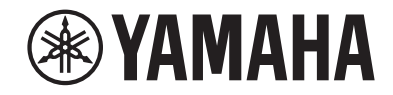

# **Receptor AV RX-V585 Manual de instrucciones**

# **MusicCast**

- **• Esta unidad es un producto diseñado para disfrutar de vídeo y música en casa.**
- **• En este manual se explican los preparativos y las operaciones que resultarán de interés a aquellas personas que utilizan la unidad a diario.**
- **Lea el "Guía de inicio rápida" que se proporciona antes de utilizar la unidad.**

# **CONTENIDO**

### **ANTES DE UTILIZAR LA UNIDAD**

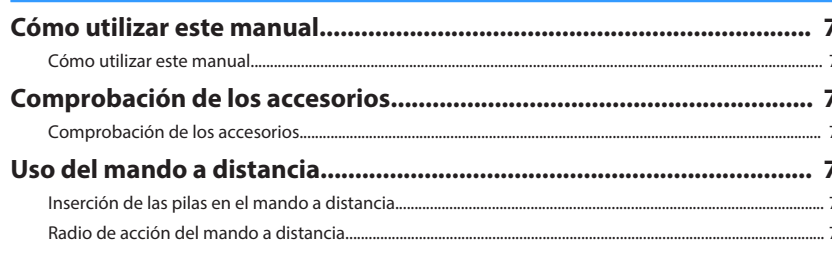

### **CARACTERÍSTICAS**

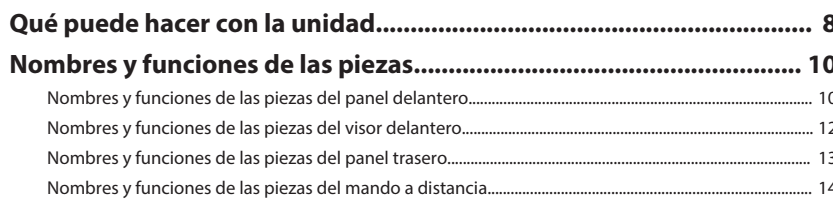

## **PREPARATIVOS**

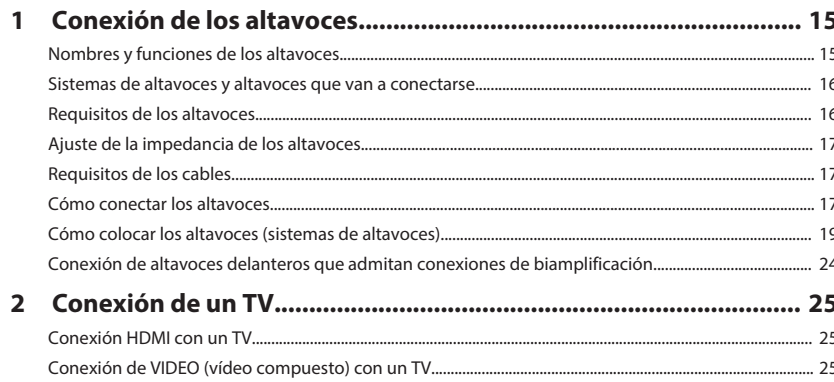

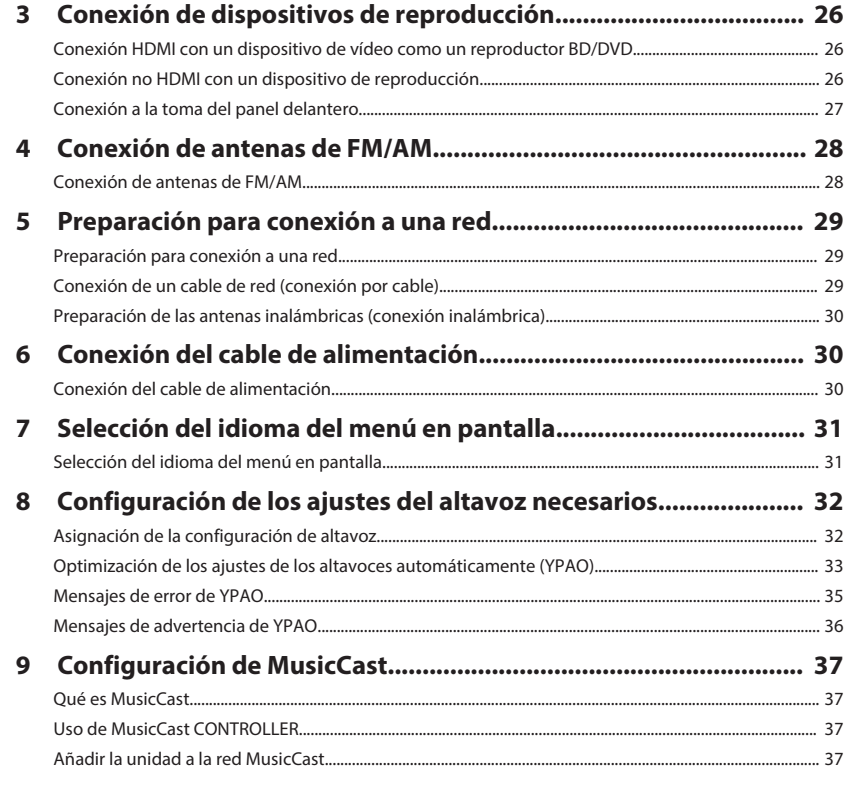

### **DISFRUTAR DEL SONIDO**

38

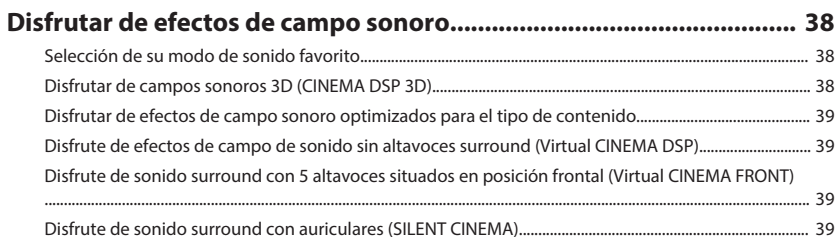

 $\overline{\mathbf{z}}$ 

8

15

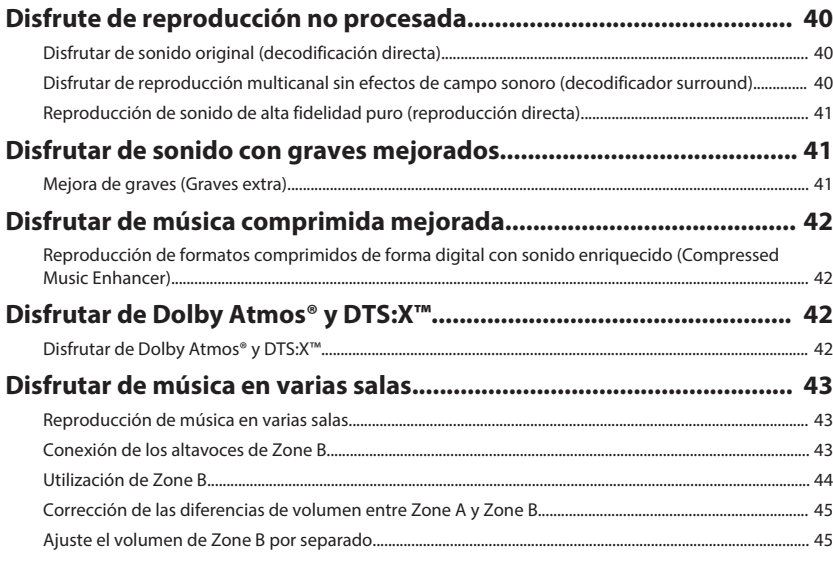

### **[REPRODUCCIÓN](#page-45-0) [46](#page-45-0)**

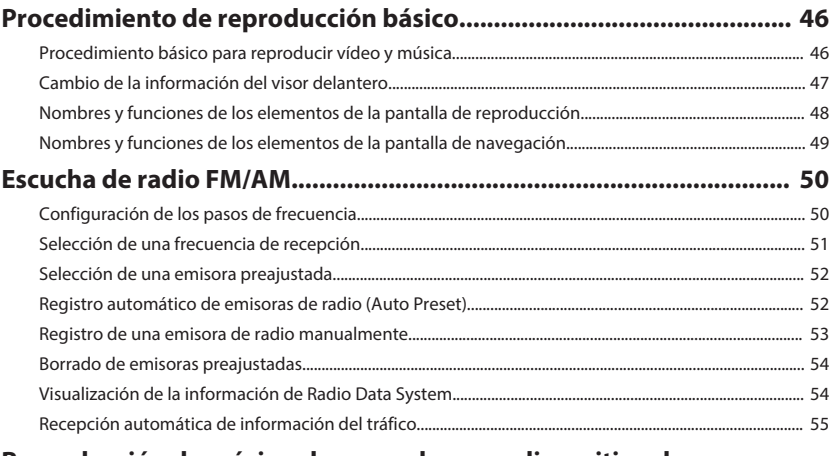

### **[Reproducción de música almacenada en un dispositivo de](#page-55-0)**

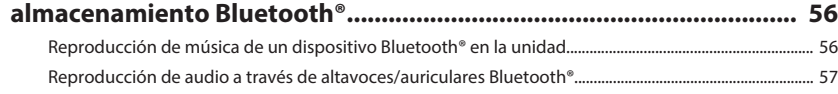

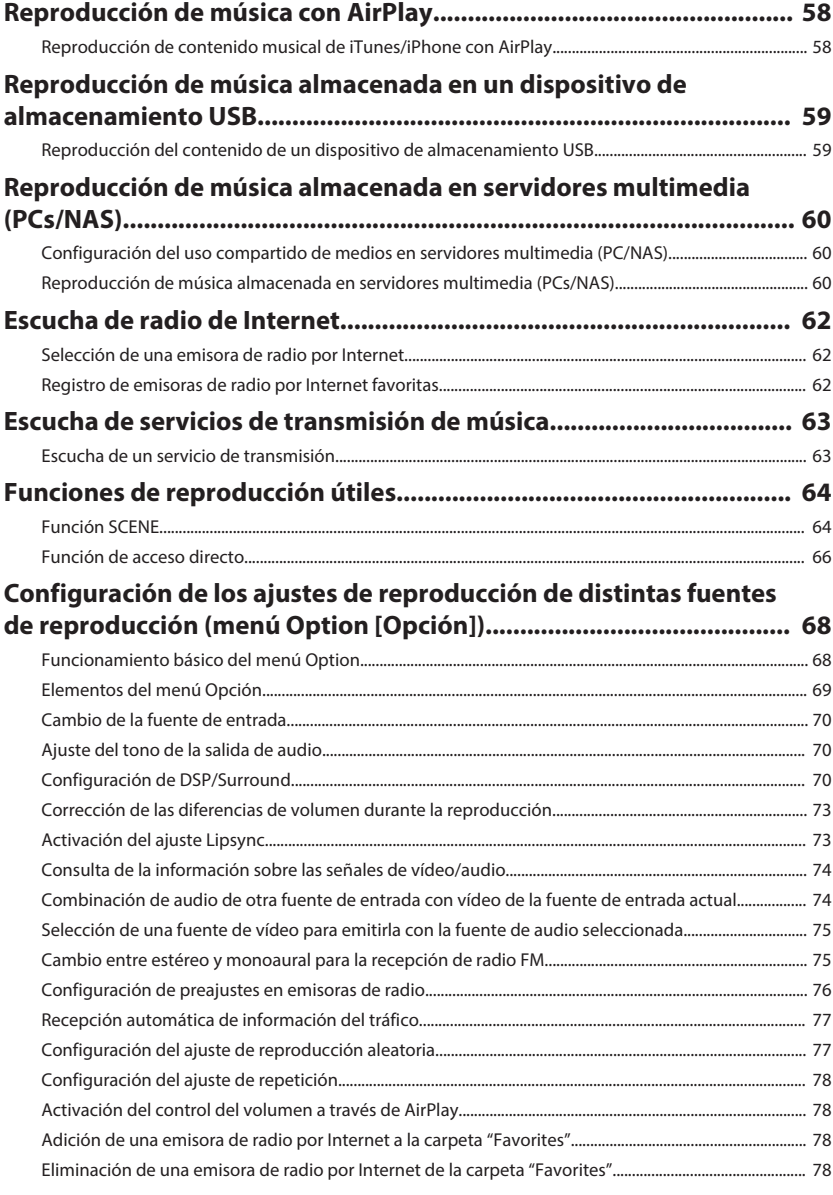

### **[CONFIGURACIONES](#page-78-0) [79](#page-78-0)**

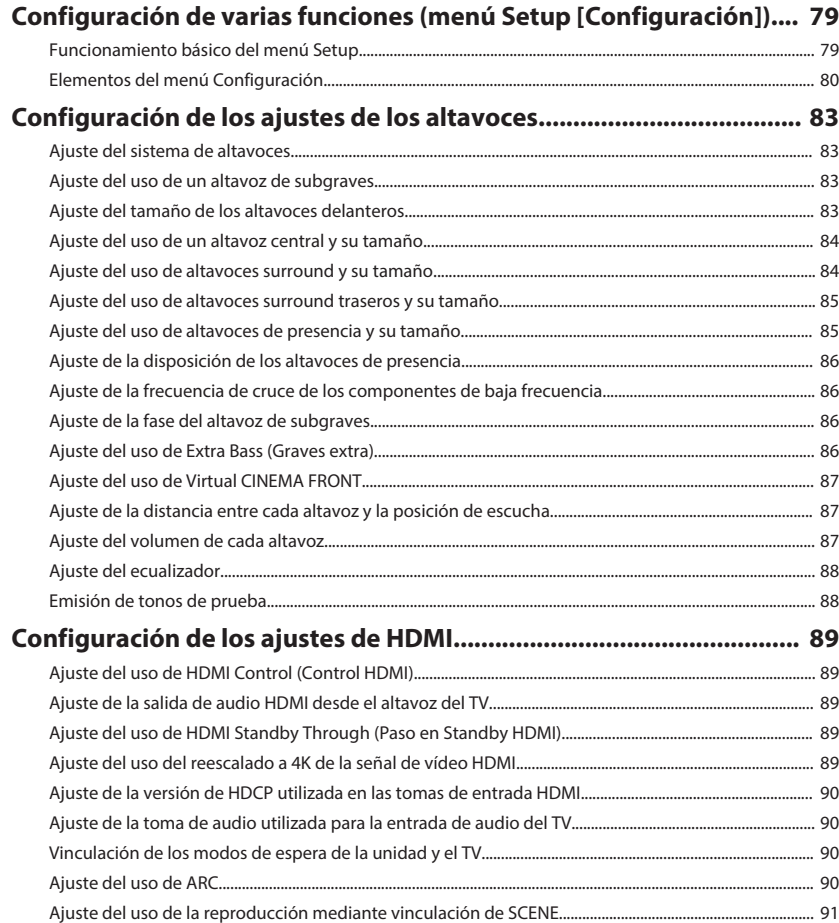

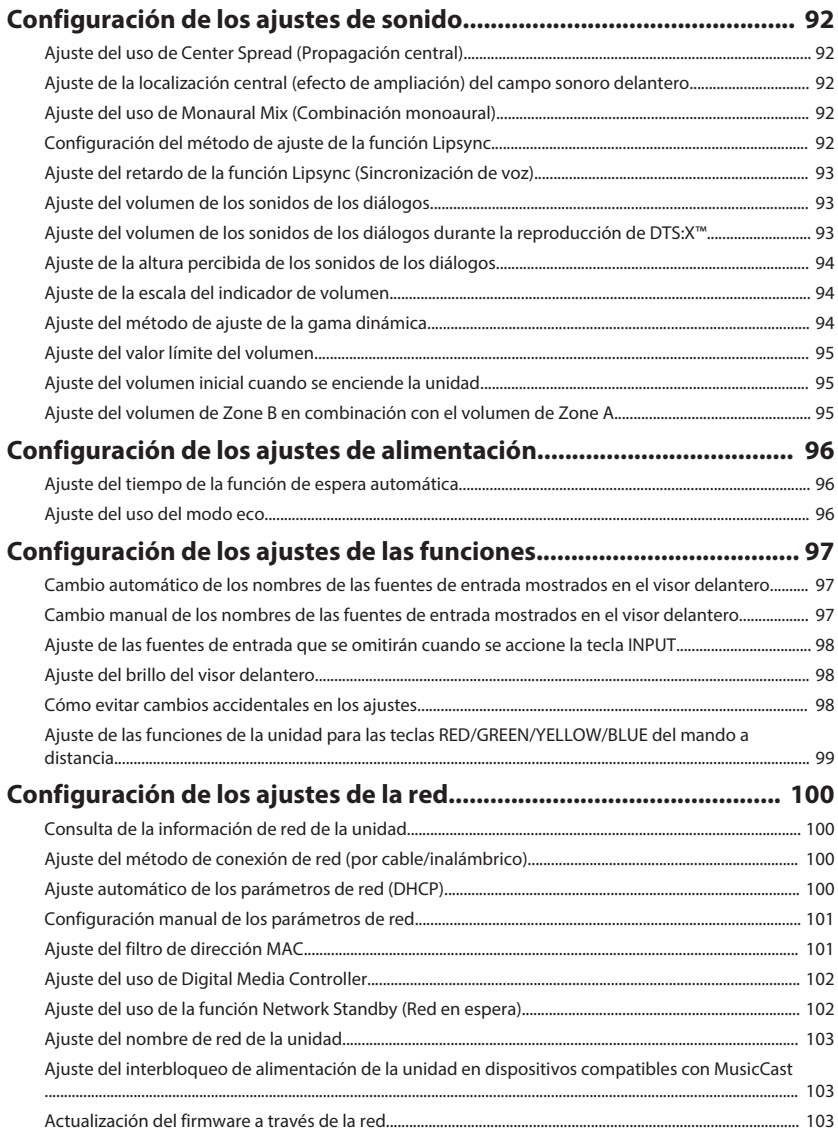

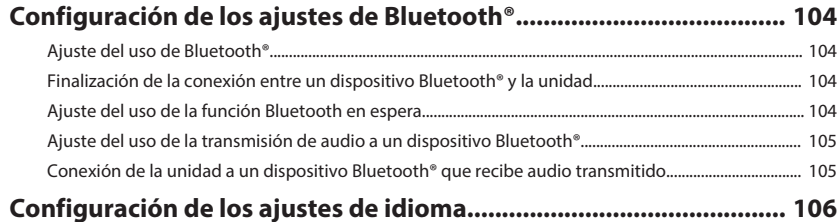

[Ajuste del idioma del menú en pantalla..................................................................................................................... 106](#page-105-0)

### **[Configuración de los ajustes avanzados \(menú ADVANCED SETUP\)](#page-106-0) [................................................................................................................ 107](#page-106-0)**

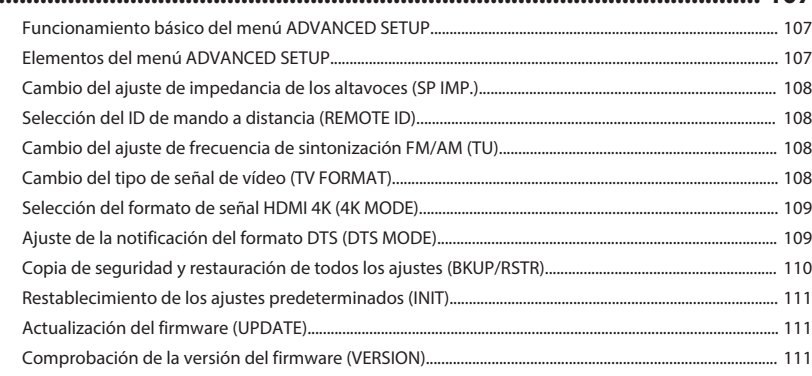

### **[RESOLUCIÓN DE PROBLEMAS](#page-111-0) [112](#page-111-0)**

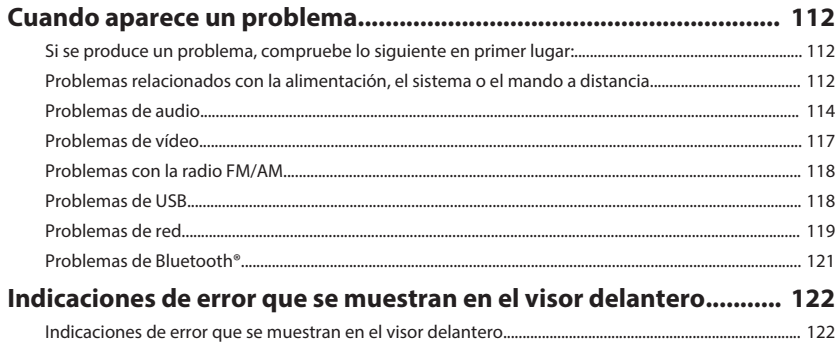

### **[APÉNDICE](#page-123-0) [124](#page-123-0)**

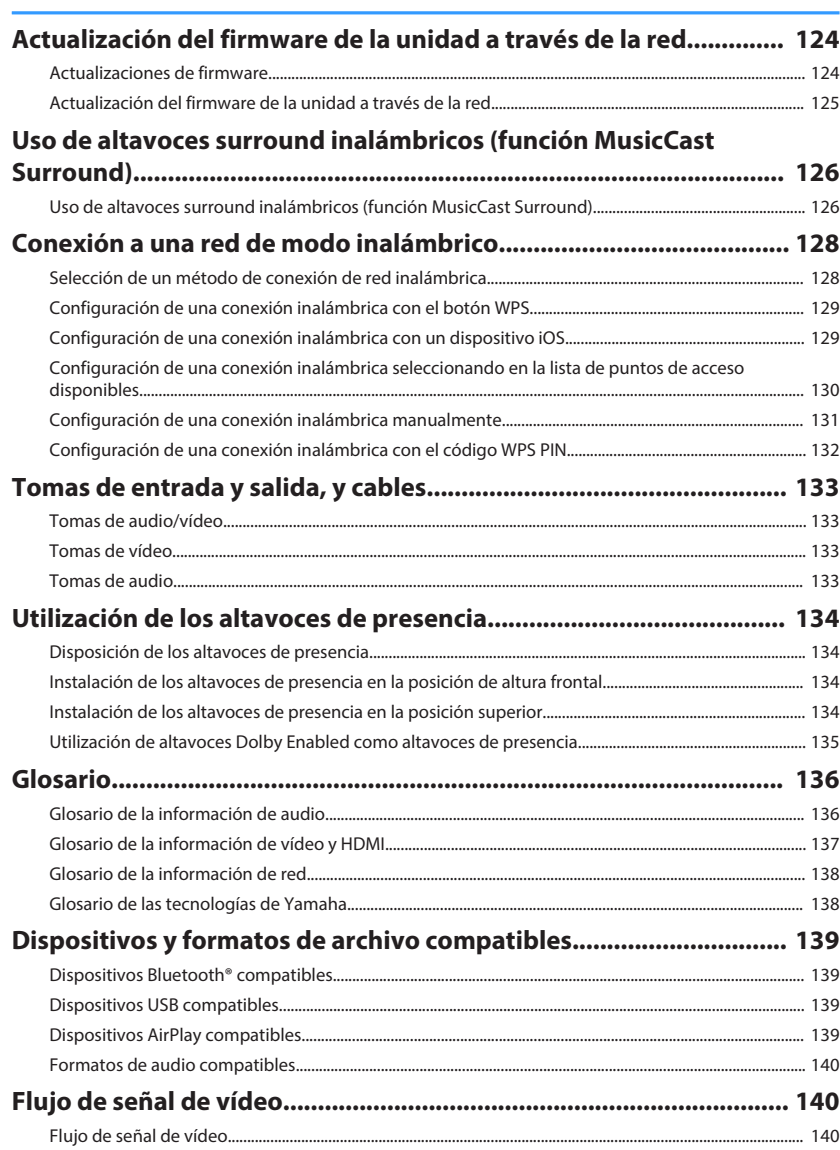

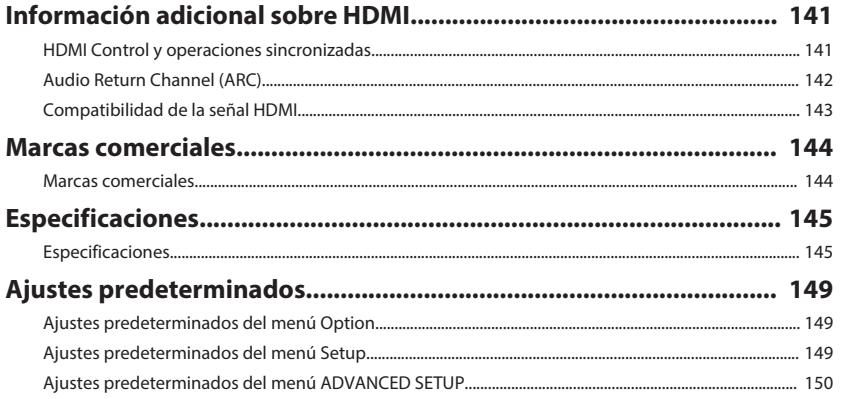

## <span id="page-6-0"></span>**ANTES DE UTILIZAR LA UNIDAD**

### **Cómo utilizar este manual**

### **Cómo utilizar este manual**

Cuando lea este manual, tenga en cuenta los siguientes elementos.

- Algunas funciones no están disponibles en determinadas regiones.
- Debido a mejoras del producto, las especificaciones y la apariencia están sujetas a cambios sin previo aviso.
- Este manual explica principalmente las operaciones relacionadas con el menú que aparece en la pantalla del TV. Las operaciones relacionadas con el menú de la pantalla del TV se encuentran disponibles únicamente cuando el TV se conecta a la unidad a través de HDMI.
- Este manual explica las operaciones con el mando a distancia suministrado.
- En este manual se hace referencia a todos los dispositivos "iPod touch", "iPhone" y "iPad" como "iPhone". "iPhone" hace referencia a "iPod touch", "iPhone" y "iPad", a menos que se especifique lo contrario.

## **ADVERTENCIA:**

Indica precauciones de uso para evitar la posibilidad de que se produzcan lesiones graves o incluso la muerte.

## **ATENCIÓN:**

Indica precauciones de uso para evitar la posibilidad de que se produzcan lesiones leves o moderadas.

### **AVISO:**

Indica precauciones de uso para evitar la posibilidad de que se produzcan fallos de funcionamiento o daños en la unidad.

### **NOTA:**

Indica instrucciones y explicaciones complementarias para utilizar la unidad de forma óptima.

**Comprobación de los accesorios**

### **Comprobación de los accesorios**

Compruebe que se suministran los siguientes accesorios con el producto.

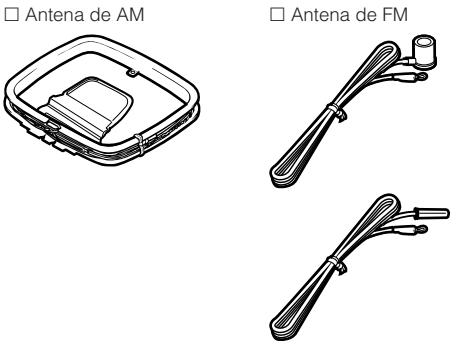

Se suministra una de las indicadas arriba, según la región en la que se realice la compra.

£ Micrófono YPAO £ Mando a distancia

£ Pilas (AAA, R03, UM-4) (2 unidades) □ Guía de inicio rápida

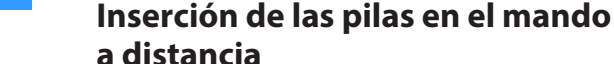

Inserte las pilas en el sentido correcto.

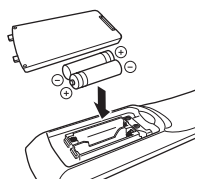

### **Radio de acción del mando a distancia**

Dirija el mando a distancia al sensor del mando a distancia situado en la unidad y manténgase dentro del radio de acción que se muestra en la siguiente ilustración.

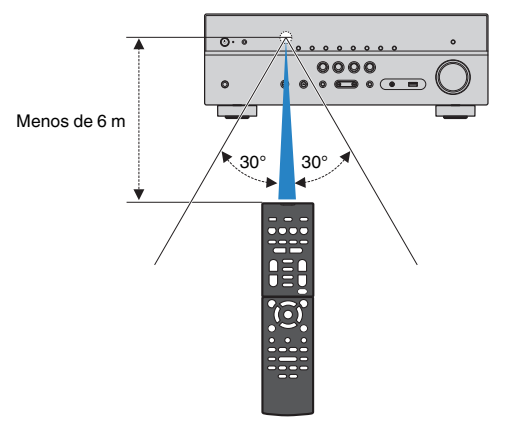

**NOTA**

Acceda al sitio de descargas de Yamaha para descargar el último Manual de instrucciones y la última Guía de inicio rápida. http://download.yamaha.com/

### **Uso del mando a distancia**

# <span id="page-7-0"></span>**CARACTERÍSTICAS**

### **Qué puede hacer con la unidad**

### **Compatibilidad con sistemas de altavoces de 2 a 7.1 canales**

Según el número de altavoces que utilice, podrá disfrutar de sus espacios acústicos favoritos en varios estilos.

- • ["Uso del sistema de 5.1.2 canales" \(p.19\)](#page-18-0)
- • ["Uso del sistema de 7.1 canales" \(p.20\)](#page-19-0)
- • ["Uso del sistema de 5.1 canales" \(p.21\)](#page-20-0)
- • ["Uso del sistema de 3.1.2 canales" \(p.22\)](#page-21-0)
- • ["Uso de Virtual CINEMA FRONT" \(p.23\)](#page-22-0)
- • ["Reproducción de música en varias salas" \(p.43\)](#page-42-0)

### **Optimización automática de los ajustes de los altavoces (YPAO)**

La función YPAO detecta las conexiones de los altavoces, mide las distancias desde ellas hasta la posición de escucha utilizando la medición del micrófono YPAO y, a continuación, optimiza automáticamente los ajustes de los altavoces como, por ejemplo, el balance del volumen y los parámetros acústicos, para adecuarlos a la sala (YPAO: Yamaha Parametric room Acoustic Optimizer).

• ["Optimización de los ajustes de los altavoces](#page-32-0) [automáticamente \(YPAO\)" \(p.33\)](#page-32-0)

### **Disfrutar de efectos de campo sonoro con mucha presencia**

La unidad dispone de diversos programas de sonido y decodificadores surround que le permiten escuchar fuentes de reproducción con su modo de sonido preferido (como efecto de campo de sonido o reproducción estéreo).

- • ["Disfrutar de campos sonoros 3D \(CINEMA DSP](#page-37-0) [3D\)" \(p.38\)](#page-37-0)
- • ["Disfrutar de efectos de campo sonoro optimizados](#page-38-0) [para el tipo de contenido" \(p.39\)](#page-38-0)
- • ["Disfrute de efectos de campo de sonido sin](#page-38-0) [altavoces surround \(Virtual CINEMA DSP\)" \(p.39\)](#page-38-0)
- • ["Disfrute de sonido surround con auriculares](#page-38-0) [\(SILENT CINEMA\)" \(p.39\)](#page-38-0)
- • ["Disfrutar de sonido original \(decodificación](#page-39-0) [directa\)" \(p.40\)](#page-39-0)
- • ["Disfrutar de reproducción multicanal sin efectos de](#page-39-0) [campo sonoro \(decodificador surround\)" \(p.40\)](#page-39-0)
- • ["Reproducción de sonido de alta fidelidad puro](#page-40-0) [\(reproducción directa\)" \(p.41\)](#page-40-0)
- ["Mejora de graves \(Graves extra\)" \(p.41\)](#page-40-0)
- • ["Reproducción de formatos comprimidos de forma](#page-41-0) [digital con sonido enriquecido \(Compressed Music](#page-41-0) [Enhancer\)" \(p.42\)](#page-41-0)
- • ["Disfrutar de Dolby Atmos](#page-41-0)[®](#page-41-0)  [y DTS:X™" \(p.42\)](#page-41-0)

### **Una amplia variedad de contenido compatible a través de la red**

Si la unidad se conecta a una red, podrá disfrutar de una gran cantidad de contenido a través de la red en dicha unidad.

- • ["Reproducción de contenido musical de iTunes/](#page-57-0) [iPhone con AirPlay" \(p.58\)](#page-57-0)
- ["Reproducción de música almacenada en servidores](#page-59-0) [multimedia \(PCs/NAS\)" \(p.60\)](#page-59-0)
- • ["Selección de una emisora de radio por](#page-61-0) [Internet" \(p.62\)](#page-61-0)
- • ["Escucha de un servicio de transmisión" \(p.63\)](#page-62-0)

### **Reproducción de contenido de varios dispositivos**

En las diversas tomas HDMI y tomas de entrada y salida de la unidad puede conectar dispositivos de vídeo (como reproductores BD/DVD), dispositivos de audio (como reproductores de CD), dispositivos Bluetooth (como teléfonos inteligentes), videoconsolas, dispositivos de almacenamiento USB y otros dispositivos. Podrá reproducir el contenido de todos ellos.

- • ["Selección de una frecuencia de recepción" \(p.51\)](#page-50-0)
- • ["Reproducción de música de un dispositivo](#page-55-0) [Bluetooth](#page-55-0)[®](#page-55-0)  [en la unidad" \(p.56\)](#page-55-0)
- • ["Reproducción del contenido de un dispositivo de](#page-58-0) [almacenamiento USB" \(p.59\)](#page-58-0)

### **Funciones útiles**

La unidad está equipada con numerosas funciones muy útiles. La función ESCENA le permite seleccionar la fuente de entrada y los ajustes registrados en la escena correspondiente, como el programa de sonido y la activación/desactivación de Compressed Music Enhancer, con solo una tecla. Si la unidad se conecta a un TV compatible con Control HDMI con un cable HDMI, podrá controlar la unidad (como el encendido y el volumen) con las operaciones del mando a distancia del TV.

- ["Selección de la fuente de entrada y los ajustes](#page-63-0) [favoritos con una sola tecla \(SCENE\)" \(p.64\)](#page-63-0)
- ["Registro de contenido favorito como acceso](#page-65-0) [directo" \(p.66\)](#page-65-0)
- ["HDMI Control y operaciones sincronizadas" \(p.141\)](#page-140-0)
- • ["Audio Return Channel \(ARC\)" \(p.142\)](#page-141-0)

### **Funciones adicionales**

La unidad está equipada con la función conectada con los altavoces de forma inalámbrica. Puede reproducir audio en la unidad utilizando altavoces/auriculares Bluetooth. Además, si se utilizan dispositivos compatibles con la función MusicCast Surround, los altavoces surround y el subwoofer pueden ser inalámbricos.

- • ["Reproducción de audio a través de altavoces/](#page-56-0) [auriculares Bluetooth](#page-56-0)[®](#page-56-0) [" \(p.57\)](#page-56-0)
- ["Uso de altavoces surround inalámbricos \(función](#page-125-0) [MusicCast Surround\)" \(p.126\)](#page-125-0)

### **Aplicaciones útiles**

### **Aplicación: "AV SETUP GUIDE"**

AV SETUP GUIDE es una aplicación que ayuda a **REVAMAHA** realizar la conexión de cables entre el Receptor AV y dispositivos de reproducción, así como a configurar el Receptor AV. Esta aplicación le guía a través de los diversos ajustes tales como conexiones de altavoces, TV y dispositivos de reproducción, y de la selección del sistema de altavoces.

Para los detalles. busque "AV SETUP GUIDE" en App Store o Google Play.

### **Aplicación: "AV CONTROLLER"**

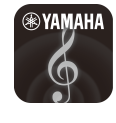

AV CONTROLLER es una aplicación que le ayuda con varias operaciones de Receptor AV sin el mando a distancia. Esta aplicación permite no solo controlar el encendido y el volumen de la unidad, sino también seleccionar la fuente de entrada e iniciar/detener la reproducción.

Para los detalles. busque "AV CONTROLLER" en App Store o Google Play.

### **Aplicación: "MusicCast CONTROLLER"**

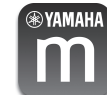

MusicCast CONTROLLER es una aplicación que le permite vincular un dispositivo compatible con MusicCast con otros dispositivos compatibles con MusicCast ubicados en otras salas y reproducirlos al mismo tiempo. Esta aplicación le permite utilizar su teléfono inteligente u otro dispositivo móvil diferente al mando a distancia para seleccionar fácilmente la música que desea reproducir y configurar la unidad y dispositivos compatibles con MusicCast.

Para obtener más información, busque "MusicCast CONTROLLER" en App Store o Google Play.

### <span id="page-9-0"></span>**Nombres y funciones de las piezas**

### **Nombres y funciones de las piezas del panel delantero**

A continuación se indican los nombres y las funciones de las piezas del panel delantero.

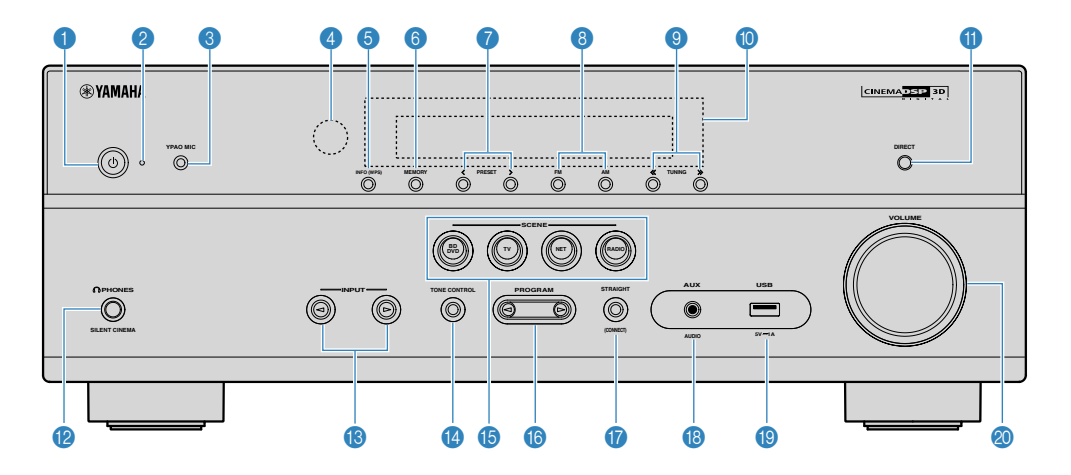

#### **1** Tecla  $\Phi$  (alimentación)

Enciende y apaga (espera) la unidad.

2 **Indicador de espera**

Se ilumina cuando la unidad se encuentra en modo de espera en cualquiera de las condiciones siguientes.

- Control HDMI está activado [\(p.89](#page-88-0))
- Paso en Standby está activado ([p.89\)](#page-88-0)
- Red en standby está activado [\(p.102](#page-101-0))
- Bluetooth en espera está activado ([p.104\)](#page-103-0)

#### **<sup>3</sup>** Toma YPAO MIC

Para conectar el micrófono YPAO suministrado [\(p.33](#page-32-0)).

#### 4 **Sensor del mando a distancia**

Recibe las señales del mando a distancia ([p.7](#page-6-0)).

### 5 **Tecla INFO (WPS)**

Selecciona la información que aparece en el visor delantero ([p.47\)](#page-46-0).

Entra en la configuración de conexión LAN inalámbrica (configuración del botón WPS) manteniéndola pulsada durante unos segundos ([p.129](#page-128-0)).

#### 6 **Tecla MEMORY**

Registra emisoras de radio FM/AM como emisoras preajustadas [\(p.52](#page-51-0)).

Registra contenido de Bluetooth, USB o red como acceso directo al mantenerla pulsada durante unos segundos  $(n.66)$ .

#### 7 **Teclas PRESET**

Seleccionan una emisora preajustada de radio FM/AM [\(p.52](#page-51-0)).

Recuperan contenido de Bluetooth, USB o red registrado como acceso directo [\(p.67](#page-66-0)).

#### 8 **Teclas FM y AM**

Cambian entre FM y AM [\(p.51](#page-50-0)).

#### 9 **Teclas TUNING**

Seleccionan la frecuencia de radio [\(p.51](#page-50-0)).

: **Visor delantero**

Muestra información [\(p.12](#page-11-0)).

**O** Tecla DIRECT

Activa/desactiva el modo de reproducción directa [\(p.41](#page-40-0)).

#### **B** Toma PHONES

Para conectar unos auriculares.

C **Teclas INPUT**

Seleccionan una fuente de entrada.

#### **<sup>1</sup>** Tecla TONE CONTROL

Ajusta el nivel de la gama de alta frecuencia (Treble) y la gama de baja frecuencia (Bass) de forma individual  $(p.70)$  $(p.70)$ .

#### **B** Teclas SCENE

Cambian entre varios ajustes establecidos con la función ESCENA con un solo toque. Además, enciende la unidad cuando está en modo de espera ([p.64\)](#page-63-0).

### **6** Teclas PROGRAM

Seleccionan un programa de sonidos o un decodificador surround [\(p.38](#page-37-0)).

### G **Tecla STRAIGHT (CONNECT)**

Activa/desactiva el modo de decodificación directa [\(p.40](#page-39-0)).

Accede al complemento de red MusicCast y a la configuración de LAN inalámbrica si se mantiene pulsada durante 5 segundos [\(p.37](#page-36-0)).

### **B** Toma AUX

Para conectar dispositivos como reproductores de audio portátiles ([p.27\)](#page-26-0).

### **O** Toma USB

Para conectar un dispositivo de almacenamiento USB [\(p.59](#page-58-0)).

### **20 Perilla VOLUME**

Ajusta el volumen.

<span id="page-11-0"></span>A continuación se indican los nombres y las funciones de las piezas del visor delantero.

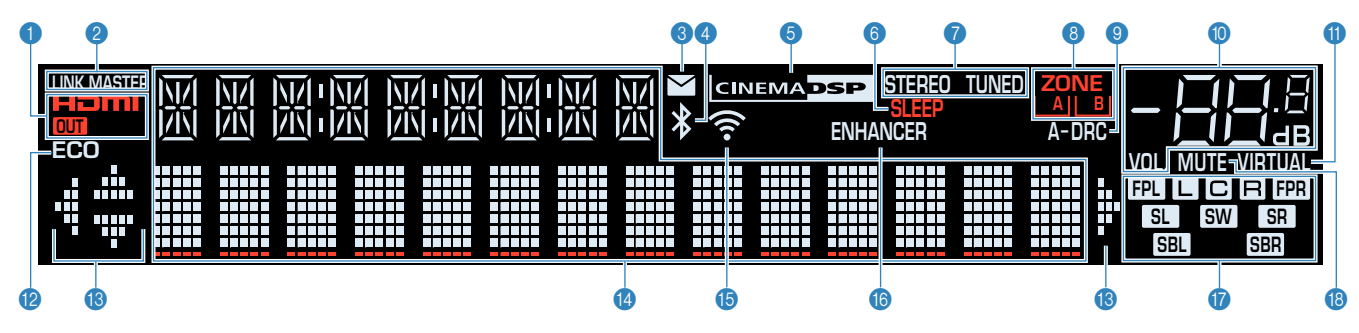

### 1 **HDMI**

Se ilumina cuando se emiten o reciben señales HDMI.

### **OUT**

Se ilumina cuando se emiten señales HDMI.

### 2 **LINK MASTER**

Se ilumina cuando la unidad es el dispositivo maestro de la red MusicCast.

#### 3 **Indicador de actualización de firmware**

Se ilumina cuando hay una actualización de firmware disponible a través de la red.

#### 4 **Indicador Bluetooth**

Se ilumina cuando la unidad está conectada a un dispositivo Bluetooth.

#### **6 CINEMA DSP**

Se ilumina cuando CINEMA DSP 3D [\(p.38](#page-37-0)) está en funcionamiento.

### 6 **SLEEP**

Se ilumina cuando el temporizador para dormir está activado.

### **8** STEREO

Se ilumina cuando la unidad está recibiendo una señal de radio FM estéreo.

### **TUNED**

Se ilumina cuando la unidad está recibiendo una señal de radio FM/AM estéreo.

#### 8 **Indicadores ZONE**

Indica la zona por donde se emite el sonido ([p.45\)](#page-44-0).

### 9 **A-DRC**

Se ilumina cuando Adaptive DRC ([p.72\)](#page-71-0) está en funcionamiento.

### : **Indicador de volumen**

Indica el volumen actual.

### **6 VIRTUAL**

Se ilumina cuando el procesamiento virtual ([p.39\)](#page-38-0) está en funcionamiento.

### B **ECO**

Se ilumina cuando el modo eco [\(p.96](#page-95-0)) está activado.

#### C **Indicadores del cursor**

Indica qué teclas del cursor del mando a distancia están operativas actualmente.

#### D **Visualización de información**

Indica el estado actual (como el nombre de entrada y el nombre de modo de sonido). Puede cambiar la información pulsando INFO [\(p.47](#page-46-0)).

#### **B** Indicador de LAN inalámbrica

Se ilumina cuando la unidad está conectada a una red inalámbrica ([p.128\)](#page-127-0).

#### **NOTA**

Este indicador puede iluminarse cuando la unidad se añade a la red MusicCast. Para obtener más información, consulte ["Añadir](#page-36-0) [la unidad a la red MusicCast" \(p.37\).](#page-36-0)

### **6** ENHANCER

Se ilumina cuando Compressed Music Enhancer [\(p.42](#page-41-0)) está en funcionamiento.

#### G **Indicadores de altavoces**

Indican los terminales de altavoz a través de los que se da salida a las señales.

- **L** Altavoz delantero (Izq.)
- **B** Altavoz delantero (Der.)
- **C** Altavoz central
- **SL** Altavoz surround (Izq.)
- **SR** Altavoz surround (Der.)
- **SBL** Altavoz surround trasero (Izq.)
- **SBR** Altavoz surround trasero (Der.)
- B Altavoz de presencia (Izq.)
- **FPR** Altavoz de presencia (Der.)
- **SW** Subgraves
- **B** MUTE

Parpadea cuando se silencia temporalmente el audio.

<span id="page-12-0"></span>A continuación se indican los nombres y las funciones de las piezas del panel trasero.

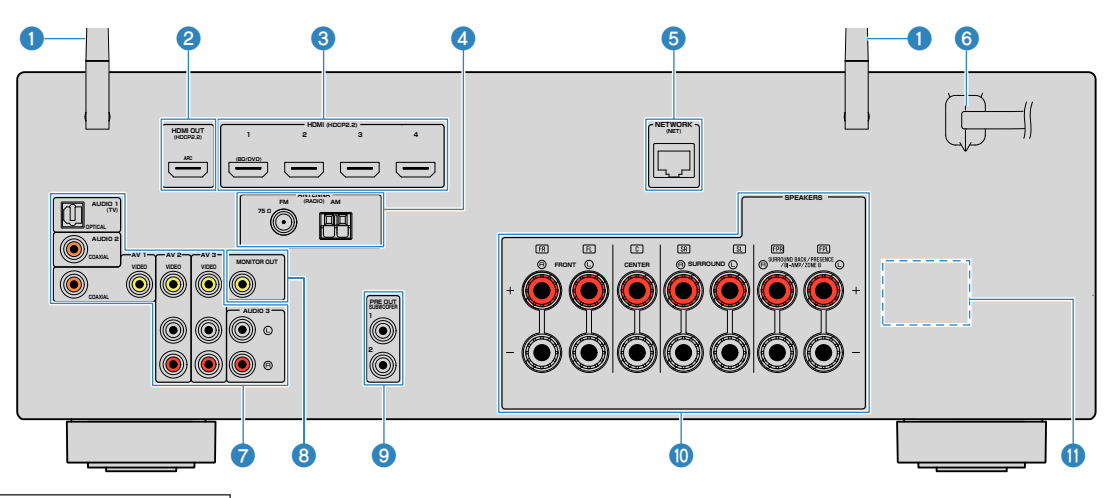

▪ La zona circundante a las tomas de salida de vídeo/audio está marcada en blanco en el producto real para evitar conexiones incorrectas.

#### 1 **Antenas inalámbricas**

Para conectarse de forma inalámbrica (Wi-Fi) a una red [\(p.128](#page-127-0)) y a una conexión Bluetooth ([p.56\)](#page-55-0).

### 2 **Toma HDMI OUT**

Para conectarse a un TV compatible con HDMI y emitir señales de salida de vídeo/audio ([p.25\)](#page-24-0). Si se usa ARC, la señal de audio del TV también se puede recibir a través de la toma HDMI OUT.

### **3** Tomas HDMI 1-4

Para conectarse a dispositivos de reproducción compatibles con HDMI y recibir señales de vídeo/audio  $(p.26)$  $(p.26)$ .

#### 4 **Tomas ANTENNA**

Para conectarse a antenas de FM y AM ([p.28\)](#page-27-0).

### 5 **Toma NETWORK**

Para conectarse por cable a una red [\(p.29](#page-28-0)).

#### 6 **Cable de alimentación**

Para enchufar a una toma de CA ([p.30\)](#page-29-0).

#### **7** Tomas AV **Tomas AUDIO**

Para conectarse a dispositivos de reproducción de vídeo/ audio y recibir señales de vídeo/audio ([p.26\)](#page-25-0).

### 8 **Toma MONITOR OUT**

Para conectarse a un TV y emitir señales de salida de vídeo [\(p.25](#page-24-0)).

### 9 **Tomas SUBWOOFER PRE OUT 1–2**

Para conectarse a un altavoz de subgraves (con un amplificador incorporado) ([p.18\)](#page-17-0).

### : **Terminales SPEAKERS**

Para conectarse a altavoces [\(p.15](#page-14-0)).

### A **VOLTAGE SELECTOR**

(Solo modelos de Taiwán, Brasil, América Central y Sudamérica) Selecciona la posición del conmutador de acuerdo con su tensión local ([p.30\)](#page-29-0).

<span id="page-13-0"></span>A continuación se indican los nombres y las funciones de las piezas del mando a distancia suministrado.

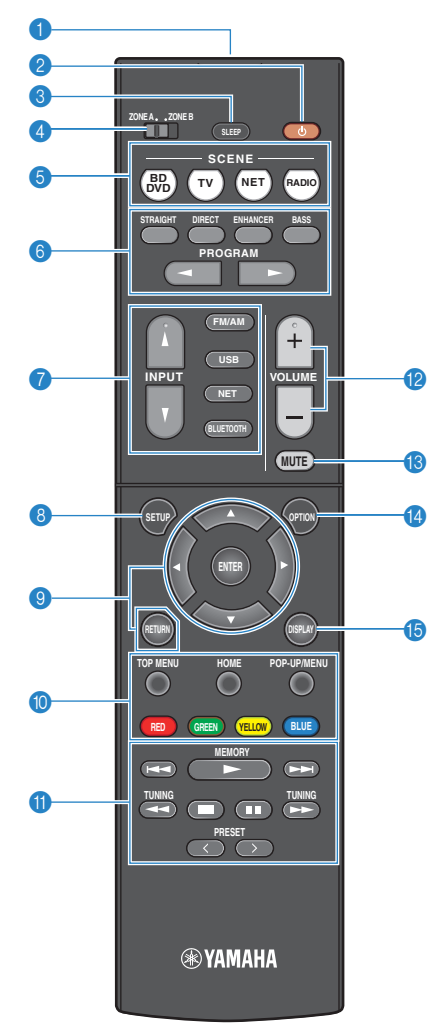

### 1 **Transmisor de señal del mando a distancia**

Transmite señales infrarrojas.

**2** Tecla  $\circlearrowleft$  (alimentación del receptor)

Enciende y apaga (espera) la unidad.

#### **3** Tecla SLEEP

Si se pulsa varias veces esta tecla se especificará el tiempo (120 min, 90 min, 60 min, 30 min, apagado) tras el cual la unidad cambiará al modo de espera.

#### 4 **Conmutador de ZONE**

Cambia la zona que se controla a través del mando a distancia ([p.44\)](#page-43-0).

#### **6** Teclas SCENE

Cambian entre varios ajustes establecidos con la función ESCENA con un solo toque. Además, enciende la unidad cuando está en modo de espera ([p.64\)](#page-63-0).

#### 6 **Teclas de modo de sonido**

Seleccionan un modo de sonido [\(p.38](#page-37-0)).

#### 7 **Teclas selectoras de entrada**

Seleccionan una fuente de entrada para su reproducción.

#### **NOTA**

Pulse NET repetidamente para seleccionar la fuente de red que desee.

#### 8 **Tecla SETUP**

Muestra el menú de configuración [\(p.79](#page-78-0)).

#### 9 **Teclas de operación de menús**

Sirven para utilizar el menú.

#### **90000** Teclas de operaciones de dispositivos externos

Permiten realizar operaciones de reproducción cuando se selecciona "USB" o "NET" como fuente de entrada, o controlar la reproducción de un dispositivo de reproducción compatible con Control HDMI.

#### **NOTA**

- Los dispositivo de reproducción deben ser compatibles con Control HDMI. Algunos dispositivos compatibles con Control HDMI no pueden utilizarse.
- Puede asignar las funciones de la unidad a las teclas RED/ GREEN/YELLOW/BLUE [\(p.99](#page-98-0)).

#### A **Teclas de operación de reproducción**

Controlan la reproducción del dispositivo externo.

#### **B** Teclas VOLUME

Ajustan el volumen.

#### **C** Tecla MUTE

Silencia la salida de audio.

**<sup>@</sup>** Tecla OPTION Muestra el menú de opciones [\(p.68](#page-67-0)).

#### **B** Tecla DISPLAY

Enciende/apaga la pantalla de navegación, la pantalla de reproducción, etc.

## <span id="page-14-0"></span>**PREPARATIVOS**

### **1 Conexión de los altavoces**

### **Nombres y funciones de los altavoces**

A continuación se muestran los nombres y las funciones de los altavoces conectados a la unidad.

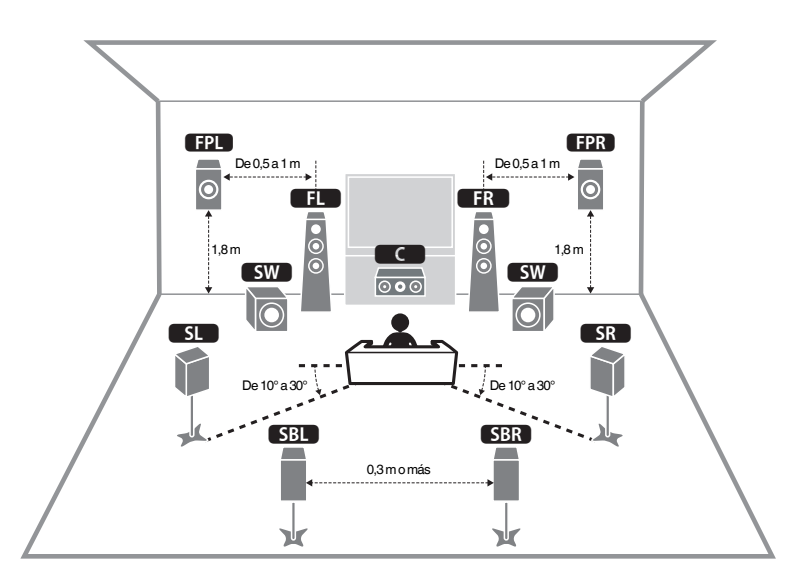

#### **NOTA**

Utilice este diagrama a modo de referencia para conocer la disposición óptima de los altavoces de la unidad. La disposición de los altavoces no tiene por qué coincidir de forma exacta con la del diagrama, ya que la función YPAO puede utilizarse para optimizar de forma automática los ajustes de los altavoces (como las distancias) según la disposición real de los altavoces.

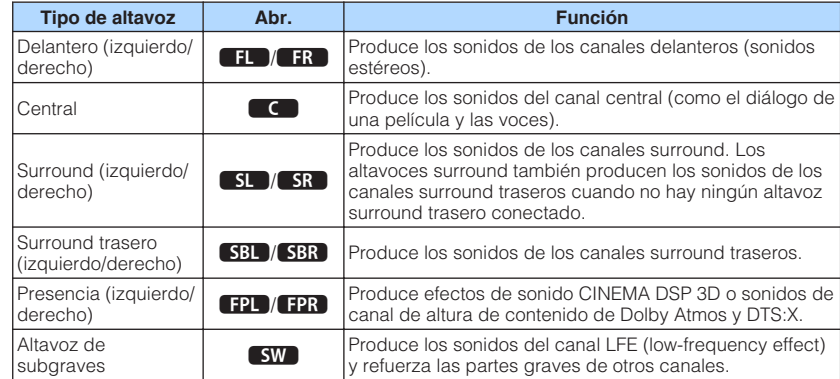

### **NOTA**

La unidad cuenta con tres disposiciones para los altavoces de presencia. Puede elegir la disposición que mejor se adapte a su entorno de escucha.

- Altura frontal
- Superior
- Dolby Enabled SP

### <span id="page-15-0"></span>**Sistemas de altavoces y altavoces que van a conectarse**

Seleccione la disposición de los altavoces para el número de altavoces que utilice, y coloque los altavoces y el altavoz de subgraves en la sala.

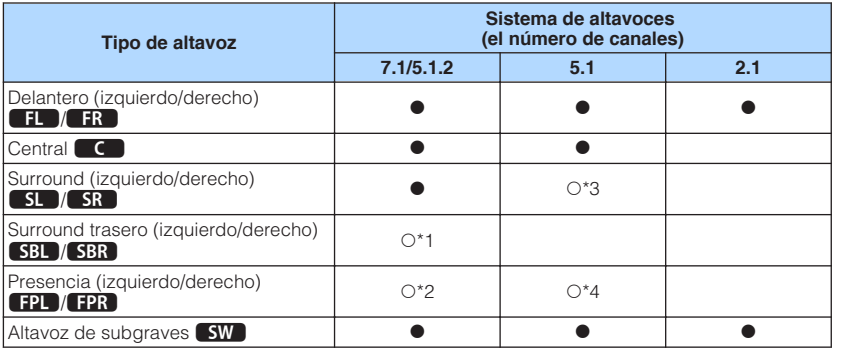

Si tiene siete altavoces, utilice dos de ellos como altavoces surround traseros (\*1) o altavoces de presencia (\*2).

Si tiene cinco altavoces, utilice dos de ellos como altavoces surround (\*3) o altavoces de presencia (\*4).

### **NOTA**

- "5.1.2 canales" significa "5.1 canales estándar más 2 para canales de altavoz de techo".
- Cuando utilice altavoces surround traseros, asegúrese de conectar los altavoces surround traseros izquierdo y derecho. El uso de un solo altavoz surround trasero se suspendió.
- También puede conectar hasta 2 altavoces de subgraves (con amplificador incorporado) a la unidad. Dos subwoofers conectados a esta unidad producen los mismos sonidos.

### **Requisitos de los altavoces**

Los altavoces y los altavoces de subgraves que van a conectarse a la unidad deben cumplir los siguientes requisitos:

• (Solo modelos de Estados Unidos y Canadá)

Según sus ajustes predeterminados, la unidad está configurada para altavoces de 8 Ω. Si conecta altavoces de 6 Ω, ajuste la impedancia de los altavoces de la unidad en "6 Ω MIN". Para conocer más detalles, consulte lo siguiente:

- – ["Ajuste de la impedancia de los altavoces" \(p.17\)](#page-16-0)
- (Excepto modelos de Estados Unidos y Canadá) Utilice altavoces con una impedancia de al menos 6 Ω.
- Utilice un altavoz de subgraves con amplificador incorporado.

- Prepare el número de altavoces necesario para su sistema de altavoces.
- Asegúrese de conectar los altavoces delanteros izquierdo y derecho.

### <span id="page-16-0"></span>**Ajuste de la impedancia de los altavoces**

### (Solo modelos de EE. UU. y Canadá)

Según sus ajustes predeterminados, la unidad está configurada para altavoces de 8 Ω. Si conecta altavoces de 6 Ω, configure la impedancia de los altavoces en "6 Ω MIN".

**1 Antes de conectar los altavoces, enchufe el cable de alimentación a una toma de CA.**

**2 Mientras mantiene pulsado STRAIGHT en el panel delantero,** pulse  $\bigcirc$  (alimentación).

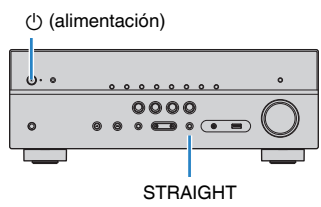

**3 Compruebe que "SP IMP." aparece en la visor delantero.**

## SP IMP.••8QMIN

- **4 Pulse STRAIGHT para seleccionar "6 Ω MIN".**
- **Pulse**  $\circ$  **(alimentación) para poner la unidad en modo de espera y desenchufe el cable de alimentación de la toma de CA.**

Ahora ya puede conectar los altavoces.

### **Requisitos de los cables**

Utilice los siguientes tipos de cables disponibles en el mercado para conectar los altavoces a la unidad:

Cables de los altavoces (el número de altavoces necesario)

Cable de audio con clavija (para conectar un altavoz de subgraves)

d b

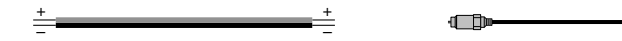

### **Cómo conectar los altavoces**

### n**Conexión del altavoz**

Conecte un cable de altavoz entre el terminal negativo (–) de la unidad y el terminal negativo (–) del altavoz, así como entre el terminal positivo (+) de la unidad y el terminal positivo (+) del altavoz.

### **AVISO**

Cuando conecte los cables de los altavoces, tenga en cuenta lo siguiente:

- Prepare los cables de los altavoces en un lugar alejado de la unidad para evitar que caigan en el interior de la unidad filamentos de hilos, ya que podrían provocar cortocircuitos o fallos de funcionamiento de la unidad.
- Si los cables de los altavoces se conectan de un modo incorrecto podrían producirse cortocircuitos y daños en la unidad o en los altavoces.
	- Retuerza los hilos expuestos de los cables de los altavoces con firmeza para juntarlos.

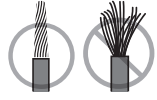

– No permita que los hilos expuestos del cable del altavoz se toquen entre sí.

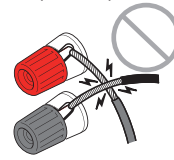

– No permita que los hilos expuestos del cable del altavoz entren en contacto con las partes metálicas de la unidad (panel trasero y tornillos).

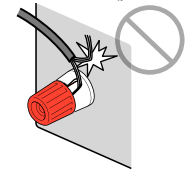

### <span id="page-17-0"></span>**NOTA**

- Desenchufe el cable de alimentación de la unidad de la toma de CA antes de conectar los altavoces.
- Asegúrese de conectar los altavoces delanteros izquierdo y derecho.
- (Solo modelos de Estados Unidos y Canadá) Según sus ajustes predeterminados, la unidad está configurada para altavoces de 8 Ω. Si conecta altavoces de 6 Ω, ajuste la impedancia de los altavoces de la unidad en "6 Ω MIN". Para conocer más detalles, consulte lo siguiente:

– ["Ajuste de la impedancia de los altavoces" \(p.17\)](#page-16-0)

- **1 Quite aproximadamente 10 mm de aislamiento de los extremos del cable del altavoz y retuerza los hilos expuestos con firmeza para juntarlos.**
- **2 Afloje el terminal de los altavoces.**
- **3 Introduzca los hilos expuestos del cable en el hueco del lado (superior derecho o inferior izquierdo) del terminal.**
- **4 Apriete el terminal.**

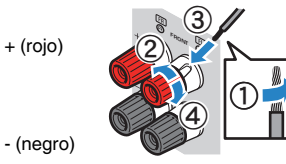

De este modo finalizará la conexión.

### **NOTA**

- Si "Check SP Wires" aparece en el visor delantero cuando la unidad está encendida, apáguela y, a continuación, compruebe si se ha producido un cortocircuito en los cables de los altavoces.
- (Solo modelos de EE. UU., Canadá, China, Taiwán, Brasil, América Central, Sudamérica y General) Cuando utilice un conector tipo banana, apriete el terminal de los altavoces e inserte un conector tipo banana en el externo del terminal.

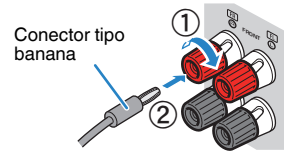

### **n** Conexión del altavoz de subgraves

Utilice un cable con clavija de audio para conectar el altavoz de subgraves.

#### **NOTA**

 Desenchufe los cables de alimentación de la unidad y el altavoz de subgraves de las tomas de CA antes de conectar el altavoz de subgraves.

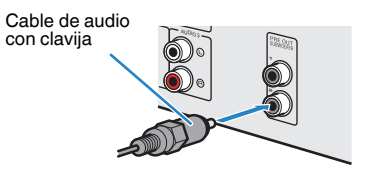

### <span id="page-18-0"></span>**Cómo colocar los altavoces (sistemas de altavoces)**

### n**Uso del sistema de 5.1.2 canales**

Para sacar el máximo partido posible al contenido de Dolby Atmos o DTS:X, recomendamos este sistema de altavoces. Los altavoces de presencia producen un campo sonoro tridimensional natural, que incluye sonidos de techo.

### **NOTA**

- Cuando instale los altavoces de presencia en el techo por encima de la posición de escucha, o cuando utilice altavoces Dolby Enabled como altavoces de presencia, deberá cambiar los ajustes de la disposición de los altavoces de presencia. Para conocer más detalles, consulte lo siguiente: – ["Ajuste de la disposición de los altavoces de presencia" \(p.86\)](#page-85-0)
- También puede conectar hasta 2 altavoces de subgraves (con amplificador incorporado) a la unidad. Dos subwoofers conectados a esta unidad producen los mismos sonidos.

### **Para la disposición de altura frontal de los altavoces de presencia**

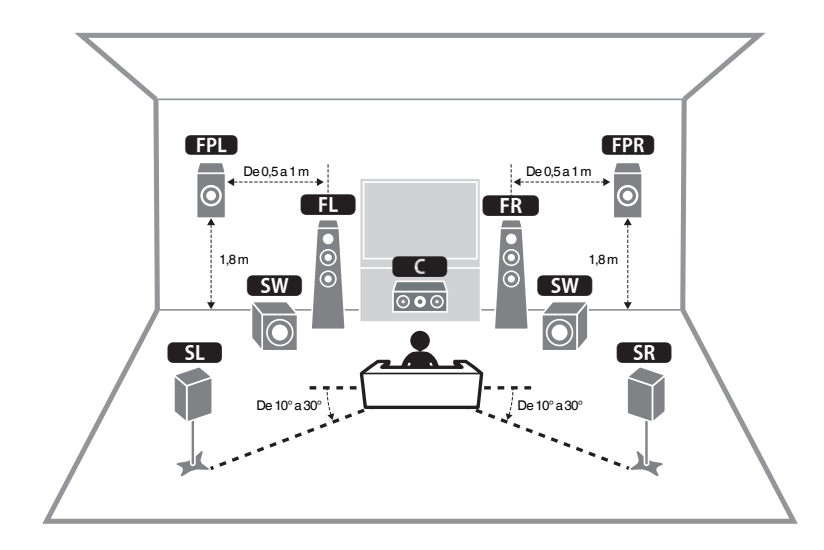

**n Para la disposición superior de los altavoces de presencia** 

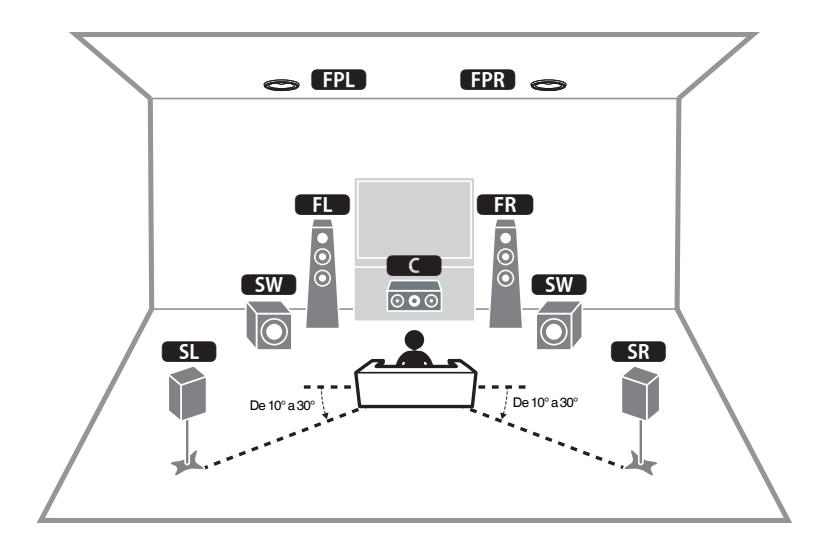

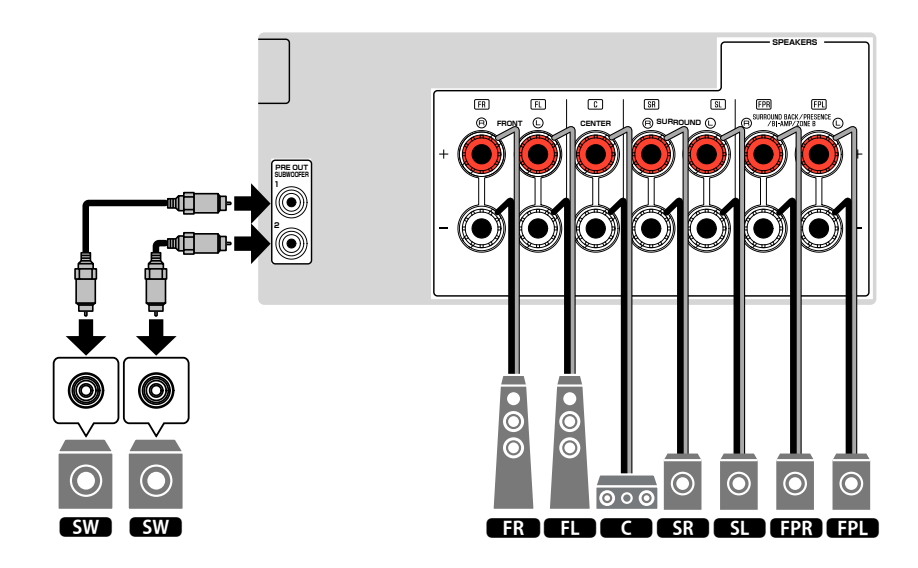

### <span id="page-19-0"></span>**NUSO del sistema de 7.1 canales**

Este sistema de altavoces permite disfrutar de un sonido surround extendido gracias a los altavoces surround traseros.

### **NOTA**

También puede conectar hasta 2 altavoces de subgraves (con amplificador incorporado) a la unidad. Dos altavoces de subgraves conectados a esta unidad producen el mismo sonido.

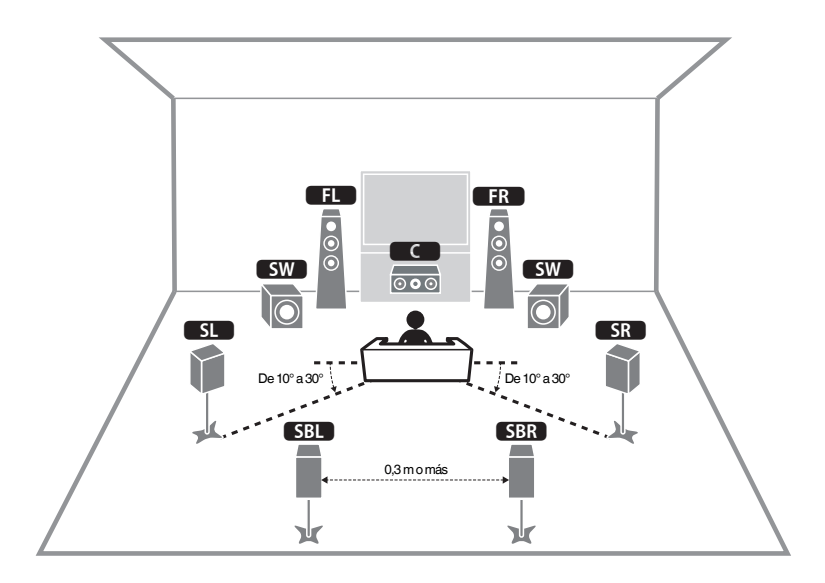

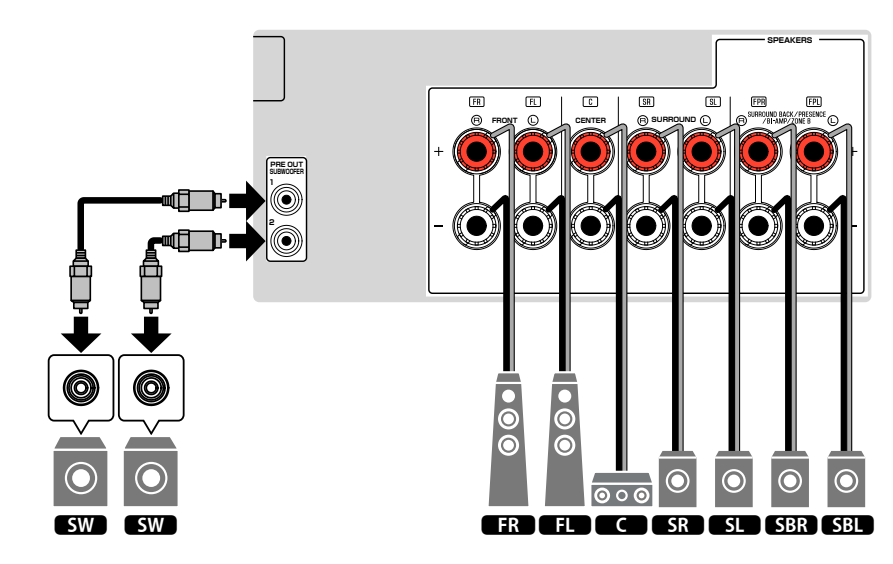

### <span id="page-20-0"></span>**NUSO del sistema de 5.1 canales**

Esta es la disposición de altavoces básica que se recomienda para disfrutar de sonido surround.

### **NOTA**

También puede conectar hasta 2 altavoces de subgraves (con amplificador incorporado) a la unidad. Dos subwoofers conectados a esta unidad producen los mismos sonidos.

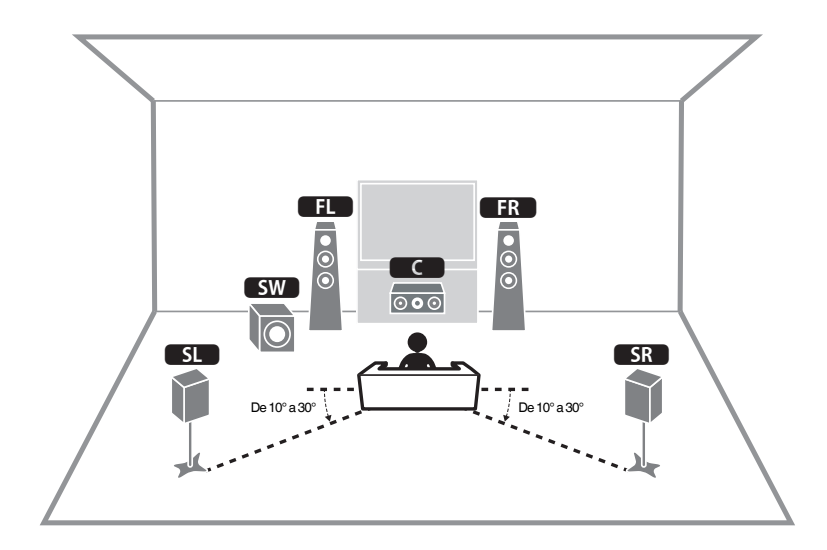

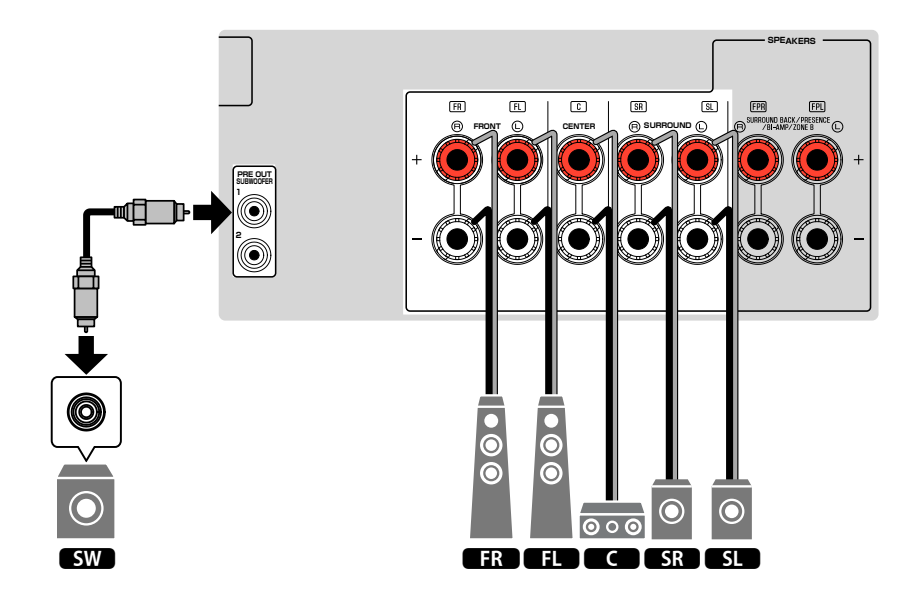

### <span id="page-21-0"></span>n**Uso del sistema de 3.1.2 canales**

Se recomienda usar esta disposición de los altavoces si no puede colocar los altavoces en el fondo de la sala. Con este sistema de altavoces también podrá disfrutar de contenido de Dolby Atmos y DTS:X.

- Cuando instale los altavoces de presencia en el techo por encima de la posición de escucha, o cuando utilice altavoces Dolby Enabled como altavoces de presencia, configure la disposición de los altavoces de presencia. Para conocer más detalles, consulte lo siguiente:
- – ["Ajuste de la disposición de los altavoces de presencia" \(p.86\)](#page-85-0)
- También puede conectar hasta 2 altavoces de subgraves (con amplificador incorporado) a la unidad. Dos altavoces de subgraves conectados a esta unidad producen el mismo sonido.

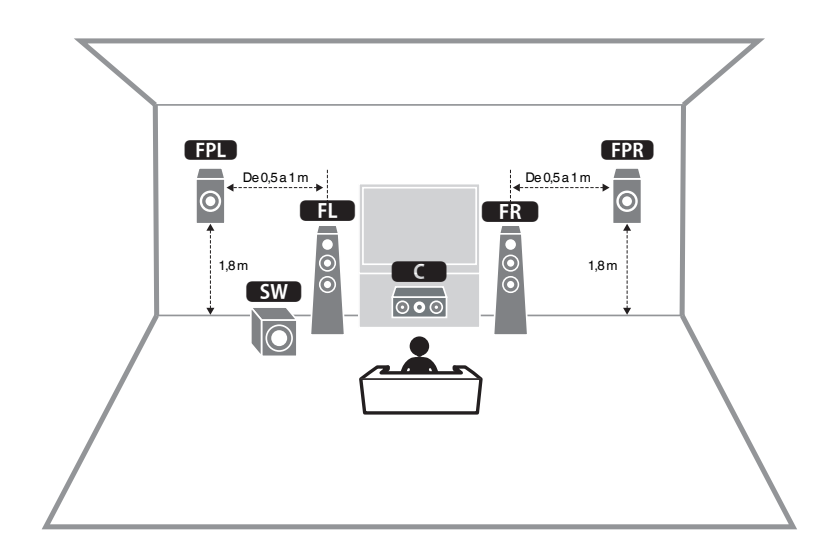

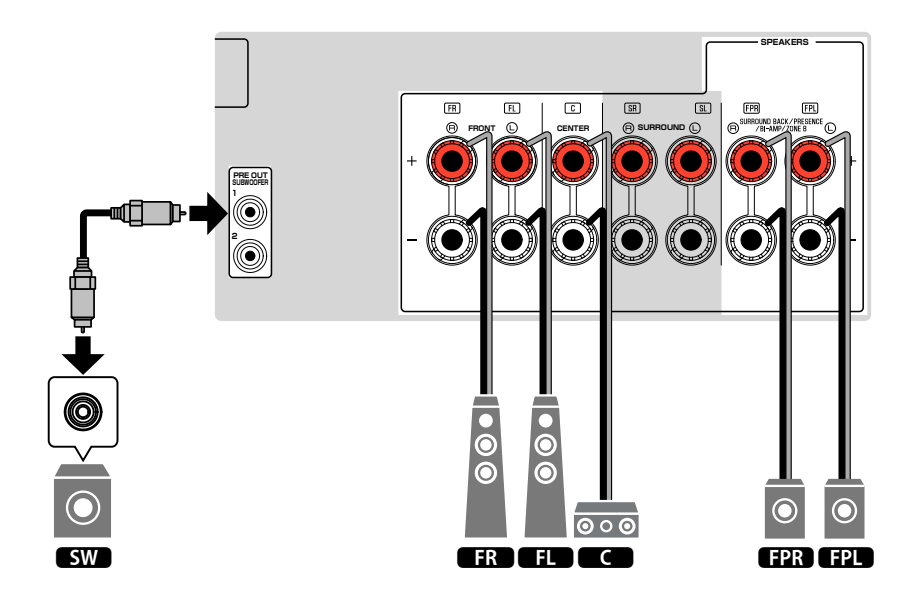

### <span id="page-22-0"></span>**NUSO de Virtual CINEMA FRONT**

Se recomienda utilizar esta disposición de los altavoces si no puede colocar los altavoces en el fondo de la sala.

- Para poder utilizar Virtual CINEMA FRONT, deberá cambiar los ajustes de configuración de los altavoces. Para conocer más detalles, consulte lo siguiente:
	- – ["Asignación de la configuración de altavoz" \(p.32\)](#page-31-0)
	- – ["Ajuste del uso de Virtual CINEMA FRONT" \(p.87\)](#page-86-0)
- También puede conectar hasta 2 altavoces de subgraves (con amplificador incorporado) a la unidad. Dos subwoofers conectados a esta unidad producen los mismos sonidos.

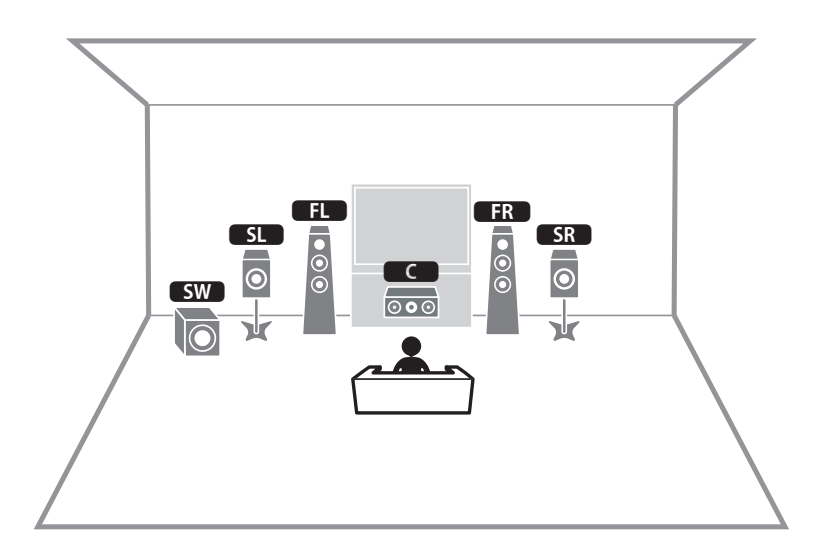

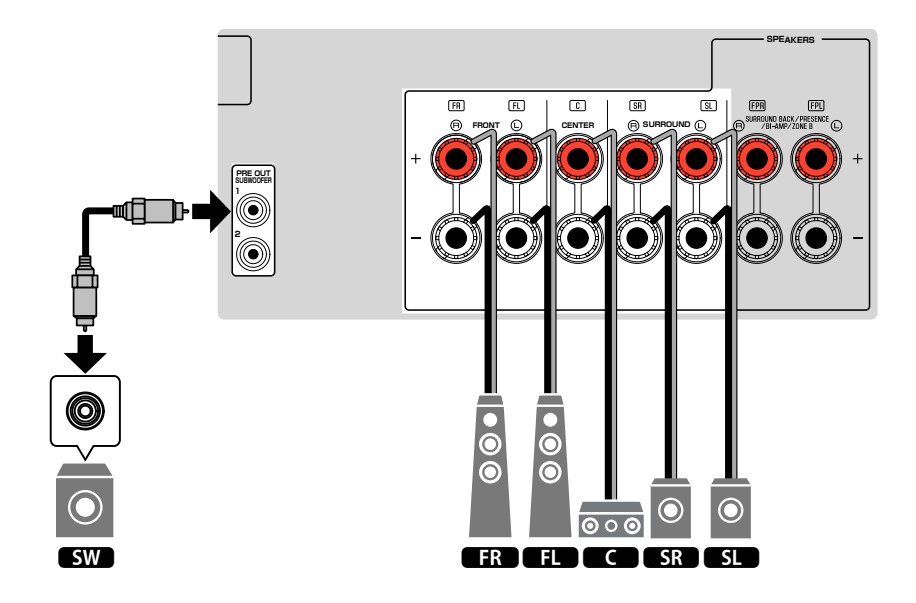

### <span id="page-23-0"></span>**Conexión de altavoces delanteros que admitan conexiones de biamplificación**

Puede conectar los altavoces delanteros que admitan conexiones de biamplificación.

Para activar la función de biamplificación, configure los ajustes de los altavoces necesarios. Para conocer más detalles, consulte lo siguiente:

- • ["Asignación de la configuración de altavoz" \(p.32\)](#page-31-0)
- • ["Ajuste del sistema de altavoces" \(p.83\)](#page-82-0)

#### **AVISO**

▪ Antes de efectuar las conexiones de biamplificación, retire los soportes o los cables que conecten un woofer con un tweeter. Consulte el manual de instrucciones de los altavoces para obtener más información. Si no utiliza conexiones de biamplificación, asegúrese de que los soportes o los cables estén conectados antes de conectar los cables de altavoces.

#### La unidad (parte trasera)

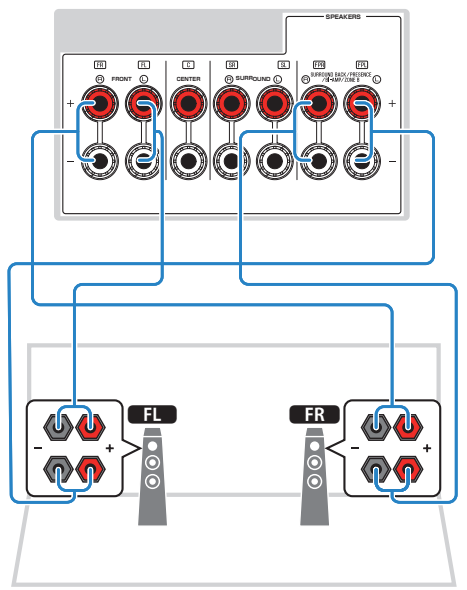

- Los siguientes altavoces no pueden conectarse al mismo tiempo.
	- Altavoces de presencia
	- Altavoces surround traseros
	- Altavoces de Zone B
	- Altavoces de biamplificación
- Los terminales FRONT y los terminales SURROUND BACK/PRESENCE/BI-AMP/ZONE B producen las mismas señales.

### <span id="page-24-0"></span>**2 Conexión de un TV**

### **Conexión HDMI con un TV**

Conecte un TV a la unidad con un cable HDMI. Si conecta a la unidad un TV compatible con ARC, el TV podrá recibir vídeo y audio de salida, y la unidad podrá recibir audio de entrada del TV.

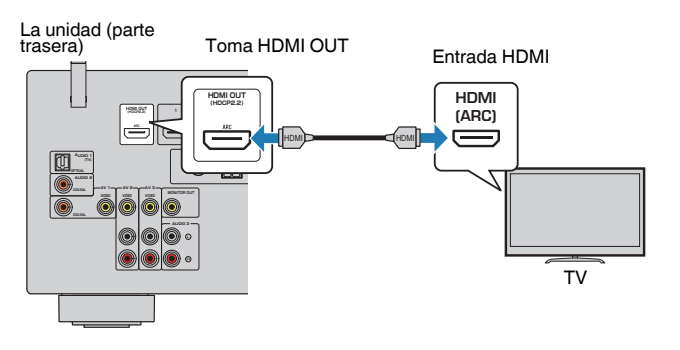

### **About Audio Return Channel (ARC)**

▪ ARC permite que las señales de audio viajen en ambas direcciones con un único cable HDMI. Para utilizar ARC, conéctelo al TV mediante un cable HDMI compatible con ARC.

#### **NOTA**

- Si conecta a la unidad un TV compatible con Control HDMI mediante un cable HDMI, podrá controlar el encendido y el volumen de la unidad con el mando a distancia del TV.
- Para usar Control HDMI y ARC, debe configurar los ajustes HDMI en la unidad. Para obtener más información sobre los ajustes, consulte lo siguiente:
	- – ["HDMI Control y operaciones sincronizadas" \(p.141\)](#page-140-0)
	- – ["Audio Return Channel \(ARC\)" \(p.142\)](#page-141-0)
- Si su TV no admite Audio Return Channel (ARC), deberá utilizar una conexión mediante cable óptico digital entre el TV y la unidad.

### **Conexión de VIDEO (vídeo compuesto) con un TV**

Conecte un TV a la unidad con un cable con clavija de vídeo y un cable óptico digital.

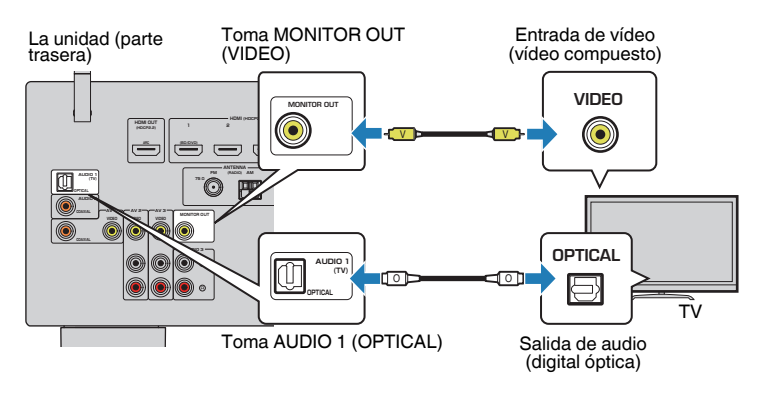

- Si conecta el TV a la unidad con un cable que no sea HDMI, el vídeo de entrada a la unidad mediante HDMI no puede salir al TV. Para conocer más detalles, consulte lo siguiente:
	- – ["Flujo de señal de vídeo" \(p.140\)](#page-139-0)
- Las operaciones con la pantalla del TV se encuentran disponibles únicamente cuando el TV se conecta a la unidad a través de HDMI.
- La conexión de un cable digital óptico permite reproducir audio procedente del televisor en la unidad. En el siguiente caso no es necesario conectar un cable óptico digital:
	- Si recibirá emisiones de TV solamente a través del reproductor digital multimedia

### <span id="page-25-0"></span>**3 Conexión de dispositivos de reproducción**

### **Conexión HDMI con un dispositivo de vídeo como un reproductor BD/DVD**

Conecte un dispositivo de vídeo a la unidad con un cable HDMI.

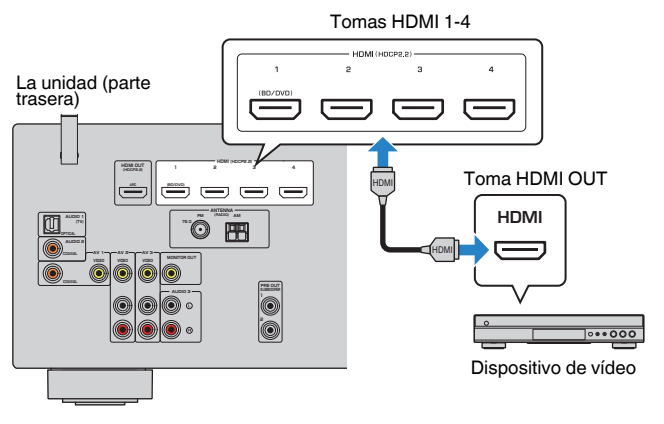

### **NOTA**

 Para ver la entrada de vídeo de las tomas HDMI 1–4, deberá conectar el TV a la toma HDMI OUT de la unidad. Para conocer más detalles, consulte lo siguiente:

▪ ["Conexión HDMI con un TV" \(p.25\)](#page-24-0)

### **Conexión no HDMI con un dispositivo de reproducción**

### n**Conexión de VIDEO (vídeo compuesto) con un dispositivo de vídeo**

Conecte un dispositivo de vídeo a la unidad mediante un cable con clavija de vídeo y un cable de audio (coaxial digital o con clavija estéreo). Seleccione un grupo de conexiones de entrada en la unidad, dependiendo de las tomas de salida de audio del dispositivo de vídeo.

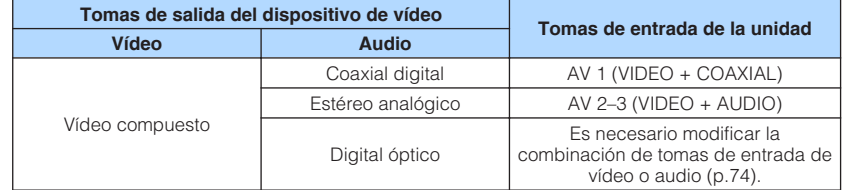

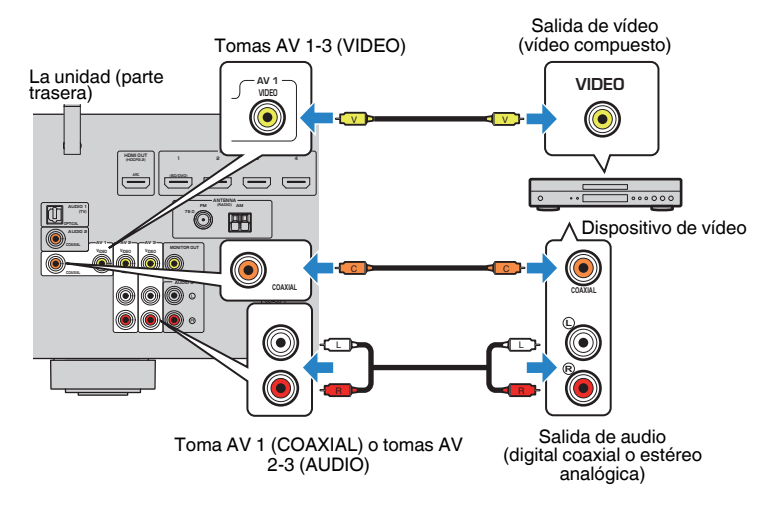

- Si desea conectar un dispositivo de vídeo a la unidad a través de conexión de vídeo compuesto, necesitará conectar el TV a la toma MONITOR OUT (VIDEO) de la unidad. Para conocer más detalles, consulte lo siguiente:
	- – ["Conexión de VIDEO \(vídeo compuesto\) con un TV" \(p.25\)](#page-24-0)
- Si la combinación de tomas de entrada de vídeo/audio disponibles en la unidad no se ajusta al dispositivo de vídeo, cambie dicha combinación en función de las tomas de salida del dispositivo. Para conocer más detalles, consulte lo siguiente:
- – ["Combinación de audio de otra fuente de entrada con vídeo de la fuente de entrada actual" \(p.74\)](#page-73-0)

### <span id="page-26-0"></span>**ndia Conexión de AUDIO con un dispositivo de audio como un reproductor de CD**

Conecte los dispositivos de audio como reproductores de CD o MD a la unidad. Dependiendo de las tomas de salida de audio del dispositivo de audio, seleccione una de las conexiones siguientes.

### **NOTA**

Para poder utilizar un tocadiscos, se necesita un amplificador/ecualizador para tocadiscos disponible en el mercado. Conecte la salida del amplificador/ecualizador para tocadiscos a la unidad.

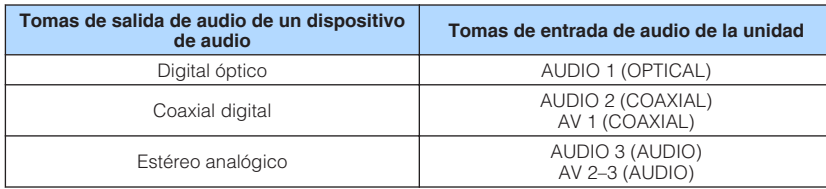

### La unidad (parte trasera)

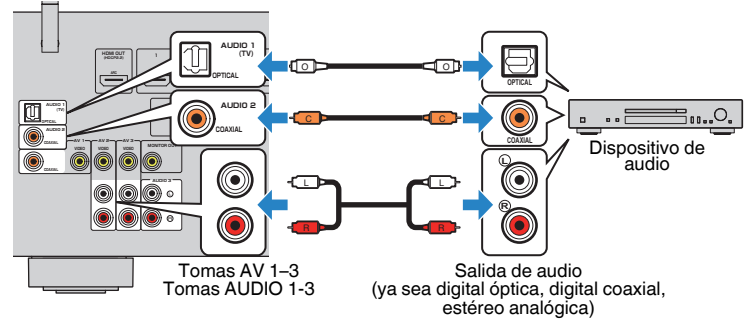

### **NOTA**

 "AUDIO1" está ajustado como entrada de audio de TV de fábrica. Si ha conectado dispositivos externos a las tomas AUDIO 1, utilice "Entrada audio TV" en el menú "Configuración" para cambiar la asignación de entrada de audio del TV. Para utilizar la función ESCENA, también deberá cambiar la asignación de entrada de SCENE (TV). Para conocer más detalles, consulte lo siguiente:

- ▪ ["Ajuste de la toma de audio utilizada para la entrada de audio del TV" \(p.90\)](#page-89-0)
- ▪ ["Registro de una escena" \(p.65\)](#page-64-0)

### **Conexión a la toma del panel delantero**

Use la toma AUX del panel delantero para conectar temporalmente a la unidad dispositivos tales como reproductores de audio portátiles.

### **ATENCIÓN**

#### ▪ Antes de proceder a la conexión, detenga la reproducción en el dispositivo y baje el volumen de la unidad. El volumen podría subir de forma inesperada, lo que podría provocar daños auditivos.

### **NOTA**

Deberá tener a mano un cable de audio que coincida con las tomas de salida del dispositivo.

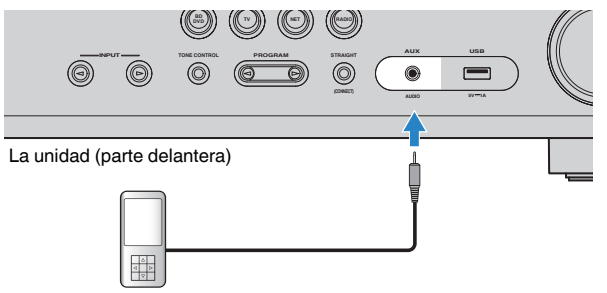

#### Reproductor de audio portátil

Si selecciona "AUX" como fuente de entrada pulsando INPUT, el audio que se reproduzca en el dispositivo se emitirá a través de la unidad.

### <span id="page-27-0"></span>**4 Conexión de antenas de FM/AM**

### **Conexión de antenas de FM/AM**

Conecte las antenas de FM/AM proporcionadas a la unidad.

Fije el extremo de la antena de FM a una pared y coloque la antena de AM sobre una superficie plana.

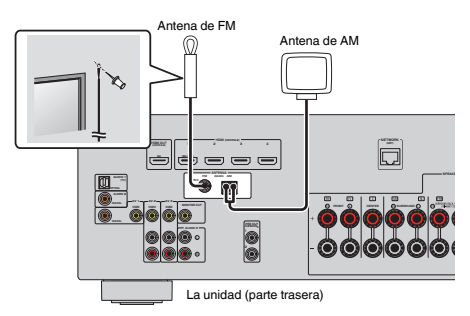

### **Montaje y conexión de la antena de AM**

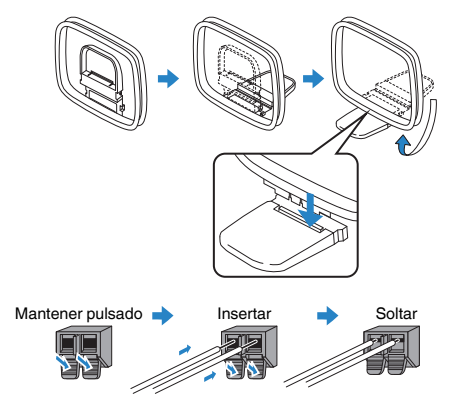

- Desenrolle el cable de la unidad de antena AM solo en la longitud necesaria.
- Los cables de la antena de AM no tienen polaridad.

### <span id="page-28-0"></span>**5 Preparación para conexión a una red**

### **Preparación para conexión a una red**

La unidad admite conexiones por cable e inalámbricas. Seleccione un método de conexión según su entorno de red.

Si utiliza un enrutador compatible con DHCP en la conexión por cable, no tendrá que configurar ningún ajuste de red en la unidad.

### **NOTA**

 Deberá configurar los ajustes de red si el enrutador no admite la función DHCP o desea configurar los parámetros de red de forma manual. Para conocer más detalles, consulte lo siguiente:

▪ ["Configuración manual de los parámetros de red" \(p.101\)](#page-100-0)

Para conectar la unidad a una red inalámbrica, seleccione uno de los siguientes métodos para configurar los ajustes de la red inalámbrica.

### $\bullet$  Método con el ajuste MusicCast

 Cuando añada la unidad a la red MusicCast, también podrá configurar los ajustes de la red inalámbrica de la unidad de forma inmediata. Si utiliza MusicCast CONTROLLER, recomendamos la conexión inalámbrica a la red MusicCast. Para conocer más detalles, consulte lo siguiente:

– ["Añadir la unidad a la red MusicCast" \(p.37\)](#page-36-0)

### l **Otros métodos**

Para conocer más detalles, consulte lo siguiente:

– ["Selección de un método de conexión de red inalámbrica" \(p.128\)](#page-127-0)

### **Conexión de un cable de red (conexión por cable)**

Conecte la unidad al enrutador con un cable de red STP de venta en tiendas (cable recto CAT5 o superior).

Puede escuchar la radio de Internet o archivos de música almacenados en servidores multimedia, tales como PC y Network Attached Storage (NAS), en la unidad.

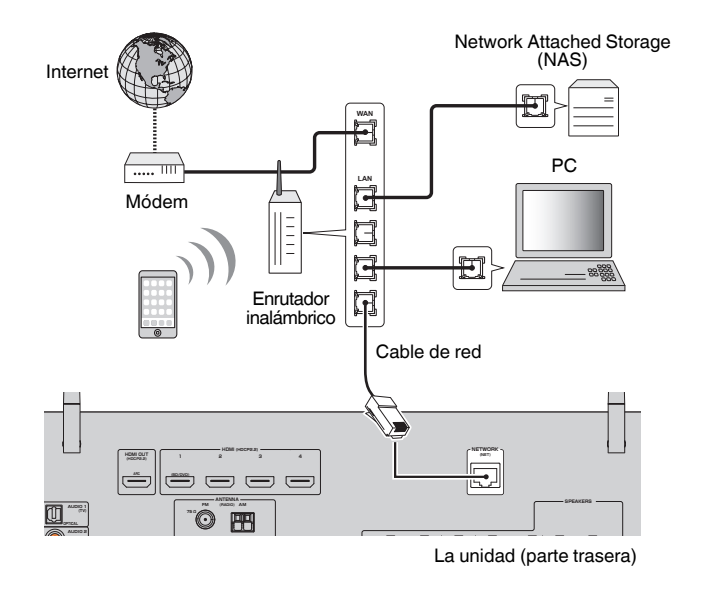

- Si usa un enrutador que admite DHCP, no tiene que configurar ningún parámetro de red de la unidad, ya que dichos parámetros (dirección IP, etc.) se asignarán automáticamente a la unidad. Solo tiene que configurar los ajustes de red si el enrutador no admite la función DHCP o desea configurar los parámetros de red de forma manual. Para conocer más detalles, consulte lo siguiente:
	- – ["Configuración manual de los parámetros de red" \(p.101\)](#page-100-0)
- Puede comprobar si los parámetros de red (por ejemplo, la dirección IP) están correctamente asignados a la unidad. Para conocer más detalles, consulte lo siguiente:
- – ["Consulta de la información de red de la unidad" \(p.100\)](#page-99-0)

### <span id="page-29-0"></span>**Preparación de las antenas inalámbricas (conexión inalámbrica)**

Coloque las antenas inalámbricas en posición vertical para establecer la conexión con la red inalámbrica o con un dispositivo Bluetooth de forma inalámbrica.

Para obtener más información sobre cómo conectar la unidad a una red inalámbrica, consulte lo siguiente:

• ["Preparación para conexión a una red" \(p.29\)](#page-28-0)

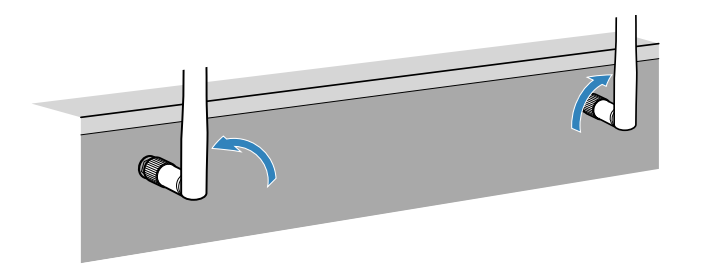

### **AVISO**

▪ No ejerza demasiada fuerza sobre la antena inalámbrica. De hacerlo, podría dañar la antena.

### **6 Conexión del cable de alimentación**

### **Conexión del cable de alimentación**

#### $\diagup$ **ADVERTENCIA**

(Solo modelos de Taiwán, Brasil, América Central y Sudamérica)

Asegúrese de que ajusta VOLTAGE SELECTOR en la unidad ANTES de enchufar el cable de alimentación a una toma de CA. Un ajuste incorrecto del VOLTAGE SELECTOR puede causar daños a esta unidad y dar lugar a un posible peligro de incendio.

#### **Antes de conectar el cable de alimentación**

Ajuste la posición del conmutador VOLTAGE SELECTOR según su tensión local. Las tensiones son de 110–120/220–240 V CA, 50/60 Hz.

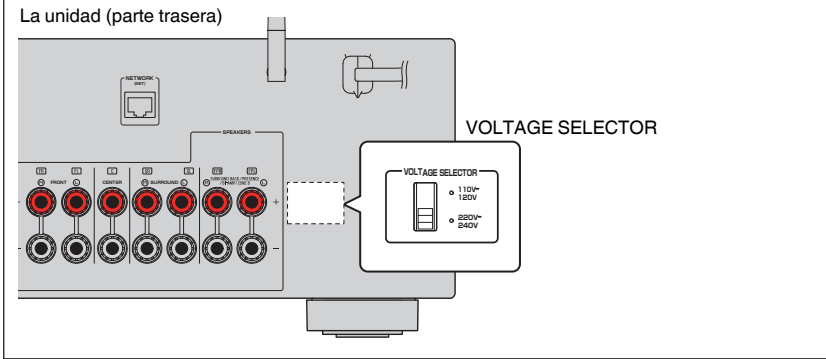

Una vez que se hayan realizado todas las conexiones, enchufe el cable de alimentación.

### La unidad (parte trasera)

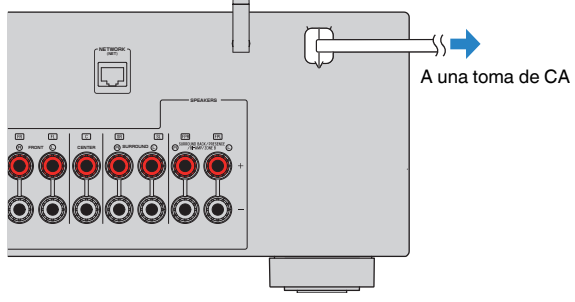

### <span id="page-30-0"></span>**7 Selección del idioma del menú en pantalla**

### **Selección del idioma del menú en pantalla**

Seleccione el idioma que desee para los menús en pantalla.

- **1 Pulse**  $\circledcirc$  **(alimentación del receptor) para encender la unidad.**
- **2 Encienda el TV y cambie la entrada de TV para que se muestre el vídeo de la unidad (toma HDMI OUT).**

### **NOTA**

 Cuando encienda la unidad por primera vez, aparecerá un mensaje relativo a la configuración de la red. Podrá cambiar el idioma en esta pantalla de mensajes.

- **3 Pulse SETUP.**
- **4 Utilice las teclas del cursor para seleccionar "Language" y pulse ENTER.**

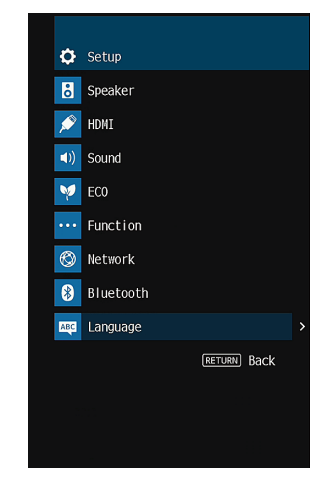

**5 Utilice las teclas del cursor para seleccionar el idioma que desee.**

### **6 Para salir del menú, pulse SETUP.**

Así se han llevado a cabo todos los ajustes necesarios.

### **NOTA**

La información que aparece en el visor delantero se proporciona solamente en inglés.

### <span id="page-31-0"></span>**8 Configuración de los ajustes del altavoz necesarios**

### **Asignación de la configuración de altavoz**

Si utiliza cualquiera de las siguientes configuraciones de altavoz, siga el procedimiento que se indica a continuación para configurar los ajustes de altavoz correspondientes de forma manual antes de ejecutar YPAO.

- Uso de los altavoces surround traseros
- Uso de la conexión de biamplificación (reproducción de más sonidos de gran calidad con conexiones de biamplificación)
- Uso de los altavoces de Zone B
- Uso de los altavoces surround para el sistema de 5.1 canales delantero (Virtual CINEMA FRONT)
- Uso de los altavoces de presencia para la reproducción de Dolby Atmos o DTS:X

### **NOTA**

Para obtener más información sobre las configuraciones de los altavoces, consulte lo siguiente:

- ▪ ["Uso del sistema de 7.1 canales" \(p.20\)](#page-19-0)
- ▪ ["Conexión de altavoces delanteros que admitan conexiones de biamplificación" \(p.24\)](#page-23-0)
- ▪ ["Reproducción de música en varias salas" \(p.43\)](#page-42-0)
- ▪ ["Uso de Virtual CINEMA FRONT" \(p.23\)](#page-22-0)
- ▪ ["Disposición de los altavoces de presencia" \(p.134\)](#page-133-0)

**Pulse**  $\circ$  **(alimentación del receptor) para encender la unidad.** 

### **2 Encienda el TV y cambie la entrada de TV para que se muestre el vídeo de la unidad (toma HDMI OUT).**

### **NOTA**

Cuando encienda la unidad por primera vez, aparecerá el mensaje relativo a la configuración de la red. Por ahora, pulse RETURN y continúe con el paso 3.

- **3 Pulse SETUP.**
- **4 Utilice las teclas del cursor para seleccionar "Altavoz" y pulse ENTER.**
- **5 Utilice las teclas del cursor para seleccionar "Configuración" y pulse ENTER.**

### **6 Configure los ajustes de altavoz correspondientes.**

- Cuando utilice altavoces surround traseros, conexiones de biamplificación o altavoces de Zone B, seleccione su sistema de altavoces en "Asignar Etapa". Para conocer más detalles, consulte lo siguiente:
	- ["Ajuste del sistema de altavoces" \(p.83\)](#page-82-0)
- Cuando utilice los altavoces surround para el sistema de 5.1 canales delantero (Virtual CINEMA FRONT), seleccione "On" en "Virtual CINEMA FRONT". Para conocer más detalles, consulte lo siguiente:
	- ["Ajuste del uso de Virtual CINEMA FRONT" \(p.87\)](#page-86-0)
- Cuando utilice los altavoces de presencia para la reproducción de Dolby Atmos o DTS:X, seleccione "Presencia" en "Asignar Etapa" y, a continuación, seleccione la disposición de los altavoces de presencia en "Disposición". Para conocer más detalles, consulte lo siguiente:
- – ["Ajuste de la disposición de los altavoces de presencia" \(p.86\)](#page-85-0)

### **7 Para salir del menú, pulse SETUP.**

De este modo finalizarán los ajustes de los altavoces.

### <span id="page-32-0"></span>**Optimización de los ajustes de los altavoces automáticamente (YPAO)**

La función Yamaha Parametric room Acoustic Optimizer (YPAO) detecta las conexiones de los altavoces, mide las distancias desde la posición de escucha y optimiza automáticamente los ajustes de los altavoces como, por ejemplo, el balance del volumen y los parámetros acústicos, para adecuarlos a la sala.

### **NOTA**

- Utilice YPAO después de conectar un TV y altavoces a la unidad.
- Configure los ajustes de los altavoces correspondientes de forma manual antes de ejecutar YPAO. Para obtener más información sobre los ajustes, consulte lo siguiente:
	- – ["Asignación de la configuración de altavoz" \(p.32\)](#page-31-0)
- Durante el proceso de medición, los tonos de prueba se emiten a un volumen elevado, y no podrá ajustarlo.
- Durante el proceso de medición, mantenga el silencio en la sala todo lo posible y no se coloque entre los altavoces y el micrófono YPAO para que la medición sea precisa.
- No conecte auriculares.
	- **Pulse**  $\circled{}$  **(alimentación del receptor) para encender la unidad.**
- **2 Encienda el TV y cambie la entrada de TV para que se muestre el vídeo de la unidad (toma HDMI OUT).**
- **3 Encienda el altavoz de subgraves y ajuste su volumen a la mitad. Si se puede ajustar la frecuencia de cruce, póngala al máximo.**

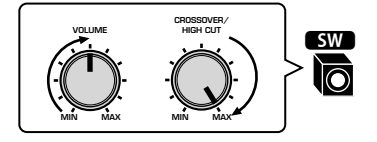

### **4 Coloque el micrófono YPAO en la posición de escucha y conéctelo a la toma YPAO MIC en el panel delantero.**

 Coloque el micrófono YPAO en la posición de escucha (a la misma altura de sus oídos). Se recomienda utilizar un trípode como soporte para el micrófono. Puede utilizar los tornillos del trípode para estabilizar el micrófono.

La unidad (parte delantera)

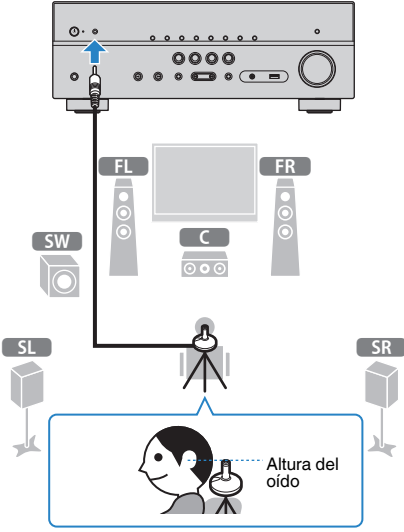

Aparece la siguiente pantalla en el TV.

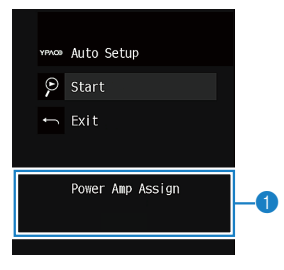

1 **Ajuste de "Asignar Etapa" en el menú "Configuración"**

### **5 Para iniciar la medición, utilice las teclas del cursor para seleccionar "Comenzar" y pulse ENTER.**

 La medición comenzará al cabo de 10 segundos. Pulse ENTER para iniciar la medición de forma inmediata.

La siguiente pantalla aparece en el TV cuando acaba la medición.

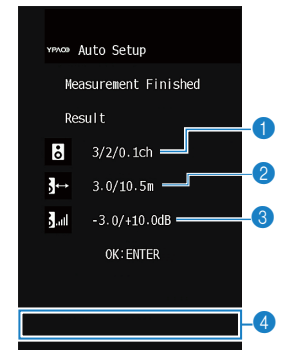

- 1 **El número de altavoces (lateral delantero/lateral trasero/subgraves)**
- 2 **Distancia del altavoz (más cercano/más lejano)**
- 3 **Rango de ajuste del nivel de salida de cada altavoz**
- 4 **Mensaje de advertencia (si existe)**

#### **NOTA**

- Para detener la medición de forma temporal, pulse RETURN.
- Si aparece algún mensaje de error (como E-1) o de advertencia (como W-1), consulte lo siguiente:
- – ["Mensajes de error de YPAO" \(p.35\)](#page-34-0)
- – ["Mensajes de advertencia de YPAO" \(p.36\)](#page-35-0)
- Si hay un altavoz con problemas, se indica mediante el parpadeo de los indicadores del altavoz en el visor delantero.
- Si se dan varias advertencias (al utilizar el visor delantero), utilice las teclas del cursor para comprobar el resto de mensajes de advertencia.

### **6 Compruebe los resultados que aparecen en la pantalla y pulse ENTER.**

**7 Utilice las teclas del cursor para seleccionar "GUARD." y pulse ENTER.**

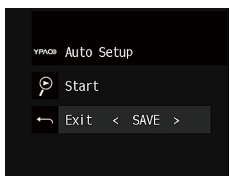

Se aplica la configuración ajustada de los altavoces.

#### **NOTA**

Para finalizar la medición sin aplicar el resultado, seleccione "CANCEL".

### **8 Desconecte el micrófono YPAO de la unidad.**

Con esto ha finalizado la optimización de los ajustes de los altavoces.

#### **AVISO**

▪ El micrófono YPAO es sensible al calor, por lo que no debe colocarse en ningún lugar en el que pueda estar expuesto a la luz solar directa o a altas temperaturas (como en la parte superior de un equipo de AV).

### <span id="page-34-0"></span>**Mensajes de error de YPAO**

Si se muestra algún mensaje de error durante la medición, resuelva el problema y vuelva a ejecutar YPAO.

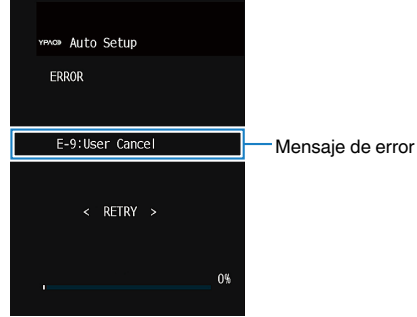

#### **Pantalla del TV**

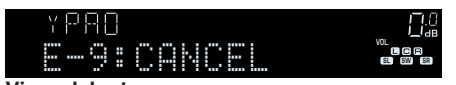

**Visor delantero**

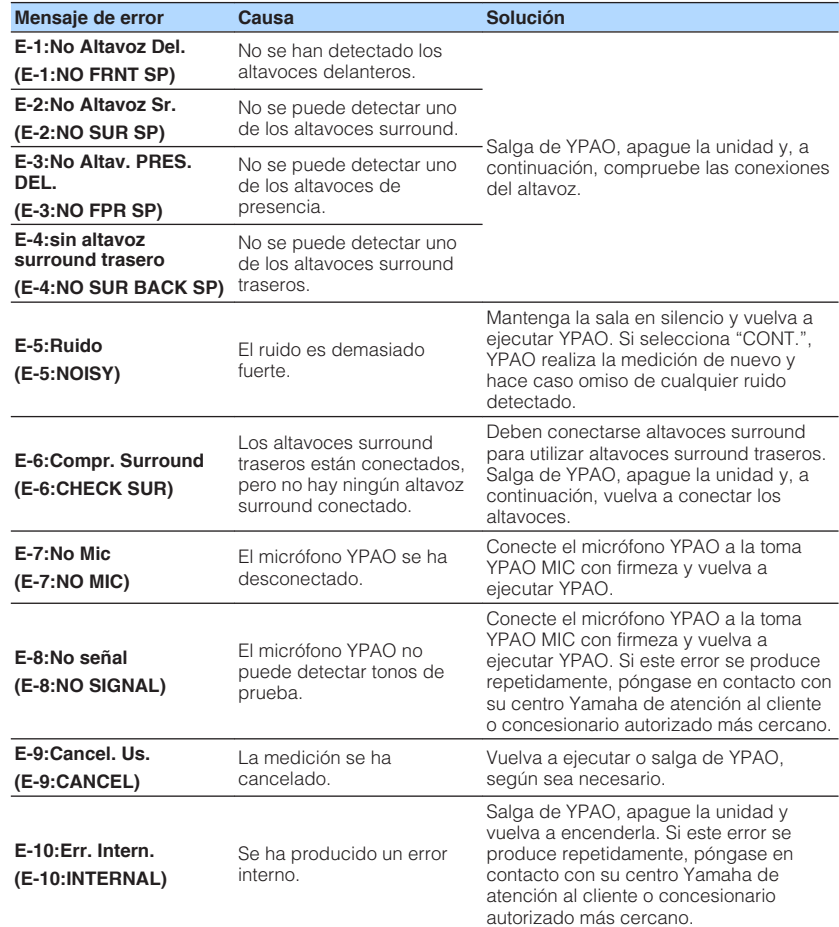

#### **NOTA**

▪ El texto entre paréntesis muestra los indicadores que aparecen en el visor delantero.

- Para salir de la medición de YPAO para resolver el problema, utilice las teclas del cursor para seleccionar "SALIR" y pulse ENTER.
- En el único caso de los mensajes de error E-5 y E-9, podrá continuar con la medición de YPAO actual. Pulse ENTER y, a continuación, utilice las teclas del cursor para seleccionar "CONT." y pulse ENTER.
- Para volver a intentar realizar la medición de YPAO desde el principio, pulse ENTER y, a continuación, utilice las teclas del cursor para seleccionar "AJUSTE" y pulse ENTER.

### <span id="page-35-0"></span>**Mensajes de advertencia de YPAO**

Si aparece un mensaje de advertencia tras la medición, puede seguir aplicando los resultados siguiendo las instrucciones en pantalla.

Sin embargo, le recomendamos que vuelva a ejecutar YPAO para usar la unidad con los ajustes óptimos de los altavoces.

FRIDA EL

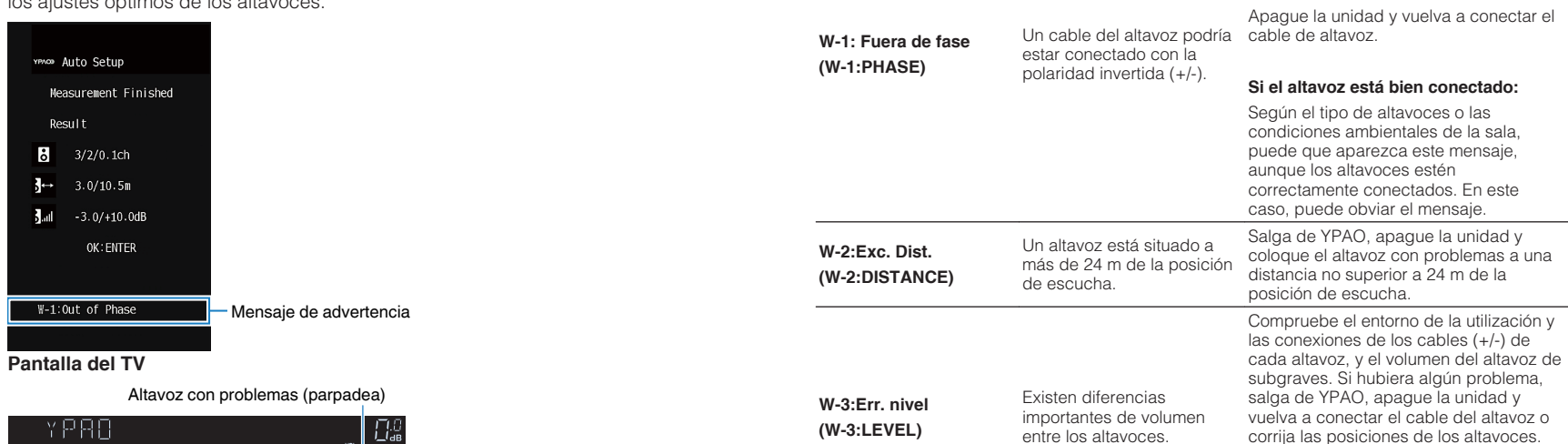

**Visor delantero**

OUT 2 Hi -RES YPAO VOL. A-DRC 2 HI -RES YPAO VOL. A-DRC 2 HI -RES YPAO VOL. A-DRC 2 HI -RES YPAO VOL. A-DRC 2

W-1:PHASE

**NOTA**

El texto entre paréntesis muestra los indicadores que aparecen en el visor delantero.

**Mensaje de advertencia Causa Solución** 

Compruebe las conexiones de los cables (+/-) del altavoz con problemas.

**Si el altavoz está conectado incorrectamente:**

Se recomienda usar los mismos altavoces o altavoces con especificaciones que sean lo más

similares posible.
# <span id="page-36-0"></span>**9 Configuración de MusicCast**

# **Qué es MusicCast**

MusicCast es una nueva solución musical inalámbrica de Yamaha que permite compartir música entre todas sus salas con diversos dispositivos. Podrá disfrutar de música procedente de su teléfono inteligente, PC, unidad NAS y servicio de transmisión de secuencias de música en cualquier parte de su casa con una sencilla aplicación. Si desea obtener más información y consultar la gama de productos compatibles con MusicCast, consulte el siguiente sitio:

### **http://www.yamaha.com/musiccast/**

- Controle a la perfección todos los dispositivos compatibles con MusicCast con la aplicación dedicada "MusicCast CONTROLLER".
- Vincule un dispositivo compatible con MusicCast con otro dispositivo ubicado en una sala diferente y reprodúzcalos al mismo tiempo.
- Reproduzca música de servicios de transmisión de secuencias de música. (Los servicios de transmisión de secuencias de música compatibles pueden variar según la región y el producto).
- Configure los ajustes de la red inalámbrica de los dispositivos compatibles con MusicCast.

# **Uso de MusicCast CONTROLLER**

Para poder utilizar las funciones de red en el dispositivo compatible con MusicCast, necesita la aplicación dedicada "MusicCast CONTROLLER". Busque la aplicación gratuita "MusicCast CONTROLLER" en App Store o Google Play e instálela en su dispositivo.

# **Añadir la unidad a la red MusicCast**

Realice el siguiente procedimiento para añadir la unidad a la red MusicCast. Asimismo, puede configurar los ajustes de red inalámbrica de la unidad de forma inmediata.

#### **NOTA**

Necesitará el SSID y la clave de seguridad de su red.

### **1 Pulse el icono de la aplicación "MusicCast CONTROLLER" en su dispositivo móvil y pulse "Setup".**

#### **NOTA**

Si ya ha conectado otros dispositivos compatibles con MusicCast a la red, pulse "Settings" y, a continuación, "Add New Device".

**2 Utilice la aplicación "MusicCast CONTROLLER" siguiendo las instrucciones de la pantalla y, a continuación, mantenga pulsado CONNECT en el panel frontal de la unidad durante 5 segundos.**

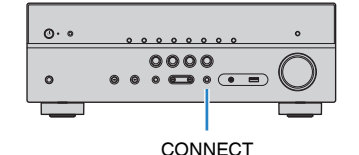

### **3 Utilice la aplicación "MusicCast CONTROLLER" siguiendo las instrucciones de la pantalla para configurar la red.**

De este modo terminará de añadir la unidad a la red MusicCast y los ajustes de red.

- No se reproducirá audio DSD ni AirPlay.
- Si el modo de reproducción directa está activado, no se reproducirán fuentes de entrada que no sean fuentes de red, Bluetooth y USB.
- Si configura los ajustes inalámbricos de la unidad con este método, el indicador de LAN inalámbrica del visor delantero se iluminará cuando la unidad se conecte a una red (aunque se utilice una conexión por cable).
- Puede activar el interbloqueo de alimentación de los dispositivos MusicCast con la alimentación de la unidad (dispositivo maestro de MusicCast). Para obtener más información sobre los ajustes, consulte lo siguiente:
- – ["Ajuste del interbloqueo de alimentación de la unidad en dispositivos compatibles con](#page-102-0) [MusicCast" \(p.103\)](#page-102-0)

# **DISFRUTAR DEL SONIDO**

# **Disfrutar de efectos de campo sonoro**

# **Selección de su modo de sonido favorito**

La unidad dispone de diversos programas de sonido y decodificadores surround que le permiten escuchar fuentes de reproducción con su modo de sonido preferido (como efecto de campo de sonido o reproducción estéreo).

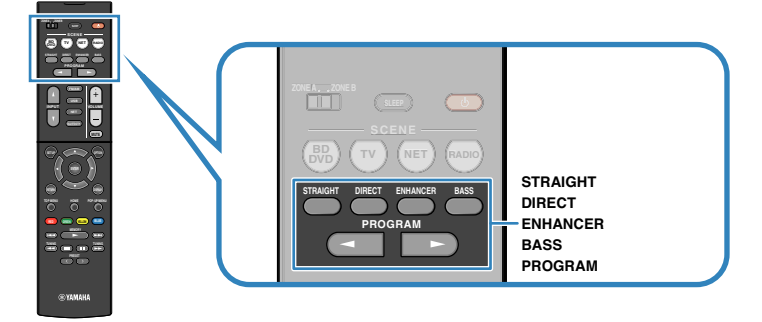

#### **NOTA**

- El modo de sonido se puede aplicar por separado a cada fuente de entrada.
- Puede comprobar qué altavoces emiten sonido actualmente observando los indicadores de los altavoces del visor delantero.
- Puede asignar las funciones del modo de sonido de la unidad a las teclas RED/GREEN/YELLOW/BLUE del mando a distancia. Para conocer más detalles, consulte lo siguiente:
- – ["Ajuste de las funciones de la unidad para las teclas RED/GREEN/YELLOW/BLUE del mando a](#page-98-0) [distancia" \(p.99\)](#page-98-0)

# **Disfrutar de campos sonoros 3D (CINEMA DSP 3D)**

# **CINEMADSP 3D**

La unidad está equipada con una variedad de programas de sonido que utilizan la tecnología original de Yamaha DSP (CINEMA DSP 3D). Con ella puede crear fácilmente campos sonoros como cines o salas de conciertos reales en su casa y disfrutar de campos sonoros tridimensionales naturales.

### Categoría de programa de sonido

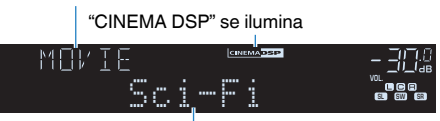

Programa de sonido

- Puede ajustar el nivel de efecto de campo sonoro. Para conocer más detalles, consulte lo siguiente: – ["Ajuste del nivel de efecto de campo sonoro" \(p.72\)](#page-71-0)
- El modo de sonido se puede aplicar por separado a cada fuente de entrada.

# <span id="page-38-0"></span>**Disfrutar de efectos de campo sonoro optimizados para el tipo de contenido**

La unidad está equipada con numerosos programas de sonido.

Podrá disfrutar de fuentes de reproducción con su modo de sonido favorito, como con un efecto de campo sonoro añadido o con reproducción en estéreo.

- Le recomendamos que seleccione un programa de sonido en la categoría "MOVIE" para disfrutar de contenido de vídeo.
- Le recomendamos que seleccione un programa de sonido en la categoría "MUSIC" para disfrutar de contenido de música.
- Le recomendamos que seleccione un programa de sonido en la categoría "STEREO" para disfrutar de reproducción en estéreo.

Para obtener más información sobre los programas de sonido, consulte lo siguiente:

• ["Selección de programas de sonido" \(p.70\)](#page-69-0)

### **NOTA**

Puede seleccionar un programa de sonido pulsando PROGRAM.

# **Disfrute de efectos de campo de sonido sin altavoces surround (Virtual CINEMA DSP)**

Si selecciona uno de los programas de sonido (excepto 2ch Stereo y 7ch Stereo) cuando no hay conectados altavoces surround, la unidad crea automáticamente el campo de sonido surround mediante los altavoces delanteros.

### **NOTA**

Cuando Virtual CINEMA DSP está en funcionamiento, "VIRTUAL" se iluminará en el visor delantero.

# **Disfrute de sonido surround con 5 altavoces situados en posición frontal (Virtual CINEMA FRONT)**

Podrá disfrutar del sonido surround aunque los altavoces surround estén situados en posición frontal.

Si la opción "Virtual CINEMA FRONT" del menú "Configuración" está ajustada en "On", la unidad creará los altavoces surround virtuales en la parte trasera para permitirle disfrutar de sonido surround multicanal con los 5 altavoces colocados en la parte delantera.

### **NOTA**

- Para obtener más información sobre los ajustes, consulte lo siguiente:
- – ["Ajuste del uso de Virtual CINEMA FRONT" \(p.87\)](#page-86-0)
- Cuando Virtual CINEMA FRONT está en funcionamiento, "VIRTUAL" se iluminará en el visor delantero.

# **Disfrute de sonido surround con auriculares (SILENT CINEMA)**

### SILENT<sup>™</sup> **CINEMA**

Puede escuchar sonido surround o efectos de campo de sonido, como un sistema de altavoces multicanal con auriculares estéreo si los conecta a la toma PHONES y selecciona un programa de sonido o un decodificador surround.

# **Disfrute de reproducción no procesada**

# **Disfrutar de sonido original (decodificación directa)**

Cuando se pulsa STRAIGHT y el modo de decodificación directa está activado, la unidad produce sonido estéreo desde los altavoces delanteros para fuentes de 2 canales como, por ejemplo, CD, y produce sonidos multicanal sin procesar en el caso de fuentes multicanal.

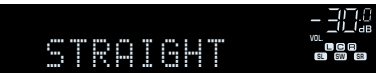

-Dsur

Cada vez que pulsa la tecla, se activa o desactiva el modo de decodificación directa.

# **Disfrutar de reproducción multicanal sin efectos de campo sonoro (decodificador surround)**

Pulse PROGRAM para seleccionar "Sur.Decode". Se selecciona el decodificador de sonido surround previamente seleccionado. El decodificador surround posibilita la reproducción multicanal de fuentes de 2 canales sin efectos de campo sonoro.

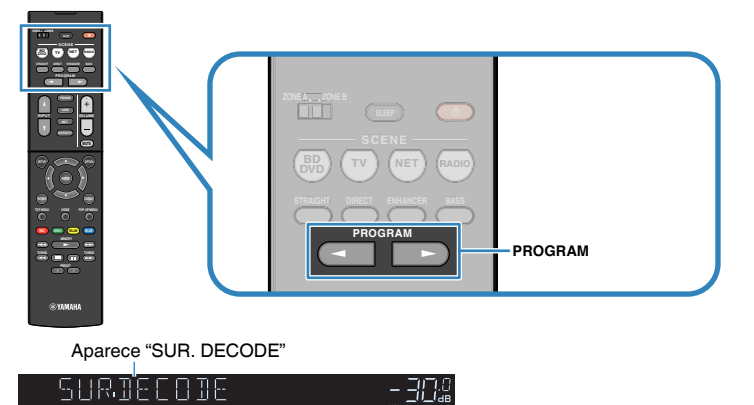

FPL FRICH FRIESS

- No podrá cambiar el decodificador surround anteriormente seleccionado pulsando PROGRAM. Para cambiarlo, utilice "Sur.Decode" en el menú "Opción". Para conocer más detalles, consulte lo siguiente: – ["Selección del decodificador surround utilizado en el programa" \(p.71\)](#page-70-0)
- Para obtener más información sobre cada decodificador, consulte lo siguiente:
- – ["Glosario del formato de decodificación de audio" \(p.136\)](#page-135-0)
- Puede ajustar los parámetros del decodificador surround en "Parámetro DSP" en el menú "Configuración". Para conocer más detalles, consulte lo siguiente:
	- – ["Ajuste de la localización central \(efecto de ampliación\) del campo sonoro delantero" \(p.92\)](#page-91-0)
	- – ["Ajuste del uso de Center Spread \(Propagación central\)" \(p.92\)](#page-91-0)
- Es posible que el decodificador surround seleccionado no funcione con algunas fuentes de entrada.
- Se recomienda usar Dolby Surround al realizar transmisión de red de contenido Dolby.
- Cuando se seleccionan el decodificador Dolby Surround o el decodificador Neural:X, el procesamiento surround virtual (como Virtual CINEMA FRONT) no funcionará. Para conocer más detalles, consulte lo siguiente:
	- – ["Disfrute de efectos de campo de sonido sin altavoces surround \(Virtual CINEMA DSP\)" \(p.39\)](#page-38-0)
	- – ["Disfrute de sonido surround con 5 altavoces situados en posición frontal \(Virtual CINEMA](#page-38-0) [FRONT\)" \(p.39\)](#page-38-0)

# **Reproducción de sonido de alta fidelidad puro (reproducción directa)**

Cuando se pulsa DIRECT y se activa el modo de reproducción directa, la unidad reproduce la fuente seleccionada con el mínimo de circuitos. De esta forma, se puede obtener calidad de sonido de alta fidelidad.

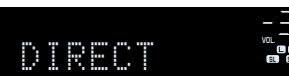

Cada vez que pulsa la tecla, se activa o desactiva el modo de reproducción directa.

#### **NOTA**

- Cuando se activa el modo de reproducción directa las siguientes funciones no están disponibles.
	- Selección de programas de sonido
	- Uso de la función Zone B
	- Ajuste del control de tono
	- Uso de los menús en pantalla "Configuración" y "Opción"
	- Visualización de la información en el visor delantero (cuando no se está utilizando)
- Cuando se activa el modo de reproducción directa, el visor delantero puede oscurecerse.

# **Disfrutar de sonido con graves mejorados**

# **Mejora de graves (Graves extra)**

Pulse BASS para activar Graves extra y disfrutar de sonido con graves mejorados, sea cual sea el tamaño de los altavoces delanteros y haya o no altavoz de subgraves.

Cada vez que pulsa la tecla, se activa o desactiva Graves extra.

### **NOTA**

 También puede utilizar "Graves extra" en el menú "Configuración" para activar/desactivar Graves extra. Para conocer más detalles, consulte lo siguiente:

▪ ["Ajuste del uso de Extra Bass \(Graves extra\)" \(p.86\)](#page-85-0)

# <span id="page-41-0"></span>**Disfrutar de música comprimida mejorada**

# **Reproducción de formatos comprimidos de forma digital con sonido enriquecido (Compressed Music Enhancer)**

#### compressed music **ENHANCER**

Pulse ENHANCER para activar Compressed Music Enhancer y añadir profundidad y amplitud al sonido, para que disfrute de un sonido dinámico similar al original antes de comprimirse. Esta función se puede utilizar junto con cualquier otro modo de sonido.

### "ENHANCER" se ilumina

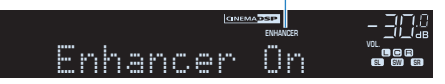

Cada vez que pulsa la tecla, se activa o desactiva Compressed Music Enhancer.

### **NOTA**

▪ Compressed Music Enhancer no funciona con las siguientes fuentes de audio. – Señales cuya frecuencia de muestreo sea superior a 48 kHz

– Audio DSD

- También puede utilizar "Enhancer" en el menú "Opción" para activar/desactivar Compressed Music Enhancer. Para conocer más detalles, consulte lo siguiente:
- – ["Configuración de Compressed Music Enhancer" \(p.73\)](#page-72-0)

# **Disfrutar de Dolby Atmos® y DTS:X™**

# **Disfrutar de Dolby Atmos® y DTS:X™**

La reproducción de contenido de Dolby Atmos o DTS:X crea sonido realista procedente de todas las direcciones, incluido el techo. Para sacar el máximo partido posible al contenido de Dolby Atmos o DTS:X, recomendamos un sistema de altavoces con altavoces de presencia.

#### **NOTA**

 Para obtener más información sobre el sistema de altavoces con los altavoces de presencia, consulte lo siguiente:

▪ ["Uso del sistema de 5.1.2 canales" \(p.19\)](#page-18-0)

#### **Acerca de Dolby Atmos®**

▪ El contenido de Dolby Atmos se decodifica como Dolby TrueHD o Dolby Digital Plus en las siguientes situaciones. (El formato Dolby Atmos PCM siempre se decodifica como Dolby Atmos.) – No se utilizan altavoces surround traseros ni altavoces de presencia.

– Se utilizan auriculares (reproducción de 2 canales).

- Cuando se selecciona el decodificador Dolby Atmos, el procesamiento surround virtual (como Virtual CINEMA FRONT) no funcionará. Para conocer más detalles, consulte lo siguiente:
- – ["Disfrute de efectos de campo de sonido sin altavoces surround \(Virtual CINEMA DSP\)" \(p.39\)](#page-38-0)
- – ["Disfrute de sonido surround con 5 altavoces situados en posición frontal \(Virtual CINEMA](#page-38-0) [FRONT\)" \(p.39\)](#page-38-0)

#### **Acerca de DTS:X™**

- Cuando se reproduce contenido de DTS:X, puede ajustar el volumen de los sonidos de los diálogos en "Control de diálogo de DTS" en el menú "Configuración". Para conocer más detalles, consulte lo siguiente:
	- – ["Ajuste del volumen de los sonidos de los diálogos durante la reproducción de DTS:X™" \(p.93\)](#page-92-0)
- Cuando se seleccione el decodificador DTS:X, el procesamiento surround virtual (como Virtual CINEMA FRONT) no funcionará. Para conocer más detalles, consulte lo siguiente:
- – ["Disfrute de efectos de campo de sonido sin altavoces surround \(Virtual CINEMA DSP\)" \(p.39\)](#page-38-0)
- – ["Disfrute de sonido surround con 5 altavoces situados en posición frontal \(Virtual CINEMA](#page-38-0) [FRONT\)" \(p.39\)](#page-38-0)

# **Disfrutar de música en varias salas**

# **Reproducción de música en varias salas**

La función Zone A/B le permite reproducir una fuente de entrada en la sala en la que se encuentra la unidad (Zone A) y en otra sala (Zone B).

Por ejemplo, puede activar Zone A (desactivar Zone B) cuando se encuentre en la sala de estar y activar Zone B (desactivar Zone A) cuando se encuentre en la sala de estudio. Además, puede activar ambas zonas cuando desee disfrutar de la misma fuente de entrada en dichas habitaciones simultáneamente.

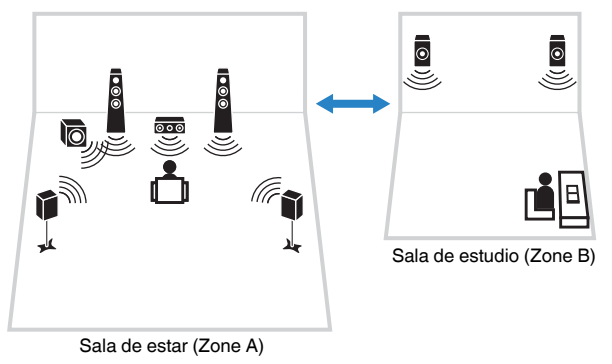

#### **NOTA**

- Las fuentes multicanal se mezclan a 2 canales y la salida se envía a la Zone B.
- Se aplica la misma fuente de entrada tanto a Zone A como a Zone B.
- De forma predeterminada, el volumen de Zone B cambia en combinación con el volumen de Zone A. Si hay diferencia de volumen entre Zone A/B, puede corregirla, así como ajustar el volumen de Zone B por separado. Para conocer más detalles, consulte lo siguiente:
	- – ["Corrección de las diferencias de volumen entre Zone A y Zone B" \(p.45\)](#page-44-0)
	- – ["Ajuste el volumen de Zone B por separado" \(p.45\)](#page-44-0)
- Puede activar/desactivar automáticamente la salida de audio a Zone A/B junto a una selección de escena. Para conocer más detalles, consulte lo siguiente:
	- – ["Registro de una escena" \(p.65\)](#page-64-0)

# **Conexión de los altavoces de Zone B**

Conecte el dispositivo que se utilizará en Zone B para la unidad.

### **AVISO**

- Desenchufe el cable de alimentación de la unidad de la toma de la pared antes de conectar los altavoces.
- Asegúrese de que los hilos expuestos del cable del altavoz no se tocan entre sí o de que no entran en contacto con las partes metálicas de la unidad. Esto puede dañar la unidad o los altavoces. Si se produce un cortocircuito en los cables de los altavoces, aparecerá "Check SP Wires" en el visor delantero cuando se enciende la unidad.

Conecte a la unidad los altavoces situados en la Zone B con los cables para altavoces.

Para utilizar los terminales SURROUND BACK/PRESENCE/BI-AMP/ZONE B para los altavoces de Zone B, ajuste "Asignar Etapa" en el menú "Configuración" en "Zone B" después de conectar el cable de alimentación a una toma de CA de la pared. Para conocer más detalles, consulte lo siguiente:

• ["Ajuste del sistema de altavoces" \(p.83\)](#page-82-0)

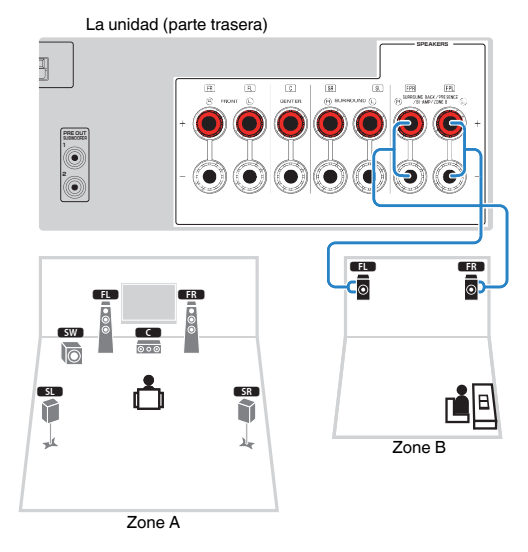

#### **NOTA**

Los siguientes altavoces no pueden conectarse al mismo tiempo.

- Altavoces de presencia
- Altavoces surround traseros
- Altavoces de Zone B
- Altavoces de biamplificación

# <span id="page-43-0"></span>**Utilización de Zone B**

A continuación se muestra el procedimiento básico para reproducir música en Zone B.

## **1 Deslice el conmutador de zona hasta "ZONE B".**

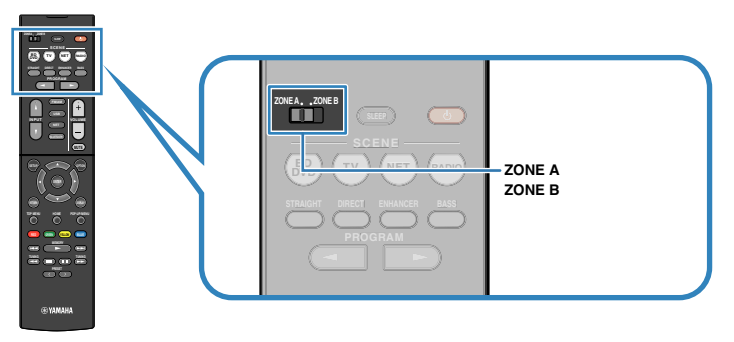

# **2 Pulse**  $\bigcirc$  (alimentación del receptor).

 Cada vez que pulsa la tecla, se activa o desactiva la salida de audio de ZONE B.

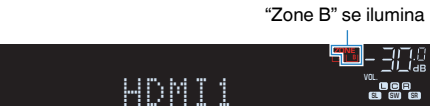

**3 Utilice las teclas de selección de entrada para seleccionar una fuente de entrada.**

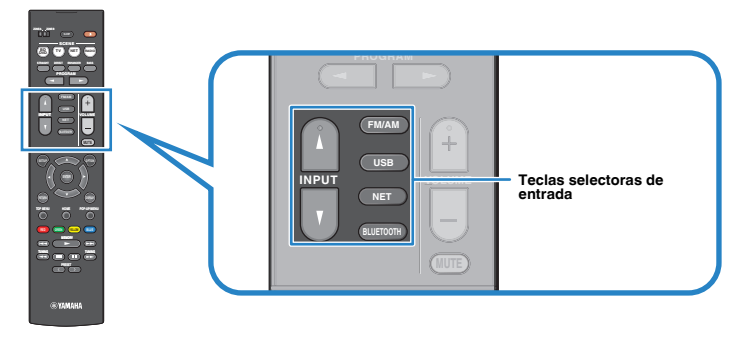

**NOTA**

Se aplica la misma fuente de entrada tanto a Zone A como a Zone B.

**4 Inicie la reproducción en el dispositivo externo o seleccione una emisora de radio.**

# <span id="page-44-0"></span>**Corrección de las diferencias de volumen entre Zone A y Zone B**

Si le molestan las diferencias de volumen entre Zone A/B, realice el siguiente procedimiento para ajustar el volumen de Zone B.

### **NOTA**

Deslice el conmutador de zona hasta "ZONE A" en las operaciones del menú.

- **1 Pulse OPTION.**
- **2 Utilice las teclas del cursor para seleccionar "Ajust. Vol." y pulse ENTER.**
- **3 Utilice las teclas del cursor para seleccionar "Ajuste ZoneB" y realice el ajuste.**

### **Gama de ajustes**

De -10,0 dB a +10,0 dB (incrementos de 0,5 dB)

**4 Pulse OPTION.**

De este modo finalizarán los ajustes.

### **NOTA**

 Este ajuste no es efectivo si la opción "Volumen ZoneB" del menú "Configuración" está ajustada en "Asíncr.". Para conocer más detalles, consulte lo siguiente:

▪ ["Ajuste del volumen de Zone B en combinación con el volumen de Zone A" \(p.95\)](#page-94-0)

# **Ajuste el volumen de Zone B por separado**

Puede ajustar el volumen de Zone B de forma independiente con el mando a distancia.

### **NOTA**

Deslice el conmutador de zona hasta "ZONE A" en las operaciones del menú.

- **1 Pulse SETUP.**
- **2 Utilice las teclas del cursor para seleccionar "Sonido" y pulse ENTER.**
- **3 Utilice las teclas del cursor para seleccionar "Volumen" y pulse ENTER.**
- **4 Utilice las teclas del cursor para seleccionar "Volumen ZoneB".**
- **5 Utilice las teclas del cursor para seleccionar "Asíncr." y pulse ENTER.**

### **NOTA**

Si "Volumen ZoneB" está ajustado en "Asíncr.", el volumen de Zone B se ajusta temporalmente en -40 dB.

# **6 Pulse SETUP.**

- **7 Deslice el conmutador de zona hasta "ZONE B".**
- **8 Pulse VOLUME para ajustar el volumen de Zone B.**

### **NOTA**

Pulse MUTE para silenciar la salida de audio a Zone B.

# **REPRODUCCIÓN**

# **Procedimiento de reproducción básico**

# **Procedimiento básico para reproducir vídeo y música**

A continuación se muestra el procedimiento básico para reproducir vídeo y música.

- **1 Encienda los dispositivos externos (como un TV o un reproductor BD/DVD) conectados a la unidad.**
- **2 Utilice las teclas de selección de entrada para seleccionar una fuente de entrada.**

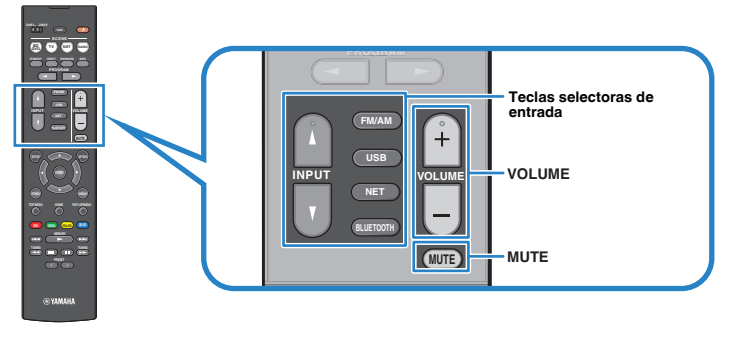

- **3 Inicie la reproducción en el dispositivo externo o seleccione una emisora de radio.**
- **4 Pulse VOLUME para ajustar el volumen.**

- Para silenciar la salida de audio, pulse MUTE. Pulse MUTE de nuevo para desactivar el silencio.
- Consulte el manual de instrucciones del dispositivo externo.

# **Cambio de la información del visor delantero**

Pulse INFO en el panel delantero para elegir entre los distintos elementos mostrados en el visor delantero, como se muestra en la siguiente tabla.

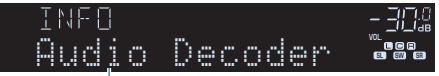

### Elemento

Aproximadamente 3 segundos después de haber seleccionado el elemento mostrado aparecerá su correspondiente información.

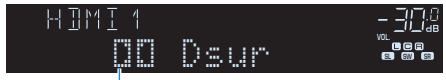

Información

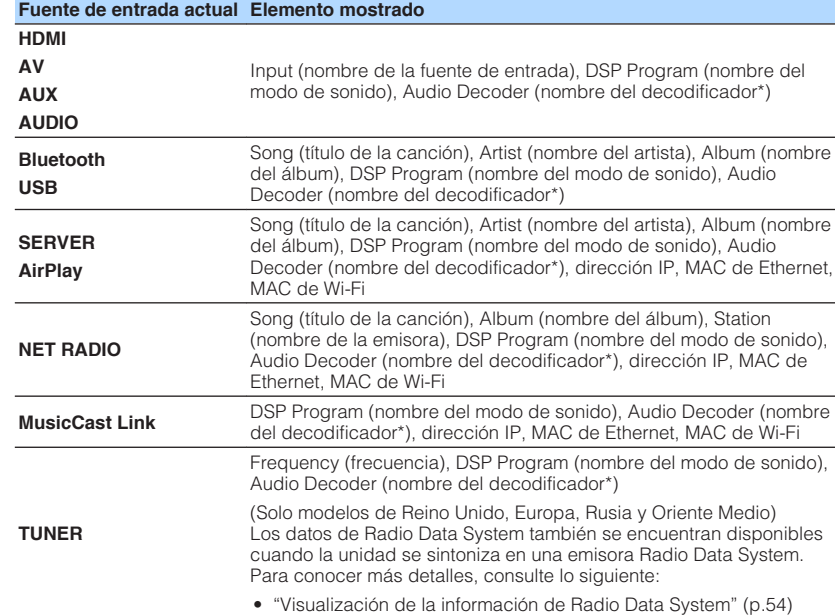

\* Aparece el nombre del decodificador de audio activado actualmente. Si no hay ningún decodificador de audio activado, aparece el mensaje "Decoder Off".

#### **NOTA**

Los elementos disponibles varían según la fuente de entrada seleccionada. El elemento mostrado también puede aplicarse por separado a cada grupo de entrada que aparece en la tabla y dividirse por renglones.

# **Nombres y funciones de los elementos de la pantalla de reproducción**

A continuación se muestran los nombres y las funciones de los elementos de la pantalla de reproducción, disponibles cuando el TV está conectado a la unidad mediante HDMI.

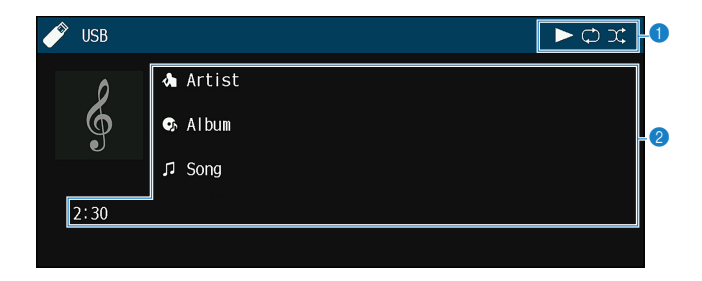

#### **1** Indicadores de estado

Muestran los ajustes de reproducción aleatoria y repetición actuales y el estado de reproducción (como reproducción, pausa).

#### 2 **Información de reproducción**

Muestra el nombre del artista, nombre del álbum, el título de la canción, y el tiempo transcurrido.

Utilice las siguientes teclas del mando a distancia para controlar la reproducción.

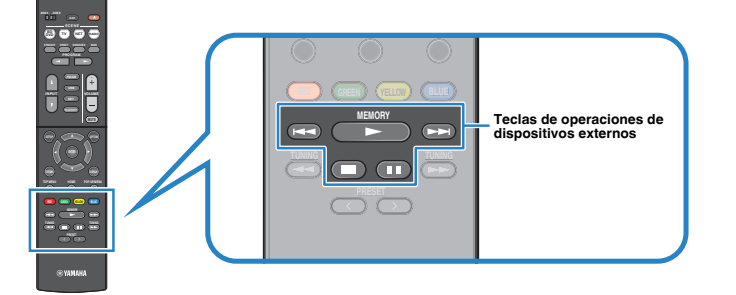

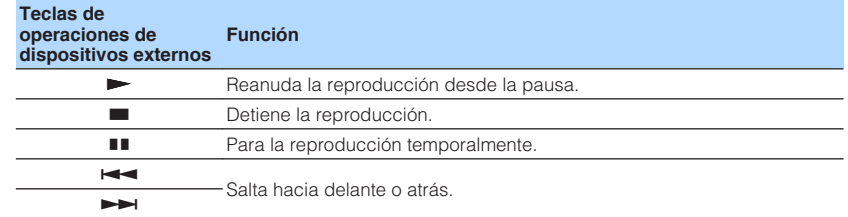

#### **NOTA**

Los elementos mostrados varían en función del contenido de la reproducción.

# **Nombres y funciones de los elementos de la pantalla de navegación**

A continuación se muestran los nombres y las funciones de los elementos de la pantalla de navegación, disponibles cuando el TV está conectado a la unidad mediante HDMI. La pantalla de navegación aparece cuando se selecciona la siguiente fuente de entrada.

- USB
- SERVER
- NET RADIO

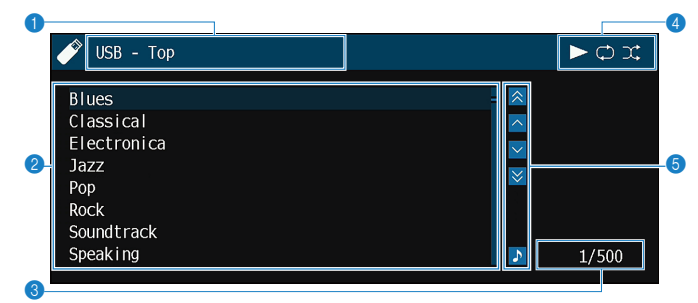

#### **1** Nombre de la lista

#### 2 **Lista de contenido**

Muestra la lista de contenido. Utilice las teclas del cursor para seleccionar un elemento y pulse ENTER para confirmar la selección.

### 3 **Número de elemento y total de elementos**

#### 4 **Indicadores de estado**

Muestran los ajustes de reproducción aleatoria y repetición actuales y el estado de reproducción (como reproducción, pausa).

#### 5 **Menú de funcionamiento**

Utilice las teclas del cursor para seleccionar un elemento. Pulse ENTER para confirmar la selección.

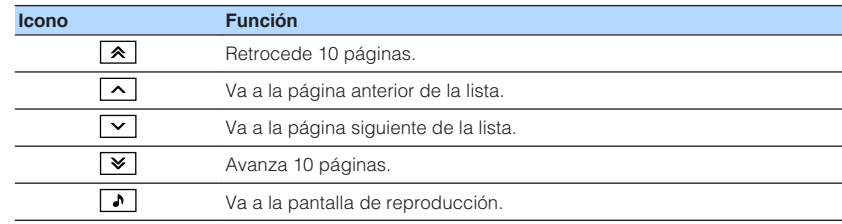

- Los elementos mostrados varían en función del contenido de la reproducción.
- El contenido seleccionado por el cursor se muestra en el visor delantero.

# **Escucha de radio FM/AM**

# **Configuración de los pasos de frecuencia**

(Solo modelos de Asia, Taiwán, Brasil, General, América Central y Sudamérica)

En fábrica, la configuración de los pasos de frecuencia se establecen en 50 kHz para FM y 9 kHz para AM. Según la región o el país donde escuche la radio, establezca los pasos de frecuencia en 100 kHz para FM y 10 kHz para AM.

- **1 Ponga la unidad en modo de espera.**
- **2 Mientras mantiene pulsado STRAIGHT en el panel frontal, pulse** z **(alimentación).**

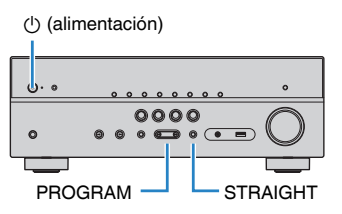

**3 Pulse PROGRAM para seleccionar "TU".**

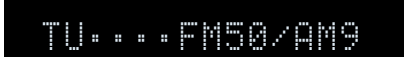

- **4 Pulse STRAIGHT para seleccionar "FM100/AM10".**
- **5 Pulse**  $\circled{}$  (alimentación) para poner la unidad en modo de espera y **luego vuelva a encenderla.**

De este modo finalizarán los ajustes.

# **Selección de una frecuencia de recepción**

Puede sintonizar una emisora de radio especificando la frecuencia.

### **NOTA**

 Las frecuencias de radio varían según el país o la región en que se utilice la unidad. La explicación de esta sección utiliza una visualización con frecuencias empleadas en modelos del Reino Unido y Europa.

### **1 Pulse FM/AM para seleccionar "TUNER" como fuente de entrada.**

 "TUNER" se selecciona como fuente de entrada y la frecuencia actualmente seleccionada se muestra en el visor delantero.

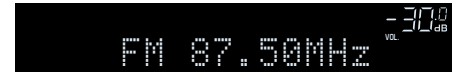

## **2 Pulse TUNING para ajustar una frecuencia.**

 Mantenga la tecla pulsada un segundo para buscar emisoras automáticamente.

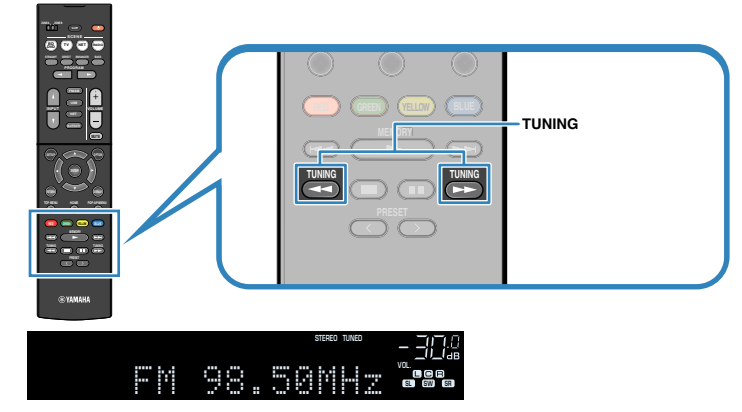

 En el visor delantero, "TUNED" se iluminará cuando la unidad esté recibiendo una señal de emisora de radio FM/AM.

 "STEREO" se ilumina cuando la unidad está recibiendo una señal de radio FM estéreo.

#### **NOTA**

 Puede ver entradas de vídeo de dispositivos externos mientras escucha la radio. Para conocer más detalles, consulte lo siguiente:

▪ ["Selección de una fuente de vídeo para emitirla con la fuente de audio seleccionada" \(p.75\)](#page-74-0)

# <span id="page-51-0"></span>**Selección de una emisora preajustada**

Puede sintonizar una emisora registrada seleccionando su número de preajuste.

## **1 Pulse FM/AM para seleccionar "TUNER" como fuente de entrada.**

 "TUNER" se selecciona como fuente de entrada y la frecuencia actualmente seleccionada se muestra en el visor delantero.

**2 Pulse PRESET para seleccionar la emisora de radio que desee.**

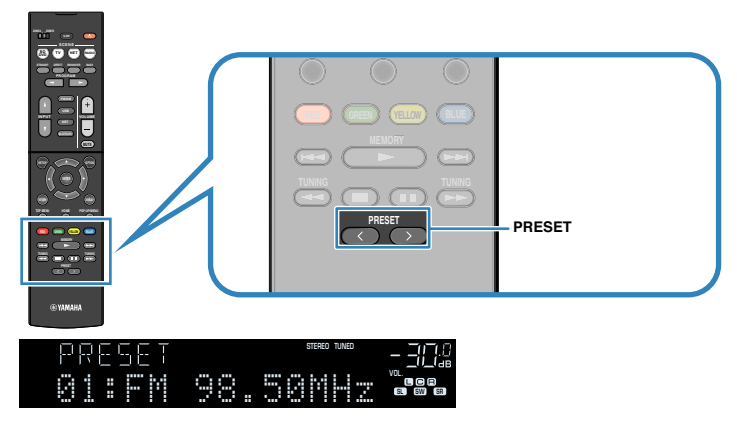

**NOTA**

Cuando no se ha registrado ninguna emisora de radio, "No Presets" aparece en el visor delantero.

# **Registro automático de emisoras de radio (Auto Preset)**

Registre automáticamente las emisoras de radio FM con señales intensas.

### **NOTA**

- Puede registrar hasta 40 emisoras de radio como emisoras preajustadas.
- Para registrar emisoras de radio AM, consulte lo siguiente:
- – ["Registro de una emisora de radio manualmente" \(p.53\)](#page-52-0)
- (Solo modelos de Reino Unido, Europa, Rusia y Oriente Medio)

La función Auto Preset (Preajuste automático) solo registra automáticamente emisoras de radio de Radio Data System.

### **1 Pulse FM/AM para seleccionar "TUNER" como fuente de entrada.**

 "TUNER" se selecciona como fuente de entrada y la frecuencia actualmente seleccionada se muestra en el visor delantero.

# **2 Pulse OPTION.**

### **3 Utilice las teclas del cursor para seleccionar "Preset" y pulse ENTER.**

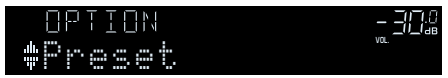

 El número de preajuste desde el que se iniciará el registro se mostrará en el visor delantero.

### **NOTA**

 Para especificar el número de preajuste desde el que se iniciará el registro, pulse las teclas del cursor o PRESET para seleccionar un número de preajuste.

## **4 Para iniciar el proceso de Auto Preset, pulse ENTER.**

Aparece "SEARCH" durante Auto Preset

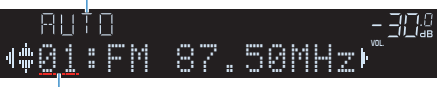

Número de preajuste desde el que se inicia el registro

 El proceso de Auto Preset se iniciará y "SEARCH" aparecerá durante Auto Preset.

### **NOTA**

Para cancelar el proceso de Auto Preset, pulse RETURN.

Cuando el proceso de Auto Preset finalice, "FINISH" aparecerá en el visor delantero y el menú "Opción" se cerrará de forma automática.

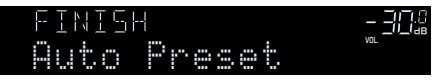

# <span id="page-52-0"></span>**Registro de una emisora de radio manualmente**

Seleccione una emisora manualmente y regístrela en un número de preajuste.

### **NOTA**

Puede registrar hasta 40 emisoras de radio como emisoras preajustadas.

## **1 Pulse FM/AM para seleccionar "TUNER" como fuente de entrada.**

 "TUNER" se selecciona como fuente de entrada y la frecuencia actualmente seleccionada se muestra en el visor delantero.

### **2 Pulse TUNING para ajustar una frecuencia.**

 Mantenga la tecla pulsada un segundo para buscar emisoras automáticamente.

### **3 Mantenga pulsado MEMORY durante unos segundos.**

 La primera vez que registre una emisora, la emisora seleccionada se registrará en el número de preajuste "01". Posteriormente, cada emisora de radio que seleccione se registrará en el siguiente número vacío (no utilizado) tras el número registrado más recientemente.

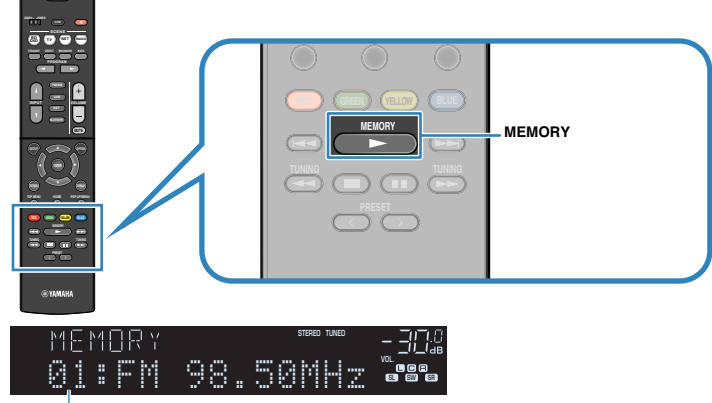

Número de preajuste

#### **NOTA**

Para seleccionar un número de preajuste para el registro, pulse MEMORY una vez después de sintonizar la emisora de radio que desee, pulse PRESET para seleccionar un número de preajuste y, a continuación, vuelva a pulsar MEMORY.

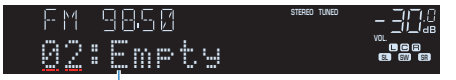

"Empty" (no se está utilizando) o la frecuencia registrada actualmente

De este modo finalizará el registro.

# <span id="page-53-0"></span>**Borrado de emisoras preajustadas**

Borre las emisoras de radio registradas en los números de preajuste.

# **1 Pulse FM/AM para seleccionar "TUNER" como fuente de entrada.**

 "TUNER" se selecciona como fuente de entrada y la frecuencia actualmente seleccionada se muestra en el visor delantero.

- **2 Pulse OPTION.**
- **3 Utilice las teclas del cursor para seleccionar "Preset" y pulse ENTER.**

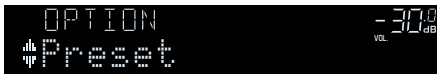

- **4 Utilice las teclas del cursor para seleccionar "CLEAR".**
- **5 Utilice las teclas del cursor para seleccionar la emisora preajustada que desea borrar y pulse ENTER.**

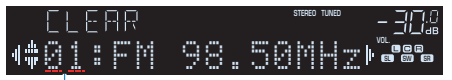

### Emisora preajustada que se va a borrar

 Si la emisora preajustada se ha borrado, aparece "Cleared" y a continuación, se muestra el siguiente número de preajuste en uso.

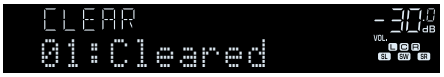

**6 Repita el paso 5 hasta que se hayan borrado todas las emisoras preajustadas.**

# **7 Pulse OPTION.**

De este modo se borrarán las emisoras preajustadas.

# **Visualización de la información de Radio Data System**

(Solo modelos de Reino Unido, Europa, Rusia y Oriente Medio)

Radio Data System es un sistema de transmisión de datos empleado por emisoras de FM de numerosos países. La unidad puede recibir distintos tipos de datos de Radio Data System, como "Program Service", "Program Type", "Radio Text", y "Clock Time", cuando se sintoniza una emisora de Radio Data System.

# **1 Sintonice la emisora de Radio Data System que desee.**

### **NOTA**

 Se recomienda utilizar "Preset Auto" para sintonizar las emisoras de radio de Radio Data System. Para conocer más detalles, consulte lo siguiente:

▪ ["Registro automático de emisoras de radio \(Auto Preset\)" \(p.52\)](#page-51-0)

### **2 Pulse INFO en el panel delantero para elegir entre los distintos elementos mostrados.**

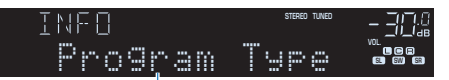

#### Nombre del elemento

 Aproximadamente 3 segundos después de haber seleccionado el elemento mostrado aparecerá su correspondiente información.

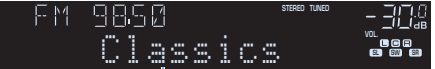

Información

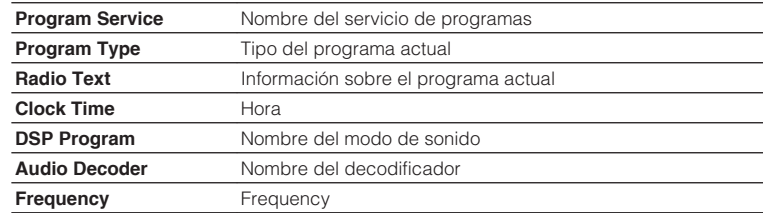

### **NOTA**

"Program Service", "Program Type", "Radio Text", y "Clock Time" no aparecen si la emisora de radio no presta el servicio Radio Data System.

# **Recepción automática de información del tráfico**

(Solo modelos de Reino Unido, Europa, Rusia y Oriente Medio) Cuando se selecciona "TUNER" como fuente de entrada, la unidad recibe automáticamente información de tráfico. Para activar esta función, realice el procedimiento siguiente para ajustar la emisora de información de tráfico.

- **1 Cuando "TUNER" esté seleccionado como fuente de entrada, pulse OPTION.**
- **2 Utilice las teclas del cursor para seleccionar "Programa tráfico" y pulse ENTER.**

 La emisora de información de tráfico se iniciará en 5 segundos. Vuelva a pulsar ENTER para iniciar la búsqueda inmediatamente.

### **NOTA**

- Para buscar hacia arriba/abajo desde la frecuencia actual, pulse las teclas del cursor mientras se muestra "READY".
- Para cancelar la búsqueda, pulse RETURN.

 La siguiente pantalla aparece unos 3 segundos cuando acaba la búsqueda.

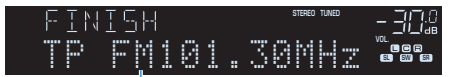

Emisora de información del tráfico (frecuencia)

### **NOTA**

"TP Not Found" se muestra unos 3 segundos si no se encuentra ninguna emisora de información de tráfico.

# **Reproducción de música almacenada en un dispositivo de almacenamiento Bluetooth®**

# **Reproducción de música de un dispositivo Bluetooth® en la unidad**

En la unidad puede reproducir los archivos de música almacenados en un dispositivo Bluetooth (como teléfonos inteligentes).

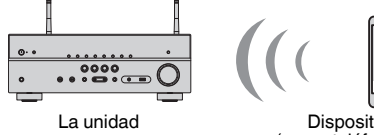

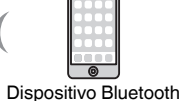

(como teléfonos inteligentes)

#### **NOTA**

▪ Utilice las antenas inalámbricas que están en posición vertical para establecer la conexión con un dispositivo Bluetooth de forma inalámbrica. Para conocer más detalles, consulte lo siguiente:

- – ["Preparación de las antenas inalámbricas \(conexión inalámbrica\)" \(p.30\)](#page-29-0)
- Para utilizar la función Bluetooth, active la función Bluetooth de un dispositivo Bluetooth.
- Para utilizar la función Bluetooth, ajuste "Bluetooth" en el menú "Configuración" en "On". Para conocer más detalles, consulte lo siguiente:
	- – ["Ajuste del uso de Bluetooth](#page-103-0)[®](#page-103-0) [" \(p.104\)](#page-103-0)
- Para obtener más información sobre los dispositivos Bluetooth compatibles, consulte lo siguiente:
	- – ["Dispositivos Bluetooth](#page-138-0)[®](#page-138-0)  [compatibles" \(p.139\)](#page-138-0)

### **1 Pulse BLUETOOTH para seleccionar "Bluetooth" como fuente de entrada.**

### **2 En el dispositivo Bluetooth, seleccione la unidad (nombre de red de la unidad).**

Se realizará una conexión entre el dispositivo Bluetooth y la unidad.

Si se requiere la clave de acceso, introduzca el número "0000".

### **3 En el dispositivo Bluetooth seleccione una canción e inicie la reproducción.**

En el TV se muestra la pantalla de reproducción.

- Si la unidad detecta el dispositivo Bluetooth conectado previamente, la unidad se conectará automáticamente al dispositivo Bluetooth después del paso 1. Para establecer otra conexión Bluetooth, termine primero la conexión Bluetooth actual.
- Para terminar la conexión Bluetooth, realice una de las operaciones siguientes.
- Realice la operación de desconexión en el dispositivo Bluetooth.
- Seleccione una fuente de entrada que no sea "Bluetooth" en la unidad.
- Seleccione "Desconexión" en "Recepción de audio" en el menú "Configuración".

# **Reproducción de audio a través de altavoces/ auriculares Bluetooth®**

Puede reproducir audio en la unidad utilizando altavoces/auriculares Bluetooth.

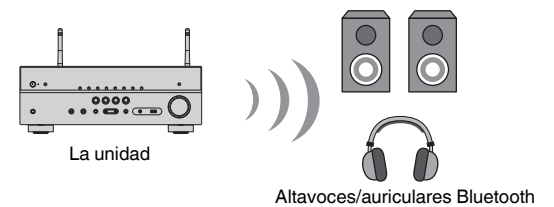

### **NOTA**

- Los sonidos también se emitirán desde los altavoces conectados a la unidad.
- No se reproducirá audio DSD ni AirPlay.
- No podrá utilizar la función del transmisor de audio Bluetooth y la función del receptor de audio Bluetooth al mismo tiempo.

### **1 Utilice las teclas de selección de entrada del mando a distancia para seleccionar una fuente de entrada.**

Seleccione una fuente de entrada distinta a Bluetooth.

## **2 Pulse SETUP.**

- **3 Utilice las teclas del cursor para seleccionar "Bluetooth" y pulse ENTER.**
- **4 Utilice las teclas del cursor para seleccionar "Transmisor" y, a continuación, ajuste la opción "On".**
- **5 Utilice las teclas del cursor para seleccionar "Búsqueda de dispositivo" y pulse ENTER para buscar los dispositivos Bluetooth.**

Aparecerá la lista de dispositivos Bluetooth.

### **6 Utilice las teclas del cursor para seleccionar los altavoces/ auriculares Bluetooth que desea conectar a la unidad y pulse ENTER.**

 Cuando finalice el proceso de conexión, aparecerá "finalizado" y el audio reproducido en la unidad se reproducirá desde los altavoces/auriculares Bluetooth.

### **NOTA**

 Si el dispositivo Bluetooth que desea no aparece en la lista, ajuste el dispositivo Bluetooth en el modo de emparejado y, a continuación, realice la operación "Búsqueda de dispositivo" de nuevo.

# **7 Pulse ENTER.**

De este modo finalizarán los ajustes.

### **NOTA**

Para terminar la conexión Bluetooth, realice una de las operaciones siguientes.

- Realice la operación de desconexión en los altavoces/auriculares Bluetooth.
- Pulse la tecla SETUP y, a continuación, utilice las teclas del cursor para seleccionar "Bluetooth", a continuación, "Transmisor" y, a continuación, "Off".

# **Reproducción de música con AirPlay**

# **Reproducción de contenido musical de iTunes/ iPhone con AirPlay**

AirPlay le permite reproducir música de iTunes o iPhone/iPad/iPod touch en la unidad a través de la red.

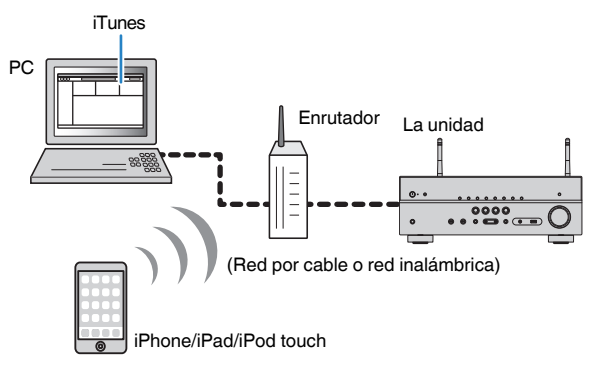

#### **NOTA**

Para obtener más información sobre los dispositivos iPhone compatibles, consulte lo siguiente:

- ▪ ["Dispositivos AirPlay compatibles" \(p.139\)](#page-138-0)
- **1 Inicie iTunes en el PC o muestre la pantalla de reproducción en el iPhone.**
- **2 En iTunes/iPhone, haga clic (pulse) el icono de AirPlay y seleccione la unidad (nombre de red de la unidad) como dispositivo de salida de audio.**

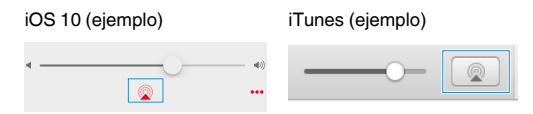

### **3 Seleccione una canción e inicie la reproducción.**

 La unidad selecciona automáticamente "AirPlay" como fuente de entrada e inicia la reproducción.

En el TV se muestra la pantalla de reproducción.

#### /!\ **ATENCIÓN**

▪ Cuando se utilizan los controles de iTunes/iPhone para ajustar el volumen, el volumen puede ser más alto de lo normal. Esto podría causar daños en la unidad o en los altavoces. Si el volumen aumenta repentinamente durante la reproducción, detenga inmediatamente la reproducción en iTunes/iPhone. Se recomiendan los controles de volumen de iTunes/iPhone dentro del rango limitado ajustando "Interbloqueo volumen (Vol.Interlock)" en el menú "Opción".

- Puede encender la unidad automáticamente cuando comience la reproducción en iTunes o iPhone. Para obtener más información sobre los ajustes, consulte lo siguiente:
	- – ["Ajuste del uso de la función Network Standby \(Red en espera\)" \(p.102\)](#page-101-0)
- Puede editar el nombre de red (el nombre de la unidad en la red) mostrado en iTunes/iPhone. Para conocer más detalles, consulte lo siguiente:
	- – ["Ajuste del nombre de red de la unidad" \(p.103\)](#page-102-0)
- Puede ajustar el volumen de la unidad desde iTunes/iPhone durante la reproducción. Para desactivar los controles de volumen de iTunes/iPhone, consulte lo siguiente:
- – ["Activación del control del volumen a través de AirPlay" \(p.78\)](#page-77-0)

# **Reproducción de música almacenada en un dispositivo de almacenamiento USB**

# **Reproducción del contenido de un dispositivo de almacenamiento USB**

En la unidad puede reproducir los archivos de música almacenados en un dispositivo de almacenamiento USB.

### **NOTA**

 Para obtener más información sobre los dispositivos USB que pueden reproducirse y los formatos de archivo USB, consulte lo siguiente:

- ▪ ["Dispositivos USB compatibles" \(p.139\)](#page-138-0)
- ▪ ["Formatos de audio compatibles" \(p.140\)](#page-139-0)

# **1 Conecte el dispositivo de almacenamiento USB a la toma USB.** La unidad (parte delantera) **RADIO AUX USB STRAIGHT**  $\circledcirc$ **(CONNECT) AUDIO 5V 1A** Dispositivo de almacenamiento USB

#### **NOTA**

- Si el dispositivo de almacenamiento USB contiene muchos archivos, pueden tardar cierto tiempo en cargarse. En ese caso, "Loading…" aparecerá en el visor delantero.
- Detenga la reproducción del dispositivo de almacenamiento USB antes de desconectarlo de la toma USB.
- Conecte un dispositivo de almacenamiento USB directamente a la toma USB de la unidad. No use cables prolongadores.
- La unidad no puede cargar dispositivos USB cuando está en modo de espera.

### **2 Pulse USB para seleccionar "USB" como fuente de entrada.**

En el TV se muestra la pantalla de navegación.

#### **NOTA**

Si en el dispositivo de almacenamiento USB ya se está reproduciendo, se muestra la pantalla de reproducción.

### **3 Utilice las teclas del cursor para seleccionar un elemento y pulse ENTER.**

 Si se selecciona una canción, empieza la reproducción y se muestra la pantalla de reproducción.

#### **NOTA**

- Para volver al nivel superior mientras se encuentra en la pantalla de navegación, mantenga pulsado RETURN.
- Para cambiar el modo de pantalla de navegación/reproducción/apagada, pulse DISPLAY.

- Puede configurar los ajustes de reproducción aleatoria y repetición para la reproducción de contenido. Para conocer más detalles, consulte lo siguiente:
	- – ["Configuración del ajuste de reproducción aleatoria" \(p.77\)](#page-76-0)
	- – ["Configuración del ajuste de repetición" \(p.78\)](#page-77-0)
- Puede registrar contenidos como accesos directos y acceder a ellos directamente. Para conocer más detalles, consulte lo siguiente:
- – ["Registro de contenido favorito como acceso directo" \(p.66\)](#page-65-0)

# **Reproducción de música almacenada en servidores multimedia (PCs/NAS)**

# **Configuración del uso compartido de medios en servidores multimedia (PC/NAS)**

Para reproducir archivos de música almacenados en sus servidores multimedia, primero deberá configurar el ajuste de uso compartido de medios en cada servidor de música.

El procedimiento de configuración puede variar en función del servidor multimedia. El procedimiento siguiente es un ejemplo de configuración para Windows Media Player 12.

### **NOTA**

- En el caso de un servidor multimedia con software instalado, a excepción de Windows Media Player, consulte el manual de instrucciones del dispositivo o del software y realice la configuración del uso compartido de medios.
- El procedimiento de configuración puede variar en función del ajuste de visualización de Windows Media Player o los ajustes del PC.
- **1 Inicie Windows Media Player 12 en el PC.**
- **2 Seleccione "Stream", luego "Turn on media streaming".**
- **3 Haga clic en "Turn on media streaming".**
- **4 Seleccione "Allowed" en la lista desplegable situada junto al nombre de modelo de la unidad.**

# **5 Haga clic en "OK" para salir.**

De este modo finalizarán los ajustes.

#### **NOTA**

Para conocer los detalles de la configuración del uso compartido de medios, consulte la ayuda de Windows Media Player.

# **Reproducción de música almacenada en servidores multimedia (PCs/NAS)**

En la unidad puede reproducir archivos de música almacenados en el servidor multimedia.

#### **NOTA**

- Deberá configurar de antemano el ajuste de uso compartido de medios en cada servidor de música. Para conocer más detalles, consulte lo siguiente:
	- "Configuración del uso compartido de medios en servidores multimedia (PC/NAS)" (p.60)
- Para utilizar esta función, la unidad y el PC deben estar correctamente conectados al mismo enrutador. Puede comprobar si los parámetros de red (por ejemplo, la dirección IP) están correctamente asignados a la unidad. Para conocer más detalles, consulte lo siguiente:
- – ["Consulta de la información de red de la unidad" \(p.100\)](#page-99-0)
- El audio puede sufrir interrupciones mientras se utiliza la conexión de red inalámbrica. En este caso, utilice la conexión de red por cable.
- Para obtener más información sobre los formatos de archivo que pueden reproducirse, consulte lo siguiente:
	- – ["Formatos de audio compatibles" \(p.140\)](#page-139-0)

### **1 Pulse NET para seleccionar "SERVER" como fuente de entrada.**

En el TV se muestra la pantalla de navegación.

#### **NOTA**

Si en el PC se está reproduciendo un archivo de música seleccionado desde la unidad, se muestra la pantalla de reproducción.

### **2 Utilice las teclas del cursor para seleccionar un servidor de música y pulse ENTER.**

### **3 Utilice las teclas del cursor para seleccionar un elemento y pulse ENTER.**

 Si se selecciona una canción, empieza la reproducción y se muestra la pantalla de reproducción.

### **NOTA**

- Para volver al nivel superior mientras se encuentra en la pantalla de navegación, mantenga pulsado RETURN.
- Para cambiar el modo de pantalla de navegación/reproducción/apagada, pulse DISPLAY.

- Puede configurar los ajustes de reproducción aleatoria y repetición para la reproducción de contenido. Para conocer más detalles, consulte lo siguiente:
	- – ["Configuración del ajuste de reproducción aleatoria" \(p.77\)](#page-76-0)
	- – ["Configuración del ajuste de repetición" \(p.78\)](#page-77-0)
- También puede usar Digital Media Controller (DMC) para controlar la reproducción. Para conocer más detalles, consulte lo siguiente:
	- – ["Ajuste del uso de Digital Media Controller" \(p.102\)](#page-101-0)
- Puede registrar contenidos como accesos directos y acceder a ellos directamente. Para conocer más detalles, consulte lo siguiente:
	- – ["Registro de contenido favorito como acceso directo" \(p.66\)](#page-65-0)

# <span id="page-61-0"></span>**Escucha de radio de Internet**

# **Selección de una emisora de radio por Internet**

Seleccione una emisora de radio por Internet e inicie la reproducción.

#### **NOTA**

- Para usar esta función, la unidad debe estar conectada a Internet. Puede comprobar si los parámetros de red (por ejemplo, la dirección IP) están correctamente asignados a la unidad. Para conocer más detalles, consulte lo siguiente:
	- – ["Consulta de la información de red de la unidad" \(p.100\)](#page-99-0)
- Es posible que no pueda recibir algunas emisoras de radio de Internet.
- La unidad utiliza el servicio airable.Radio. airable es un servicio de Tune In GmbH.
- Este servicio puede suspenderse sin previo aviso.
- Los nombres de las carpetas varían según el idioma.

### **1 Pulse NET para seleccionar "NET RADIO" como fuente de entrada.**

En el TV se muestra la pantalla de navegación.

### **2 Utilice las teclas del cursor para seleccionar un elemento y pulse ENTER.**

 Si hay una emisora de radio por Internet seleccionada, empieza la reproducción y se muestra la pantalla de reproducción.

#### **NOTA**

- Para volver al nivel superior mientras se encuentra en la pantalla de navegación, mantenga pulsado RETURN.
- Para cambiar el modo de pantalla de navegación/reproducción/apagada, pulse DISPLAY.

# **Registro de emisoras de radio por Internet favoritas**

Puede registrar la emisora de radio por Internet que se está reproduciendo actualmente en la carpeta "Favorites".

**1 Mientras escucha la radio por Internet, pulse OPTION.**

### **2 Utilice las teclas del cursor para seleccionar "Añadir a Favoritos" y pulse ENTER.**

 En la pantalla de reproducción, la emisora actual se añade a la carpeta "Favorites". En la pantalla de navegación, la emisora seleccionada en la lista se añade a la carpeta "Favorites".

 Cuando el proceso de registro ha terminado, el menú "Opción" se cierra automáticamente.

- $\cdot$  Las emisoras de radio registradas en Favoritos se muestran con " $\star$ ".
- Para eliminar una emisora registrada en Favoritos, seleccione la emisora y, a continuación, seleccione "Eliminar de Favoritos".
- Puede registrar emisoras de radio por Internet como accesos directos y acceder a ellas directamente. Para conocer más detalles, consulte lo siguiente:
- – ["Registro de contenido favorito como acceso directo" \(p.66\)](#page-65-0)

# **Escucha de servicios de transmisión de música**

# **Escucha de un servicio de transmisión**

Puede escuchar un servicio de transmisión con MusicCast CONTROLLER en su dispositivo móvil. En la pantalla de MusicCast CONTROLLER, seleccione el nombre de la sala especificado para la unidad y, a continuación, seleccione el servicio de transmisión que desea sintonizar por el nombre de la emisora. Para obtener más información, consulte la aplicación MusicCast CONTROLLER.

- El servicio se limita a determinadas zonas.
- Es posible que los servicios admitidos por la unidad no estén disponibles, según la región en la que se haya comprado la unidad.
- El servicio puede cambiar o suspenderse sin previo aviso.
- Tras registrar la unidad en la aplicación MusicCast CONTROLLER, podrá utilizar el servicio de transmisión. Para conocer más detalles, consulte lo siguiente:
	- – ["Añadir la unidad a la red MusicCast" \(p.37\)](#page-36-0)
- Para usar esta función, la unidad debe estar conectada a Internet. Puede comprobar si los parámetros de red (por ejemplo, la dirección IP) están correctamente asignados a la unidad. Para conocer más detalles, consulte lo siguiente:
- – ["Consulta de la información de red de la unidad" \(p.100\)](#page-99-0)
- Para obtener más información sobre los servicios de transmisión de música, consulte los suplementos de los servicios de transmisión. Acceda al sitio de descargas de Yamaha para descargar el suplemento. http://download.yamaha.com/

# **Funciones de reproducción útiles**

# **Función SCENE**

# **nd** Selección de la fuente de entrada y los ajustes favoritos **con una sola tecla (SCENE)**

La función ESCENA permite seleccionar los siguientes ajustes con un solo toque.

- Fuente de entrada
- Programa de sonido
- Compressed Music Enhancer On/Off
- Reproducción mediante vinculación de ESCENA
- Zonas objetivo

Puede registrar cuatro funciones ESCENA asignadas a cuatro teclas SCENE del mando a distancia respectivamente.

# **n** Selección de una escena registrada

Pulse SCENE y, a continuación, se seleccionarán la fuente de entrada y los ajustes registrados en la escena correspondiente. La unidad se enciende automáticamente cuando está en modo de espera.

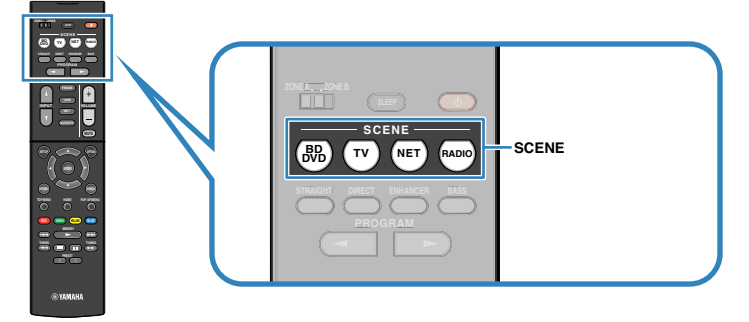

De manera predeterminada, para cada escena se registra la configuración siguiente.

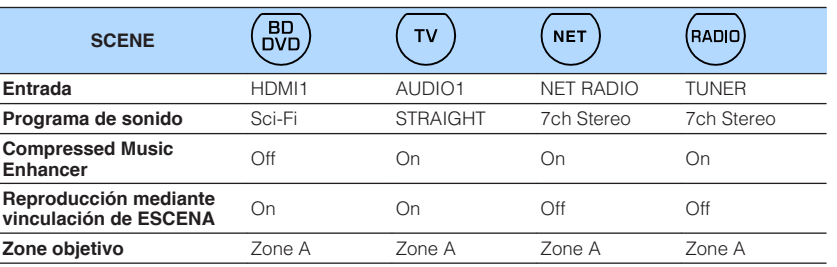

- Para obtener más información sobre el programa de sonido, Compressed Music Enhancer y las zonas objetivo, consulte lo siguiente:
- – ["Disfrutar de efectos de campo sonoro optimizados para el tipo de contenido" \(p.39\)](#page-38-0)
- – ["Reproducción de formatos comprimidos de forma digital con sonido enriquecido \(Compressed Music](#page-41-0) [Enhancer\)" \(p.42\)](#page-41-0)
- – ["Utilización de Zone B" \(p.44\)](#page-43-0)
- La función de reproducción mediante vinculación de ESCENA le permite encender automáticamente el TV o iniciar la reproducción de un dispositivo externo conectado a la unidad a través de HDMI, junto a la selección de una escena. Para conocer más detalles, consulte lo siguiente:
	- – ["Ajuste del uso de la reproducción mediante vinculación de SCENE" \(p.91\)](#page-90-0)

# <span id="page-64-0"></span>**nRegistro de una escena**

Puede cambiar el ajuste predeterminado y registrar la función asignada a cada tecla SCENE.

### **NOTA**

Se recomienda registrar la escena con la reproducción del contenido que desea registrar.

### **1 Realice los pasos siguientes para preparar la configuración que desea asignar a una escena.**

- Seleccione una fuente de entrada
- Seleccione un programa de sonido o la decodificación directa
- Active/desactive Compressed Music Enhancer
- Active/desactive la reproducción mediante vinculación de ESCENA
- Active/desactive la salida de audio a Zone A/B

**2 Mantenga pulsada la tecla SCENE hasta que "SET Complete" aparezca en el visor delantero.**

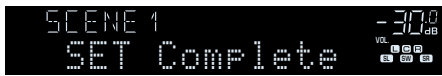

De este modo finalizará el registro.

### **NOTA**

Para obtener más información sobre los ajustes, consulte lo siguiente:

- ▪ ["Disfrutar de efectos de campo sonoro optimizados para el tipo de contenido" \(p.39\)](#page-38-0)
- ▪ ["Reproducción de formatos comprimidos de forma digital con sonido enriquecido \(Compressed Music](#page-41-0) [Enhancer\)" \(p.42\)](#page-41-0)
- ▪ ["Ajuste del uso de la reproducción mediante vinculación de SCENE" \(p.91\)](#page-90-0)
- ▪ ["Utilización de Zone B" \(p.44\)](#page-43-0)

# <span id="page-65-0"></span>**Función de acceso directo**

# **nd** Registro de contenido favorito como acceso directo

Puede registrar contenidos favoritos de Bluetooth, USB servidores multimedia y red como accesos directos y acceder a ellos directamente seleccionando los números de acceso directo.

### **NOTA**

- Puede registrar hasta 40 contenidos como accesos directos.
- También puede utilizar la función "Favorites" para registrar emisoras de radio por Internet. Para conocer más detalles, consulte lo siguiente:
	- – ["Registro de emisoras de radio por Internet favoritas" \(p.62\)](#page-61-0)
- La unidad registra Bluetooth o AirPlay como fuente de entrada. No es posible registrar contenidos individuales.

```
1 Reproduzca la canción o emisora de radio que desee registrar.
```
**2 Mantenga pulsado MEMORY durante unos segundos.**

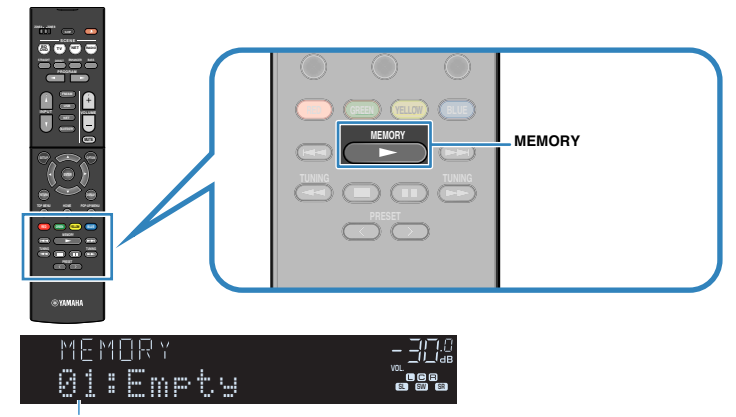

#### Número de acceso directo (parpadea)

 "MEMORY" aparecerá en el visor delantero y el número de acceso directo en el que se registrará el elemento parpadeará.

### **NOTA**

Para cambiar un número de acceso directo en el que se registrará el elemento, utilice PRESET para seleccionar el número de acceso directo después del paso 2.

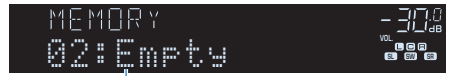

"Empty" (no se está utilizando) o el elemento registrado actualmente

# **3 Pulse MEMORY.**

 El número de acceso directo registrado y "Memorized" aparecerán en el visor delantero.

De este modo finalizará el registro.

# **na Recuperación de contenido registrado como acceso directo**

Recupere contenido registrado (contenido de Bluetooth, USB, servidor multimedia y red) seleccionando el número de acceso directo.

### **NOTA**

Puede registrar hasta 40 contenidos como accesos directos.

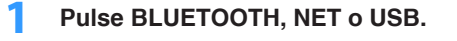

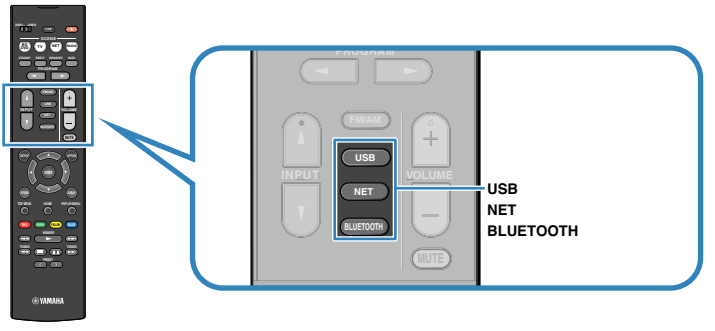

**2 Pulse PRESET para seleccionar el contenido que desee.**

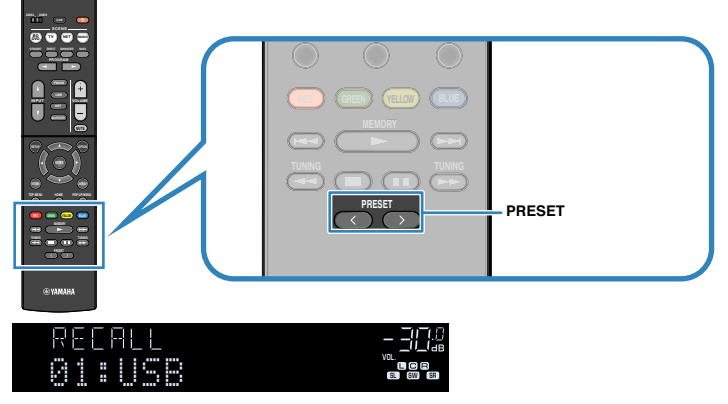

Se iniciará la reproducción del contenido seleccionado.

- "No Presets" aparecerá en el visor delantero cuando no se hayan registrado elementos.
- El elemento registrado no se puede recuperar en los casos siguientes.
	- El dispositivo de almacenamiento USB que contiene el elemento registrado no está conectado a esta unidad.
- El PC que contiene el elemento registrado está apagado o no está conectado a la red.
- El contenido de red registrado no está disponible temporalmente o está fuera de servicio.
- El elemento registrado (archivo) se ha eliminado o movido a otra ubicación.
- No es posible establecer una conexión Bluetooth.
- Cuando registre archivos de música almacenados en un dispositivo de almacenamiento USB o un servidor multimedia (PC/NAS), esta unidad memorizará la posición relativa de los archivos de música en la carpeta. Si ha añadido algún archivo de música a la carpeta o lo ha eliminado de ella, esta unidad no puede recuperar el archivo de música correctamente. En tales casos, vuelva a registrar los elementos.
- El contenido registrado (canciones y emisoras de radio por Internet) puede visualizarse como lista y eliminarse fácilmente utilizando MusicCast CONTROLLER en su dispositivo móvil. Para conocer más detalles, consulte lo siguiente:
- – ["Uso de MusicCast CONTROLLER" \(p.37\)](#page-36-0)

# **Configuración de los ajustes de reproducción de distintas fuentes de reproducción (menú Option [Opción])**

# **Funcionamiento básico del menú Option**

Realice el siguiente procedimiento básico para utilizar el menú "Opción". Con el menú "Opción", podrá configurar diferentes ajustes de reproducción según la fuente de entrada que se esté reproduciendo actualmente.

# **1 Pulse OPTION.**

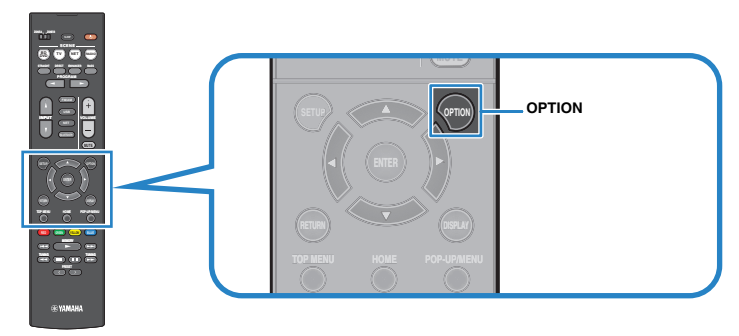

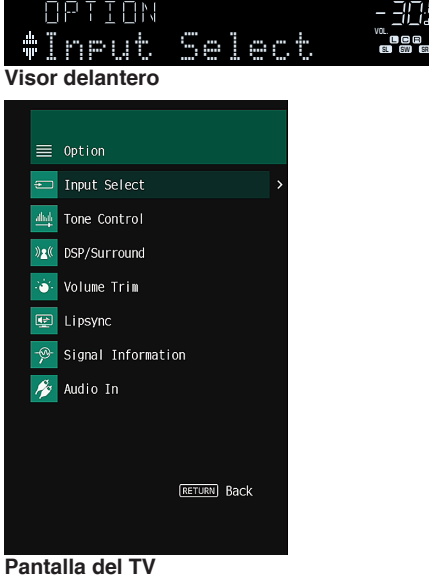

**2 Utilice las teclas del cursor para seleccionar un elemento y pulse ENTER.**

<sup>VOL.</sup> ME GER

**3 Utilice las teclas del cursor para seleccionar un ajuste.**

# **4 Pulse OPTION.**

De este modo finalizarán los ajustes.

### **NOTA**

Para obtener más información sobre los ajustes predeterminados, consulte lo siguiente:

▪ ["Ajustes predeterminados del menú Option" \(p.149\)](#page-148-0)

# **Elementos del menú Opción**

Utilice la siguiente tabla para configurar los ajustes de reproducción de la unidad.

- Los elementos disponibles varían según la fuente de entrada seleccionada.
- El texto entre paréntesis muestra los indicadores que aparecen en el visor delantero.
- Dependiendo del lugar donde se haya realizado la compra, también se dispone de algunas opciones de menú para los servicios de transmisión por secuencias de audio.

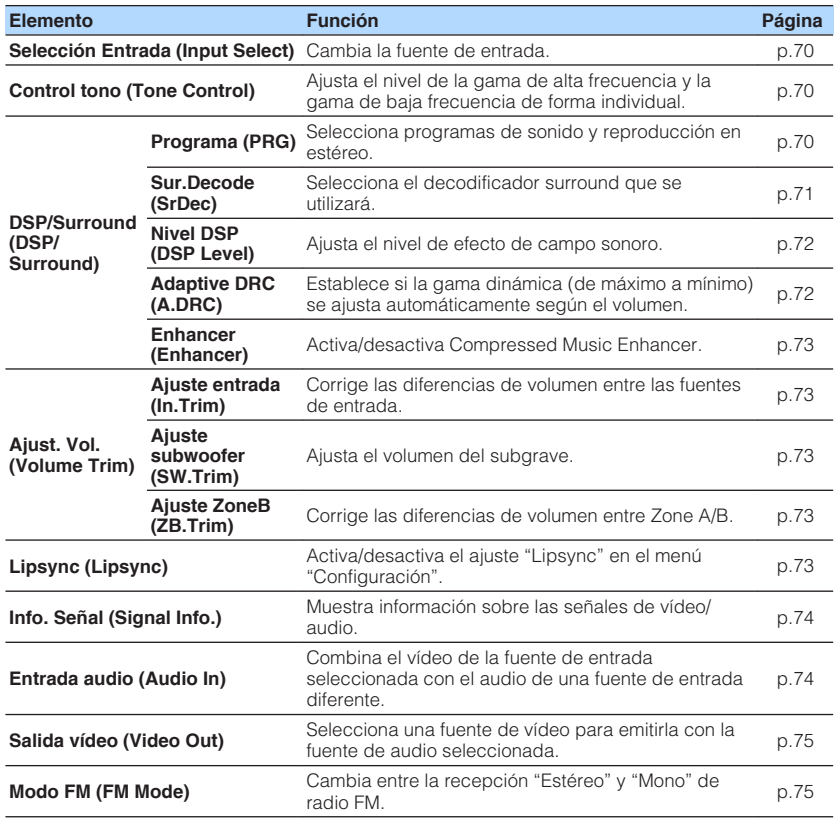

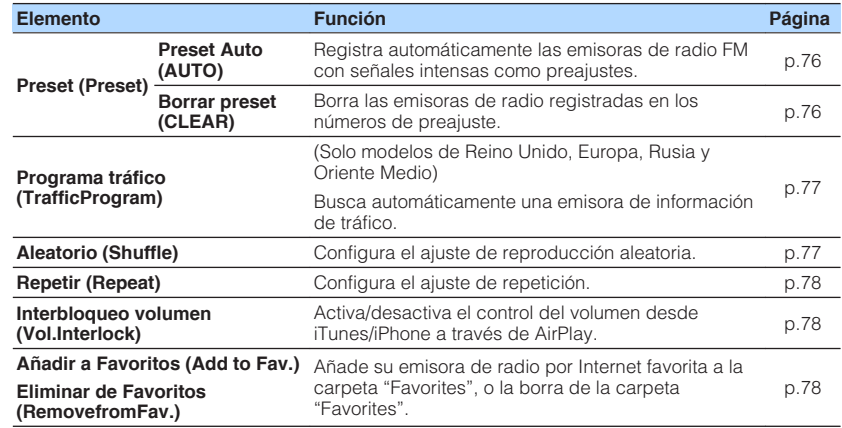

# <span id="page-69-0"></span>**Cambio de la fuente de entrada**

Cambia la fuente de entrada. Pulse ENTER para cambiar a la fuente de entrada seleccionada.

### **Menú Option**

"Selección Entrada"

# **Ajuste del tono de la salida de audio**

Ajusta el nivel de la gama de alta frecuencia (Treble) y la gama de baja frecuencia (Bass) de forma individual.

### **Menú Option**

"Control tono"

### **Opciones**

Agudos, Graves

### **Gama de ajustes**

De -6,0 dB a +6,0 dB (incrementos de 0,5 dB)

### **NOTA**

- Si tanto "Agudos" como "Graves" son 0,0 dB, aparecerá "Bypass".
- También puede ajustar el tono con los controles del panel delantero. Pulse TONE CONTROL para seleccionar "Agudos" o "Graves" y, a continuación, pulse PROGRAM para realizar un ajuste.
- Si ajusta un valor extremo, es posible que los sonidos no se adapten bien a los de los demás canales.

# **Configuración de DSP/Surround**

# **n** Selección de programas de sonido

Selecciona programas de sonido y reproducción en estéreo.

### **NOTA**

Puede seleccionar un programa de sonido pulsando PROGRAM.

#### **Menú Option**

"DSP/Surround" > "Programa"

### **MUSIC**

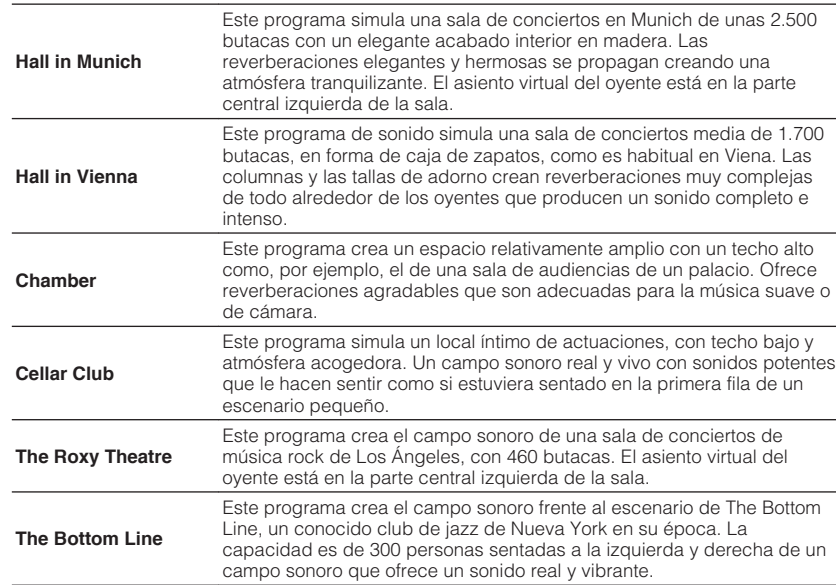

### <span id="page-70-0"></span>**MOVIE**

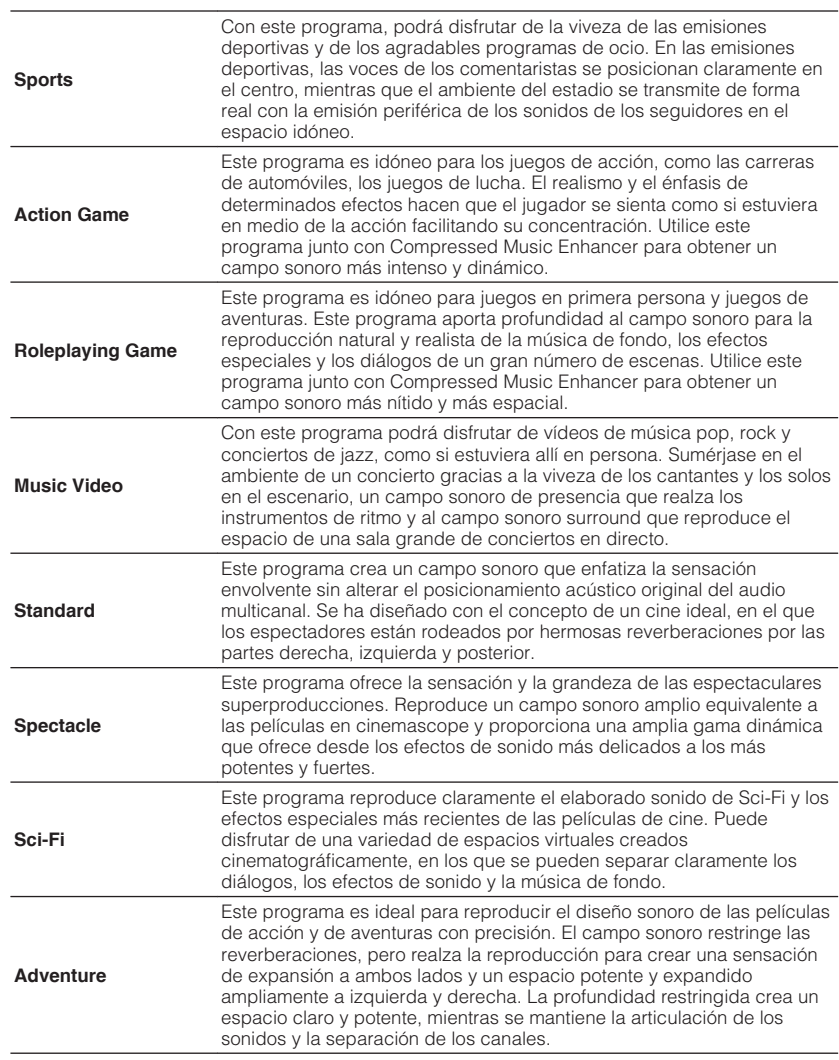

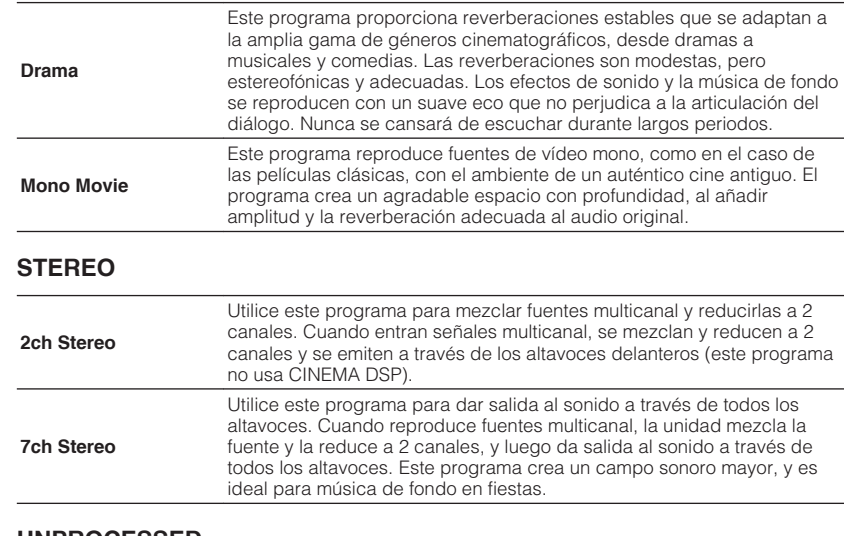

### **UNPROCESSED**

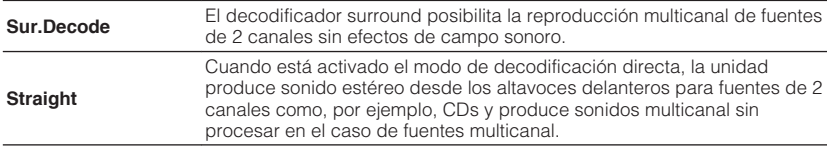

### **NOTA**

Para obtener más información sobre "Sur.Decode", consulte lo siguiente:

▪ "Selección del decodificador surround utilizado en el programa" (p.71)

# **n** Selección del decodificador surround utilizado en el **programa**

Selecciona el decodificador surround que se utilizará.

### **NOTA**

Para obtener más información sobre "Programa" en el menú "Opción", consulte lo siguiente:

▪ ["Selección de programas de sonido" \(p.70\)](#page-69-0)

### **Menú Option**

"DSP/Surround" > "Sur.Decode"

### <span id="page-71-0"></span>**Ajustes**

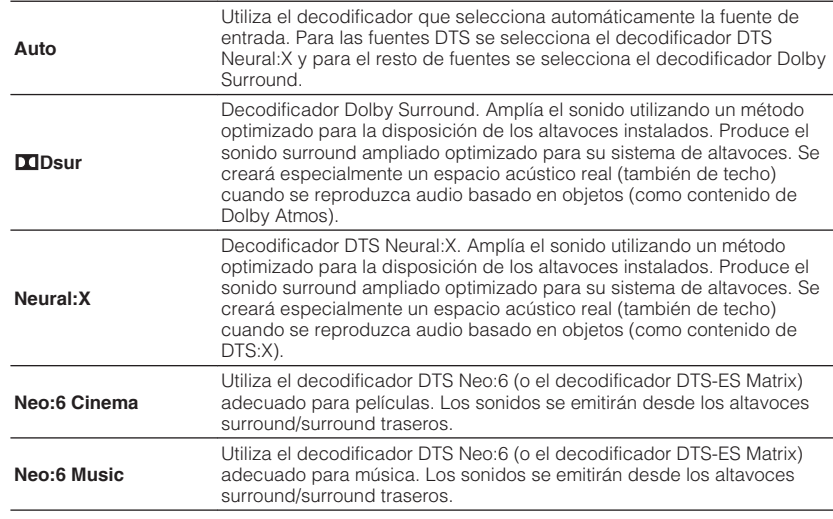

#### **NOTA**

- Para obtener más información sobre cada decodificador, consulte lo siguiente:
	- – ["Glosario del formato de decodificación de audio" \(p.136\)](#page-135-0)
- Puede ajustar los parámetros del decodificador surround en "Parámetro DSP" en el menú "Configuración". Para conocer más detalles, consulte lo siguiente:
- – ["Ajuste de la localización central \(efecto de ampliación\) del campo sonoro delantero" \(p.92\)](#page-91-0)
- – ["Ajuste del uso de Center Spread \(Propagación central\)" \(p.92\)](#page-91-0)
- Es posible que el decodificador surround seleccionado no funcione con algunas fuentes de entrada.
- Se recomienda usar Dolby Surround al realizar transmisión de red de contenido Dolby.
- El decodificador Neural:X no funciona con señales de Dolby Digital Plus ni Dolby TrueHD. Seleccione "Auto" o "**DI**Dsur" para estas señales.
- Cuando se seleccionan el decodificador Dolby Surround o el decodificador Neural:X, el procesamiento surround virtual (como Virtual CINEMA FRONT) no funcionará. Para conocer más detalles, consulte lo siguiente:
- – ["Disfrute de efectos de campo de sonido sin altavoces surround \(Virtual CINEMA DSP\)" \(p.39\)](#page-38-0)
- – ["Disfrute de sonido surround con 5 altavoces situados en posición frontal \(Virtual CINEMA](#page-38-0) [FRONT\)" \(p.39\)](#page-38-0)

# n**Ajuste del nivel de efecto de campo sonoro**

Ajusta el nivel de efecto de campo sonoro.

#### **Menú Option**

"DSP/Surround" > "Nivel DSP"

#### **Gama de ajustes**

De -6 dB a +3 dB (incrementos de 1 dB)

# n**Ajuste automático de la gama dinámica**

Establece si la gama dinámica (de máximo a mínimo) se ajusta automáticamente cuando se ajusta el nivel de volumen. Cuando se ajusta en "On", la gama dinámica se estrecha a un volumen bajo y se hace más amplia a un volumen de nivel alto. Resulta útil para escuchar la reproducción a bajo volumen por la noche.

#### **Menú Option**

"DSP/Surround" > "Adaptive DRC"

#### **Ajustes**

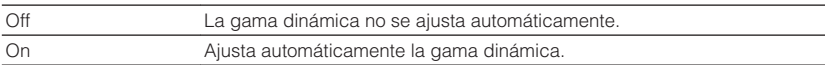
### <span id="page-72-0"></span>**n** Configuración de Compressed Music Enhancer

Activa/desactiva Compressed Music Enhancer.

### **Menú Option**

"DSP/Surround" > "Enhancer"

### **Ajustes**

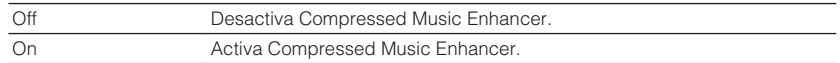

### **NOTA**

- Este ajuste se aplica a cada fuente de entrada por separado.
- También puede utilizar ENHANCER en el mando a distancia para activar/desactivar Compressed Music Enhancer.
- Para obtener más información sobre Compressed Music Enhancer, consulte lo siguiente:
- – ["Reproducción de formatos comprimidos de forma digital con sonido enriquecido \(Compressed Music](#page-41-0) [Enhancer\)" \(p.42\)](#page-41-0)

### **Corrección de las diferencias de volumen durante la reproducción**

### n**Corrección de las diferencias de volumen entre las fuentes de entrada**

Corrige las diferencias de volumen entre las fuentes de entrada. Si le molestan las diferencias de volumen al cambiar de fuente de entrada, use esta función para que no se produzcan.

### **Menú Option**

"Ajust. Vol." > "Ajuste entrada"

### **Gama de ajustes**

De -6,0 dB a +6,0 dB (incrementos de 0,5 dB)

### **NOTA**

Este ajuste se aplica a cada fuente de entrada por separado.

### n**Ajuste del volumen del altavoz de subgraves**

Ajusta el volumen del subgrave.

### **Menú Option**

"Ajust. Vol." > "Ajuste subwoofer"

### **Gama de ajustes**

De -6,0 dB a +6,0 dB (incrementos de 0,5 dB)

### **n** Corrección de las diferencias de volumen entre Zone A **y Zone B**

Si le molestan las diferencias de volumen entre Zone A/B, ajuste el volumen de Zone B.

### **Menú Option**

"Ajust. Vol." > "Ajuste ZoneB"

### **Gama de ajustes**

De -10,0 dB a +10,0 dB (incrementos de 0,5 dB)

### **NOTA**

 Este ajuste no es efectivo si la opción "Volumen ZoneB" del menú "Configuración" está ajustada en "Asíncr.". Para conocer más detalles, consulte lo siguiente:

▪ ["Ajuste del volumen de Zone B en combinación con el volumen de Zone A" \(p.95\)](#page-94-0)

### **Activación del ajuste Lipsync**

Activa/desactiva el ajuste configurado en "Lipsync" en el menú "Configuración".

### **NOTA**

Para obtener más información sobre "Lipsync" en el menú "Configuración", consulte lo siguiente:

▪ ["Configuración del método de ajuste de la función Lipsync" \(p.92\)](#page-91-0)

### **Menú Option**

"Lipsync"

### **Ajustes**

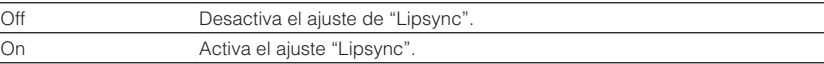

#### **NOTA**

Este ajuste se aplica a cada fuente de entrada por separado.

### **Consulta de la información sobre las señales de vídeo/audio**

Muestra información sobre las señales de vídeo/audio.

### **Menú Option**

"Info. Señal"

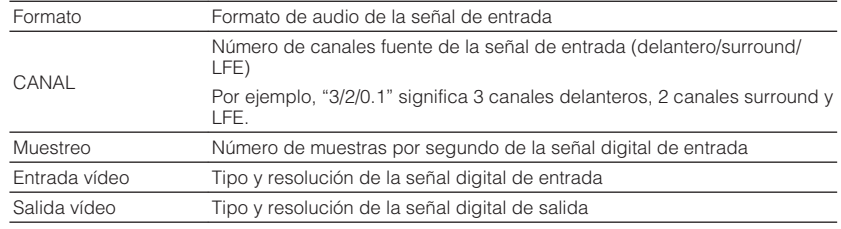

### **NOTA**

Para cambiar la información en el visor delantero, pulse las teclas del cursor.

### **Combinación de audio de otra fuente de entrada con vídeo de la fuente de entrada actual**

Seleccione el audio de una fuente de entrada diferente para reproducirlo junto con el vídeo de la fuente de entrada seleccionada actualmente. Por ejemplo, utilice esta función en los casos siguientes.

• Conexión de un dispositivo de reproducción compatible con salida de vídeo HDMI, pero no con salida de audio HDMI

### **Menú Option**

"Entrada audio"

#### **Fuentes de entrada**

HDMI 1-4, AV 1-3

### **Ajustes**

AV 1–3, AUDIO 1-3

### **Tomas de entrada de vídeo/audio disponibles en la unidad**

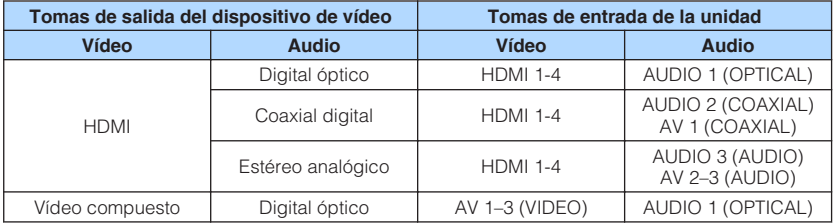

### **Ajuste necesario**

Por ejemplo, si ha conectado un dispositivo de vídeo a las tomas AV 2 (VIDEO) y AUDIO 1 (OPTICAL) de la unidad, cambie la combinación como se indica a continuación.

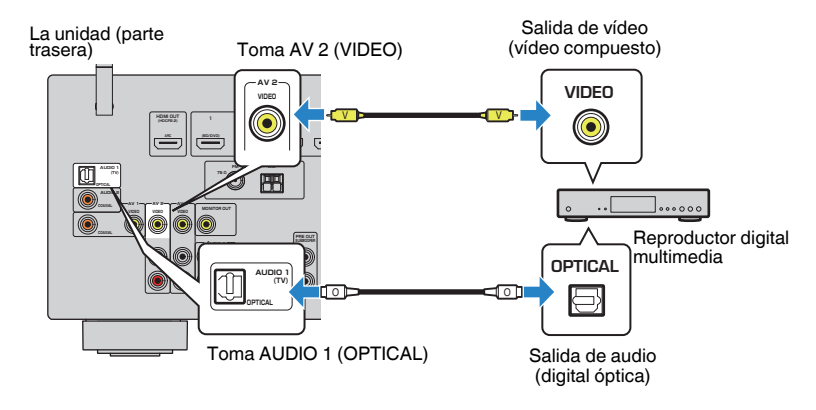

- **1 Pulse INPUT para seleccionar "AV 2" (toma de entrada de vídeo que se va a utilizar) como fuente de entrada.**
- **2 Pulse OPTION.**

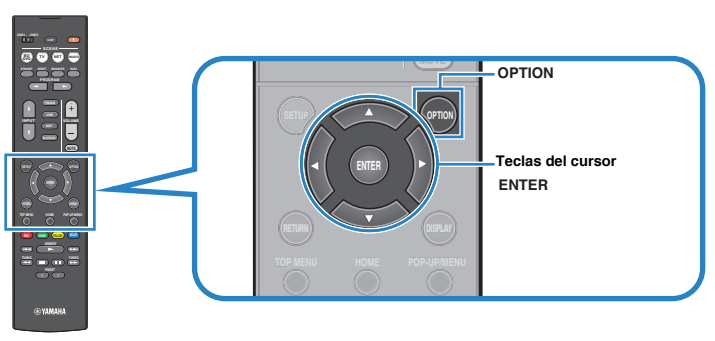

**3 Utilice las teclas del cursor para seleccionar "Audio In" y pulse ENTER.**

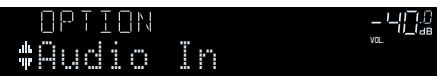

**4 Utilice las teclas del cursor para seleccionar "AUDIO 1" (toma de entrada de audio que se va a utilizar).**

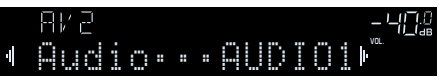

### **5 Pulse OPTION.**

Así se han llevado a cabo todos los ajustes necesarios.

### **Selección de una fuente de vídeo para emitirla con la fuente de audio seleccionada**

Selecciona una fuente de vídeo para emitirla con la fuente de audio seleccionada. Por ejemplo, puede ver el vídeo de una fuente diferente mientras escucha la radio.

### **Menú Option**

"Salida vídeo"

### **Fuentes de entrada**

AUX, AUDIO 1-3, TUNER, (fuentes de red), AirPlay, MusicCast Link, SERVER, NET RADIO, Bluetooth, USB

### **Ajustes**

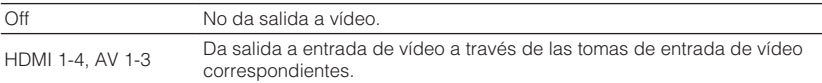

### **Cambio entre estéreo y monoaural para la recepción de radio FM**

Cambie entre estéreo y monoaural para la recepción de radio FM. Si la señal de recepción de una emisora FM no es estable, puede mejorar si se cambia a monoaural.

### **Menú Option**

"Modo FM"

### **Ajustes**

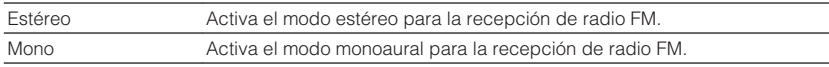

### **Configuración de preajustes en emisoras de radio**

### **na Registro automático de emisoras de radio**

Registre automáticamente las emisoras de radio FM con señales intensas.

### **NOTA**

- Puede registrar hasta 40 emisoras de radio como emisoras preajustadas.
- Para registrar emisoras de radio AM, consulte lo siguiente: – ["Registro de una emisora de radio manualmente" \(p.53\)](#page-52-0)
- (Solo modelos de Reino Unido, Europa, Rusia y Oriente Medio) La función Auto Preset (Preajuste automático) solo registra automáticamente emisoras de radio de Radio Data System.

### **Menú Option**

"Preset" > "Preset Auto"

### **1 Pulse FM/AM para seleccionar "TUNER" como fuente de entrada.**

 "TUNER" se selecciona como fuente de entrada y la frecuencia actualmente seleccionada se muestra en el visor delantero.

### **2 Pulse OPTION.**

### **3 Utilice las teclas del cursor para seleccionar "Preset" y pulse ENTER.**

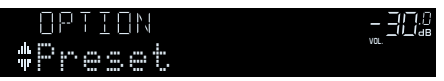

 El número de preajuste desde el que se iniciará el registro se mostrará en el visor delantero.

### **NOTA**

 Para especificar el número de preajuste desde el que se iniciará el registro, pulse las teclas del cursor o PRESET para seleccionar un número de preajuste.

**4 Para iniciar el proceso de Auto Preset, pulse ENTER.**

Aparece "SEARCH" durante Auto Preset

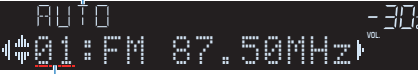

```
Número de preajuste desde el que se inicia el registro
```
 El proceso de Auto Preset se iniciará y "SEARCH" aparecerá durante Auto Preset.

### **NOTA**

Para cancelar el proceso de Auto Preset, pulse RETURN.

Cuando el proceso de Auto Preset finalice, "FINISH" aparecerá en el visor delantero y el menú "Opción" se cerrará de forma automática.

### OUT <sup>2</sup> Hi -Res YPAO VOL. A-DRC Outo Preset

### **nd Borrado de emisoras preajustadas**

Borre las emisoras de radio registradas en los números de preajuste.

### **Menú Option**

"Preset" > "Borrar preset"

### **1 Pulse FM/AM para seleccionar "TUNER" como fuente de entrada.**

 "TUNER" se selecciona como fuente de entrada y la frecuencia actualmente seleccionada se muestra en el visor delantero.

### **2 Pulse OPTION.**

**3 Utilice las teclas del cursor para seleccionar "Preset" y pulse ENTER.**

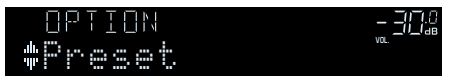

**4 Utilice las teclas del cursor para seleccionar "CLEAR".**

### **5 Utilice las teclas del cursor para seleccionar la emisora preajustada que desea borrar y pulse ENTER.**

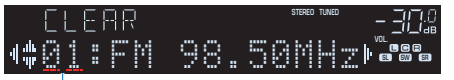

#### Emisora preajustada que se va a borrar

 Si la emisora preajustada se ha borrado, aparece "Cleared" y a continuación, se muestra el siguiente número de preajuste en uso.

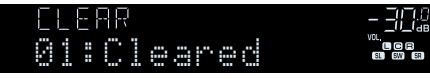

**6 Repita el paso 5 hasta que se hayan borrado todas las emisoras preajustadas.**

### **7 Pulse OPTION.**

De este modo se borrarán las emisoras preajustadas.

### **Recepción automática de información del tráfico**

(Solo modelos de Reino Unido, Europa, Rusia y Oriente Medio) Cuando se selecciona "TUNER" como fuente de entrada, la unidad busca automáticamente una emisora de información del tráfico.

### **Menú Option**

"Programa tráfico"

**1 Cuando "TUNER" esté seleccionado como fuente de entrada, pulse OPTION.**

### **2 Utilice las teclas del cursor para seleccionar "Programa tráfico" y pulse ENTER.**

 La emisora de información de tráfico se iniciará en 5 segundos. Vuelva a pulsar ENTER para iniciar la búsqueda inmediatamente.

### **NOTA**

- Para buscar hacia arriba/abajo desde la frecuencia actual, pulse las teclas del cursor mientras se muestra "READY".
- Para cancelar la búsqueda, pulse RETURN.

 La siguiente pantalla aparece unos 3 segundos cuando acaba la búsqueda.

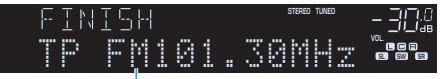

Emisora de información del tráfico (frecuencia)

#### **NOTA**

"TP Not Found" se muestra unos 3 segundos si no se encuentra ninguna emisora de información de tráfico.

### **Configuración del ajuste de reproducción aleatoria**

Configure el ajuste de reproducción aleatoria para la reproducción.

#### **Menú Option**

"Aleatorio"

### **Ajustes**

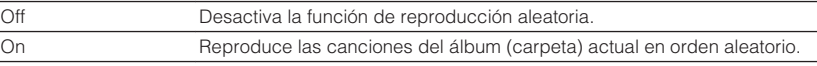

### **NOTA**

Este ajuste solo está disponible cuando se seleccionan "USB" o "SERVER" como fuente de entrada.

### **Configuración del ajuste de repetición**

Configure el ajuste de repetición para la reproducción.

### **Menú Option**

"Repetir"

### **Ajustes**

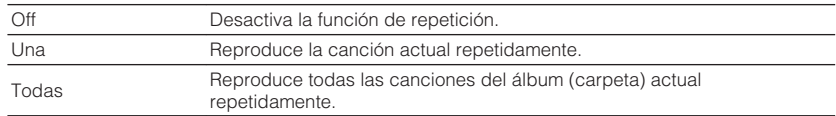

### **NOTA**

Este ajuste solo está disponible cuando se seleccionan "USB" o "SERVER" como fuente de entrada.

### **Activación del control del volumen a través de AirPlay**

Activa/desactiva el control del volumen desde iTunes/iPhone a través de AirPlay. Si se ajusta otra opción diferente a "Off", podrá ajustar el volumen de la unidad desde iTunes/iPhone durante la reproducción.

### **Menú Option**

"Interbloqueo volumen"

### **Ajustes**

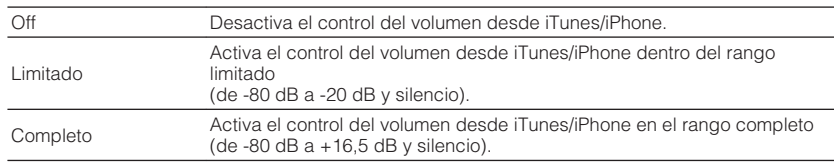

### **Adición de una emisora de radio por Internet a la carpeta "Favorites"**

Registre la emisora de radio por Internet que se está reproduciendo actualmente en la carpeta "Favorites".

### **Menú Option**

"Añadir a Favoritos"

- **1 Mientras escucha la radio por Internet, pulse OPTION.**
- **2 Utilice las teclas del cursor para seleccionar "Añadir a Favoritos" y pulse ENTER.**

 Cuando el proceso de registro ha terminado, el menú "Opción" se cierra automáticamente.

### **Eliminación de una emisora de radio por Internet de la carpeta "Favorites"**

Elimine una emisora de radio por Internet de la carpeta "Favorites".

### **Menú Option**

"Eliminar de Favoritos"

- **1 Utilice las teclas del cursor para seleccionar la emisora que desea eliminar de la carpeta "Favorites".**
- **2 Pulse OPTION.**

### **3 Utilice las teclas del cursor para seleccionar "Eliminar de Favoritos" y pulse ENTER.**

 Cuando el proceso de eliminación ha terminado, el menú "Opción" se cierra automáticamente.

# **CONFIGURACIONES**

# **Configuración de varias funciones (menú Setup [Configuración])**

### **Funcionamiento básico del menú Setup**

Realice el siguiente procedimiento básico para utilizar el menú "Configuración". Puede configurar las diversas funciones de la unidad con el menú "Configuración".

### **NOTA**

- Si hay un nuevo firmware disponible, aparecerá la pantalla de mensajes.
- · Si hay disponible un firmware más reciente, aparecerá el icono de sobre (■) en la pantalla.
- Para obtener más información sobre la actualización del firmware, consulte lo siguiente:
	- – ["Actualizaciones de firmware" \(p.124\)](#page-123-0)

**PRESET TUNING TUNING**

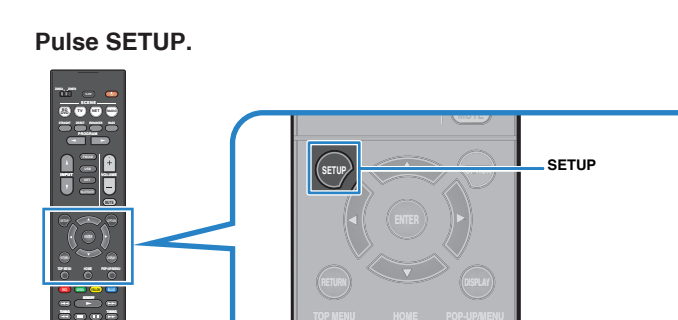

**TOP MENU HOME POP-UP/MENU**

**2 Utilice las teclas del cursor para seleccionar un menú y pulse ENTER.**

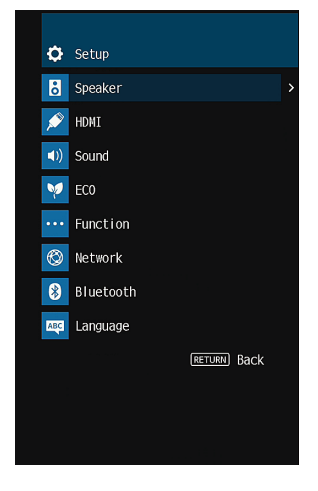

- **3 Utilice las teclas del cursor para seleccionar un elemento y pulse ENTER.**
- **4 Utilice las teclas del cursor para seleccionar un ajuste y pulse ENTER.**

### **5 Pulse SETUP.**

De este modo finalizarán los ajustes.

### **NOTA**

Para obtener más información sobre los ajustes predeterminados, consulte lo siguiente:

▪ ["Ajustes predeterminados del menú Setup" \(p.149\)](#page-148-0)

## **Elementos del menú Configuración**

Utilice la siguiente tabla para configurar varias funciones de la unidad.

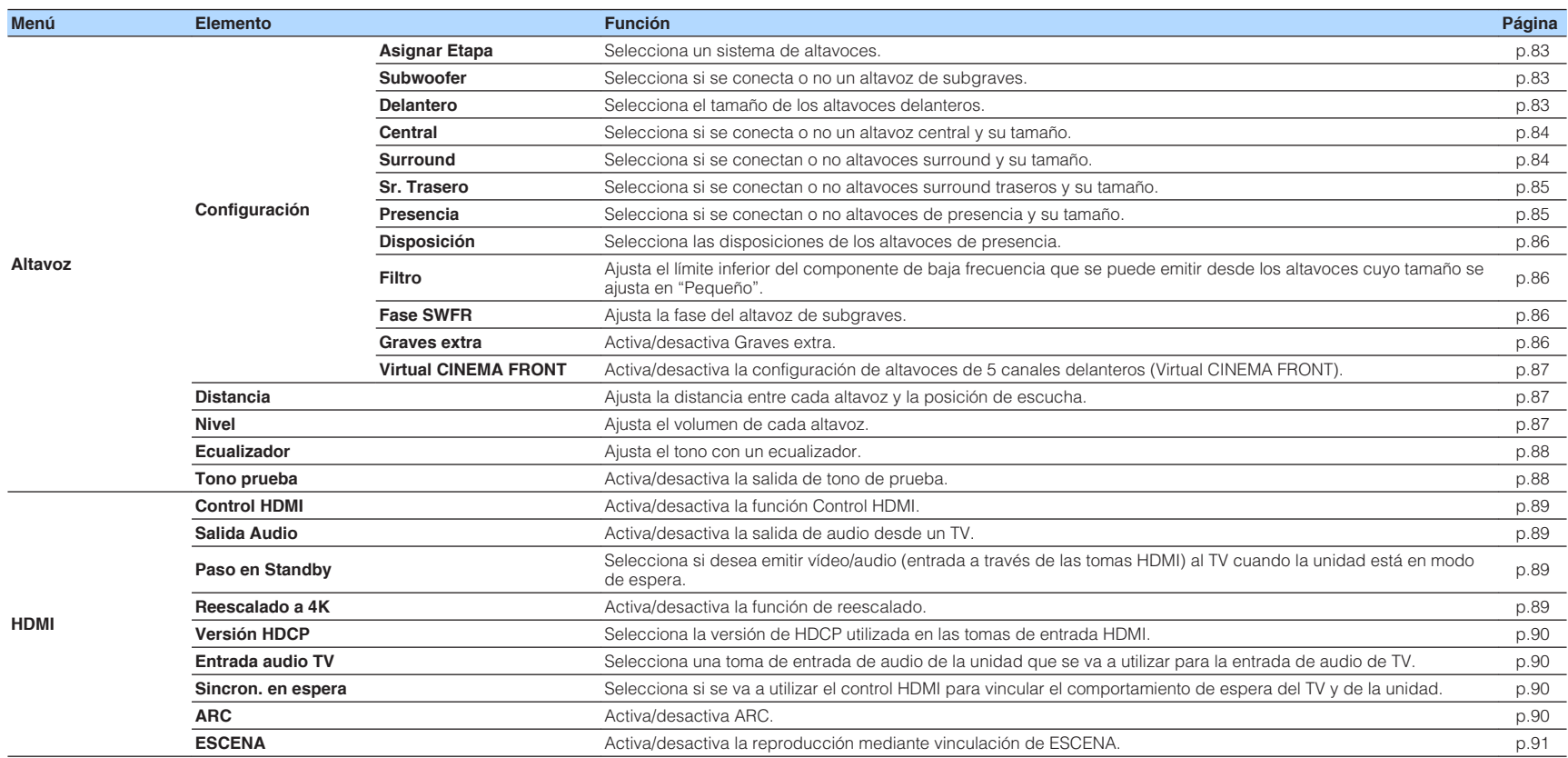

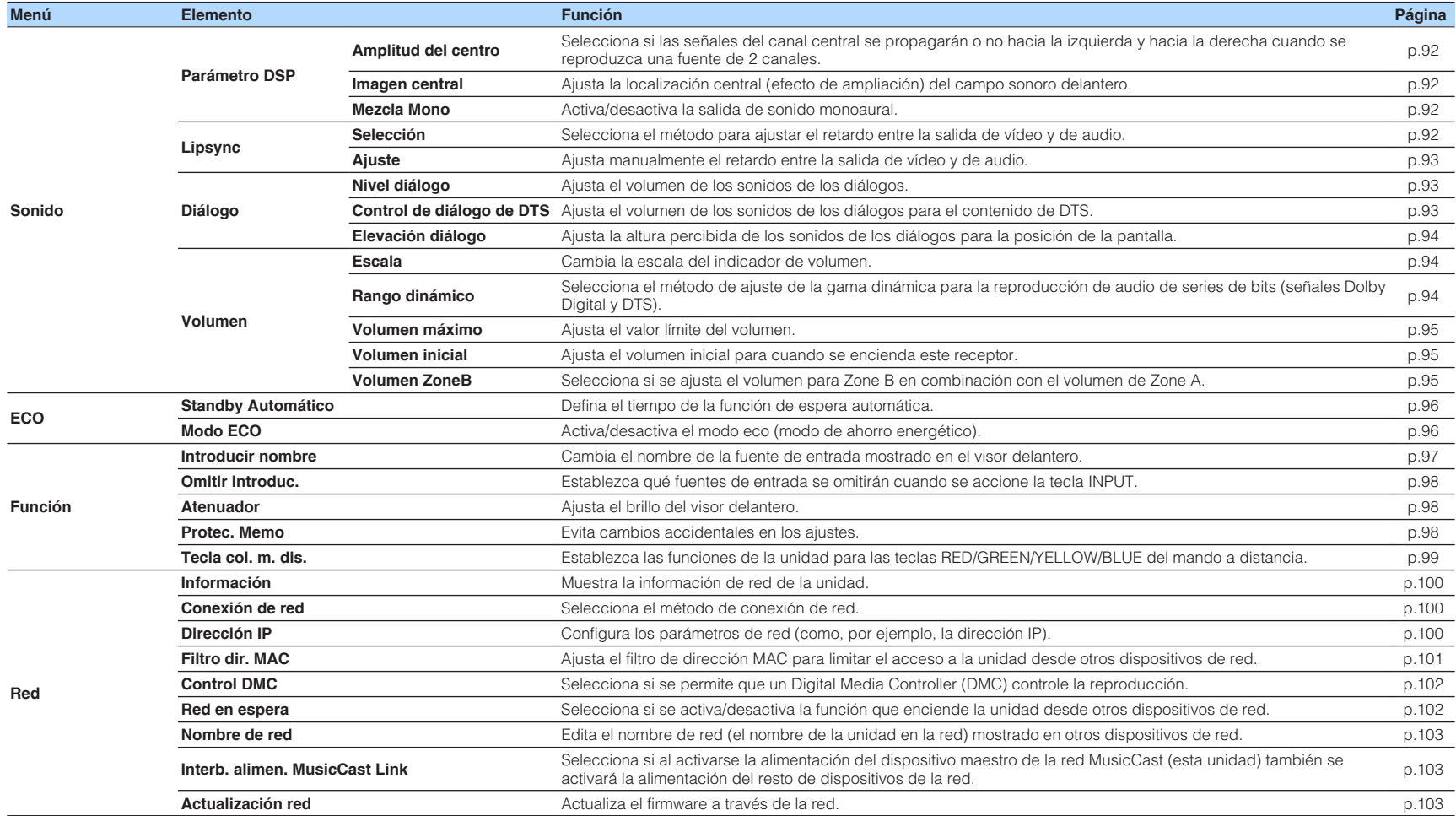

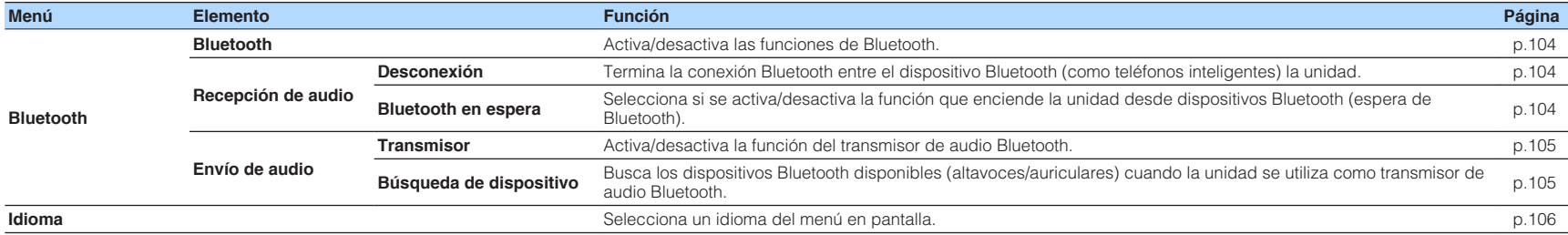

### <span id="page-82-0"></span>**Configuración de los ajustes de los altavoces**

### **Ajuste del sistema de altavoces**

Seleccione el ajuste según los altavoces conectados.

#### **Menú Setup**

"Altavoz" > "Configuración" > "Asignar Etapa"

#### **Ajustes**

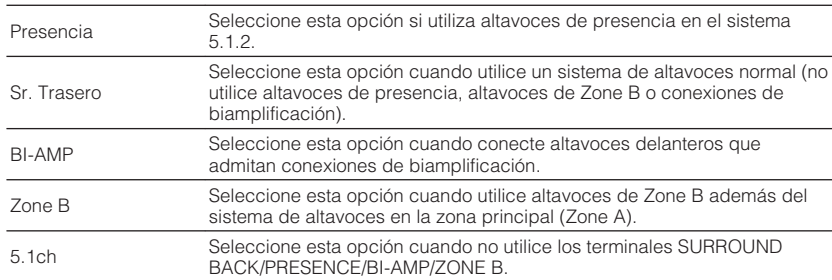

#### **NOTA**

Para obtener más información sobre el sistema de altavoces, consulte lo siguiente:

- ▪ ["Sistemas de altavoces y altavoces que van a conectarse" \(p.16\)](#page-15-0)
- ▪ ["Conexión de altavoces delanteros que admitan conexiones de biamplificación" \(p.24\)](#page-23-0)
- ▪ ["Reproducción de música en varias salas" \(p.43\)](#page-42-0)

### **Ajuste del uso de un altavoz de subgraves**

Selecciona el ajuste según el uso del altavoz de subgraves.

### **Menú Setup**

"Altavoz" > "Configuración" > "Subwoofer"

#### **Ajustes**

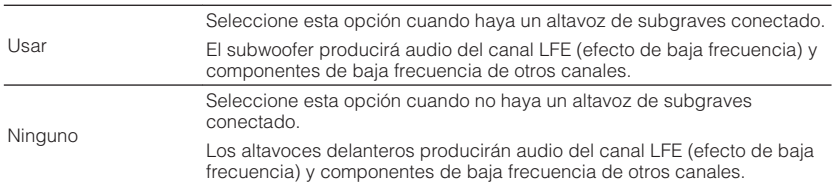

### **Ajuste del tamaño de los altavoces delanteros**

Selecciona el ajuste según el tamaño de los altavoces delanteros.

### **Menú Setup**

"Altavoz" > "Configuración" > "Delantero"

#### **Ajustes**

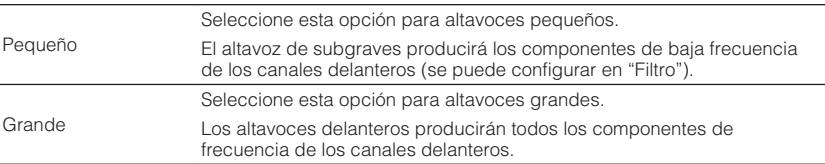

#### **NOTA**

- Como pauta general, cuando configure el tamaño de los altavoces, seleccione "Grande" si el diámetro del woofer del altavoz es de 16 cm o superior, o "Pequeño" si es inferior a 16 cm.
- "Delantero" se encuentra ajustado automáticamente en "Grande" cuando "Subwoofer" está ajustado en "Ninguno". Para obtener más información sobre "Subwoofer" en el menú "Configuración", consulte lo siguiente:

– "Ajuste del uso de un altavoz de subgraves" (p.83)

### <span id="page-83-0"></span>**Ajuste del uso de un altavoz central y su tamaño**

Selecciona el ajuste según el uso y el tamaño del altavoz central.

### **Menú Setup**

"Altavoz" > "Configuración" > "Central"

### **Ajustes**

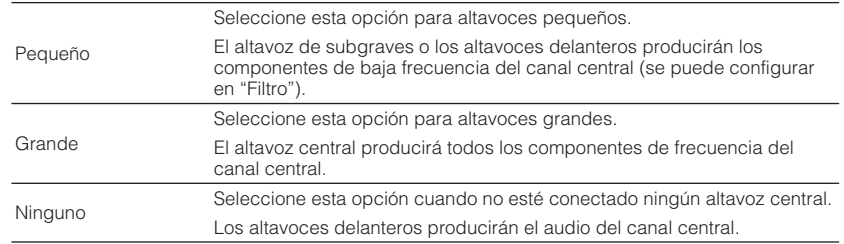

### **NOTA**

Como pauta general, cuando configure el tamaño de los altavoces, seleccione "Grande" si el diámetro del woofer del altavoz es de 16 cm o superior, o "Pequeño" si es inferior a 16 cm.

### **Ajuste del uso de altavoces surround y su tamaño**

Selecciona el ajuste según el uso y el tamaño de los altavoces surround.

### **Menú Setup**

"Altavoz" > "Configuración" > "Surround"

### **Ajustes**

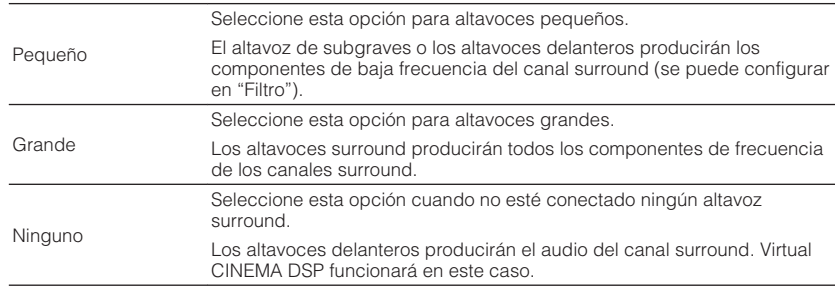

#### **NOTA**

▪ Como pauta general, cuando configure el tamaño de los altavoces, seleccione "Grande" si el diámetro del woofer del altavoz es de 16 cm o superior, o "Pequeño" si es inferior a 16 cm.

▪ Para obtener más información sobre Virtual CINEMA DSP, consulte lo siguiente:

– ["Disfrute de efectos de campo de sonido sin altavoces surround \(Virtual CINEMA DSP\)" \(p.39\)](#page-38-0)

### <span id="page-84-0"></span>**Ajuste del uso de altavoces surround traseros y su tamaño**

Selecciona el ajuste según el uso y el tamaño de los altavoces surround traseros cuando "Asignar Etapa" en el menú "Configuración" está ajustado en "Sr. Trasero".

### **Menú Setup**

"Altavoz" > "Configuración" > "Sr. Trasero"

#### **NOTA**

Para obtener más información sobre "Asignar Etapa" en el menú "Configuración", consulte lo siguiente:

▪ ["Ajuste del sistema de altavoces" \(p.83\)](#page-82-0)

#### **Ajustes**

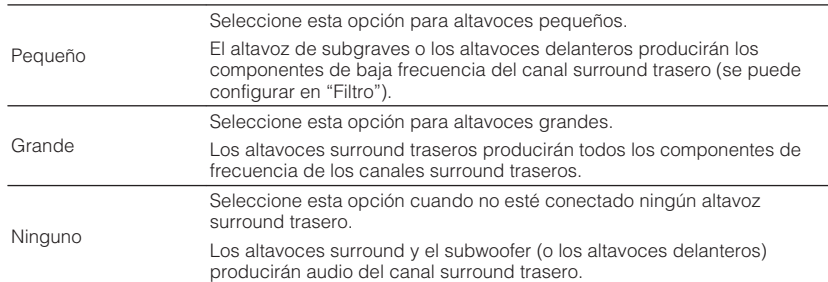

#### **NOTA**

- Como pauta general, cuando configure el tamaño de los altavoces, seleccione "Grande" si el diámetro del woofer del altavoz es de 16 cm o superior, o "Pequeño" si es inferior a 16 cm.
- Cuando utilice altavoces surround traseros, asegúrese de conectar los altavoces surround traseros izquierdo y derecho. El uso de un solo altavoz surround trasero se suspendió.
- "Sr. Trasero" no está disponible cuando "Virtual CINEMA FRONT" está ajustado en "On". Para obtener más información sobre "Virtual CINEMA FRONT" en el menú "Configuración", consulte lo siguiente:
- ["Ajuste del uso de Virtual CINEMA FRONT" \(p.87\)](#page-86-0)

### **Ajuste del uso de altavoces de presencia y su tamaño**

Selecciona el ajuste según el uso y el tamaño de los altavoces de presencia cuando "Asignar Etapa" en el menú "Configuración" está ajustado en "Presencia".

### **Menú Setup**

"Altavoz" > "Configuración" > "Presencia"

### **NOTA**

Para obtener más información sobre "Asignar Etapa" en el menú "Configuración", consulte lo siguiente:

▪ ["Ajuste del sistema de altavoces" \(p.83\)](#page-82-0)

#### **Ajustes**

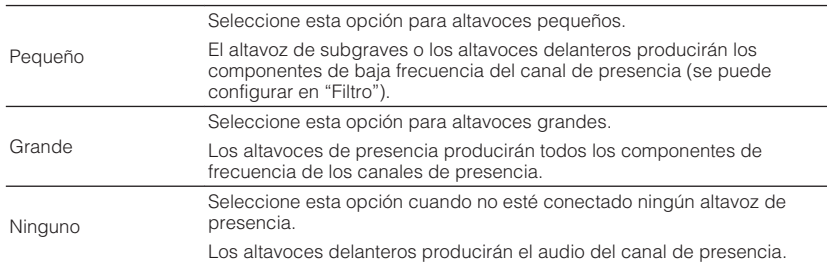

#### **NOTA**

 Como pauta general, cuando configure el tamaño de los altavoces, seleccione "Grande" si el diámetro del woofer del altavoz es de 16 cm o superior, o "Pequeño" si es inferior a 16 cm.

### <span id="page-85-0"></span>**Ajuste de la disposición de los altavoces de presencia**

Selecciona una disposición de presencia cuando se utilizan altavoces de presencia. Este ajuste facilita la optimización del efecto del campo de sonido.

### **Menú Setup**

"Altavoz" > "Configuración" > "Disposición"

### **Ajustes**

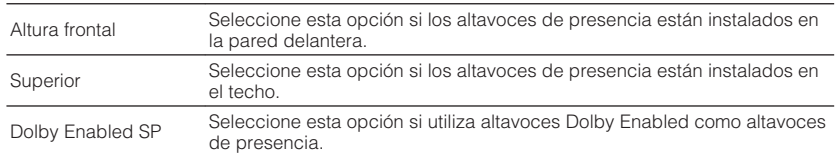

### **NOTA**

▪ Este ajuste no está disponible cuando "Presencia" está ajustado en "Ninguno". Para obtener más información sobre "Presencia" en el menú "Configuración", consulte lo siguiente:

– ["Ajuste del uso de altavoces de presencia y su tamaño" \(p.85\)](#page-84-0)

- Para obtener más información sobre las disposiciones de los altavoces de presencia, consulte lo siguiente:
	- – ["Disposición de los altavoces de presencia" \(p.134\)](#page-133-0)

### **Ajuste de la frecuencia de cruce de los componentes de baja frecuencia**

Ajusta el límite inferior de los componentes de baja frecuencia que se pueden emitir desde un altavoz cuyo tamaño se ajusta en "Pequeño". Se producirá un sonido de frecuencia inferior al valor especificado en el subwoofer o en los altavoces delanteros.

### **Menú Setup**

"Altavoz" > "Configuración" > "Filtro"

### **Ajustes**

40 Hz, 60 Hz, 80 Hz, 90 Hz, 100 Hz, 110 Hz, 120 Hz, 160 Hz, 200 Hz

### **NOTA**

Si se pueden ajustar el volumen y la frecuencia de transición en el altavoz de subgraves, ajuste el volumen a la mitad y la frecuencia de transición en el máximo.

### **Ajuste de la fase del altavoz de subgraves**

Ajusta la fase del altavoz de subgraves. Cuando el sonido grave falte o no sea claro, cambie la fase del subwoofer.

#### **Menú Setup**

"Altavoz" > "Configuración" > "Fase SWFR"

### **Ajustes**

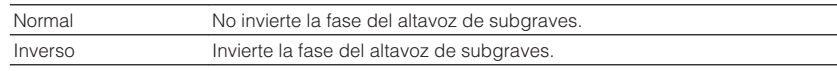

### **NOTA**

 Este ajuste no está disponible cuando "Subwoofer" está ajustado en "Ninguno". Para obtener más información sobre "Subwoofer" en el menú "Configuración", consulte lo siguiente:

▪ ["Ajuste del uso de un altavoz de subgraves" \(p.83\)](#page-82-0)

### **Ajuste del uso de Extra Bass (Graves extra)**

Activa/desactiva Graves extra. Cuando se activa Graves extra, puede disfrutar de sonidos graves mejorados, sea cual sea el tamaño de los altavoces delanteros y haya o no subwoofer.

### **Menú Setup**

"Altavoz" > "Configuración" > "Graves extra"

### **Ajustes**

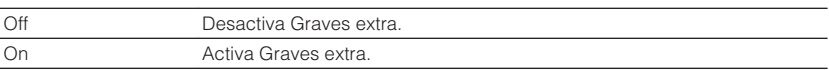

#### **NOTA**

También puede utilizar BASS en el mando a distancia para activar/desactivar Graves extra.

### <span id="page-86-0"></span>**Ajuste del uso de Virtual CINEMA FRONT**

Selecciona si se utilizará Virtual CINEMA FRONT.

#### **NOTA**

 Seleccione "On" solo cuando utilice la configuración Virtual CINEMA FRONT. Para conocer más detalles, consulte lo siguiente:

▪ ["Uso de Virtual CINEMA FRONT" \(p.23\)](#page-22-0)

### **Menú Setup**

"Altavoz" > "Configuración" > "Virtual CINEMA FRONT"

#### **Ajustes**

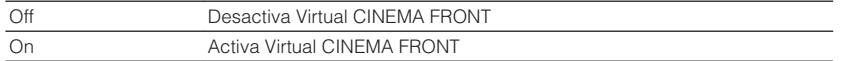

#### **NOTA**

 Este ajuste no está disponible cuando "Surround" está ajustado en "Ninguno". Para obtener más información sobre "Surround" en el menú "Configuración", consulte lo siguiente:

▪ ["Ajuste del uso de altavoces surround y su tamaño" \(p.84\)](#page-83-0)

### **Ajuste de la distancia entre cada altavoz y la posición de escucha**

Ajusta la distancia entre cada altavoz y la posición de escucha de forma que los sonidos de los altavoces lleguen a la posición de escucha al mismo tiempo.

### **Menú Setup**

"Altavoz" > "Distancia"

### **Opciones**

Delant. Izq., Delant. Der., Central, Surr. Izq., Surr. Der., Surr. Tras. Izq., Surr. Tras. Der., Presc. Izq., Presc. Der., Subwoofer

### **Gama de ajustes**

De 0,30 m a 24,00 m (de 1,0 ft a 80,0 ft), incrementos de 0,05 m (0,2 ft)

### **NOTA**

Elija la unidad de distancia entre "Metros" o "Pies" en "Unidad".

### **Ajuste del volumen de cada altavoz**

Ajusta el volumen de cada altavoz según su posición de escucha.

#### **Menú Setup**

"Altavoz" > "Nivel"

### **Opciones**

Delant. Izq., Delant. Der., Central, Surr. Izq., Surr. Der., Surr. Tras. Izq., Surr. Tras. Der., Presc. Izq., Presc. Der., Subwoofer

### **Gama de ajustes**

De -10,0 dB a +10,0 dB (incrementos de 0,5 dB)

### **NOTA**

 Los tonos de prueba producidos ayudan a ajustar el balance de los altavoces mientras se confirma su efecto. Para conocer más detalles, consulte lo siguiente:

▪ ["Emisión de tonos de prueba" \(p.88\)](#page-87-0)

### <span id="page-87-0"></span>**Ajuste del ecualizador**

Selecciona el tipo de ecualizador que se va a utilizar y ajusta el tono.

### **Menú Setup**

"Altavoz" > "Ecualizador" > "Seleccionar EQ"

### **Ajustes**

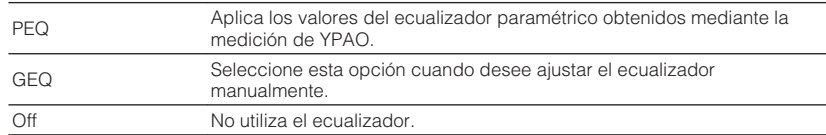

### **Cuando se selecciona "GEQ"**

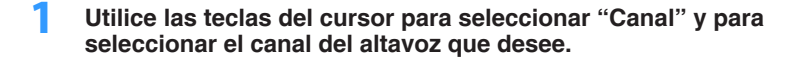

**2 Utilice las teclas del cursor para seleccionar la banda (frecuencia) que desee y para ajustar la ganancia.**

### **Gama de ajustes**

De -6,0 dB a +6,0 dB

### **3 Pulse SETUP.**

De este modo finalizarán los ajustes.

#### **NOTA**

- Los tonos de prueba producidos ayudan a ajustar el ecualizador mientras se confirma su efecto. Para conocer más detalles, consulte lo siguiente:
- "Emisión de tonos de prueba" (p.88)
- "PEQ" solo está disponible cuando se ha ejecutado YPAO. Para obtener más información sobre YPAO, consulte lo siguiente:
	- – ["Optimización de los ajustes de los altavoces automáticamente \(YPAO\)" \(p.33\)](#page-32-0)

### **Emisión de tonos de prueba**

Activa/desactiva la salida de tono de prueba. Los tonos de prueba producidos ayudan a ajustar el balance de los altavoces o el ecualizador mientras se confirma su efecto.

### **Menú Setup**

"Altavoz" > "Tono prueba"

#### **Ajustes**

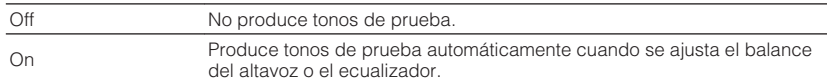

### <span id="page-88-0"></span>**Ajuste del uso de HDMI Control (Control HDMI)**

Activa/desactiva la función Control HDMI. El Control HDMI le ofrece la posibilidad de manejar dispositivos externos a través de HDMI.

#### **Menú Setup**

"HDMI" > "Control HDMI"

#### **Ajustes**

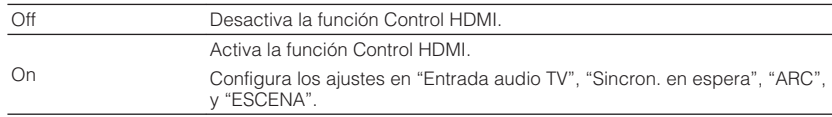

### **NOTA**

 Para poder utilizar HDMI Control, debe realizar la configuración de vinculación de HDMI Control después de conectar los dispositivos compatibles con HDMI Control. Para conocer más detalles, consulte lo siguiente:

▪ ["HDMI Control y operaciones sincronizadas" \(p.141\)](#page-140-0)

### **Ajuste de la salida de audio HDMI desde el altavoz del TV**

Activa/desactiva la salida de audio desde un TV conectado a la toma HDMI OUT cuando "Control HDMI" está ajustado en "Off".

### **NOTA**

Para obtener más información sobre "Control HDMI" en el menú "Configuración", consulte lo siguiente:

▪ "Ajuste del uso de HDMI Control (Control HDMI)" (p.89)

### **Menú Setup**

"HDMI" > "Salida Audio"

### **Ajustes**

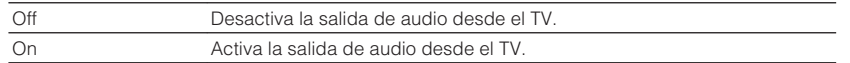

### **Ajuste del uso de HDMI Standby Through (Paso en Standby HDMI)**

Seleccione si desea emitir vídeo/audio (entrada a través de las tomas HDMI) al TV cuando la unidad está en modo de espera.

### **NOTA**

Si esta función se ajusta en "On" o "Auto", puede utilizar las teclas selectoras de entrada (HDMI 1-4) para seleccionar una entrada HDMI incluso cuando la unidad está en modo de espera (el indicador de espera de la unidad parpadea).

### **Menú Setup**

"HDMI" > "Paso en Standby"

#### **Ajustes**

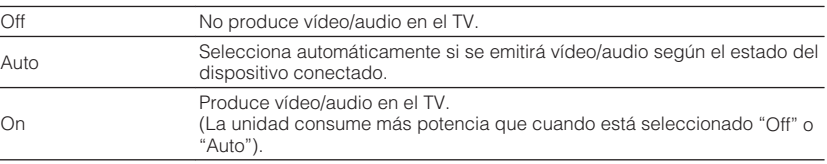

#### **NOTA**

▪ "Off" no puede seleccionarse cuando "Control HDMI" está ajustado en "On".

▪ Para obtener más información sobre "Control HDMI" en el menú "Configuración", consulte lo siguiente:

– "Ajuste del uso de HDMI Control (Control HDMI)" (p.89)

### **Ajuste del uso del reescalado a 4K de la señal de vídeo HDMI**

Activa/desactiva la función de reescalado. Cuando está activado, el contenido 1080p se muestra en resolución 4K.

#### **Menú Setup**

"HDMI" > "Reescalado a 4K"

#### **Ajustes**

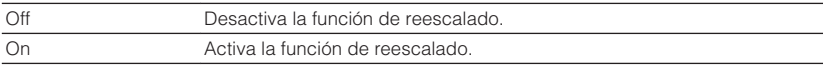

### <span id="page-89-0"></span>**Ajuste de la versión de HDCP utilizada en las tomas de entrada HDMI**

Selecciona la versión de HDCP de las tomas de entrada HDMI para ver contenido de vídeo en 4K.

### **Menú Setup**

"HDMI" > "Versión HDCP"

### **Fuentes de entrada**

HDMI 1-4

### **Ajustes**

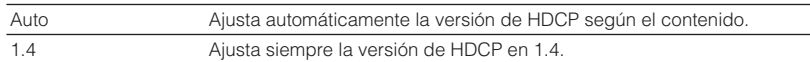

### **Ajuste de la toma de audio utilizada para la entrada de audio del TV**

Selecciona una toma de entrada de audio de la unidad para utilizarla para la entrada de audio del TV cuando "Control HDMI" está ajustado en "On". La fuente de entrada de la unidad cambia automáticamente a audio del TV cuando la entrada del TV se cambia a su sintonizador incorporado.

### **NOTA**

Para obtener más información sobre "Control HDMI" en el menú "Configuración", consulte lo siguiente:

▪ ["Ajuste del uso de HDMI Control \(Control HDMI\)" \(p.89\)](#page-88-0)

### **Menú Setup**

"HDMI" > "Entrada audio TV"

#### **Ajustes**

AV 1–3, AUDIO 1-3

### **NOTA**

 Cuando se utiliza ARC para producir audio del TV en la unidad, las tomas de entrada seleccionadas aquí se utilizarán para la entrada de audio del TV.

### **Vinculación de los modos de espera de la unidad y el TV**

Seleccione si se va a utilizar el control HDMI para vincular el modo de espera de la unidad y el encendido del televisor cuando "Control HDMI" se ajusta en "On".

### **NOTA**

Para obtener más información sobre "Control HDMI" en el menú "Configuración", consulte lo siguiente:

▪ ["Ajuste del uso de HDMI Control \(Control HDMI\)" \(p.89\)](#page-88-0)

#### **Menú Setup**

"HDMI" > "Sincron. en espera"

#### **Ajustes**

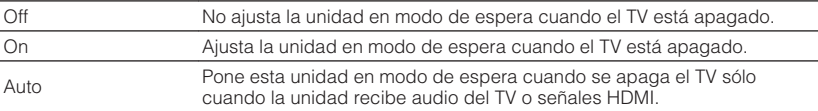

### **Ajuste del uso de ARC**

Seleccione si desea emitir audio del TV a los altavoces conectados a la unidad cuando "Control HDMI" esté ajustado en "On".

### **NOTA**

Para obtener más información sobre "Control HDMI" en el menú "Configuración", consulte lo siguiente:

▪ ["Ajuste del uso de HDMI Control \(Control HDMI\)" \(p.89\)](#page-88-0)

#### **Menú Setup**

"HDMI"  $>$  "ARC"

### **Ajustes**

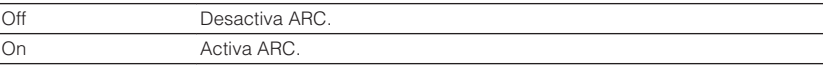

#### **NOTA**

 Normalmente no es necesario cambiar este ajuste. En el caso de que los altavoces conectados a la unidad produzcan ruido debido a que esta no admite la entrada de señales de audio del TV a la unidad a través de ARC, ajuste "ARC" en "Off" y utilice los altavoces del TV.

### <span id="page-90-0"></span>**Ajuste del uso de la reproducción mediante vinculación de SCENE**

Activa/desactiva la reproducción mediante vinculación de ESCENA cuando "Control HDMI" se ajusta en "On".

Cuando se activa la reproducción mediante vinculación de ESCENA, los dispositivos compatibles con Control HDMI conectados a la unidad a través de HDMI funcionan automáticamente como se indica cuando se selecciona una escena.

- TV: enciende y muestra vídeo del dispositivo de reproducción
- Dispositivo de reproducción: inicia la reproducción

#### **NOTA**

Para obtener más información sobre "Control HDMI" en el menú "Configuración", consulte lo siguiente:

▪ ["Ajuste del uso de HDMI Control \(Control HDMI\)" \(p.89\)](#page-88-0)

#### **Menú Setup**

"HDMI" > "ESCENA"

#### **Opciones (teclas SCENE)**

BD / DVD, TV, NET, RADIO

#### **Ajustes**

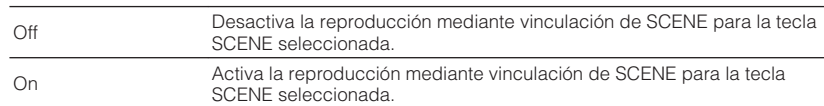

#### **NOTA**

 Puede que la reproducción mediante vinculación ESCENA no funcione debidamente debido a la compatibilidad entre dispositivos. Recomendamos utilizar un TV y dispositivos de reproducción del mismo fabricante para que la función Control HDMI funcione con más eficacia.

### <span id="page-91-0"></span>**Ajuste del uso de Center Spread (Propagación central)**

Selecciona si las señales del canal central se propagarán o no hacia la izquierda y hacia la derecha cuando se reproduzca una fuente de 2 canales. Este ajuste es efectivo cuando se selecciona " $\Box$ Dsur".

### **Menú Setup**

"Sonido" > "Parámetro DSP" > "Amplitud del centro"

### **Ajustes**

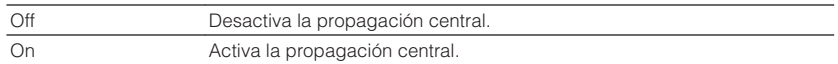

### **NOTA**

▪ Si cree que el sonido central es demasiado intenso, ajuste esta función en "On".

▪ Para obtener más información sobre el decodificador surround, consulte lo siguiente: – ["Selección del decodificador surround utilizado en el programa" \(p.71\)](#page-70-0)

### **Ajuste de la localización central (efecto de ampliación) del campo sonoro delantero**

Ajusta la localización central (efecto de ampliación) del campo sonoro delantero. Establezca un ajuste más alto para intensificar la localización central (menos efecto de ampliación) o más bajo para debilitarlo (más efecto de ampliación). Este ajuste es efectivo cuando se selecciona "Neo:6 Music".

### **Menú Setup**

"Sonido" > "Parámetro DSP" > "Imagen central"

### **Gama de ajustes**

De 0,0 a 1,0

### **NOTA**

Para obtener más información sobre el decodificador surround, consulte lo siguiente:

▪ ["Selección del decodificador surround utilizado en el programa" \(p.71\)](#page-70-0)

### **Ajuste del uso de Monaural Mix (Combinación monoaural)**

Activa/desactiva la salida de sonido monoaural. Esta función solo puede aplicarse cuando el programa de sonido se ajusta en "7ch Stereo".

### **Menú Setup**

"Sonido" > "Parámetro DSP" > "Mezcla Mono"

### **Ajustes**

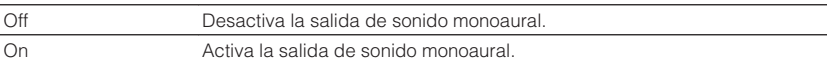

### **Configuración del método de ajuste de la función Lipsync**

Selecciona el método para ajustar el retardo entre la salida de vídeo y audio.

### **Menú Setup**

"Sonido" > "Lipsync" > "Selección"

### **Ajustes**

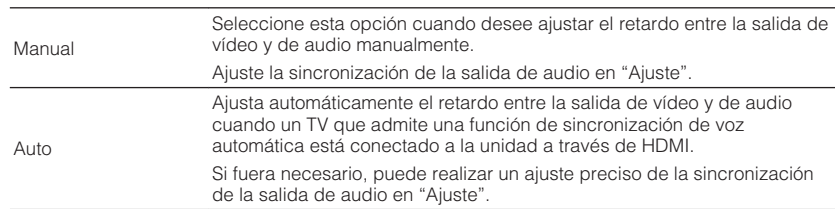

#### **NOTA**

▪ Puede activar/desactivar la función Lipsync mediante fuentes de entrada en "Lipsync" en el menú "Opción". Para conocer más detalles, consulte lo siguiente:

- – ["Activación del ajuste Lipsync" \(p.73\)](#page-72-0)
- Para obtener más información sobre "Ajuste" en el menú "Configuración", consulte lo siguiente:
	- – ["Ajuste del retardo de la función Lipsync \(Sincronización de voz\)" \(p.93\)](#page-92-0)

### <span id="page-92-0"></span>**Ajuste del retardo de la función Lipsync (Sincronización de voz)**

Ajuste el retardo entre la salida de vídeo y audio manualmente cuando "Selección" está ajustado en "Manual". Puede ajustar la sincronización de la salida de audio cuando "Selección" esté ajustado en "Auto".

### **Menú Setup**

"Sonido" > "Lipsync" > "Ajuste"

### **Gama de ajustes**

De 0 ms a 500 ms (incrementos de 1 ms)

### **NOTA**

Para obtener más información sobre "Selección" en el menú "Configuración", consulte lo siguiente:

▪ ["Configuración del método de ajuste de la función Lipsync" \(p.92\)](#page-91-0)

### **Ajuste del volumen de los sonidos de los diálogos**

Ajusta el volumen de los sonidos de los diálogos que apenas se escuchan.

### **Menú Setup**

"Sonido" > "Diálogo" > "Nivel diálogo"

### **Gama de ajustes**

De 0 a 3 (más alto para intensificar)

### **NOTA**

Este ajuste no está disponible cuando se cumple una de las siguientes condiciones.

- Se reproduce contenido de Dolby Atmos o de DTS:X.
- El decodificador Dolby Surround o Neural:X está funcionando.

### **Ajuste del volumen de los sonidos de los diálogos durante la reproducción de DTS:X™**

Ajusta el volumen de los sonidos de los diálogos que apenas se escuchan para el contenido de DTS:X.

### **Menú Setup**

"Sonido" > "Diálogo" > "Control de diálogo de DTS"

### **Gama de ajustes**

De 0 a 6 (más alto para intensificar)

### **NOTA**

Este ajuste solo está disponible si se reproduce contenido de DTS:X que admite la función Control de diálogo DTS.

### <span id="page-93-0"></span>**Ajuste de la altura percibida de los sonidos de los diálogos**

Ajusta la altura percibida de los sonidos de los diálogos cuando la posición (altura) del sonido del diálogo es artificial. Si el diálogo suena como si procediese de la parte inferior de la pantalla, puede elevar su altura percibida aumentando este ajuste.

#### **NOTA**

Este ajuste solo está disponible cuando se cumple una de las siguientes condiciones.

- Uno de los programas de sonido (excepto 2ch Stereo y 7ch Stereo) se ha seleccionado al utilizar altavoces de presencia.
- Virtual Presence Speaker (VPS) está funcionando.

(Es posible que escuche sonidos de diálogos de los altavoces surround en función de la posición de escucha.)

### **Menú Setup**

"Sonido" > "Diálogo" > "Elevación diálogo"

### **Gama de ajustes**

De 0 a 5 (cuanto mayor sea el valor más alta será la posición)

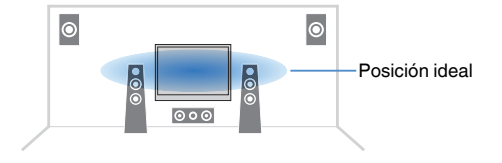

### **Ajuste de la escala del indicador de volumen**

Cambia la escala del indicador de volumen.

### **Menú Setup**

"Sonido" > "Volumen" > "Escala"

#### **Ajustes**

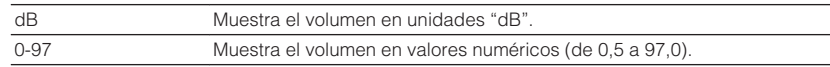

### **Ajuste del método de ajuste de la gama dinámica**

Selecciona el método de ajuste de la gama dinámica para la reproducción de audio de series de bits (señales Dolby Digital y DTS).

### **Menú Setup**

"Sonido" > "Volumen" > "Rango dinámico"

### **Ajustes**

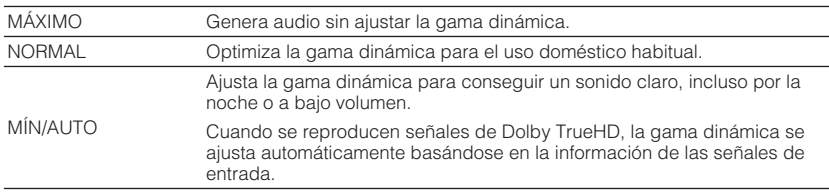

### <span id="page-94-0"></span>**Ajuste del valor límite del volumen**

Define el valor límite del volumen ajustado utilizando las teclas VOLUME del mando a distancia.

### **Menú Setup**

"Sonido" > "Volumen" > "Volumen máximo"

### **Gama de ajustes**

De -60,0 dB a +15,0 dB (incrementos de 5,0 dB), +16,5 dB [de 20,0 a 95,0 (incrementos de 5,0), 97,0]

### **Ajuste del volumen inicial cuando se enciende la unidad**

Ajusta el volumen inicial cuando se enciende la unidad.

### **Menú Setup**

"Sonido" > "Volumen" > "Volumen inicial"

### **Ajustes**

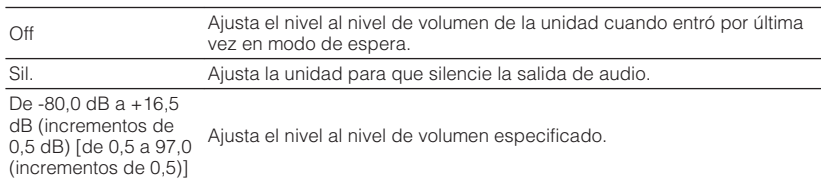

### **NOTA**

 Este ajuste solo funciona cuando el nivel de volumen se ajusta por debajo de "Volumen máximo". Para obtener más información sobre "Volumen máximo" en el menú "Configuración", consulte lo siguiente:

▪ "Ajuste del valor límite del volumen" (p.95)

### **Ajuste del volumen de Zone B en combinación con el volumen de Zone A**

Selecciona si se ajusta el volumen para Zone B en combinación con el volumen de Zone A.

### **Menú Setup**

"Sonido" > "Volumen" > "Volumen ZoneB"

### **Ajustes**

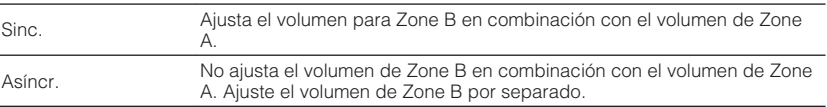

### **NOTA**

 Si "Volumen ZoneB" está ajustado en "Asíncr.", el volumen de Zone B se ajusta temporalmente en -40 dB. Según sea necesario, ajuste el volumen con el mando a distancia. Para conocer más detalles, consulte lo siguiente:

▪ ["Ajuste el volumen de Zone B por separado" \(p.45\)](#page-44-0)

### <span id="page-95-0"></span>**Ajuste del tiempo de la función de espera automática**

Defina el tiempo de la función de espera automática.

### **Menú Setup**

"ECO" > "Standby Automático"

### **Ajustes**

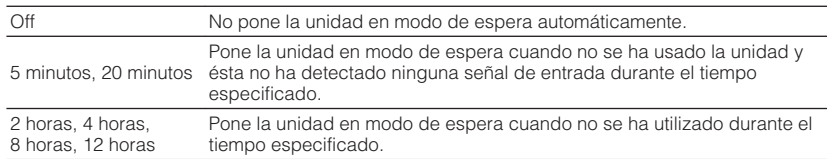

#### **NOTA**

Justo antes de que la unidad entre en el modo de espera, aparece "AutoPowerStdby" en el visor delantero y comienza la cuenta atrás.

### **Ajuste del uso del modo eco**

Puede reducir el consumo de la unidad estableciendo el modo eco en "On". Tras cambiar el ajuste, asegúrese de pulsar ENTER para reiniciar la unidad.

Cuando el modo eco está activado, puede reducir el consumo de la unidad.

### **Menú Setup**

"ECO" > "Modo ECO"

#### **Ajustes**

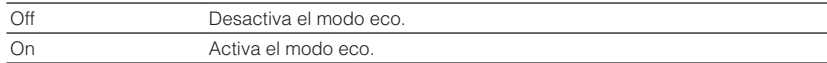

#### **NOTA**

▪ Cuando "Modo ECO" está ajustado en "On", el visor delantero puede oscurecerse.

▪ Si desea reproducir el audio a volumen alto ajuste "Modo ECO" en "Off".

### <span id="page-96-0"></span>**Configuración de los ajustes de las funciones**

### **Cambio automático de los nombres de las fuentes de entrada mostrados en el visor delantero**

Cambia automáticamente los nombres de las fuentes de entrada mostrados en el visor delantero. Puede seleccionar un nombre creado mediante la función Auto Rename (Cambio de nombre automático).

### **Menú Setup**

"Función" > "Introducir nombre"

### **Fuentes de entrada**

HDMI 1-4, AV 1-3, AUDIO 1-2

- **1 Utilice las teclas del cursor para seleccionar la fuente de entrada a la que desee cambiarle el nombre.**
- **2 Utilice las teclas del cursor para seleccionar "Auto".**
- **3 Para cambiar otro nombre de fuente de entrada, repita los pasos 1 a 2.**

### **4 Pulse SETUP.**

De este modo finalizarán los ajustes.

### **NOTA**

Cuando se selecciona "Auto", el nombre creado se guarda incluso después de desconectar el dispositivo externo. Para restablecer el ajuste predeterminado, cambie el ajuste a "Manual" y, a continuación, de nuevo a "Auto".

### **Cambio manual de los nombres de las fuentes de entrada mostrados en el visor delantero**

Permite ajustar manualmente los nombres de las fuentes de entrada mostrados en el visor delantero.

### **Menú Setup**

"Función" > "Introducir nombre"

### **Fuentes de entrada**

HDMI 1-4, AV 1-3, AUX, AUDIO 1-3, TUNER, MusicCast Link, SERVER, NET RADIO, USB

- **1 Utilice las teclas del cursor para seleccionar la fuente de entrada a la que desee cambiarle el nombre.**
- **2 Utilice las teclas del cursor para seleccionar "Manual" y pulse ENTER.**

Se mostrará la pantalla de edición.

**3 Utilice las teclas del cursor y la tecla ENTER para editar el nombre y, a continuación, seleccione "OK" y pulse ENTER.**

### **NOTA**

- Para cancelar la entrada, seleccione "CANCEL".
- Si selecciona "RESTABL", el nombre de entrada predeterminado se insertará en el área de edición.
- **4 Para cambiar otro nombre de fuente de entrada, repita los pasos 1 a 3.**

### **5 Pulse SETUP.**

De este modo finalizarán los ajustes.

### <span id="page-97-0"></span>**Ajuste de las fuentes de entrada que se omitirán cuando se accione la tecla INPUT**

Establezca qué fuentes de entrada se omitirán cuando se accione la tecla INPUT. Puede seleccionar rápidamente la fuente de entrada que desee utilizando esta función.

### **Menú Setup**

"Función" > "Omitir introduc."

### **Fuentes de entrada**

HDMI 1-4, AV 1-3, AUX, AUDIO 1-3, TUNER, NET, Bluetooth, USB

### **Ajustes**

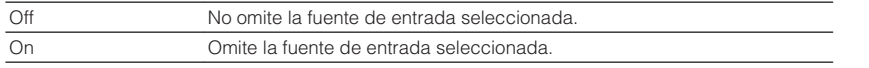

### **NOTA**

Al utilizar AV CONTROLLER no puede seleccionar las fuentes de entrada establecidas en "On".

### **Ajuste del brillo del visor delantero**

Ajusta el brillo del visor delantero.

#### **Menú Setup**

"Función" > "Atenuador"

### **Gama de ajustes**

De -4 a 0 (más alto para aumentar el brillo)

### **NOTA**

 El visor delantero puede oscurecerse cuando "Modo ECO" está ajustado en "On". Para conocer más detalles, consulte lo siguiente:

▪ ["Ajuste del uso del modo eco" \(p.96\)](#page-95-0)

### **Cómo evitar cambios accidentales en los ajustes**

Evita cambios accidentales en los ajustes.

### **Menú Setup**

"Función" > "Protec. Memo"

### **Ajustes**

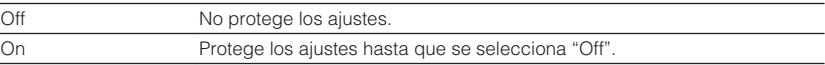

### **NOTA**

Cuando "Protec. Memo" está ajustado en "On", aparece el icono de candado ( $\bigcap$ ) en la pantalla de menú.

### <span id="page-98-0"></span>**Ajuste de las funciones de la unidad para las teclas RED/GREEN/YELLOW/BLUE del mando a distancia**

Establezca las funciones de la unidad para las teclas RED/GREEN/YELLOW/BLUE del mando a distancia.

### **Menú Setup**

"Función" > "Tecla col. m. dis."

### **Ajustes**

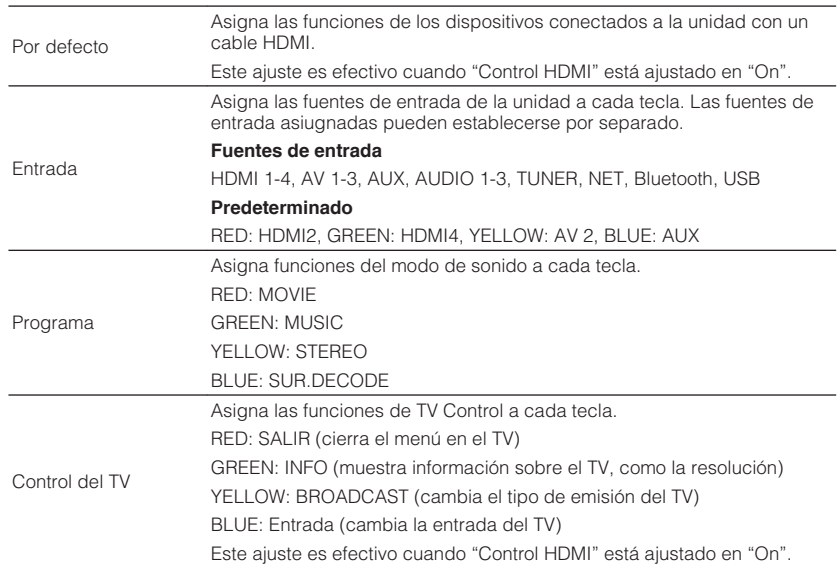

#### **NOTA**

- Para obtener más información sobre "Control HDMI" en el menú "Configuración", consulte lo siguiente:
	- – ["Ajuste del uso de HDMI Control \(Control HDMI\)" \(p.89\)](#page-88-0)

▪ Para poder utilizar HDMI Control, debe realizar la configuración de vinculación de HDMI Control después de conectar los dispositivos compatibles con HDMI Control. Para conocer más detalles, consulte lo siguiente:

– ["HDMI Control y operaciones sincronizadas" \(p.141\)](#page-140-0)

▪ Es posible que Control HDMI no funcione correctamente.

### <span id="page-99-0"></span>**Consulta de la información de red de la unidad**

Muestra la información de red de la unidad.

### **Menú Setup**

"Red" > "Información"

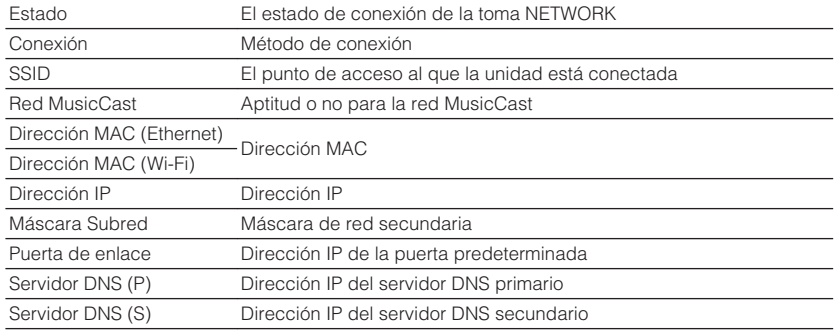

### **Ajuste del método de conexión de red (por cable/ inalámbrico)**

Selecciona el método de conexión de red.

#### **Menú Setup**

"Red" > "Conexión de red"

#### **Opciones**

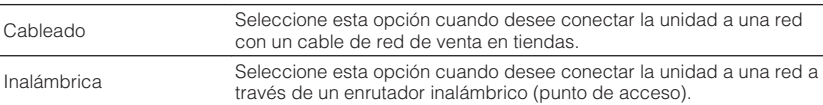

#### **NOTA**

Para obtener más información sobre la conexión de la red, consulte lo siguiente:

▪ ["Preparación para conexión a una red" \(p.29\)](#page-28-0)

### **Ajuste automático de los parámetros de red (DHCP)**

Ajuste los parámetros de red (como la dirección IP, la máscara de subred y la puerta de enlace predeterminada) de forma automática utilizando un servidor DHCP.

### **Menú Setup**

"Red" > "Dirección IP" > "DHCP"

#### **Ajustes**

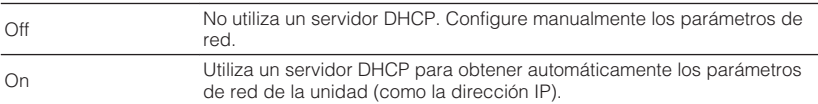

### <span id="page-100-0"></span>**Configuración manual de los parámetros de red**

Ajuste los parámetros de red (como la dirección IP, la máscara de subred y la puerta de enlace predeterminada) de forma manual.

### **Menú Setup**

"Red" > "Dirección IP"

**1 Ajuste "DHCP" en "Off".**

**2 Utilice las teclas del cursor para seleccionar un tipo de parámetro.**

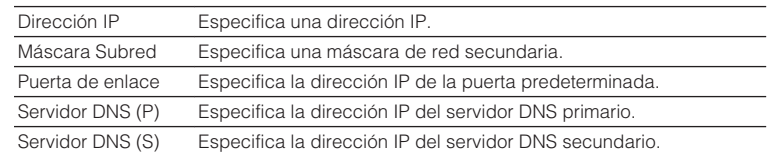

- **3 Utilice las teclas del cursor para mover la posición de edición y para seleccionar un valor.**
- **4 Para ajustar otro parámetro, pulse RETURN y repita los pasos del 2 al 3.**

### **5 Pulse SETUP.**

De este modo finalizarán los ajustes.

### **Ajuste del filtro de dirección MAC**

Ajusta el filtro de dirección MAC para limitar el acceso a la unidad desde otros dispositivos de red.

### **NOTA**

- Este ajuste no limita el uso de la función AirPlay o de DMC.
- Puede especificar hasta 10 dispositivos de red que podrán acceder a la unidad.

### **Menú Setup**

"Red" > "Filtro dir. MAC" > "Filtro"

### **Ajustes**

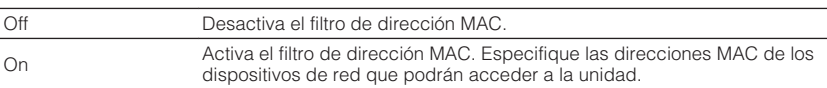

### **Cuando se selecciona "On"**

- **1 Utilice las teclas del cursor para seleccionar un número de dirección MAC.**
- **2 Utilice las teclas del cursor para mover la posición de edición y para seleccionar un valor.**
- **3 Para especificar otra dirección MAC, pulse RETURN y repita los pasos del 1 al 2.**

### **4 Pulse SETUP.**

De este modo finalizarán los ajustes.

### <span id="page-101-0"></span>**Ajuste del uso de Digital Media Controller**

Selecciona si se permite que un Digital Media Controller (DMC) controle la reproducción. Un Digital Media Controller (DMC) es un dispositivo que puede controlar otros dispositivos de red a través de ésta. Cuando esta función está activada, se puede controlar la reproducción de la unidad desde DMCs (como Windows Media Player 12) en la misma red.

### **Menú Setup**

"Red" > "Control DMC"

### **Ajustes**

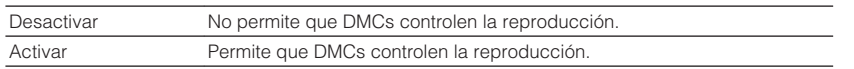

### **Ajuste del uso de la función Network Standby (Red en espera)**

Selecciona si la unidad se puede encender desde otros dispositivos de red (red en espera).

### **Menú Setup**

"Red" > "Red en espera"

### **Ajustes**

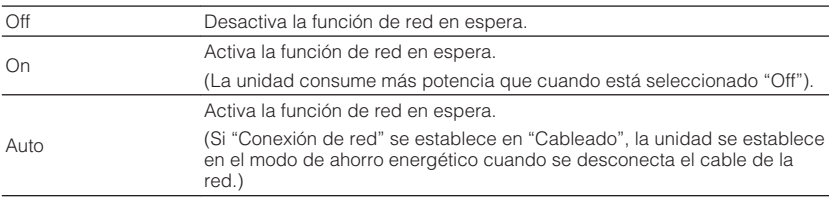

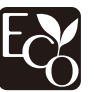

Gracias a un avanzado diseño con ahorro energético, este producto alcanza un bajo consumo eléctrico que no supera los dos vatios cuando está en el modo Red en standby.

### <span id="page-102-0"></span>**Ajuste del nombre de red de la unidad**

Edita el nombre de red (el nombre de la unidad en la red) mostrado en otros dispositivos de red.

### **Menú Setup**

"Red" > "Nombre de red"

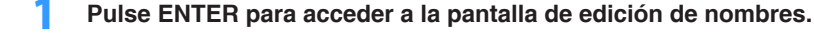

- **2 Utilice las teclas del cursor y la tecla ENTER para editar el nombre.**
- **3 Seleccione "OK" para confirmar el nuevo nombre y pulse ENTER.**

### **4 Pulse SETUP.**

De este modo finalizarán los ajustes.

### **Ajuste del interbloqueo de alimentación de la unidad en dispositivos compatibles con MusicCast**

Selecciona si al activarse la alimentación del dispositivo maestro de la red MusicCast (esta unidad) también se activará la alimentación del resto de dispositivos de la red.

### **Menú Setup**

"Red" > "Interb. alimen. MusicCast Link"

### **Ajustes**

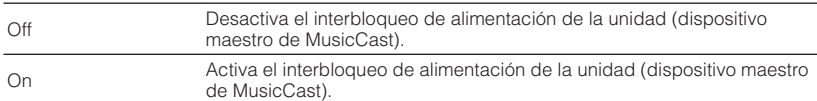

### **Actualización del firmware a través de la red**

Actualiza el firmware a través de la red. Puede seleccionar "Realizar actualiz." cuando la unidad esté lista para la actualización de firmware. También puede consultar la versión del firmware y el ID del sistema.

#### **Menú Setup**

"Red" > "Actualización red"

#### **NOTA**

- La actualización de firmware tarda unos 20 minutos o más.
- Si la velocidad de conexión a Internet es lenta, o la unidad está conectada a la red inalámbrica, es posible que no se pueda realizar la actualización en red, según el estado de la red. En este caso, espere a que la actualización de firmware esté lista o actualice el firmware utilizando el dispositivo de memoria USB. Para obtener más información sobre cómo utilizar el dispositivo de memoria USB, consulte lo siguiente:

– ["Actualización del firmware \(UPDATE\)" \(p.111\)](#page-110-0)

### <span id="page-103-0"></span>**Ajuste del uso de Bluetooth®**

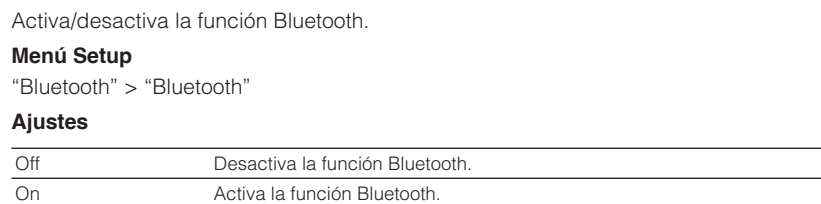

### **Finalización de la conexión entre un dispositivo Bluetooth® y la unidad**

Finaliza la conexión Bluetooth entre un dispositivo Bluetooth (como un teléfono inteligente) y la unidad.

### **Menú Setup**

"Bluetooth" > "Recepción de audio" > "Desconexión"

Seleccione "Desconexión" y pulse ENTER para finalizar la conexión Bluetooth.

### **NOTA**

Este ajuste no está disponible cuando no hay ningún dispositivo Bluetooth conectado.

### **Ajuste del uso de la función Bluetooth en espera**

Selecciona si se activa/desactiva la función que enciende la unidad desde dispositivos Bluetooth (espera de Bluetooth). Si esta función se establece en "On", la unidad se enciende automáticamente cuando se realiza una operación de conexión en el dispositivo Bluetooth.

#### **Menú Setup**

"Bluetooth" > "Recepción de audio" > "Bluetooth en espera"

#### **Ajustes**

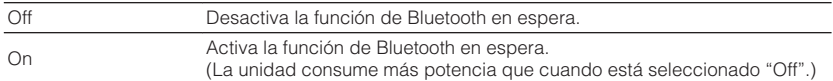

#### **NOTA**

 Este ajuste no está disponible cuando "Red en espera" está ajustado en "Off". Para conocer más detalles, consulte lo siguiente:

▪ ["Ajuste del uso de la función Network Standby \(Red en espera\)" \(p.102\)](#page-101-0)

### <span id="page-104-0"></span>**Ajuste del uso de la transmisión de audio a un dispositivo Bluetooth®**

Activa/desactiva la función del transmisor de audio Bluetooth.

Cuando esta función está activada, puede reproducir audio en la unidad utilizando altavoces/auriculares Bluetooth.

### **Menú Setup**

"Bluetooth" > "Envío de audio" > "Transmisor"

### **Ajustes**

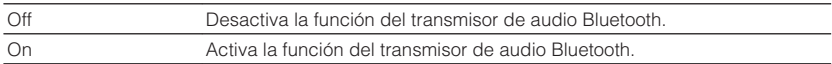

### **NOTA**

 Para obtener más información sobre cómo conectar dispositivos Bluetooth a los que se transmite audio (altavoces, auriculares, etc.), consulte lo siguiente:

▪ "Conexión de la unidad a un dispositivo Bluetooth® que recibe audio transmitido" (p.105)

### **Conexión de la unidad a un dispositivo Bluetooth® que recibe audio transmitido**

Establece una conexión entre la unidad y dispositivos Bluetooth que reciben audio transmitido desde la unidad, como altavoces y auriculares, cuando "Transmisor" está ajustado en "On" en el menú "Configuración".

### **NOTA**

Para obtener más información sobre "Transmisor" en el menú "Configuración", consulte lo siguiente:

▪ "Ajuste del uso de la transmisión de audio a un dispositivo Bluetooth® " (p.105)

#### **Menú Setup**

"Bluetooth" > "Envío de audio" > "Búsqueda de dispositivo"

### **1 Pulse ENTER.**

 Aparecerá una lista de dispositivos Bluetooth que no pueden conectarse a la unidad.

### **2 Utilice las teclas del cursor para seleccionar los altavoces/ auriculares Bluetooth que desea conectar a la unidad y pulse ENTER.**

Cuando el proceso de conexión ha terminado, aparecerá "finalizado".

### **3 Pulse ENTER.**

De este modo finalizarán los ajustes.

### **NOTA**

- Si el dispositivo Bluetooth que desea no aparece en la lista, ajuste el dispositivo Bluetooth en el modo de emparejado y, a continuación, realice la operación "Búsqueda de dispositivo" de nuevo.
- Para finalizar la conexión Bluetooth, realice la operación de desconexión en los altavoces/auriculares Bluetooth.

### <span id="page-105-0"></span>**Ajuste del idioma del menú en pantalla**

Seleccione el idioma del menú en pantalla.

**Menú Setup**

"Idioma"

### **Ajustes**

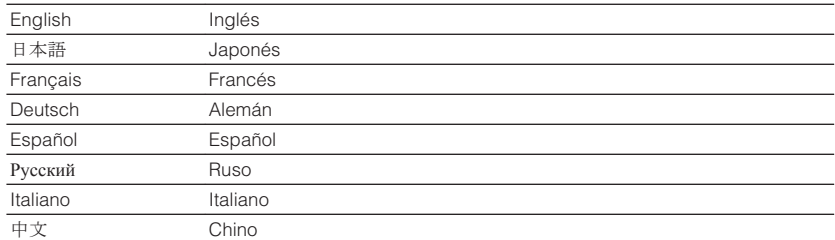

#### **NOTA**

La información que aparece en el visor delantero se proporciona solamente en inglés.

### **Configuración de los ajustes avanzados (menú ADVANCED SETUP)**

### **Funcionamiento básico del menú ADVANCED SETUP**

Realice el siguiente procedimiento básico para utilizar el menú "ADVANCED SETUP" mientras visualiza el visor delantero.

- **1 Ponga la unidad en modo de espera.**
- **2 Mientras mantiene pulsado STRAIGHT en el panel delantero,** pulse  $\bigcirc$  (alimentación).

(b) (alimentación) ه ان  $0.000000$  $0000$  $\circ$  $\circ$   $\circ$   $\bullet$   $\circ$   $\circ$   $\bullet$   $\circ$  $PROGRAM \longrightarrow$  STRAIGHT

 El elemento superior y su ajuste del menú "ADVANCED SETUP" aparecerán en el visor delantero.

- **3 Pulse PROGRAM para seleccionar un elemento.**
- **4 Pulse STRAIGHT para seleccionar un ajuste.**

### **5 Pulse**  $\circled{}$  (alimentación) para poner la unidad en modo de espera y **luego vuelva a encenderla.**

De este modo finalizarán los ajustes.

### **NOTA**

Para obtener más información sobre los ajustes predeterminados, consulte lo siguiente:

▪ ["Ajustes predeterminados del menú ADVANCED SETUP" \(p.150\)](#page-149-0)

### **Elementos del menú ADVANCED SETUP**

Utilice la siguiente tabla para configurar los ajustes del sistema de la unidad.

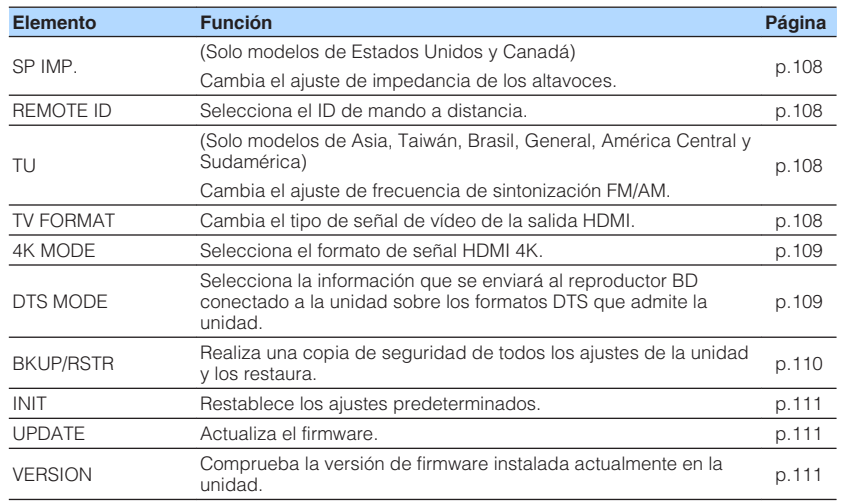

### <span id="page-107-0"></span>**Cambio del ajuste de impedancia de los altavoces (SP IMP.)**

(Solo modelos de EE. UU. y Canadá)

# SP IMP.••8<u>QMIN</u>

Cambie los ajustes de impedancia de los altavoces de la unidad según la impedancia de los altavoces conectados.

### **Menú ADVANCED SETUP**

"SP IMP."

### **Ajustes**

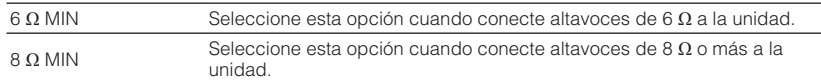

### **Selección del ID de mando a distancia (REMOTE ID)**

# REMOTE ID••ID1

Cambia el ID del mando a distancia de la unidad de forma que coincida con el ID del mando a distancia (predeterminado: ID1). Si utiliza varios Receptors AV Yamaha, puede ajustar cada mando a distancia con un ID de mando a distancia único para su receptor correspondiente.

### **Menú ADVANCED SETUP**

"REMOTE ID"

### **Ajustes**

ID1, ID2

### **Cambio del ID de mando a distancia del mando a distancia.**

- Para seleccionar ID1, mientras mantiene pulsada la tecla del cursor izquierda, mantenga pulsado SCENE (BD/DVD) durante 5 segundos.
- Para seleccionar ID2, mientras mantiene pulsada la tecla del cursor izquierda, mantenga pulsado SCENE (TV) durante 5 segundos.

### **Cambio del ajuste de frecuencia de sintonización FM/AM (TU)**

(Solo modelos de Asia, Taiwán, Brasil, General, América Central y Sudamérica)

# MUTE VIRTUAL TU••••FM50/AM9

Cambie el ajuste de frecuencia de sintonización de FM/AM de la unidad en función de su país o región.

### **Menú ADVANCED SETUP**

"TU"

### **Ajustes**

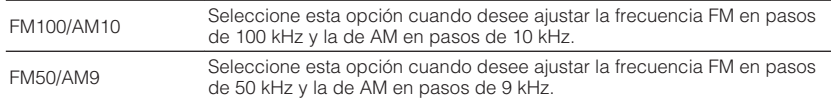

### **Cambio del tipo de señal de vídeo (TV FORMAT)**

# MUTE VIRTUAL TV FORMAT•NTSC

Cambie el tipo de señal de vídeo de la salida HDMI de forma que coincida con el formato del TV.

Puesto que la unidad selecciona automáticamente el tipo de señal de vídeo de forma que coincida con el TV, normalmente no es necesario cambiar el ajuste. Cambie el ajuste únicamente si las imágenes en la pantalla del TV no aparecen correctamente.

### **Menú ADVANCED SETUP**

"TV FORMAT"

### **Ajustes**

NTSC, PAL
### **Selección del formato de señal HDMI 4K (4K MODE)**

### 4K MODE•MODE

Selecciona el formato de entrada/salida de señales en la unidad cuando el TV compatible con HDMI 4K y el dispositivo de reproducción están conectados a la unidad.

#### **Menú ADVANCED SETUP**

"4K MODE"

#### **Ajustes**

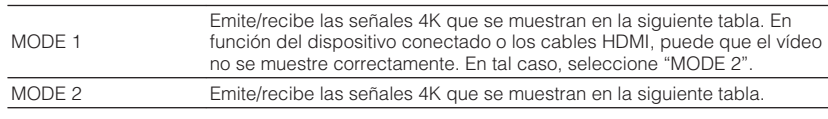

#### **NOTA**

Si selecciona "MODE 1", utilice un cable HDMI de alta velocidad de primera calidad o un cable de alta velocidad de primera calidad con Ethernet.

#### **Formato**

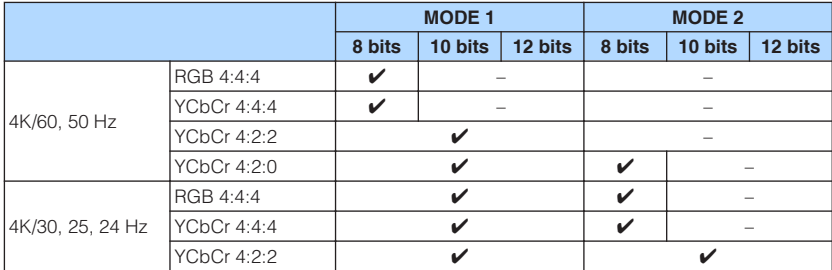

### **Ajuste de la notificación del formato DTS (DTS MODE)**

### DTS MODE•MODE1

Este ajuste informa al reproductor BD de los formatos DTS que admite la unidad.

#### **Menú ADVANCED SETUP**

"DTS MODE"

#### **Ajustes**

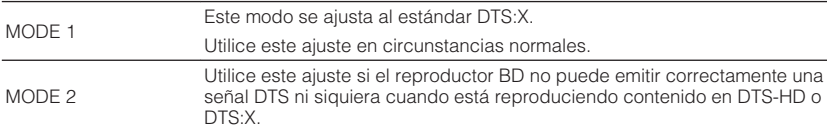

### **Copia de seguridad y restauración de todos los ajustes (BKUP/RSTR)**

### BKUP/RSTR•BKUP

Realiza una copia de seguridad de todos los ajustes de la unidad en un dispositivo de memoria USB y los restaura. Prepare de antemano un dispositivo de memoria USB con formato FAT16 o FAT32.

#### **Menú ADVANCED SETUP**

"BKUP/RSTR"

#### **Ajustes**

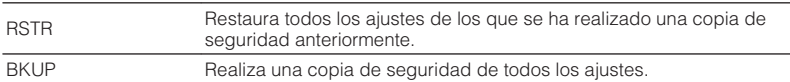

- **1 Conecte el dispositivo de memoria USB a la toma USB del panel delantero.**
- **2 Para iniciar el proceso, pulse STRAIGHT para seleccionar "BKUP" o "RSTR" y, a continuación, pulse INFO en el panel delantero.**
- **3 Vuelva a pulsar INFO después de que el mensaje de confirmación aparezca en el visor delantero.**
- **4 Cuando aparezca "Complete" en el visor delantero, pulse**  $\circ$ **(alimentación) para poner la unidad en modo de espera y luego vuelva a encenderla.**

 Si aparece "Failed" en el visor delantero, compruebe lo siguiente y vuelva a iniciar el proceso.

#### **En el caso de "BKUP":**

- No podrá sobrescribir y guardar. Para guardar los ajustes repetidamente, mueva el archivo a otra carpeta.
- El archivo se almacena con el nombre de "MC\_backup\_(nombre del modelo).dat" en la raíz del dispositivo de memoria USB.

#### **En el caso de "RSTR":**

• Compruebe que el archivo esté almacenado en la raíz del dispositivo de memoria USB.

- "RSTR" es eficaz después de realizar una copia de seguridad de todos los ajustes.
- No apague la unidad durante el proceso de copia de seguridad y restauración. De lo contrario, es posible que los ajustes no se restauren correctamente.
- La información del usuario (como la cuenta y la contraseña) no se guarda.

### <span id="page-110-0"></span>**Restablecimiento de los ajustes predeterminados (INIT)**

### MUTE VIRTUAL INIT••••CANCEL

Restablece los ajustes predeterminados para la unidad.

#### **Menú ADVANCED SETUP**

"INIT"

#### **Opciones**

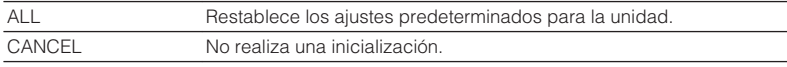

### **Actualización del firmware (UPDATE)**

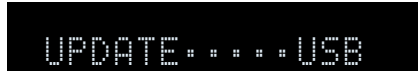

Se lanzará nuevo firmware con funciones adicionales o mejoras de productos, según sea necesario. Las actualizaciones se pueden descargar desde nuestro sitio web en un dispositivo de memoria USB. Puede actualizar el firmware a través de este dispositivo de memoria USB. Para conocer más detalles, consulte la información que se suministra con las actualizaciones.

#### **Menú ADVANCED SETUP**

"UPDATE"

#### **Opciones**

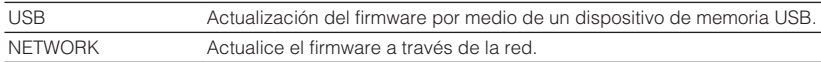

#### **NOTA**

No utilice este menú a menos que sea necesario actualizar el firmware. Asimismo, asegúrese de leer la información que se suministra con las actualizaciones antes de actualizar el firmware.

### **Comprobación de la versión del firmware (VERSION)**

### UERSION••xx.xx

Compruebe la versión de firmware instalada actualmente en la unidad.

#### **Menú ADVANCED SETUP**

"VERSION"

# **RESOLUCIÓN DE PROBLEMAS**

**Cuando aparece un problema**

### **Si se produce un problema, compruebe lo siguiente en primer lugar:**

Asegúrese de lo siguiente cuando la unidad no funcione correctamente.

- Los cables de alimentación de la unidad, el TV y los dispositivos de reproducción (como reproductores BD/DVD) están conectados con seguridad a tomas de CA.
- La unidad, el subwoofer, el TV y los dispositivos de reproducción (como reproductores BD/DVD) están encendidos.
- Los conectores de cada cable están insertados con seguridad en las tomas de cada dispositivo.

Si el problema no se encuentra en la alimentación ni en los cables, consulte las instrucciones mostradas en "Cuando aparece un problema" correspondientes a la resolución de problemas de la unidad.

Si el problema que tiene no aparece en la lista, o si las instrucciones no le sirven de ayuda, apague la unidad, desenchufe el cable de alimentación y póngase en contacto con el centro Yamaha de atención al cliente o con el concesionario autorizado más cercano.

### **Problemas relacionados con la alimentación, el sistema o el mando a distancia**

### n**La unidad no se enciende**

#### l **El circuito de protección se ha activado 3 veces consecutivas.**

 Si el indicador de espera de la unidad parpadea cuando intenta encenderla, como medida de seguridad, se desactivará el encendido de la unidad. Póngase en contacto con su centro Yamaha de atención al cliente o concesionario para solicitar una reparación.

### n**La unidad no se enciende cuando se sincroniza con el TV**

#### l **La función HDMI Control de la unidad está desactivada.**

 Si al apagar la unidad no se sincroniza con el TV, compruebe el ajuste de HDMI Control en la unidad. Para obtener más información sobre HDMI Control, consulte lo siguiente:

– ["Ajuste del uso de HDMI Control \(Control HDMI\)" \(p.89\)](#page-88-0)

#### l **La función HDMI Control del TV está desactivada.**

 Si al encender la unidad no se sincroniza con el TV, compruebe el ajuste en el TV. Para obtener más información, consulte el manual de instrucciones del TV y ajuste HDMI Control en el TV.

#### l **Debido a un fallo de alimentación, la alimentación de la unidad ya no está sincronizada.**

 Desconecte los cables HDMI y los cables de alimentación y, cuando pasen cinco minutos, vuelva a conectar los cables de los dispositivos de reproducción en primer lugar, a continuación, la unidad y, después, el TV. A continuación, compruebe que la alimentación se ha sincronizado.

### **La unidad no se apaga**

#### l **El microprocesador interno se ha bloqueado debido a una descarga eléctrica externa (como un rayo o electricidad estática excesiva) o a una caída de la tensión de la fuente de alimentación.**

Mantenga pulsado  $\circledcirc$  (alimentación) en el panel delantero durante más de 15 segundos para reiniciar la unidad. Si el problema persiste, desconecte el cable de alimentación de la toma de CA y vuelva a enchufarlo.

### n**La unidad se apaga (modo de espera) inmediatamente**

#### l **La unidad se encendió durante un cortocircuito en un cable de altavoz.**

 Retuerza con firmeza los hilos expuestos de cada cable de altavoz y vuelva a conectarlos a la unidad y a los altavoces. Para conocer más detalles, consulte lo siguiente:

– ["Conexión del altavoz" \(p.17\)](#page-16-0)

### n**La unidad entra en modo de espera automáticamente**

#### l **El temporizador para dormir se ha activado.**

Encienda la unidad e inicie la reproducción de nuevo.

l **La función de espera automática se activó porque la unidad no se utilizó durante el periodo de tiempo especificado.**

 Para desactivar la función de espera automática, ajuste "Standby Automático" en el menú "Configuración" en "Off". Para conocer más detalles, consulte lo siguiente:

– ["Ajuste del tiempo de la función de espera automática" \(p.96\)](#page-95-0)

#### l **El ajuste de impedancia de los altavoces es incorrecto.**

 Ajuste la impedancia de los altavoces para que coincida con la de sus altavoces. Para conocer más detalles, consulte lo siguiente:

– ["Cambio del ajuste de impedancia de los altavoces \(SP IMP.\)" \(p.108\)](#page-107-0)

#### l **El circuito de protección se ha activado debido a un cortocircuito.**

 Retuerza con firmeza los hilos expuestos de cada cable de altavoz y vuelva a conectarlos a la unidad y a los altavoces. Para conocer más detalles, consulte lo siguiente:

– ["Conexión del altavoz" \(p.17\)](#page-16-0)

### **n**La unidad no reacciona

#### l **El microprocesador interno se ha bloqueado debido a una descarga eléctrica externa (como un rayo o electricidad estática excesiva) o a una caída de la tensión de la fuente de alimentación.**

Mantenga pulsado (<sup>I</sup>) (alimentación) en el panel delantero durante más de 15 segundos para reiniciar la unidad. Si el problema persiste, desconecte el cable de alimentación de la toma de CA y vuelva a enchufarlo.

### n**La unidad no se puede controlar por medio del mando a distancia**

#### l **La unidad se encuentra fuera del rango operativo.**

 Utilice el mando a distancia dentro del radio de acción. Para conocer más detalles, consulte lo siguiente:

– ["Radio de acción del mando a distancia" \(p.7\)](#page-6-0)

#### l **Las pilas están casi agotadas.**

Sustitúyalas por pilas nuevas.

l **El sensor del mando a distancia de la unidad está expuesto a la luz solar directa o a una luz intensa.**

Ajuste el ángulo de iluminación o vuelva a colocar la unidad.

l **El ID de mando a distancia de la unidad y del mando a distancia no son idénticos.**

 Cambie el ID de mando a distancia de la unidad o del mando a distancia. Para conocer más detalles, consulte lo siguiente:

– ["Selección del ID de mando a distancia \(REMOTE ID\)" \(p.108\)](#page-107-0)

#### l **El mando a distancia está ajustado en el modo de funcionamiento Zone B.**

 Ajuste el mando a distancia en el modo de funcionamiento Zone A. Para conocer más detalles, consulte lo siguiente:

– ["Nombres y funciones de las piezas del mando a distancia" \(p.14\)](#page-13-0)

### **No es posible seleccionar la fuente de entrada deseada aunque se pulse "INPUT"**

#### l **Está activada la función que omite ciertas fuentes de entrada.**

 Establezca "Omitir introduc." de la fuente de entrada deseada en el menú "Configuración" en "Off". Para conocer más detalles, consulte lo siguiente:

– ["Ajuste de las fuentes de entrada que se omitirán cuando se accione la tecla](#page-97-0) [INPUT" \(p.98\)](#page-97-0)

### n**Las teclas RED/GREEN/YELLOW/BLUE del mando a distancia no funcionan**

l **El dispositivo conectado a la unidad a través de HDMI no admite la operación de las teclas RED/GREEN/YELLOW/BLUE.**

 Utilice un dispositivo que admita la operación de las teclas RED/GREEN/YELLOW/ BLUE.

#### l **Los ajustes de las teclas RED/GREEN/YELLOW/BLUE del mando a distancia de la unidad han cambiado.**

 Establezca los ajustes de "Tecla col. m. dis." en el menú "Configuración" en "Por defecto". Para conocer más detalles, consulte lo siguiente:

– ["Ajuste de las funciones de la unidad para las teclas RED/GREEN/YELLOW/](#page-98-0) [BLUE del mando a distancia" \(p.99\)](#page-98-0)

### **Problemas de audio**

### **No hay sonido**

#### l **Está seleccionada otra fuente de entrada.**

 Seleccione una fuente de entrada apropiada con las teclas de selección de entrada. Para conocer más detalles, consulte lo siguiente:

– ["Procedimiento básico para reproducir vídeo y música" \(p.46\)](#page-45-0)

#### l **Están entrando señales que la unidad no puede reproducir.**

 Algunos formatos de audio digital no se pueden reproducir en la unidad. Asegúrese de que las señales sean de un tipo que la unidad pueda reproducir. Para obtener más información sobre los formatos de archivo compatibles, los formatos de audio HDMI o el formato de decodificación compatible, consulte lo siguiente:

- – ["Formatos de audio compatibles" \(p.140\)](#page-139-0)
- – ["Especificaciones" \(p.145\)](#page-144-0)

#### l **Zone B se ha desactivado.**

 Deslice el conmutador de zona hasta "ZONE B" y, a continuación, utilice Zone B. Para obtener más información, consulte lo siguiente:

- – ["Utilización de Zone B" \(p.44\)](#page-43-0)
- l **El cable que conecta la unidad y el dispositivo de reproducción está dañado.** Si no hay ningún problema con la conexión, sustitúyalo por otro cable.

### **nEl volumen no puede subirse**

#### l **El volumen máximo está ajustado demasiado bajo.**

 Utilice "Volumen máximo" en el menú "Configuración" para ajustar el volumen máximo. Para conocer más detalles, consulte lo siguiente:

– ["Ajuste del valor límite del volumen" \(p.95\)](#page-94-0)

#### l **Un dispositivo conectado a las tomas de salida de la unidad no está encendido.**

Encienda todos los dispositivos conectados a las tomas de salida de la unidad.

### **No se escucha ningún sonido de un altavoz específico**

#### l **La fuente de reproducción no contiene una señal del canal.**

 Para comprobarlo, utilice "Info. Señal" en el menú "Opción". Para conocer más detalles, consulte lo siguiente:

– ["Consulta de la información sobre las señales de vídeo/audio" \(p.74\)](#page-73-0)

l **El programa de sonido/decodificador seleccionado actualmente no utiliza el altavoz.**

 Para comprobarlo, utilice "Tono prueba" en el menú "Configuración". Para conocer más detalles, consulte lo siguiente:

– ["Emisión de tonos de prueba" \(p.88\)](#page-87-0)

#### l **La salida de audio del altavoz está desactivada.**

 Ejecute YPAO o utilice "Configuración" en el menú "Configuración" para cambiar los ajustes de los altavoces. Para conocer más detalles, consulte lo siguiente:

- – ["Optimización de los ajustes de los altavoces automáticamente \(YPAO\)" \(p.33\)](#page-32-0)
- – ["Ajuste del uso de un altavoz de subgraves" \(p.83\)](#page-82-0)
- – ["Ajuste del tamaño de los altavoces delanteros" \(p.83\)](#page-82-0)
- – ["Ajuste del uso de un altavoz central y su tamaño" \(p.84\)](#page-83-0)
- – ["Ajuste del uso de altavoces surround y su tamaño" \(p.84\)](#page-83-0)
- – ["Ajuste del uso de altavoces surround traseros y su tamaño" \(p.85\)](#page-84-0)
- – ["Ajuste del uso de altavoces de presencia y su tamaño" \(p.85\)](#page-84-0)

#### l **El volumen del altavoz se ha ajustado demasiado bajo.**

 Ejecute YPAO o utilice "Nivel" en el menú "Configuración" para ajustar el volumen de los altavoces. Para conocer más detalles, consulte lo siguiente:

- – ["Optimización de los ajustes de los altavoces automáticamente \(YPAO\)" \(p.33\)](#page-32-0)
- – ["Ajuste del volumen de cada altavoz" \(p.87\)](#page-86-0)

#### l **El cable de altavoz que conecta la unidad y el altavoz está dañado.**

 Compruebe los terminales SPEAKERS de la unidad y los terminales del altavoz. Si no hay ningún problema con la conexión, sustituya el cable de altavoz roto por otro cable de altavoz.

#### l **El altavoz no funciona correctamente.**

 Para comprobarlo, sustitúyalo por otro altavoz. Si el problema no desaparece al utilizar otro altavoz, puede que la unidad no funcione correctamente.

### n**No sale sonido del altavoz surround trasero**

#### l **"Asignar Etapa" no está ajustado en "Sr. Trasero".**

 Cuando la opción "Asignar Etapa" del menú "Configuración" está ajustada en "Presencia", "BI-AMP", "Zone B" o "5.1ch", no puede utilizar los altavoces surround traseros. Para utilizar los altavoces surround traseros, ajuste "Asignar Etapa" en "Sr. Trasero". Para conocer más detalles, consulte lo siguiente:

– ["Ajuste del sistema de altavoces" \(p.83\)](#page-82-0)

### **nd No se emite sonido desde el altavoz de subgraves**

#### l **La fuente de reproducción no contiene señales Low Frequency Effect (LFE) o de baja frecuencia.**

 Para comprobarlo, ajuste "Graves extra" en el menú "Configuración" en "On", para emitir los componentes de baja frecuencia del canal delantero desde el altavoz de subgraves. Para conocer más detalles, consulte lo siguiente:

– ["Ajuste del uso de Extra Bass \(Graves extra\)" \(p.86\)](#page-85-0)

#### l **La salida del subwoofer está desactivada.**

 Ejecute YPAO o ajuste "Subwoofer" en el menú "Configuración" en "Usar". Para conocer más detalles, consulte lo siguiente:

- – ["Optimización de los ajustes de los altavoces automáticamente \(YPAO\)" \(p.33\)](#page-32-0)
- – ["Ajuste del uso de un altavoz de subgraves" \(p.83\)](#page-82-0)

#### l **El volumen del altavoz de subgraves es demasiado bajo.**

Ajuste el volumen del altavoz de subgraves.

l **La función de espera automática integrada en el altavoz de subgraves lo ha desactivado.**

 Desactive la función de espera automática del subwoofer o ajuste su nivel de sensibilidad.

### **No sale sonido del dispositivo de reproducción conectado a la unidad con HDMI**

- El TV no es compatible con HDCP (High-bandwidth Digital Content Protection). Consulte el manual de instrucciones del TV y compruebe las especificaciones del mismo.
- l **El número de dispositivos conectados a la toma HDMI OUT supera el límite.** Desconecte algunos de los dispositivos de HDMI.

### **No sale sonido del TV cuando se utiliza HDMI Control**

l **El TV está ajustado para que se emita audio desde los altavoces del TV.**

 Cambie los ajustes de salida de audio del TV de modo que el audio del TV salga de los altavoces conectados a la unidad.

l **Un TV incompatible con ARC está conectado a la unidad solo con un cable HDMI.**

 Utilice un cable digital óptico para establecer una conexión de audio. Para conocer más detalles, consulte lo siguiente:

– ["Conexión HDMI con un TV" \(p.25\)](#page-24-0)

l **Si el TV está conectado a la unidad con un cable de audio, el ajuste de entrada de audio del TV no coincidirá con la conexión real.**

 Utilice "Entrada audio TV" en el menú "Configuración" para seleccionar la toma de entrada de audio correcta. Para conocer más detalles, consulte lo siguiente:

– ["Ajuste de la toma de audio utilizada para la entrada de audio del TV" \(p.90\)](#page-89-0)

### l **Si está intentando utilizar ARC, ARC está desactivado en la unidad o en el TV.**

 Ajuste "ARC" en el menú "Configuración" en "On" y active ARC en el TV. Para conocer más detalles, consulte lo siguiente:

– ["Ajuste del uso de ARC" \(p.90\)](#page-89-0)

### **n** Solo los altavoces delanteros funcionan en audio **multicanal**

#### l **El dispositivo de reproducción está ajustado para producir solo audio de 2 canales (como PCM).**

 Para comprobarlo, utilice "Info. Señal" en el menú "Opción". Si fuera necesario, cambie el ajuste de la salida de audio digital del dispositivo de reproducción. Para conocer más detalles, consulte lo siguiente:

– ["Consulta de la información sobre las señales de vídeo/audio" \(p.74\)](#page-73-0)

### **No. Se oye ruido/zumbido**

l **La unidad está demasiado cerca de otro dispositivo digital o de radiofrecuencia.**

Aleje más la unidad de dicho dispositivo.

l **El cable que conecta la unidad y el dispositivo de reproducción está dañado.** Si no hay ningún problema con la conexión, sustitúyalo por otro cable.

### n**El sonido se distorsiona**

#### l **El volumen de la unidad es demasiado alto.**

 Baje el volumen. Si la opción "Modo ECO" del menú "Configuración" está ajustada en "On", ajústela en "Off". Para conocer más detalles, consulte lo siguiente: – ["Ajuste del uso del modo eco" \(p.96\)](#page-95-0)

l **Un dispositivo (como por ejemplo, un amplificador de potencia externo) conectado a las tomas de salida de audio de la unidad no está encendido.**

 Encienda todos los dispositivos conectados a las tomas de salida de audio de la unidad.

### **Problemas de vídeo**

### n**No se emite vídeo**

#### l **Está seleccionada otra fuente de entrada en la unidad.**

 Seleccione una fuente de entrada apropiada con las teclas de selección de entrada.

l **Está seleccionada otra fuente de entrada en el TV.**

Cambie la entrada de TV para mostrar el vídeo desde la unidad.

l **El TV no admite la salida de señal de vídeo desde la unidad.**

 Compruebe el ajuste de salida de vídeo del dispositivo de reproducción. Para obtener información sobre las señales de vídeo que admite el TV, consulte el manual de instrucción del TV.

l **El cable que conecta la unidad y el TV (o dispositivo de reproducción) está dañado.**

Si no hay ningún problema con la conexión, sustitúyalo por otro cable.

### n**No sale vídeo del dispositivo de reproducción conectado a la unidad con HDMI**

l **La unidad no admite la señal de vídeo de entrada (resolución).**

 Para consultar la información sobre la señal (resolución) de vídeo actual y las señales de vídeo compatibles con la unidad, consulte lo siguiente:

- – ["Consulta de la información sobre las señales de vídeo/audio" \(p.74\)](#page-73-0)
- – ["Compatibilidad de la señal HDMI" \(p.143\)](#page-142-0)
- El TV no es compatible con HDCP (High-bandwidth Digital Content Protection). Consulte el manual de instrucciones del TV y compruebe las especificaciones del mismo.
- l **El número de dispositivos conectados a la toma HDMI OUT supera el límite.** Desconecte algunos de los dispositivos de HDMI.

### **No hay imagen (el contenido requiere un dispositivo HDMI compatible con HDCP 2.2/2.3) del dispositivo de reproducción**

#### l **El TV (toma de entrada HDMI) no admite HDCP 2.2/2.3.**

 Conecte la unidad a un TV (toma de entrada HDMI) que admita HDCP 2.2/2.3. (El mensaje de advertencia puede visualizarse en la pantalla del televisor.)

### n**El menú de la unidad no se muestra en el TV**

#### l **El TV no está conectado a la unidad a través de HDMI.**

 Puede visualizar el menú de la unidad en el TV únicamente cuando estén conectados con un cable HDMI. Si fuera necesario, utilice un cable HDMI para conectarlos. Para conocer más detalles, consulte lo siguiente:

– ["Conexión HDMI con un TV" \(p.25\)](#page-24-0)

#### l **Está seleccionada otra fuente de entrada en el TV.**

 Cambie la entrada de TV para mostrar el vídeo desde la unidad (toma HDMI OUT).

### **Problemas con la radio FM/AM**

### **ndia recepción de radio FM es débil o tiene ruidos**

#### l **Hay interferencias de trayectorias múltiples.**

 Ajuste la altura o la orientación de la antena de FM o colóquela en una ubicación diferente.

#### l **Está demasiado lejos del transmisor de la emisora FM.**

 Para seleccionar la recepción de radio FM monoaural, ajuste "Modo FM" en el menú "Opción" en "Mono". O utilice una antena FM de exteriores. Para obtener más información sobre "Modo FM", consulte lo siguiente:

– ["Cambio entre estéreo y monoaural para la recepción de radio FM" \(p.75\)](#page-74-0)

### n**La recepción de radio AM es débil o tiene ruidos**

#### l **Los ruidos pueden deberse a lámparas fluorescentes, motores, termostatos u otros equipos eléctricos.**

 Resulta difícil eliminar el ruido por completo. Se puede reducir utilizando una antena AM de exteriores.

### **nd Las emisoras de radio no pueden seleccionarse automáticamente**

#### l **Está demasiado lejos del transmisor de la emisora FM.**

 Seleccione la emisora manualmente. O utilice una antena de exteriores. Recomendamos utilizar una antena de elementos múltiples más sensible. Para obtener más información sobre cómo seleccionar la emisora manualmente, consulte lo siguiente:

– ["Selección de una frecuencia de recepción" \(p.51\)](#page-50-0)

#### $\bullet$  La señal de radio AM es débil.

 Ajuste la orientación de la antena de AM. Seleccione la emisora manualmente. Utilice una antena AM de exteriores. Para obtener más información sobre cómo seleccionar la emisora manualmente, consulte lo siguiente:

– ["Selección de una frecuencia de recepción" \(p.51\)](#page-50-0)

### **Las emisoras de radio AM no pueden registrarse como emisoras preajustadas**

#### $\bullet$  **Se ha utilizado Auto Preset.**

 Auto Preset se aplica solamente al registro de emisoras de radio FM. Registre las emisoras de radio AM manualmente. Para conocer más detalles, consulte lo siguiente:

– ["Registro de una emisora de radio manualmente" \(p.53\)](#page-52-0)

### **Problemas de USB**

### **nd** La unidad no detecta el dispositivo USB

#### l **El dispositivo USB no está conectado con seguridad a la toma USB.**

 Apague la unidad, vuelva a conectar el dispositivo USB y vuelva a encender la unidad.

l **El sistema de archivos del dispositivo USB no es FAT16 o FAT32.** Utilice un dispositivo USB con formato FAT16 o FAT32.

### **No se pueden ver las carpetas y archivos del dispositivo USB**

l **Los datos del dispositivo USB están protegidos por el cifrado.** Utilice un dispositivo USB sin función de cifrado.

### n**La unidad no realiza la reproducción continua en archivos del dispositivo USB**

l **Cuando la unidad detecta una serie de archivos incompatibles durante la reproducción, la reproducción se detiene de forma automática.**

 No guarde los archivos no compatibles (como imágenes y archivos ocultos) en carpetas para la reproducción.

### n**La función de red no funciona**

#### l **Los parámetros de red (dirección IP) no se han obtenido correctamente.**

 Active la función del servidor DHCP en su enrutador y ajuste la opción "DHCP" del menú "Configuración" en "On" en la unidad. Si desea configurar los parámetros de red manualmente, compruebe que está utilizando una dirección IP que no esté siendo utilizada por otros dispositivos de su red. Para conocer más detalles, consulte lo siguiente:

- – ["Ajuste automático de los parámetros de red \(DHCP\)" \(p.100\)](#page-99-0)
- – ["Configuración manual de los parámetros de red" \(p.101\)](#page-100-0)
- l **La unidad no admite la red IPv6.**

Conecte la red IPv4.

### **ndial La unidad no puede conectarse a Internet a través de un enrutador inalámbrico (punto de acceso)**

l **El enrutador inalámbrico (punto de acceso) está apagado.**

Encienda el el enrutador inalámbrico.

l **La unidad y el enrutador inalámbrico (punto de acceso) están muy separados entre sí.**

 Reduzca la distancia entre la unidad y el enrutador inalámbrico (punto de acceso).

l **Existe un obstáculo entre la unidad y el enrutador inalámbrico (punto de acceso).**

 Mueva la unidad y el enrutador inalámbrico (punto de acceso) a un lugar donde no hayan obstáculos entre ellos.

l **El enrutador inalámbrico (punto de acceso) se ha configurado para utilizar el canal inalámbrico 14.**

 Cambie los ajustes del enrutador inalámbrico (punto de acceso) para utilizar uno de los canales inalámbricos del 1 al 13.

### n**No se ha encontrado una red inalámbrica**

l **Es posible que los hornos microondas u otros dispositivos inalámbricos próximos interfieran con la comunicación inalámbrica.**

Apague dichos dispositivos.

l **El acceso a esta red está restringido por los ajustes de firewall del enrutador inalámbrico (punto de acceso).**

Compruebe el ajuste del firewall del enrutador inalámbrico (punto de acceso).

### **nla La unidad no detecta el servidor multimedia (PC/NAS)**

#### l **El ajuste de compartición de medios no es correcto.**

 Configure el ajuste de uso compartido y seleccione la unidad como dispositivo en el que se comparte contenido musical. Para conocer más detalles, consulte lo siguiente:

– ["Configuración del uso compartido de medios en servidores multimedia \(PC/](#page-59-0) [NAS\)" \(p.60\)](#page-59-0)

l **Algunos programas de seguridad instalados en el servidor multimedia bloquean el acceso de la unidad al servidor multimedia.**

 Compruebe los ajustes del programa de seguridad instalado en el servidor multimedia.

l **La unidad y el servidor multimedia no se encuentran en la misma red.**

 Compruebe las conexiones de red y los ajustes del enrutador y, a continuación, conecte la unidad y el servidor multimedia a la misma red.

#### l **El filtro de dirección MAC está activado en la unidad.**

 En "Filtro dir. MAC" en el menú "Configuración", desactive el filtro de dirección MAC o especifique la dirección MAC del servidor multimedia para que pueda acceder a la unidad. Para conocer más detalles, consulte lo siguiente:

– ["Ajuste del filtro de dirección MAC" \(p.101\)](#page-100-0)

### n**Los archivos del servidor multimedia (PC/NAS) no se pueden ver o reproducir**

#### l **La unidad o el servidor multimedia no admite los archivos.**

 Utilice el formato de archivo admitido por la unidad y por el servidor multimedia. Para obtener información sobre los formatos de archivo admitidos por la unidad, consulte lo siguiente:

– ["Formatos de audio compatibles" \(p.140\)](#page-139-0)

### **La radio por Internet no se puede reproducir**

#### l **La emisora de radio de Internet seleccionada no está disponible actualmente.** Es posible que haya un problema de red en la emisora de radio o que se haya detenido el servicio. Pruebe la emisora más tarde o seleccione otra emisora.

l **La emisora de radio de Internet seleccionada está emitiendo silencio actualmente.**

 Algunas emisoras de radio de Internet emiten silencio a horas del día concretas. Pruebe la emisora más tarde o seleccione otra emisora.

l **El acceso a esta red está restringido por los ajustes de firewall de los dispositivos de red (como, por ejemplo, el enrutador).**

 Compruebe los ajustes de firewall de los dispositivos de red. La radio de Internet sólo puede reproducir cuando pasa a través del puerto designado por cada emisora de radio. El número del puerto varía según la emisora de radio.

### n**El iPhone no reconoce la unidad cuando utiliza AirPlay**

#### l **La unidad está conectada a un enrutador SSID múltiple.**

 El acceso a la unidad podría estar limitado por la función de separación de red en el enrutador. Conecte el iPhone al SSID que puede acceder a la unidad. (Conéctelo al SSID primario situado en la parte superior de la lista).

### **ndia aplicación para dispositivos móviles no detecta la unidad**

#### l **La unidad y el dispositivo móvil no se encuentran en la misma red.**

 Compruebe las conexiones de red y los ajustes del enrutador y, a continuación, conecte la unidad y el dispositivo móvil a la misma red.

#### l **El filtro de dirección MAC está activado en la unidad.**

 En "Filtro dir. MAC" en el menú "Configuración", desactive el filtro de dirección MAC o especifique la dirección MAC del dispositivo móvil para que pueda acceder a la unidad. Para conocer más detalles, consulte lo siguiente: – ["Ajuste del filtro de dirección MAC" \(p.101\)](#page-100-0)

#### l **La unidad está conectada a un enrutador SSID múltiple.**

 El acceso a la unidad podría estar limitado por la función de separación de red en el enrutador. Conecte el iPhone al SSID que puede acceder a la unidad. (Conéctelo al SSID primario situado en la parte superior de la lista).

### n**Ha fallado la actualización del firmware a través de la red**

#### l **Es posible que no se pueda realizar según el estado de la red.**

 Vuelva a actualizar el firmware a través de la red o utilice un dispositivo de memoria USB. Para conocer más detalles, consulte lo siguiente:

– ["Actualización del firmware a través de la red" \(p.103\)](#page-102-0)

### **Problemas de Bluetooth®**

### **nd** No es posible establecer una conexión Bluetooth<sup>®</sup>

#### l **La función Bluetooth de la unidad está desactivada.**

 Active la función Bluetooth. Para conocer más detalles, consulte lo siguiente: – ["Ajuste del uso de Bluetooth](#page-103-0)[®](#page-103-0) [" \(p.104\)](#page-103-0)

l **Otro dispositivo Bluetooth ya está conectado a la unidad.**

 Finalice la conexión Bluetooth actual y establezca una nueva conexión. Para conocer más detalles, consulte lo siguiente:

– ["Reproducción de música de un dispositivo Bluetooth](#page-55-0)[®](#page-55-0)  [en la unidad" \(p.56\)](#page-55-0)

- l **La unidad y el dispositivo Bluetooth están demasiado separados.** Acerque el dispositivo Bluetooth a la unidad.
- l **Hay un dispositivo (horno de microondas y LAN inalámbrica) que emite señales cerca de la banda de frecuencia de 2,4 GHz.**

Aleje la unidad y el dispositivo Bluetooth de dichos dispositivos.

- l **El dispositivo Bluetooth no admite A2DP.** Utilice un dispositivo Bluetooth que admita A2DP.
- l **La información de conexión registrada en el dispositivo Bluetooth no está trabajando por alguna razón.**

 Borre la información de conexión del dispositivo Bluetooth y, a continuación, vuelva a establecer una conexión entre el dispositivo Bluetooth y la unidad. Para conocer más detalles, consulte lo siguiente:

– ["Reproducción de música de un dispositivo Bluetooth](#page-55-0)[®](#page-55-0)  [en la unidad" \(p.56\)](#page-55-0)

### **No se produce sonido, o el sonido se interrumpe durante la reproducción con la conexión Bluetooth®**

- El volumen del dispositivo Bluetooth es demasiado bajo. Aumente el volumen del dispositivo Bluetooth.
- l **El dispositivo que está Bluetooth no está ajustado para transmitir señales de audio a la unidad.**

Cambie la salida de audio del dispositivo Bluetooth a la unidad.

l **La conexión Bluetooth se ha terminado.**

 Vuelva a establecer una conexión Bluetooth entre el dispositivo Bluetooth y la unidad. Para conocer más detalles, consulte lo siguiente:

– ["Reproducción de música de un dispositivo Bluetooth](#page-55-0)[®](#page-55-0) [en la unidad" \(p.56\)](#page-55-0)

l **La unidad y el dispositivo Bluetooth están demasiado separados.**

Acerque el dispositivo Bluetooth a la unidad.

l **Hay un dispositivo (horno de microondas y LAN inalámbrica) que emite señales cerca de la banda de frecuencia de 2,4 GHz.**

Aleje la unidad y el dispositivo Bluetooth de dichos dispositivos.

### **Indicaciones de error que se muestran en el visor delantero**

Consulte la siguiente tabla cuando aparezca un mensaje de error en el visor delantero.

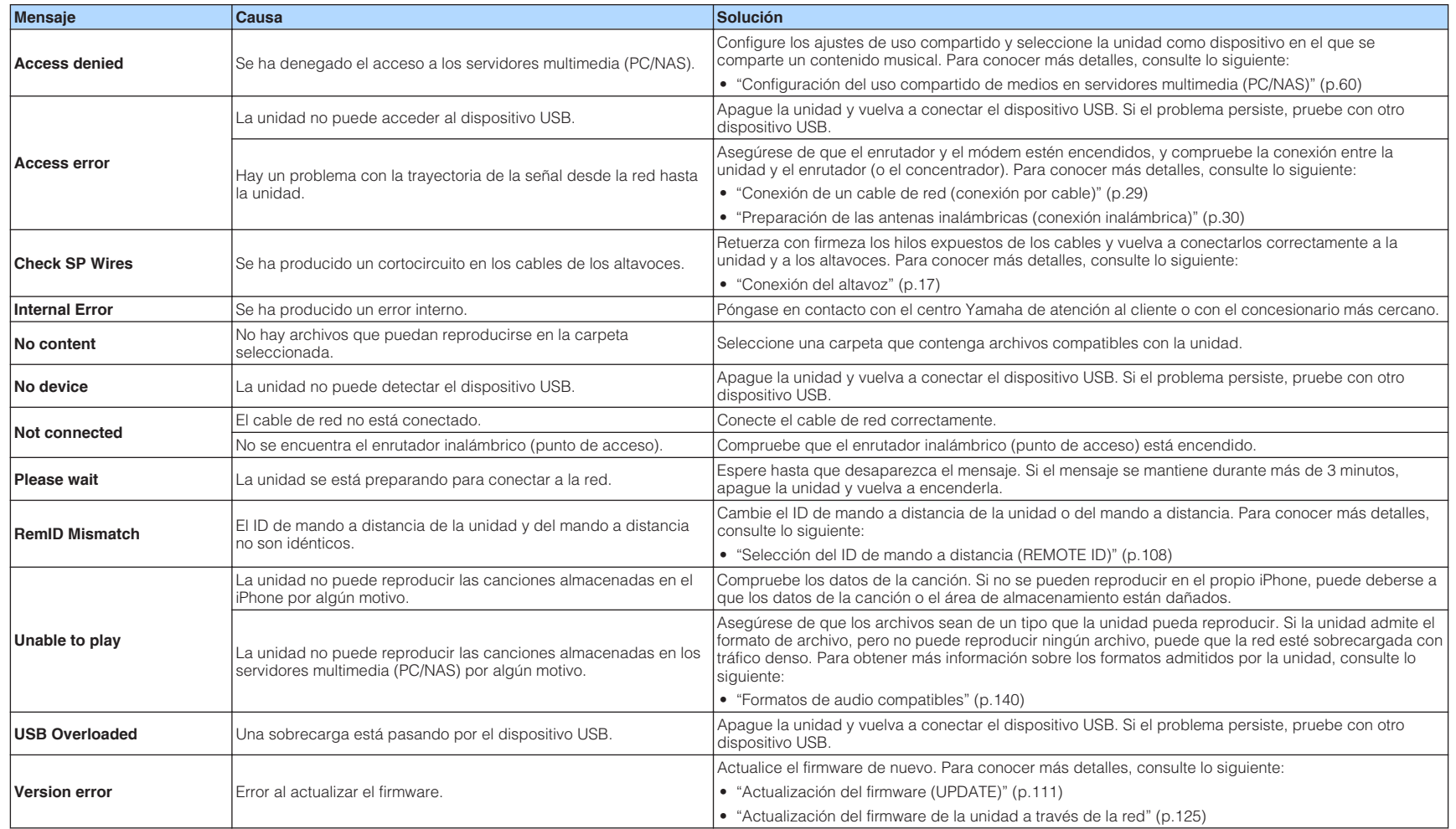

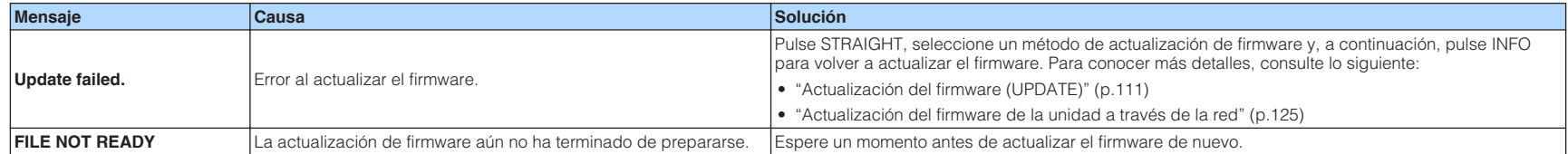

# **APÉNDICE**

### **Actualización del firmware de la unidad a través de la red**

### **Actualizaciones de firmware**

Se lanzará nuevo firmware con funciones adicionales o mejoras de productos, según sea necesario. Si la unidad está conectada a Internet, el nuevo firmware se descarga a través de la red. Cuando una actualización de firmware está lista, aparece el mensaje siguiente después de pulsar SETUP.

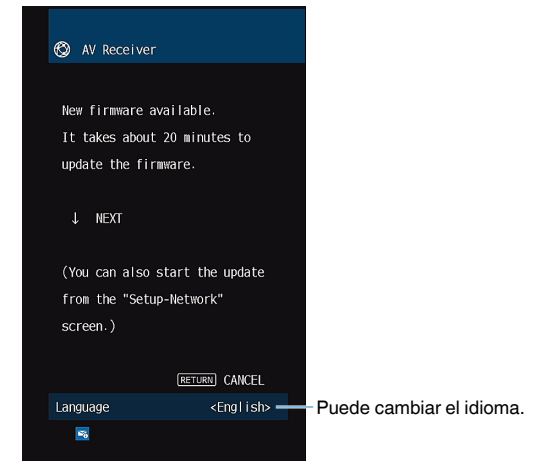

Para obtener más información sobre la actualización del firmware, consulte lo siguiente:

• ["Actualización del firmware de la unidad a través de la red" \(p.125\)](#page-124-0)

#### **AVISO**

▪ No controle la unidad ni desconecte el cable de alimentación o el cable de red durante la actualización del firmware. Si se interrumpe la actualización del firmware, existe la posibilidad de que la unidad no funcione correctamente. En este caso, póngase en contacto con el centro de servicio o concesionario Yamaha autorizado más cercano para solicitar la reparación.

- El indicador de actualización de firmware del visor delantero se ilumina cuando una actualización de firmware está lista. Es posible que este indicador no se ilumine si la velocidad de conexión a la red es demasiado lenta o está disponible una actualización de firmware posterior.
- La actualización de firmware tarda unos 20 minutos o más.
- Es posible que no reciba el mensaje o que el indicador de actualización de firmware del visor delantero no se ilumine, según el estado de la conexión de red. En tal caso, actualice el firmware utilizando el dispositivo de memoria USB. Para conocer más detalles, consulte lo siguiente:
- – ["Actualización del firmware \(UPDATE\)" \(p.111\)](#page-110-0)
- Para obtener más información sobre las actualizaciones del firmware, visite el sitio web de Yamaha.

### <span id="page-124-0"></span>**Actualización del firmware de la unidad a través de la red**

Compruebe la descripción en pantalla mostrada después de pulsar SETUP, e inicie la actualización del firmware.

#### **1 Lea la descripción en pantalla y pulse la tecla del cursor hacia abajo.**

Aparece la siguiente pantalla.

**2 Para iniciar la actualización del firmware, pulse ENTER.**

La indicación en pantalla desaparece.

#### **3 Si aparece "UPDATE SUCCESS PLEASE POWER OFF!" en el visor delantero, pulse** z **(alimentación) en el panel delantero.**

Ha finalizado la actualización del firmware.

- La actualización de firmware tarda unos 20 minutos o más.
- Es posible que no reciba el mensaje o que el indicador de actualización de firmware del visor delantero no se ilumine, según el estado de la conexión de red. En tal caso, actualice el firmware utilizando el dispositivo de memoria USB. Para obtener más información sobre cómo utilizar el dispositivo de memoria USB, consulte lo siguiente:
	- – ["Actualización del firmware \(UPDATE\)" \(p.111\)](#page-110-0)
- Para conocer más detalles sobre la actualización, visite el sitio Web de Yamaha.
- Si desea realizar la actualización al apagar la unidad, no pulse ENTER, sino la tecla del cursor hacia abajo en el paso 2, y siga las instrucciones de la pantalla. Cuando apague la unidad, aparecerá una pantalla solicitándole que confirme la actualización del firmware, y deberá pulsar ENTER para iniciar la actualización del firmware. Una vez finalizada la actualización de firmware, la unidad se apagará de forma automática.
- Para realizar la actualización al apagar la unidad, consulte las siguientes instrucciones y explicaciones complementarias.
	- La actualización de firmware podrá iniciarse pulsando INFO en el panel delantero.
	- La unidad se apagará automáticamente sin realizar la actualización de firmware si transcurren dos minutos después de la aparición de la pantalla de confirmación de la actualización de firmware.
	- Para cancelar el proceso de actualización de firmware, pulse RETURN, y la unidad se apagará.
	- La unidad se apagará sin realizar la actualización de firmware si apaga la unidad con AV CONTROLLER o MusicCast CONTROLLER.

### **Uso de altavoces surround inalámbricos (función MusicCast Surround)**

### **Uso de altavoces surround inalámbricos (función MusicCast Surround)**

Si utiliza dispositivos compatibles con la función MusicCast Surround, puede disfrutar de un sistema de 5.1.2 canales o de 5.1 canales con subwoofer y altavoces surround inalámbricos.

#### **NOTA**

- Para obtener más información sobre el sistema de 5.1.2 canales o de 5.1 canales, consulte lo siguiente: – ["Uso del sistema de 5.1.2 canales" \(p.19\)](#page-18-0)
- Consulte el manual de instrucciones de los dispositivos compatibles con la función MusicCast Surround para obtener más información sobre ajustes y operaciones.

#### **Dispositivos compatibles con MusicCast Surround**

Wireless Streaming Speaker Network Subwoofer

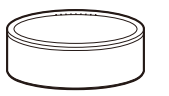

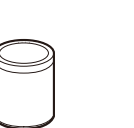

Desde el 1 de diciembre de 2018

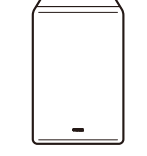

MusicCast 50 MusicCast 20 MusicCast SUB 100

#### **n Disposición de los altavoces de muestra**

A continuación se describe un sistema de 5.1.2 canales que utiliza dos altavoces MusicCast 20 como altavoces surround y un MusicCast SUB 100 como subwoofer.

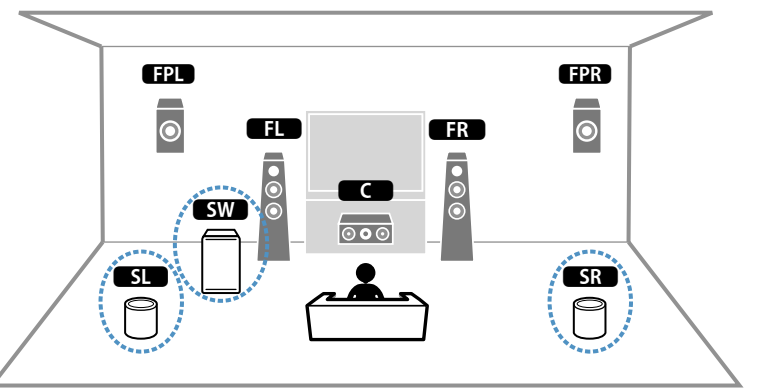

- En un sistema de 5.1.2 canales o de 5.1 canales, el subwoofer y los altavoces surround pueden ser inalámbricos. Con otros sistemas, solo el subwoofer puede ser inalámbrico.
- Con altavoces surround inalámbricos
	- El sonido no se emitirá desde los terminales de altavoces (SURROUND) en la unidad.
	- No se pueden utilizar altavoces surround traseros.
- Con un subwoofer inalámbrico
	- Un subwoofer puede ser inalámbrico.
	- El sonido no se emitirá desde las tomas de salida de preamplificador (SUBWOOFER 1 y 2) de la unidad. Por tanto, no se podrá utilizar otro subwoofer conectándolo con un cable de audio.
- El audio que se indica a continuación no se puede emitir desde el subwoofer y los altavoces surround inalámbricos.
	- Audio DSD
- DVD de audio y Super Audio CD (SACD) desde entrada HDMI
- **1 La unidad y los dispositivos compatibles con MusicCast Surround deben estar registrados con la misma ubicación en la aplicación MusicCast CONTROLLER.**
- **2 Siga las instrucciones en pantalla de la aplicación para completar la configuración de la función MusicCast Surround.**

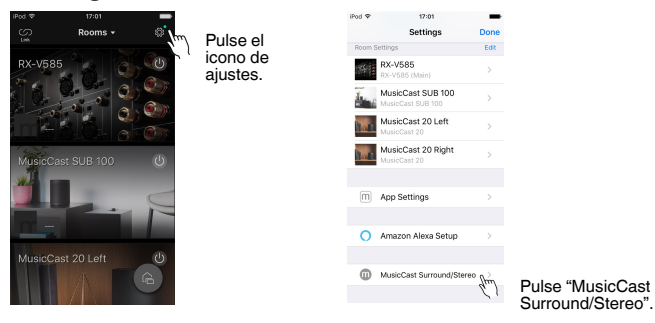

 Para obtener instrucciones de configuración detalladas, consulte lo siguiente:

<https://download.yamaha.com/files/tcm:39-1212383>

#### **3 Configure los ajustes de los altavoces automáticamente (YPAO).**

#### **NOTA**

Para obtener más información sobre YPAO, consulte lo siguiente:

▪ ["Optimización de los ajustes de los altavoces automáticamente \(YPAO\)" \(p.33\)](#page-32-0)

#### **4 Compruebe los ajustes.**

 Ya puede reproducir contenido con la aplicación MusicCast CONTROLLER.

### **Conexión a una red de modo inalámbrico**

### **Selección de un método de conexión de red inalámbrica**

Seleccione un método de conexión inalámbrica según su entorno de red.

#### **NOTA**

- Deberá configurar los ajustes de red si el enrutador no admite la función DHCP o desea configurar los parámetros de red de forma manual. Para conocer más detalles, consulte lo siguiente:
- – ["Configuración manual de los parámetros de red" \(p.101\)](#page-100-0)
- Cuando la unidad se añade a una red MusicCast, los ajustes de red pueden configurarse al mismo tiempo. Si utiliza MusicCast, se recomienda este método. Para conocer más detalles, consulte lo siguiente:
	- – ["Añadir la unidad a la red MusicCast" \(p.37\)](#page-36-0)

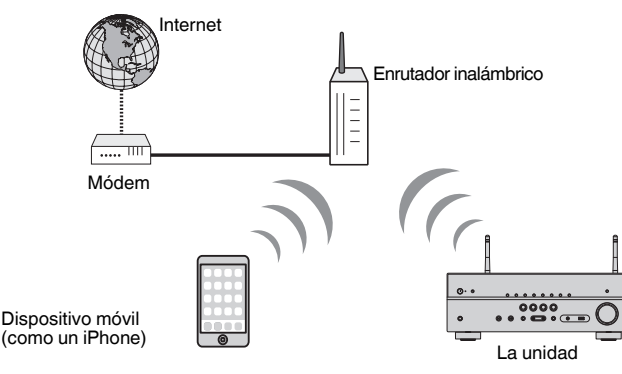

- **Pulse**  $\circ$  **(alimentación del receptor) para encender la unidad.**
- **2 Encienda el TV y cambie la entrada de TV para que se muestre el vídeo de la unidad (toma HDMI OUT).**
- **3 Pulse SETUP.**
- **4 Utilice las teclas del cursor para seleccionar "Red" y pulse ENTER.**
- **5 Utilice las teclas del cursor para seleccionar "Conexión de red" y pulse ENTER.**
- **6 Utilice las teclas de cursor para seleccionar "Inalámbrica" y pulse ENTER.**

Los métodos de conexión siguientes están disponibles.

- • ["Configuración de una conexión inalámbrica con el botón WPS" \(p.129\)](#page-128-0)
- • ["Configuración de una conexión inalámbrica con un dispositivo iOS" \(p.129\)](#page-128-0)
- • ["Configuración de una conexión inalámbrica seleccionando en la lista de puntos de](#page-129-0) [acceso disponibles" \(p.130\)](#page-129-0)
- ["Configuración de una conexión inalámbrica manualmente" \(p.131\)](#page-130-0)
- • ["Configuración de una conexión inalámbrica con el código WPS PIN" \(p.132\)](#page-131-0)

### <span id="page-128-0"></span>**Configuración de una conexión inalámbrica con el botón WPS**

Puede configurar fácilmente una conexión inalámbrica con una sola pulsación del botón WPS.

#### **Menú Setup**

"Red" > "Conexión de red" > "Inalámbrica"

**1 Utilice las teclas del cursor para seleccionar "Botón WPS" y pulse ENTER.**

#### **2 Lea la descripción en pantalla y pulse el botón WPS en el enrutador inalámbrico (punto de acceso).**

 Cuando el proceso de conexión ha terminado, "Completed" aparece en el visor delantero.

 Si aparece "Not connected", repita el proceso desde el paso 1 o pruebe con otro método de conexión.

De este modo finalizarán los ajustes de red.

#### **NOTA**

- Es posible que la unidad no se conecte al enrutador inalámbrico (punto de acceso) utilizando WEP como método de cifrado. En este caso, utilice otro método de conexión.
- Puede utilizar INFO (WPS) en el panel delantero. Mantenga pulsado INFO (WPS) durante unos segundos para configurar una conexión inalámbrica y, a continuación, "Press WPS button on Access Point" aparecerá en el visor delantero, tras lo cual deberá pulsar el botón WPS.

#### **Acerca de WPS**

▪ WPS (Wi-Fi Protected Setup) es un estándar establecido por Wi-Fi Alliance, que permite crear una red doméstica inalámbrica de forma sencilla.

### **Configuración de una conexión inalámbrica con un dispositivo iOS**

Puede configurar una conexión inalámbrica aplicando los ajustes de conexión de los dispositivos iOS (iPhone/iPad/iPod touch).

Antes de continuar, compruebe que su dispositivo con iOS está conectado a un enrutador inalámbrico.

#### **NOTA**

- Este proceso restablecerá los ajustes predeterminados en los siguientes casos.
	- Ajustes de red
	- Ajustes de Bluetooth
	- Contenido de Bluetooth, USB, servidor multimedia y red registrado como accesos directos
	- Emisoras de radio por Internet registradas en "Favoritos"
	- Información de la cuenta para los servicios de red
- Necesita un dispositivo iOS con iOS 7 o posterior. (El procedimiento siguiente es un ejemplo de configuración para iOS 10.)
- Esta configuración no funciona si el método de seguridad de su router inalámbrico (punto de acceso) es WEP. En este caso, utilice otro método de conexión.

#### **Menú Setup**

"Red" > "Conexión de red" > "Inalámbrica"

#### **1 Utilice las teclas del cursor para seleccionar "WAC(iOS)" y pulse ENTER.**

**2 Lea la descripción en pantalla y pulse ENTER.**

#### **NOTA**

Si utiliza una conexión de red por cable aparecerá en la pantalla un mensaje de advertencia. Desconecte el cable de red de la unidad y, a continuación, pulse ENTER.

#### **3 En el dispositivo iOS, seleccione la unidad como el altavoz de AirPlay en la pantalla Wi-Fi.**

#### **iOS 10 (ejemplo de versión en inglés)**

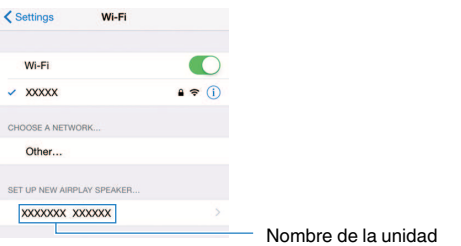

#### <span id="page-129-0"></span>**4 Seleccione la red (punto de acceso) de la que desee compartir la configuración con la unidad.**

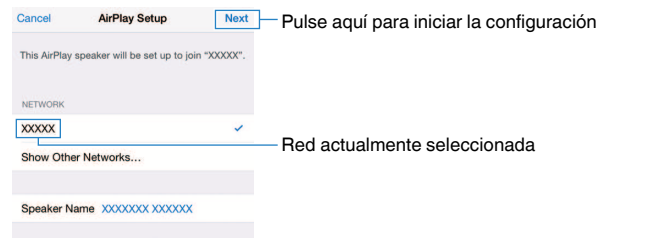

 Cuando el proceso de compartición termine, la unidad se conectará automáticamente a la red seleccionada (punto de acceso) y aparecerá en el visor delantero el mensaje "Completed".

Si aparece "Not shared" o "Not connected", pulse ENTER para repetir el proceso desde el paso 1 o pruebe con otro método de conexión.

### **5 Pulse SETUP.**

De este modo finalizarán los ajustes de red.

### **Configuración de una conexión inalámbrica seleccionando en la lista de puntos de acceso disponibles**

Puede configurar una conexión inalámbrica seleccionando un punto de acceso en la lista de enrutadores LAN inalámbricos (puntos de acceso) que ha detectado la unidad. Deberá introducir manualmente la clave de seguridad.

#### **Menú Setup**

"Red" > "Conexión de red" > "Inalámbrica"

**1 Utilice las teclas del cursor para seleccionar "Escaneado punto de acceso" y pulse ENTER.**

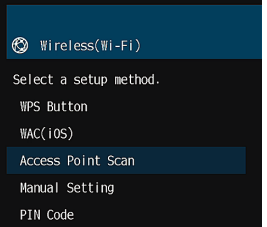

 Después de buscar puntos de acceso, la lista de los puntos de acceso disponibles aparece en el TV.

#### **2 Utilice las teclas del cursor para seleccionar el punto de acceso deseado y pulse ENTER.**

La pantalla de configuración de conexión inalámbrica aparece en el TV.

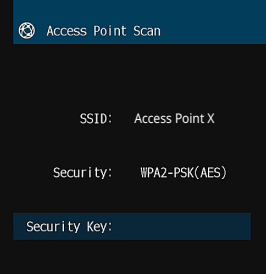

#### **3 Pulse ENTER.**

Aparece la pantalla de edición.

<span id="page-130-0"></span>**4 Utilice las teclas del cursor y ENTER para introducir la clave de seguridad.**

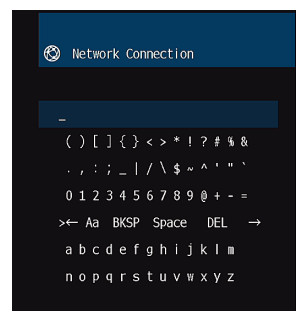

**5 Cuando termine de introducir la clave, utilice las teclas del cursor para seleccionar "OK" y pulse ENTER.**

La pantalla de ajuste de conexión inalámbrica anterior aparece en el TV.

**6 Utilice las teclas del cursor para seleccionar "Conectar" y pulse ENTER para iniciar el proceso de conexión.**

 Cuando el proceso de conexión ha terminado, "finalizado" aparece en la pantalla del TV.

 Si aparece "desconectado", repita el proceso desde el paso 2 o pruebe con otro método de conexión.

### **7 Pulse SETUP.**

De este modo finalizarán los ajustes de red.

### **Configuración de una conexión inalámbrica manualmente**

Puede configurar una conexión inalámbrica introduciendo los datos necesarios manualmente. Debe configurar el SSID (nombre de red), el método de cifrado y la clave de seguridad de la red.

#### **Menú Setup**

"Red" > "Conexión de red" > "Inalámbrica"

#### **1 Utilice las teclas del cursor para seleccionar "Configuración manual" y pulse ENTER.**

**@** Manual Setting SSID: Security: None

Aparece la pantalla de ajuste manual.

**2 Utilice las teclas del cursor para seleccionar "SSID" y pulse ENTER.**

Aparece la pantalla de edición.

**3 Utilice las teclas del cursor y ENTER para introducir el SSID del punto de acceso.**

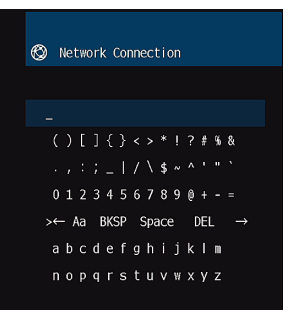

#### <span id="page-131-0"></span>**4 Cuando termine de introducir la clave, utilice las teclas del cursor para seleccionar "OK" y pulse ENTER.**

La pantalla de ajuste manual anterior aparece en el TV.

**5 Utilice las teclas del cursor para seleccionar "Seguridad" y seleccione el método de cifrado.**

#### **Opciones**

Ninguno, WEP, WPA-PSK(AES), Modo combinado

#### **NOTA**

Si selecciona "Ninguno", puede que la conexión no sea segura ya que la comunicación no está cifrada.

#### **6 Utilice las teclas del cursor para seleccionar "Contraseña" y pulse ENTER.**

Aparece la pantalla de edición.

#### **NOTA**

Si selecciona "Ninguno" en el paso 5, este elemento no está disponible.

- **7 Utilice las teclas del cursor y ENTER para introducir la clave de seguridad.**
- **8 Cuando termine de introducir la clave, utilice las teclas del cursor para seleccionar "OK" y pulse ENTER.**

La pantalla de ajuste manual anterior aparece en el TV.

#### **9 Utilice las teclas del cursor para seleccionar "Conectar" y pulse ENTER para iniciar el proceso de conexión.**

 Cuando el proceso de conexión ha terminado, "finalizado" aparece en la pantalla del TV.

 Si aparece "desconectado", compruebe que todos los datos se han introducido correctamente, y repita el proceso desde el paso 2.

### **10 Pulse SETUP.**

De este modo finalizarán los ajustes de red.

### **Configuración de una conexión inalámbrica con el código WPS PIN**

Puede configurar una conexión inalámbrica introduciendo el código PIN de la unidad en el en enrutador inalámbrico (punto de acceso). El método está disponible si el enrutador inalámbrico (punto de acceso) admite el método de código WPS PIN.

#### **Menú Setup**

"Red" > "Conexión de red" > "Inalámbrica"

#### **1 Utilice las teclas del cursor para seleccionar "Código PIN" y pulse ENTER.**

La lista de los puntos de acceso disponibles aparece en el TV.

#### **2 Utilice las teclas del cursor para seleccionar el punto de acceso deseado y pulse ENTER.**

El código PIN de la unidad aparece en la pantalla del TV.

#### **3 Introduzca el código PIN de la unidad en el enrutador inalámbrico (punto de acceso).**

 Para conocer más detalles sobre los ajustes, consulte el manual de instrucciones del enrutador inalámbrico (punto de acceso).

### **4 Pulse ENTER para iniciar el proceso de conexión.**

 Cuando el proceso de conexión ha terminado, "finalizado" aparece en la pantalla del TV.

 Si aparece "desconectado", repita el proceso desde el paso 2 o pruebe con otro método de conexión.

### **5 Pulse SETUP.**

De este modo finalizarán los ajustes de red.

### <span id="page-132-0"></span>**Tomas de entrada y salida, y cables**

### **Tomas de audio/vídeo**

### **Tomas HDMI**

Debe transmitir las señales de vídeo digital y de sonido digital a través de una sola toma. Utilice un cable HDMI.

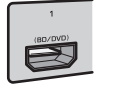

Cable HDMI

#### **NOTA**

- Utilice un cable HDMI de 19 patillas con el logotipo HDMI. Se recomienda utilizar un cable lo más corto posible para evitar que se degrade la calidad de la señal.
- Las tomas HDMI de la unidad son compatibles con las características de Control HDMI, Audio Return Channel (ARC), y transmisión de vídeo 3D y 4K Ultra HD (de salida).
- Utilice un cable HDMI de alta velocidad de primera calidad o un cable de alta velocidad de primera calidad con Ethernet para disfrutar de vídeos 3D o 4K Ultra HD.

### **Tomas de vídeo**

### **Tomas VIDEO**

Transmiten señales de vídeo analógico. Utilice un cable con clavija de vídeo.

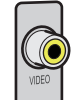

Cable con clavija de vídeo

### **Tomas de audio**

### **n**Toma OPTICAL

Transmiten señales de audio digital. Utilice un cable digital óptico. Si hay un tapón protector en el extremo del cable, quítelo antes de utilizarlo.

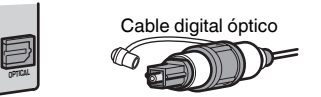

### **Tomas COAXIAL**

Transmiten señales de audio digital. Utilice un cable digital coaxial.

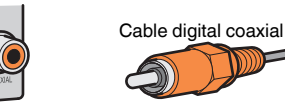

### **Tomas AUDIO**

Transmiten señales de audio analógico estéreo.

### **(Tomas estéreo L/R)**

Utilice un cable con clavija estéreo (cable RCA).

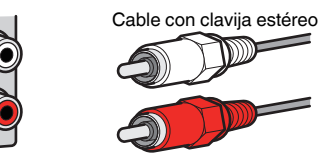

#### **(Toma mini estéreo)**

Utilice un cable de miniclavija estéreo.

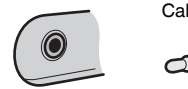

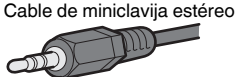

### **Utilización de los altavoces de presencia**

### **Disposición de los altavoces de presencia**

Las tres disposiciones siguientes están disponibles en los altavoces de presencia. Elija la disposición que mejor se adapte a su entorno de escucha.

- Altura frontal
- Superior
- Dolby Enabled SP

#### **NOTA**

- Podrá disfrutar de Dolby Atmos, DTS:X o Cinema DSP 3D con cualquier disposición.
- Cuando utilice altavoces de presencia, configure el ajuste "Disposición" del menú "Configuración" antes de optimizar automáticamente los ajustes de los altavoces (YPAO). Para conocer más detalles, consulte lo siguiente:
	- – ["Ajuste de la disposición de los altavoces de presencia" \(p.86\)](#page-85-0)

### **Instalación de los altavoces de presencia en la posición de altura frontal**

Instale los altavoces de presencia en la pared delantera (altura frontal).

Proporciona un campo de sonido natural con una excelente conexión entre los espacios de sonido izquierdo, derecho, superior e inferior, así como una propagación del sonido realmente eficaz.

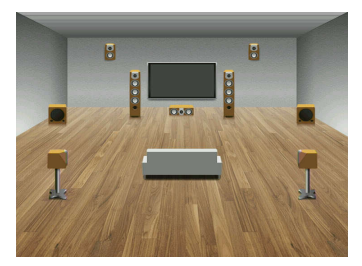

### **Instalación de los altavoces de presencia en la posición superior**

Instale los altavoces de presencia en el techo sobre la posición de escucha (posición superior).

Proporciona efectos de sonido de techo realistas y un campo de sonido con una excelente conexión entre los espacios de sonido delantero y trasero.

#### $\bigwedge$ **ATENCIÓN**

▪ Asegúrese de utilizar altavoces específicos de techo y de tomar las medidas pertinentes para que no se caigan. Encargue el trabajo de instalación al personal del distribuidor o a una empresa del sector.

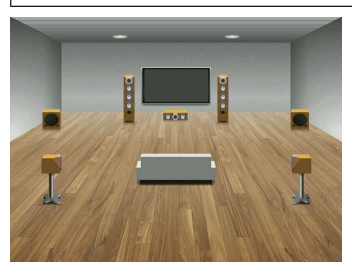

#### **NOTA**

 A la hora de instalar altavoces de presencia en un techo, instálelos justo sobre la posición de escucha, o en el techo entre las extensiones de los altavoces delanteros y la posición de escucha.

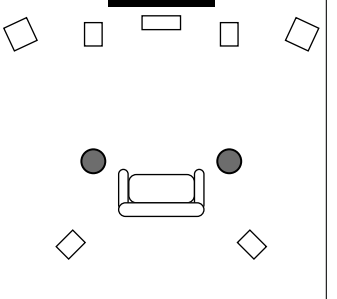

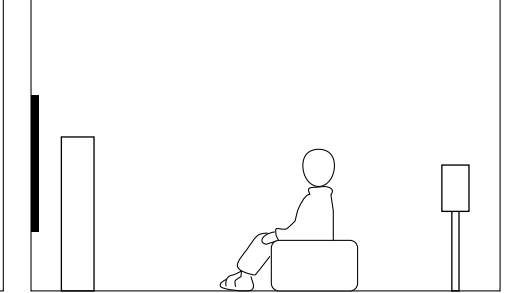

### **Utilización de altavoces Dolby Enabled como altavoces de presencia**

Utilice altavoces Dolby Enabled como altavoces de presencia.

Utiliza el sonido reflejado en el techo y le permite disfrutar de sonido de techo procedente únicamente de los altavoces que están colocados al mismo nivel que los altavoces tradicionales.

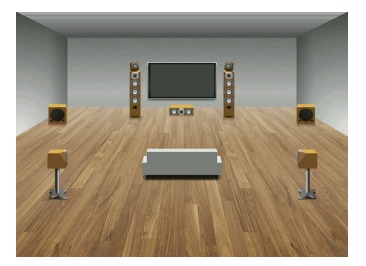

- Coloque los altavoces Dolby Enabled encima de los altavoces delanteros tradicionales o cerca de estos.
- Una unidad de altavoces Dolby Enabled puede integrarse en un altavoz tradicional. Para conocer más detalles, consulte el manual de instrucciones de los altavoces Dolby Enabled.

### **Glosario de la información de audio**

### n**Glosario del formato de decodificación de audio**

A continuación se incluye un glosario de los términos técnicos relacionados con el formato de decodificación de audio que se utilizan en este manual.

#### **Dolby Atmos**

Presentado por primera vez en el cine, Dolby Atmos es una tecnología revolucionaria en cuanto al sentido de la dimensión y la inmersión de los sistemas de cine en casa. Dolby Atmos es un formato basado en objetos adaptable y escalable que reproduce audio como sonidos (u objetos) independientes que pueden posicionarse de un modo preciso y moverse de forma dinámica a través del espacio de escucha tridimensional durante el proceso de reproducción. Uno de los ingredientes clave de Dolby Atmos es la introducción de un plano de altura de sonido por encima del oyente.

#### **Transmisión de Dolby Atmos**

El contenido de Dolby Atmos se enviará a su receptor de AV compatible con Dolby Atmos a través de Dolby Digital Plus o Dolby TrueHD en Blu-ray Disc, archivos descargables y medios de transmisión. Una transmisión de Dolby Atmos contiene metadatos especiales que describen la posición de los sonidos dentro de la sala. Estos datos de audio de objetos se decodifican a través de un receptor de AV Dolby Atmos y se escalan para reproducirse de la mejor forma posible a través de sistemas de altavoces de cine en casa de todos los tamaños y con todas las configuraciones.

#### **Dolby Digital**

Dolby Digital es un formato de audio digital comprimido desarrollado por Dolby Laboratories, Inc. que es compatible con audio de 5.1 canales. Esta tecnología se utiliza para el audio en la mayoría de discos DVD.

#### **Dolby Digital Plus**

Dolby Digital Plus es un formato de audio digital comprimido desarrollado por Dolby Laboratories, Inc. que es compatible con audio de 7.1 canales. Dolby Digital Plus sigue siendo totalmente compatible con los sistemas existentes de audio multicanal que admiten Dolby Digital. Esta tecnología se utiliza para servicios de transmisión de audio en Internet y audio en BD (Blu-ray Disc).

#### **Dolby Surround**

Dolby Surround es una tecnología surround de nueva generación que combina de un modo muy inteligente contenido estéreo, 5.1 y 7.1 para reproducirlo a través de su sistema de altavoces surround. Dolby Surround es compatible con las disposiciones de altavoces tradicionales, así como con los sistemas de reproducción compatibles con Dolby Atmos que utilizan altavoces de techo o productos con tecnología de altavoces Dolby.

#### **Dolby TrueHD**

Dolby TrueHD es un formato de audio avanzado sin pérdidas desarrollado por Dolby Laboratories, Inc. que ofrece una experiencia de cine en casa de alta definición con la calidad del sonido original. Dolby TrueHD puede transportar simultáneamente hasta ocho canales de audio de 96 kHz y 24 bits (hasta seis canales de audio de 192 kHz y 24 bits). Esta tecnología se utiliza para el audio en la mayoría de discos BD (Blu-ray Disc).

#### **DTS 96/24**

DTS 96/24 es un formato de audio digital comprimido compatible con audio de 5.1 canales y 96 kHz/ 24 bits. Este formato sigue siendo totalmente compatible con los sistemas existentes de audio multicanal que admiten DTS Digital Surround. Esta tecnología se utiliza para DVD de música, etc.

#### **Control de diálogo DTS**

Control de diálogo DTS le permite reforzar el diálogo. Esto puede ayudarle a que los diálogos sean más inteligibles en entornos ruidosos. Las personas con discapacidad auditiva también podrían beneficiarse de esto. Tenga en cuenta que el creador de contenido podría desactivar el uso de esta función en la combinación, por lo que es posible que Control de diálogo DTS no esté disponible en todo momento. Tenga en cuenta que las actualizaciones de su AVR podrían añadir más funciones a Control de diálogo DTS o ampliar el alcance de la función.

#### **DTS Digital Surround**

DTS Digital Surround es un formato de audio digital comprimido desarrollado por DTS, Inc. que es compatible con audio de 5.1 canales. Esta tecnología se utiliza para el audio en la mayoría de discos DVD.

#### **DTS-ES**

DTS-ES crea un audio total de 6.1 canales a partir de fuentes de 5.1 canales que se graban con DTS-ES. Este decodificador añade sonido surround trasero al sonido original de 5.1 canales. En el formato DTS-ES Matrix 6.1, se graba un sonido surround trasero en los canales surround y en el formato DTS-ES Discrete 6.1 se graba un discreto canal surround trasero.

#### **DTS Express**

DTS Express es un formato de audio digital comprimido compatible con audio de 5.1 canales y permite mayor velocidad de compresión que el formato DTS Digital Surround desarrollado por DTS, Inc. Esta tecnología fue desarrollada para servicios de transmisión de secuencias de audio en Internet y audio secundario en BD (Blu-ray Disc).

#### **DTS-HD High Resolution Audio**

DTS-HD High Resolution Audio es un formato de audio digital comprimido desarrollado por DTS, Inc. compatible con audio de 7.1 canales y 96 kHz/24 bits. DTS-HD High Resolution Audio sigue siendo totalmente compatible con los sistemas existentes de audio multicanal que admiten DTS Digital Surround. Esta tecnología se utiliza para el audio en la mayoría de discos BD (Blu-ray Disc).

#### **DTS-HD Master Audio**

DTS-HD Master Audio es un formato de audio avanzado sin pérdidas desarrollado para ofrecer una experiencia de cine en casa de alta definición con la calidad del sonido original mediante DTS, Inc. DTS-HD Master Audio puede transportar simultáneamente hasta ocho canales de audio de 96 kHz y 24 bits (hasta seis canales de audio de 192 kHz y 24 bits). Esta tecnología se utiliza para el audio en la mayoría de discos BD (Blu-ray Disc).

#### **DTS Neo: 6**

DTS Neo: 6 permite la reproducción de 6 canales a partir de fuentes de 2 canales. Existen dos modelos disponibles: "modo Music" para fuentes de música y "modo Cinema" para fuentes de películas. Esta tecnología proporciona canales discretos de matriz de ancho de banda completo de sonido surround.

#### **DTS:X**

DTS:X es la tecnología de audio multidimensional basada en objetos de nueva generación de DTS. DTS:X, desligado de los canales, transmite el movimiento fluido del sonido para crear un paisaje sonoro increíblemente rico, realista y envolvente, delante, detrás, encima de los oyentes y junto a los mismos, con una precisión nunca vista. DTS:X permite adaptar automáticamente el audio a la disposición de altavoces que mejor se adapte al espacio, desde altavoces integrados en un televisor hasta un sistema surround de cine en casa o una decena (o más) de altavoces en un cine comercial. Sumérjase en www.dts.com/dtsx

#### **DSD (Direct Stream Digital)**

La tecnología DSD (Direct Stream Digital) almacena señales de audio en medios de almacenamiento digitales como SACD (Super Audio CDs). Las señales se almacenan a una frecuencia de muestreo alta (como 11,2 MHz). La respuesta de frecuencia máxima es igual o superior a 100 kHz, con una gama dinámica de 120 dB. Esta tecnología ofrece una mejor calidad de audio que la empleada para CD.

#### **FLAC**

FLAC es un formato de archivo para compresión de datos de audio sin pérdida. FLAC es inferior a los formatos de audio comprimidos compresión con pérdida en cuanto a velocidad de compresión, pero proporciona mejor calidad de audio.

#### **MP3**

Uno de los formatos de audio digital comprimidos utilizados por MPEG. Con tecnologías psicoacústicas, este método de compresión logra una alta velocidad de compresión. Supuestamente puede comprimir cantidades de datos en 1/10 aproximadamente manteniendo un cierto nivel de calidad de audio.

#### **MPEG-4 AAC**

Norma de audio MPEG-4. Se utiliza para teléfonos móviles, reproductores de audio digital y servicios de transmisión de audio en Internet porque permite una alta velocidad de compresión de datos mientras se mantiene una mejor calidad de audio que la del MP3.

#### **Neural:X**

Neural:X es la última tecnología de conversión de multicanal a estéreo y viceversa y de reasignación espacial de DTS. Se integra en DTS:X para convertir de estéreo a multicanal datos codificados y no codificados (PCM) de Neural:X. En DTS:X para AVR y barras de sonido, Neural:X puede producir hasta 11.x canales.

#### **PCM (Pulse Code Modulation)**

PCM es un formato de señal bajo el cual se digitaliza, se graba y se transmite una señal de audio analógica. Esta tecnología es la base de todos los demás formatos de audio. Esta tecnología se utiliza como formato de audio sin pérdidas denominado PCM lineal en una variedad de soportes, incluidos discos CD.

#### **Frecuencia de muestreo/Bit de cuantificación**

La frecuencia de muestreo y los bits de cuantificación indican la cantidad de información cuando se digitaliza una señal de audio analógica. Estos valores se indican como en el siguiente ejemplo: "48 kHz/24 bits".

• Frecuencia de muestreo

La frecuencia de muestreo (el número de veces que se muestrea la señal por segundo) se denomina tasa o velocidad de muestreo. Cuando la frecuencia de muestreo es superior, la gama de frecuencias que se pueden reproducir es más amplia.

• Bit de cuantificación

El número de bits de cuantificación indica el grado de precisión al convertir el nivel de sonido en un valor numérico. Cuando el número de bits cuantificados es superior, la expresión del nivel de sonido es más precisa.

#### **WAV**

El formato de archivos de audio estándar de Windows, el cual define el método de grabación de los datos digitales obtenidos convirtiendo señales de audio. De forma predeterminada, se utiliza el método PCM (sin compresión), pero también puede utilizar otros métodos de compresión.

#### **WMA (Windows Media Audio)**

Uno de los formatos de audio digital comprimidos desarrollado por Microsoft Corporation. Con tecnologías psicoacústicas, este método de compresión logra una alta velocidad de compresión. Supuestamente puede comprimir cantidades de datos en 1/20 aproximadamente manteniendo un cierto nivel de calidad de audio.

### **nd Glosario de la información de audio con independencia del formato de decodificación de audio**

A continuación se incluye un glosario de los términos técnicos relacionados con la información de audio que se utilizan en este manual.

#### **Conexión de biamplificación (BI-AMP)**

La conexión de biamplificación usa dos amplificadores para un altavoz. Cuando se utiliza la conexión de biamplificación, la unidad conduce el tweeter y woofer en un altavoz con los amplificadores discretos. En consecuencia, el tweeter y woofer ofrecen una señal de audio clara sin la interferencia.

#### **LFE (Low Frequency Effects) 0.1 channel**

Este canal reproduce señales de graves de baja frecuencia y posee una gama de frecuencias de 20 Hz a 120 Hz. Este canal se añade a los canales de todas las bandas con Dolby Digital o DTS para mejorar los efectos de audio de baja frecuencia. Este canal se etiqueta como 0.1 porque se limita a únicamente audio de baja frecuencia.

#### **Lip sync**

La salida de vídeo a veces se retrasa con respecto a la salida de audio debido a la complejidad del procesamiento de señales por el aumento en la capacidad de la señal de vídeo. Lip sync es una técnica para corregir automáticamente el retraso en la sincronización entre la salida del audio y del vídeo.

### **Glosario de la información de vídeo y HDMI**

A continuación se incluye un glosario de los términos técnicos relacionados con la información de vídeo y HDMI que se utilizan en este manual.

#### **Señal de vídeo compuesto**

Con el sistema de señal de vídeo compuesto, las señales de color, brillo y datos de sincronización se combinan y se transmiten con un solo cable.

#### **Deep Color**

Deep Color es una tecnología que admite la especificación HDMI. Deep Color aumenta el número de colores disponibles dentro de los límites definidos por el espacio cromático de RGB o YCbCr. Los sistemas de color convencionales procesan el color con 8 bits. Deep Color procesa el color con 10, 12 o 16 bits. Esta tecnología permite a los HDTV y a otras pantallas pasar de mostrar millones de colores a mostrar miles de millones de colores, y eliminar el franjeado cromático en las pantallas para efectuar transiciones tonales suaves y sutiles gradaciones entre los colores.

#### **HDMI**

HDMI (High-Definition Multimedia Interface) es la interfaz estándar mundial para la transmisión digital de audio/vídeo. Esta interfaz transmite tanto señales de audio como de vídeo digitales con un único cable y sin pérdidas. HDMI cumple con HDCP (High-bandwidth Digital Content Protection) y ofrece una interfaz segura de audio/vídeo. Para obtener más información sobre HDMI, visite el sitio Web de HDMI en "http://www.hdmi.org/".

#### **x.v.Color**

"x.v.Color" es una tecnología que admite la especificación HDMI. Es un espacio cromático más extenso que sRGB y permite la expresión de colores que no se podían expresar hasta ahora. Aunque se mantiene compatible con la gama de colores del estándar sRGB, "x.v.Color" expande el espacio cromático pudiendo de esa manera producir imágenes más vivas y naturales.

### **Glosario de la información de red**

A continuación se incluye un glosario de los términos técnicos relacionados con la información de red que se utilizan en este manual.

#### **SSID**

SSID (Service Set Identifier) es el nombre que identifica el punto de acceso de una LAN inalámbrica en particular.

#### **Wi-Fi**

Wi-Fi (Wireless Fidelity) es una tecnología que permite que un dispositivo electrónico pueda intercambiar datos o conectarse a Internet de modo inalámbrico mediante ondas de radio. Al utilizar conexión inalámbrica Wi-Fi ofrece la ventaja de eliminar las complejidades de realizar conexiones con cables LAN. Sólo los productos que superan los tests de interoperabilidad de Wi-Fi Alliance pueden portar la marca comercial "Wi-Fi Certified".

#### **WPS**

WPS (Wi-Fi Protected Setup) es un estándar establecido por Wi-Fi Alliance, que permite crear una red doméstica inalámbrica de forma sencilla.

### **Glosario de las tecnologías de Yamaha**

A continuación se incluye un glosario de los términos técnicos relacionados con las tecnologías de Yamaha que se utilizan en este manual.

#### **CINEMA DSP (Digital Sound Field Processor, procesador de campo sonoro digital)**

Como los sistemas de sonido surround se diseñaron originalmente para ser utilizados en cines, su efecto se nota mejor en un cine que tenga muchos altavoces diseñados para efectos acústicos. Como las condiciones de una casa, tales como el tamaño de la habitación, el material de las paredes y el número de altavoces, pueden cambiar tanto, es inevitable que se produzcan también diferencias en el sonido que se oye. Basándose en una gran cantidad de datos medidos realmente, CINEMA DSP, la tecnología DSP original de Yamaha, proporciona la experiencia audiovisual de un cine en su propio hogar.

#### **CINEMA DSP 3D**

Los datos de campo sonoro medidos realmente contienen la información de la altura de las imágenes de sonido. El modo CINEMA DSP 3D logra la reproducción de la altura precisa de las imágenes de sonido, para crear los campos sonoros 3D precisos e intensivos en una sala de escucha.

#### **Compressed Music Enhancer**

La función Compressed Music Enhancer compensa la falta de armónicos en formatos de compresión de música (como MP3). Como resultado, esta tecnología ofrece un mejor rendimiento del sistema de sonido en general.

#### **SILENT CINEMA**

Yamaha ha desarrollado un algoritmo DSP de efectos de sonido naturales y realistas para los auriculares. Se han establecido parámetros para los auriculares para cada programa de sonido, de forma que se pueda disfrutar con auriculares de representaciones precisas de todos los programas de sonido.

#### **Virtual CINEMA DSP**

Virtual CINEMA DSP permite al sistema reproducir virtualmente el campo de sonido de los altavoces surround con los altavoces izquierdo y derecho delanteros. Aunque no estén conectados los altavoces surround, la unidad crea el campo de sonido realista en la sala.

#### **Virtual Presence Speaker (VPS)**

Virtual Presence Speaker permite al sistema reproducir virtualmente la altura del campo de sonido 3D sin altavoces de presencia. Aunque no estén conectados los altavoces de presencia, la unidad crea el campo de sonido 3D en la sala.

#### **Virtual Surround Back Speaker (VSBS)**

Virtual Surround Back Speaker permite al sistema reproducir virtualmente el campo de sonido de los altavoces surround traseros con altavoz surround. Incluso si los altavoces surround traseros no están conectados, la unidad añade una sensación de profundidad al campo de sonido trasero de CINEMA DSP.

#### **YPAO (Yamaha Parametric room Acoustic Optimizer)**

La función Yamaha Parametric room Acoustic Optimizer (YPAO) detecta las conexiones de los altavoces, mide las distancias desde la posición de escucha y optimiza automáticamente los ajustes de los altavoces como, por ejemplo, el balance del volumen y los parámetros acústicos, para adecuarlos a la sala.

### **Dispositivos y formatos de archivo compatibles**

### **Dispositivos Bluetooth® compatibles**

La unidad puede utilizar los siguientes dispositivos Bluetooth.

- Pueden utilizarse dispositivos Bluetooth compatibles con A2DP.
- No se garantiza el funcionamiento de todos los dispositivos Bluetooth.

### **Dispositivos USB compatibles**

La unidad puede utilizar los siguientes dispositivos USB.

• Esta unidad es compatible con dispositivos de memoria USB con formato FAT16 o FAT32.

No conecte ningún otro tipo de dispositivos USB.

- No se pueden utilizar dispositivos USB con encriptado.
- No se garantiza el funcionamiento de todos los dispositivos USB.

### **Dispositivos AirPlay compatibles**

Este Receptor AV es compatible con AirPlay 2. Se necesita iOS 11.4 o una versión posterior.

### <span id="page-139-0"></span>**Formatos de audio compatibles**

La unidad puede utilizar los siguientes formatos de archivo.

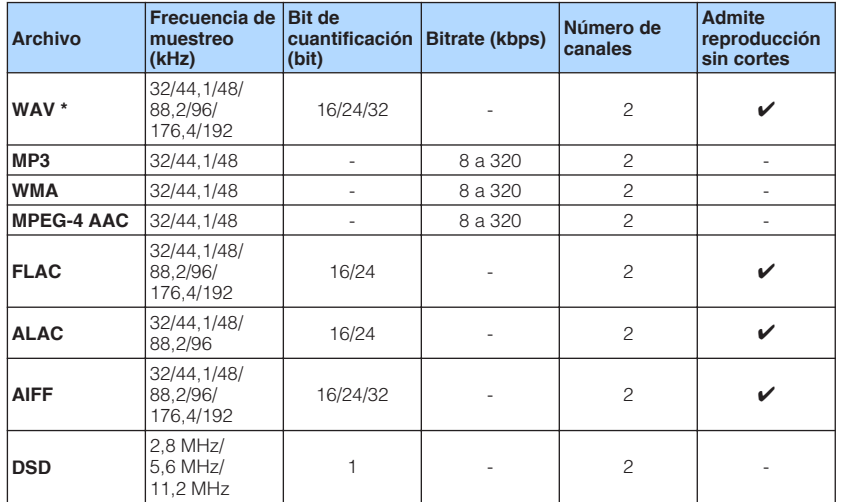

\* Formato PCM lineal solamente. Los archivos float de 32 bits no se pueden reproducir.

- Los formatos de archivo que pueden reproducirse varían en función del software instalado en los servidores multimedia (PC/NAS). Consulte el manual de instrucciones del software del servidor para obtener más información.
- No es posible reproducir el contenido de Digital Rights Management (DRM).

### **Flujo de señal de vídeo**

### **Flujo de señal de vídeo**

Las señales de vídeo recibidas de un dispositivo de vídeo en la unidad se emiten al TV de la siguiente manera.

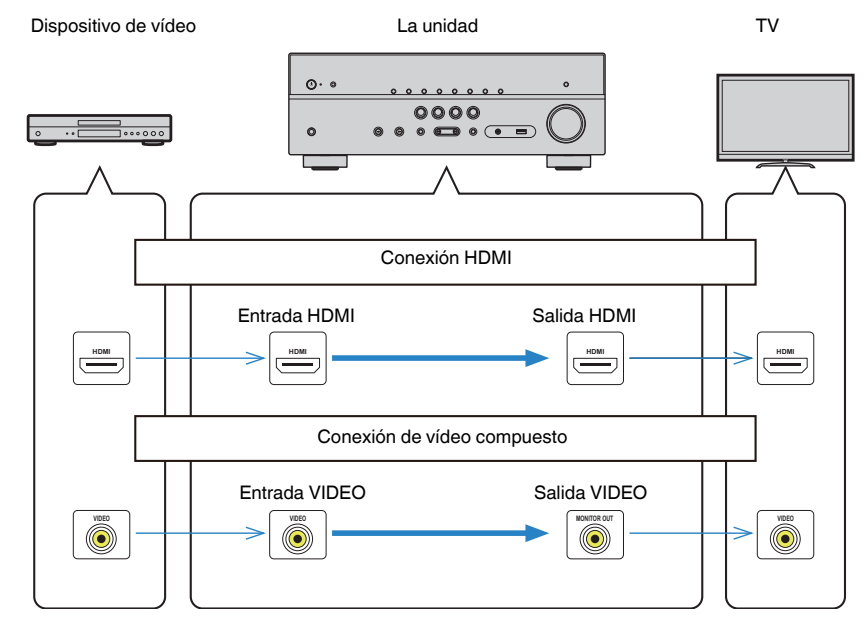

### <span id="page-140-0"></span>**Información adicional sobre HDMI**

### **HDMI Control y operaciones sincronizadas**

El Control HDMI le ofrece la posibilidad de manejar dispositivos externos a través de HDMI. Si conecta a la unidad un TV compatible con Control HDMI mediante un cable HDMI, puede controlar la unidad (como el encendido y el volumen) junto con las operaciones de mando a distancia del TV. También puede controlar dispositivos externos (como reproductores BD/DVD compatibles con Control HDMI) conectados a la unidad mediante un cable HDMI.

#### **Operaciones disponibles desde el mando a distancia del TV**

- En espera
- Control de volumen, incluido el silenciamiento
- Cambio a audio de entrada desde el TV cuando la entrada del TV se cambia a su sintonizador incorporado
- Cambio a vídeo/audio de entrada desde el dispositivo de reproducción seleccionado
- Cambio entre dispositivos de salida de audio (altavoz de la unidad o del TV)

#### **(Ejemplo)**

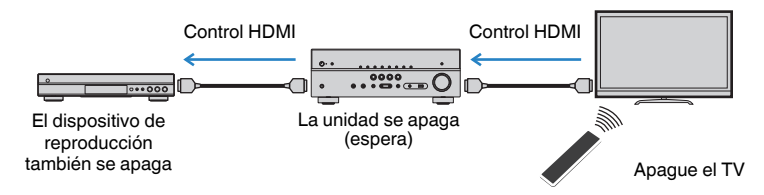

#### **Funciones disponibles desde el mando a distancia de la unidad**

- Inicio de reproducción en el dispositivo de reproducción y encendido del TV con una selección de escena
- Cambio de la entrada del TV para que se muestre el menú "Configuración" (cuando se pulsa SETUP)
- Control del dispositivo externo desde el que se muestra vídeo en el TV (reproducción y operaciones de menú)
- Control del TV cuando se selecciona la entrada de audio del TV ajustada en "Entrada audio TV" en el menú "Configuración"
- Control del TV con las teclas de color (RED/GREEN/YELLOW/BLUE) del mando a distancia cuando "Control del TV" está ajustado para las teclas de color

#### **(Ejemplo)**

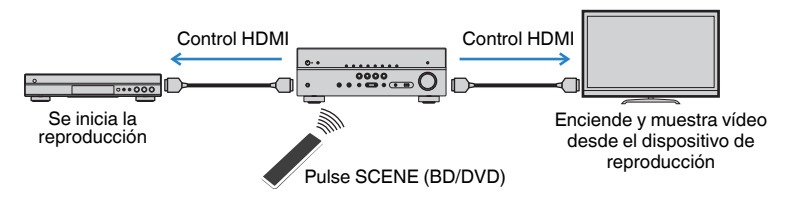

#### **NOTA**

- Es posible que Control HDMI no funcione correctamente.
- Para obtener más información sobre la selección de escena, consulte lo siguiente: – ["Selección de una escena registrada" \(p.64\)](#page-63-0)
- Para obtener más información sobre la entrada de audio del TV, consulte lo siguiente:
- – ["Ajuste de la toma de audio utilizada para la entrada de audio del TV" \(p.90\)](#page-89-0)
- Para obtener más información sobre las funciones de las teclas RED/GREEN/YELLOW/BLUE, consulte lo siguiente:
- – ["Ajuste de las funciones de la unidad para las teclas RED/GREEN/YELLOW/BLUE del mando a](#page-98-0) [distancia" \(p.99\)](#page-98-0)

Para utilizar Control HDMI debe realizar la siguiente configuración de vinculación de Control HDMI tras conectar el TV y los dispositivos de reproducción.

Para conocer más detalles sobre la configuración y el funcionamiento de su TV, consulte el manual del TV.

#### **NOTA**

Es necesario realizar esta configuración cada vez que se añada un nuevo dispositivo compatible con Control HDMI al sistema.

**1 Encienda la unidad, el TV y los dispositivos de reproducción.**

#### **2 Active la función HDMI Control en la unidad, el TV y los dispositivos de reproducción compatibles con HDMI Control (como reproductores BD/DVD).**

Para activar la función Control HDMI en la unidad, ajuste "Control HDMI" en el menú "Configuración" en "On" y, a continuación, configure los ajustes en los elementos relacionados ("Entrada audio TV", "Sincron. en espera", "ARC" y "ESCENA"). Para conocer más detalles, consulte lo siquiente:

▪ ["Ajuste del uso de HDMI Control \(Control HDMI\)" \(p.89\)](#page-88-0)

- **3 Apague el TV y, después, apague la unidad y los dispositivos de reproducción.**
- **4 Encienda la unidad y los dispositivos de reproducción y, a continuación, encienda el TV.**
- **5 Cambie la entrada de TV para mostrar el vídeo desde la unidad.**
- **6 Compruebe que la entrada a la que está conectado el dispositivo de reproducción está seleccionada.**

Si no lo está, seleccione la fuente de entrada manualmente.

- **7 Compruebe que en el TV se ve el vídeo del dispositivo de reproducción.**
- **8 Compruebe que la unidad está sincronizada correctamente con el TV apagando y encendiendo el TV o ajustando el volumen de éste con el mando a distancia del TV.**

#### **NOTA**

- Si Control HDMI no funciona correctamente, el problema podría solucionarse apagando y encendiendo de nuevo el dispositivo de reproducción, o desenchufando y volviendo a enchufar de nuevo el enchufe de alimentación. También puede que Control HDMI no funcione correctamente si el número de dispositivos conectados supera el límite. En este caso, desactive Control HDMI en los dispositivos que no se utilicen.
- Si la unidad no se sincroniza con las operaciones de encendido del TV, compruebe la prioridad del ajuste de salida de audio del TV.
- Recomendamos utilizar un TV y dispositivos de reproducción del mismo fabricante para que la función Control HDMI funcione con más eficacia.

### **Audio Return Channel (ARC)**

ARC permite que la unidad reciba audio del TV a través del cable HDMI que transmite señales de vídeo al TV.

Realice las siguientes comprobaciones después de configurar Control HDMI.

#### **NOTA**

Para obtener más información sobre los ajustes de Control HDMI, consulte lo siguiente:

- ▪ ["HDMI Control y operaciones sincronizadas" \(p.141\)](#page-140-0)
- **1 Seleccione un programa de TV con el mando a distancia del TV.**

#### **2 Compruebe que la fuente de entrada de la unidad cambie automáticamente a "AUDIO1" y que el audio del TV se reproduzca en la unidad.**

Si el audio del TV no se oye, realice las siguientes comprobaciones:

- "ARC" en el menú "Configuración" está ajustado en "On". Para conocer más detalles, consulte lo siguiente:
- – ["Ajuste del uso de ARC" \(p.90\)](#page-89-0)
- El cable HDMI está conectado a la toma HDMI compatible con ARC (toma HDMI marcada con "ARC") en el TV.

Algunas tomas HDMI del TV no son compatibles con ARC. Para conocer más detalles, consulte el manual de instrucciones del TV.

- Si se producen interrupciones del audio cuando se usa ARC, ajuste "ARC" en el menú "Configuración" en "Off" y utilice un cable óptico digital para enviar audio del TV a la unidad. Para conocer más detalles, consulte lo siguiente:
	- – ["Ajuste del uso de ARC" \(p.90\)](#page-89-0)
	- – ["Toma OPTICAL" \(p.133\)](#page-132-0)
- Cuando use ARC, conecte un TV mediante un cable HDMI compatible con ARC.
- "AUDIO1" está ajustado como entrada de audio de TV de fábrica. Si ha conectado dispositivos externos a las tomas AUDIO 1, utilice "Entrada audio TV" en el menú "Configuración" para cambiar la asignación de entrada de audio del TV. Para utilizar la función ESCENA, también deberá cambiar la asignación de entrada de SCENE (TV). Para conocer más detalles, consulte lo siguiente:
	- – ["Ajuste de la toma de audio utilizada para la entrada de audio del TV" \(p.90\)](#page-89-0)
	- – ["Registro de una escena" \(p.65\)](#page-64-0)

### <span id="page-142-0"></span>**Compatibilidad de la señal HDMI**

Compruebe la siguiente señal HDMI utilizada por la unidad.

- Cuando se reproduzca un DVD de audio con protección contra la copia CPPM, las señales de vídeo/audio tal vez no salgan dependiendo del tipo de reproductor de DVD.
- La unidad no es compatible con dispositivos de HDMI o DVI incompatibles con HDCP. Para conocer más detalles, consulte el manual de instrucciones de cada dispositivo.
- Para decodificar señales de serie de bits de audio en la unidad, ajuste correctamente el dispositivo de reproducción para que dé salida directamente a las señales de serie de bits de audio (no decodifica las señales de serie de bits en el dispositivo de reproducción). Para conocer más detalles, consulte el manual de instrucciones del dispositivo de reproducción.
- Si el dispositivo de reproducción puede decodificar las señales de audio de serie de bits de los comentarios de audio, podrá reproducir las fuentes de audio con los comentarios de audio combinados utilizando la entrada de audio digital (tomas OPTICAL o COAXIAL). Para conocer más detalles, consulte el manual de instrucciones del dispositivo de reproducción. La unidad no es compatible con comentarios de audio para BD, como contenido de audio descargado de Internet.

### **Marcas comerciales**

### **Marcas comerciales**

A continuación se indican las marcas comerciales utilizadas en este manual.

### **TTIDOLBY ATMOS**

**COMPATIBLE** DOL BY VISION

Fabricado bajo licencia de Dolby Laboratories. Dolby, Dolby Atmos, Dolby Surround, Dolby Vision y el símbolo con una doble D son marcas comerciales de Dolby Laboratories.

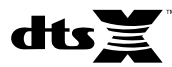

Para obtener información sobre las patentes de DTS, visite http://patents.dts.com. Fabricado bajo licencia de DTS, Inc. DTS, el símbolo, DTS en combinación con el símbolo, DTS:X y el logotipo de DTS:X son marcas comerciales registradas o marcas comerciales de DTS, Inc. en los Estados Unidos y en otros países. © DTS, Inc. Todos los derechos reservados.

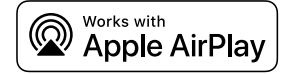

Este Receptor AV es compatible con AirPlay 2. Se necesita iOS 11.4 o una versión posterior.

El uso del distintivo Works with Apple indica que un accesorio se ha diseñado para funcionar específicamente con la tecnología identificada en el distintivo y que el desarrollador certifica que cumple los estándares de rendimiento de Apple.

Apple, AirPlay, Apple TV, Apple Watch, iPad, iPad Air, iPad Pro, iPhone, Lightning y iTunes son marcas comerciales de Apple Inc. registradas en los Estados Unidos y en otros países.

#### **App StoreSM**

App Store es una marca de servicio de Apple Inc.

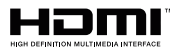

Los términos HDMI, el logotipo HDMI y High-Definition Multimedia Interface son marcas comerciales o marcas comerciales registradas de HDMI Licensing LLC en Estados Unidos y en otros países.

#### **x.v.Color™**

"x.v.Color" es marca comercial de Sony Corporation.

#### **Windows™**

Windows es una marca comercial registrada de Microsoft Corporation en los EE. UU. y en otros países.

Internet Explorer, Windows Media Audio y Windows Media Player son marcas comerciales o marcas comerciales registradas de Microsoft Corporation en Estados Unidos y en otros países.

#### **Android™**

#### **Google Play™**

Android y Google Play son marcas comerciales de Google Inc.

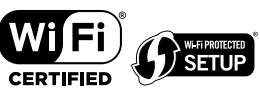

El logotipo Wi-Fi CERTIFIED™ y Wi-Fi Protected Setup son marcas de certificación de Wi-Fi Alliance® .

Wi-Fi, Wi-Fi CERTIFIED, Wi-Fi Protected Setup y WPA2 son marcas comerciales registradas o marcas comerciales de Wi-Fi Alliance® .

## **&3 Bluetooth**°

La marca denominativa Bluetooth® y los logotipos son propiedad de Bluetooth SIG, Inc. y cualquier uso de dichas marcas por parte de Yamaha Corporation es bajo licencia.

#### SILENT<sup>"</sup> **CINEMA**

"SILENT CINEMA" es marca comercial de Yamaha Corporation.

## MusicCast

MusicCast es una marca comercial o marca comercial registrada de Yamaha Corporation.

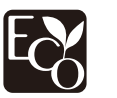

La ecoetiqueta Yamaha Eco-Label certifica los productos que presentan un nivel superior de respeto por el medio ambiente.

#### **Fuentes Noto de Google**

Este producto utiliza las siguientes fuentes.

Copyright © Junio de 2015, Google (https://www.google.com/get/noto/#sans-lgc), con el nombre de fuente reservado Noto Sans versión 1.004.

Copyright © Junio de 2015, Google (https://www.google.com/get/noto/help/cjk/), con el nombre de fuente reservado Noto Sans CJK versión 1.004.

Este software de fuentes cuenta con la licencia SIL Open Font License, versión 1.1.

Esta licencia está disponible con un documento de preguntas más frecuentes en: http://scripts.sil.org/OFL

#### **Explicaciones respecto a GPL**

Este producto utiliza software de código abierto GPL/LGPL en algunas secciones. Solamente tiene el derecho de obtener, duplicar, modificar y redistribuir el código abierto. Para información sobre el software de código abierto GPL/LGPL, cómo obtenerlo, y la licencia de GPL/LGPL, consulte la Yamaha Corporation página web

(http://download.yamaha.com/sourcecodes/musiccast/).

#### **Licencias**

Para obtener información sobre las licencias del software de terceros de este producto, consulte lo siguiente.

http://(dirección IP de este producto\*)/licenses.html

La dirección IP de este producto se comprueba con MusicCast CONTROLLER.
# **Especificaciones**

# **Especificaciones**

A continuación se indican las especificaciones de esta unidad.

## **Tomas de entrada**

Audio analógico

• Audio x 4 (incluye AUX)

Audio digital (Frecuencias compatibles: De 32 kHz a 96 kHz)

- Óptico x 1
- Coaxial x 2

#### Vídeo

• Compuesto x 3

#### Entrada HDMI

 $\bullet$  HDMI  $\times$  4

Otras tomas

- USB x 1 (USB2.0)
- NETWORK (Cableado) x 1 (100Base-TX/10Base-T)

## **Tomas de salida**

#### Audio analógico

- Salida altavoz x 7 (FRONT L/R, CENTER, SURROUND L/R, SURROUND BACK L/R\*)
- \* Nota: Posibilidad de asignación [SURROUND BACK, PRESENCE, BI-AMP (FRONT L/R), ZONE B]
- Salida a altavoz de subgraves x 2 (mono x 2)
- Auriculares x 1

#### Vídeo

• Compuesto x 1

#### Salida HDMI

• HDMI OUT x 1

## **Otras tomas**

YPAO MIC x 1

# **HDMI**

Características de HDMI:

• Vídeo 4K UltraHD (incluye 4K/60, 50 Hz 10/12 bits), vídeo 3D, ARC (Audio Return Channel), Control HDMI (CEC), Auto Lip Sync, Deep Color, "x.v.Color", reproducción de audio HD, entrada HDMI seleccionable en modo de espera HDMI, relación de aspecto 21:9, colorimetría BT.2020, compatible con HDR (HDR10, Dolby Vision, HLG)

Formato de vídeo (modo repetidor)

- VGA
- 480i/60 Hz
- 576i/50 Hz
- 480p/60 Hz
- 576p/50 Hz
- 720p/60 Hz, 50 Hz
- 1080i/60 Hz, 50 Hz
- 1080p/60 Hz, 50 Hz, 30 Hz, 25 Hz, 24 Hz
- 4K/60 Hz, 50 Hz, 30 Hz, 25 Hz, 24 Hz

#### Formato de audio

- Dolby Atmos
- Dolby TrueHD
- Dolby Digital Plus
- Dolby Digital
- DTS:X
- DTS-HD Master Audio
- DTS-HD High Resolution Audio
- DTS Express
- DTS
- DSD 2 canales a 6 canales (2,8 MHz)
- PCM 2 canales a 8 canales (Máx. 192 kHz/24 bits)

Protección de contenido: compatible con HDCP 2.2/2.3

Función de vinculación: Compatible con CEC

### **TUNER**

Sintonizador analógico

- [Modelos de Reino Unido, Europa, Rusia y Oriente Medio] FM/AM con Radio Data System x 1 (TUNER)
- [Otros modelos] FM/AM x 1 (TUNER)

## **USB**

Compatible con dispositivos de memoria USB Mass Storage Class

Capacidad de suministro de corriente: 1,0 A

### **Bluetooth**

Función de vinculación

- Dispositivo fuente a AVR (p. ej., Teléfono inteligente/Tablet)
- Perfil compatible
- A2DP, AVRCP
- Códec compatible
- SBC, AAC

Función de fuente

- AVR a dispositivo de vinculación (p. ej., Auriculares Bluetooth)
- Perfil compatible
- A2DP, AVRCP
- Códec compatible
- SBC

Capaz de reproducir/detener la operación desde el dispositivo de vinculación

Versión de Bluetooth

 $\bullet$  Ver. 4.2

Salida inalámbrica

• Bluetooth Class 2

Distancia máxima de comunicación

• 10 m sin interferencia

### **Red**

Función PC cliente

Admite AirPlay

Radio de Internet

#### Función Wi-Fi

- Capaz de WPS mediante método de código PIN y método de pulsador
- Capaz de compartición con dispositivos iOS mediante conexión inalámbrica
- Método de seguridad disponible: WEP, WPA2-PSK (AES), Método combinado, Ninguno
- Estándares de LAN inalámbrica: IEEE 802.11 a/b/g/n/ac\*
	- \* Ancho de banda del canal de 20 MHz solamente

## **Formatos de decodificación compatibles**

Formato de decodificación

- Dolby Atmos
- Dolby TrueHD, Dolby Digital Plus
- Dolby Digital
- DTS:X
- DTS-HD Master Audio, DTS-HD High Resolution Audio, DTS Express
- DTS, DTS 96/24, DTS-ES Matrix 6.1, DTS-ES Discrete 6.1

#### Formato de postdecodificación

- Dolby Surround
- DTS Neo: 6 Music, DTS Neo: 6 Cinema
- Neural:X

## **Sección de audio**

Potencia de salida nominal (dirigida por 2 canales)

- [Modelos de EE. UU. y Canadá] (20 Hz a 20 kHz, 0,09% THD, 8  $\Omega$ )
- [Otros modelos] (20 Hz a 20 kHz, 0,09% THD, 6  $\Omega$ ) – Delantero izquierdo/derecho 80 W+80 W • [Modelos de EE.UU. y Canadá] (1 kHz, 0,9% THD, 8  $\Omega$ ) – Delantero izquierdo/derecho 95 W+95 W – Central 95 W – Surround izquierdo/derecho 95 W+95 W – Surround trasero izquierdo/derecho 95 W+95 W

Potencia de salida nominal (dirigida por 1 canal)

- [Modelos de Estados Unidos y Canadá] (1 kHz, 0,9% THD, 8  $\Omega$ )
- [Otros modelos] (1 kHz, 0,9% THD, 6  $\Omega$ )
- Delantero izquierdo/derecho, Central, Surround izquierdo/derecho, Delantero izquierdo/derecho, Gentral, Surround izquierdo/derecho,<br>Surround trasero izquierdo/derecho

Potencia de salida efectiva máxima (dirigida por 1 canal)

- [Modelos de EE. UU. y Canadá]
- (1 kHz, 10% THD, 8 Ω)
- Delantero izquierdo/derecho, Central, Surround izquierdo/derecho, Surround trasero izquierdo/derecho 140 W/canal

#### (1 kHz, 10% THD, 6 Ω)

- Delantero izquierdo/derecho, Central, Surround izquierdo/derecho, Surround trasero izquierdo/derecho 145 W/canal
- [Otros modelos] (1 kHz, 10% THD, 6  $\Omega$ )
	- Delantero izquierdo/derecho, Central, Surround izquierdo/derecho, Delantero izquierdo/derecho, Central, Surround izquierdo/derecho,<br>Surround trasero izquierdo/derecho

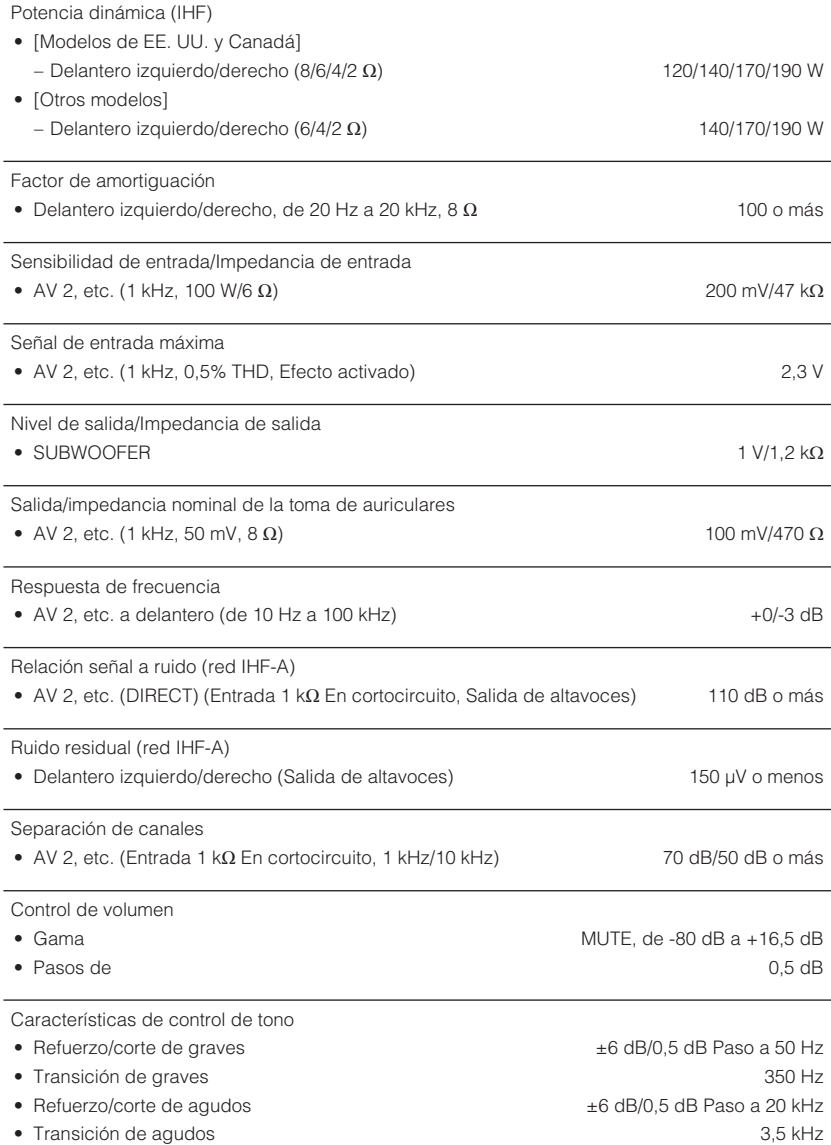

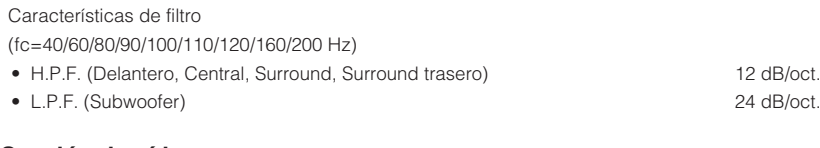

# **Sección de vídeo**

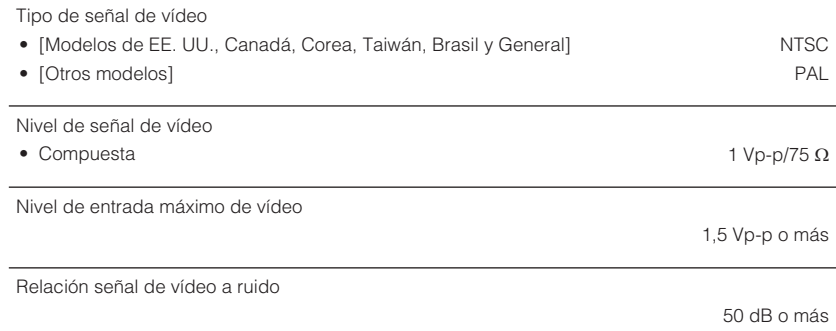

# **Sección de FM**

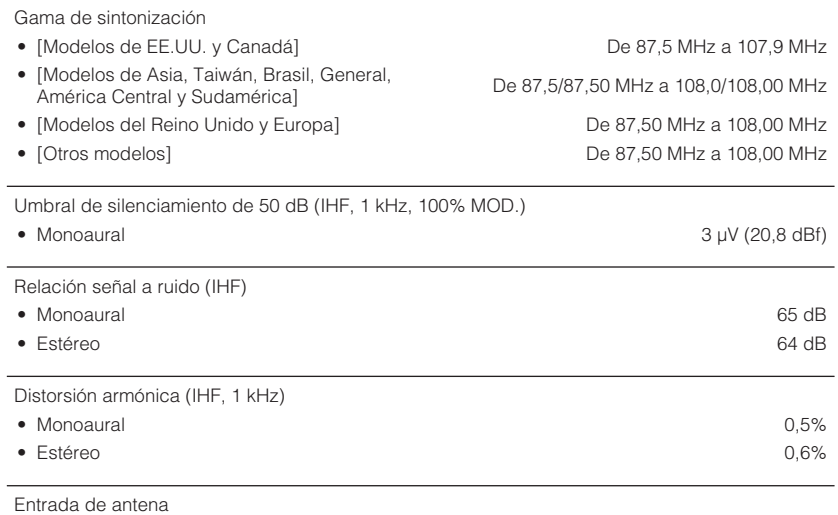

75  $\Omega$  desequilibrada

## **Sección de AM**

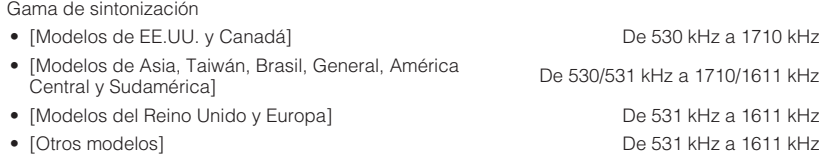

## **General**

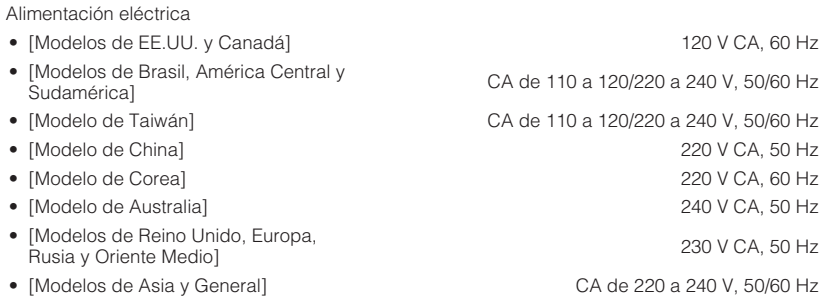

Consumo eléctrico

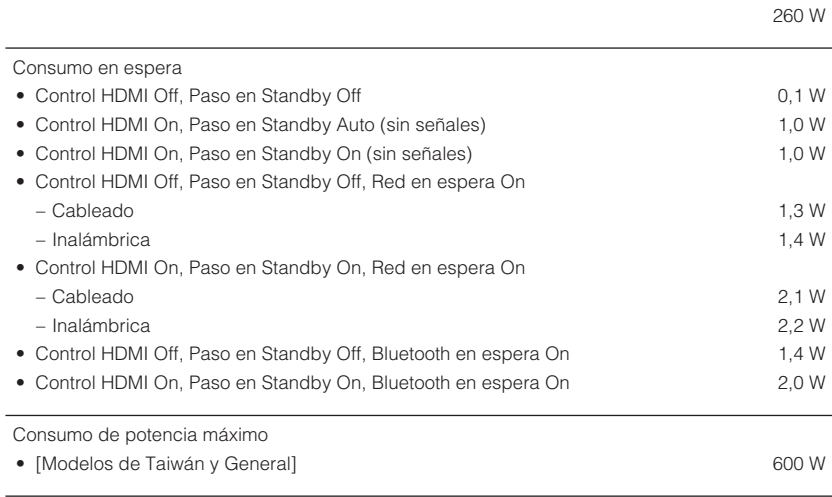

Dimensiones (Anchura x Altura x Profundidad)

435 x 161 x 327 mm

Dimensiones (con la antena inalámbrica en posición vertical)

\* Incluidos patas y salientes

435 x 225,5 x 327 mm

#### Peso

#### 8,1 kg

\* El contenido de este manual es aplicable a las especificaciones más recientes en la fecha de publicación. Para obtener el último manual, acceda al sitio web de Yamaha y descargue el archivo del manual.

# **Ajustes predeterminados**

# **Ajustes predeterminados del menú Option**

A continuación se muestran los ajustes predeterminados del menú "Opción". Control tono Agudos, Graves Derivación (0,0 dB) \* Si tanto "Agudos" como "Graves" son 0,0 dB, aparecerá "Derivación". DSP/Surround • Nivel DSP 0 dB • Adaptive DRC **Off** • Enhancer – TUNER, (fuentes de red), AirPlay, Fronch, (identes de red), All Flay, Contract Control Control Control Control Control Control Control Control Con – Otros Off Ajust. Vol. • Ajuste entrada 0,0 dB • Ajuste subwoofer 0,0 dB • Ajuste ZoneB 0,0 dB Lipsync On Salida vídeo **Off** Modo FM Estéreo Aleatorio Off Repetir **Contract Contract Contract Contract Contract Contract Contract Contract Contract Contract Contract Contract Contract Contract Contract Contract Contract Contract Contract Contract Contract Contract Contract Contra** Interbloqueo volumen and a control de limitado

# **Ajustes predeterminados del menú Setup**

A continuación se muestran los ajustes predeterminados del menú "Configuración".

### **Altavoz**

- Configuración
- Asignar Etapa **Presencia**
- Subwoofer Usar • Delantero Pequeño
- Central Pequeño
- Surround Pequeño
- Sr. Trasero Ninguno
- Presencia Pequeño
- Disposición Altura frontal • Filtro 80 Hz
- 
- Fase SWFR Normal
- Graves extra Off
- Virtual CINEMA FRONT CHECK COMMON COMMON COMMON COMMON COMMON COMMON COMMON COMMON COMMON COMMON COMMON COMMON COMMON COMMON COMMON COMMON COMMON COMMON COMMON COMMON COMMON COMMON COMMON COMMON COMMON COMMON COMMON COMM

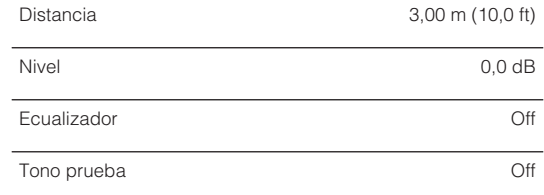

### **HDMI**

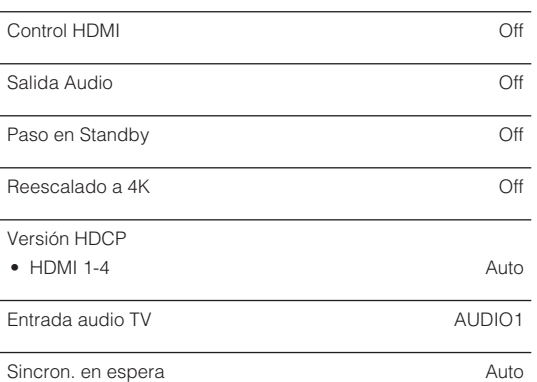

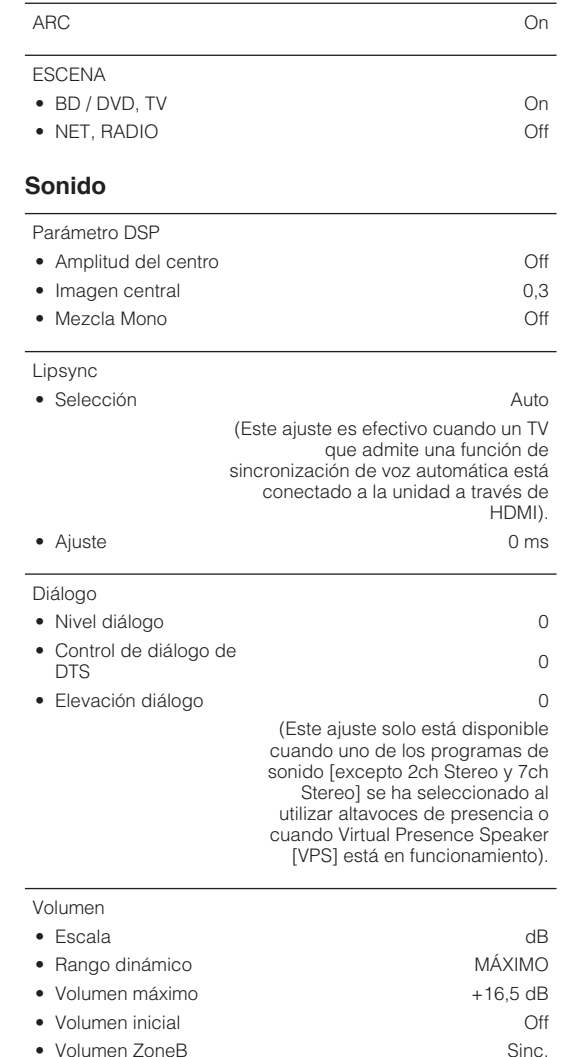

# **ECO**

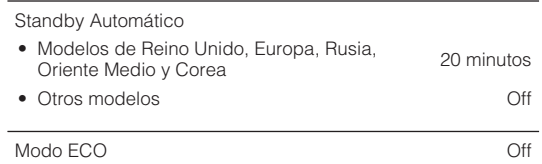

# **Función**

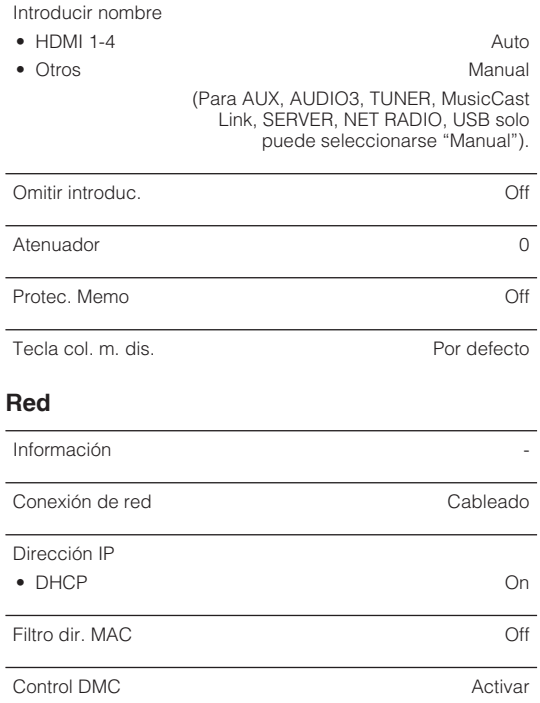

Red en espera **Auto** Auto Nombre de red - Interb. alimen. MusicCast Link Contract Contract Contract Contract Contract Contract Contract Contract Contract Contract Contract Contract Contract Contract Contract Contract Contract Contract Contract Contract Contract Co Actualización red en el establecer en el establecer en el establecer en el establecer en el establecer en el e

# **Bluetooth**

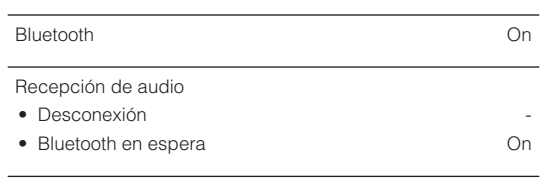

#### Envío de audio • Transmisor Off

• Búsqueda de dispositivo -

## **Idioma**

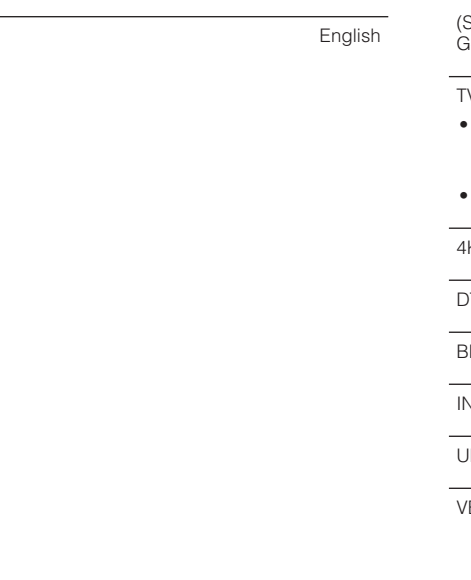

# **Ajustes predeterminados del menú ADVANCED SETUP**

A continuación se muestran los ajustes predeterminados del menú "ADVANCED SETUP".

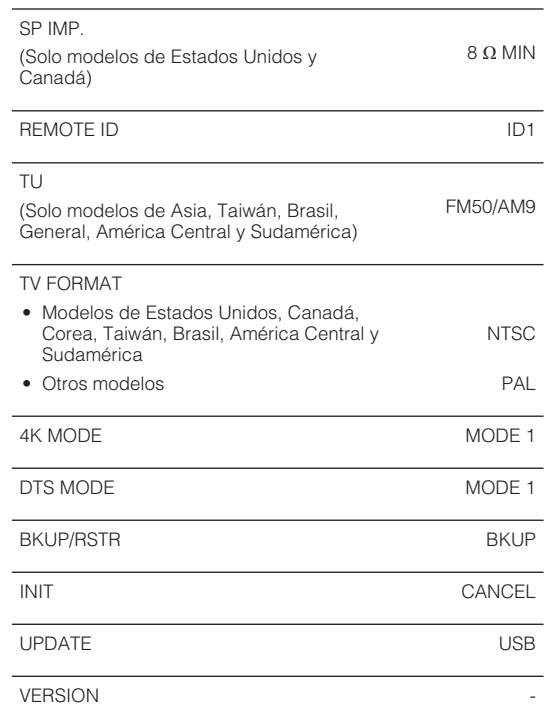

Yamaha Global Site **https://www.yamaha.com/**

Yamaha Downloads **http://download.yamaha.com/**

> Manual Development Group © 2018 Yamaha Corporation

Published 07/2019 NV-D0

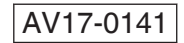